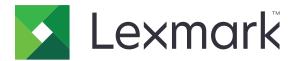

# MS510 and MS610 Series

# **User's Guide**

**Important:** Click **here** before using this guide.

September 2016

www.lexmark.com

Machine type(s):

4514

Model(s):

630, 635, 646

# Contents

| Safety information                                | 5   |
|---------------------------------------------------|-----|
| Conventions                                       | 5   |
| Overview                                          | 7   |
| Using this guide                                  |     |
| Finding information about the printer             |     |
| Selecting a location for the printer              | 9   |
| Additional printer setup                          | 11  |
| Installing internal options                       | 11  |
| Installing hardware options                       | 26  |
| Setting up the printer software                   | 27  |
| Networking                                        | 28  |
| Using MS510dn and MS610dn                         | 33  |
| Learning about the printer                        |     |
| Loading paper and specialty media                 |     |
| Printing                                          | 49  |
| Managing the printer                              | 55  |
| Using MS610de                                     | 64  |
| Learning about the printer                        | 64  |
| Setting up and using the home screen applications | 72  |
| Loading paper and specialty media                 | 76  |
| Printing                                          | 87  |
| Managing the printer                              | 92  |
| Paper and specialty media guide                   | 105 |
| Using specialty media                             | 105 |
| Paper guidelines                                  | 107 |
| Supported paper sizes, types, and weights         | 110 |
| Understanding the printer menus                   | 113 |
| Menus list                                        | 113 |
| Paper menu                                        | 114 |

| Reports menu                             | 122 |
|------------------------------------------|-----|
| Network/Ports menu                       | 123 |
| Security menu                            | 134 |
| Settings menu                            | 138 |
| Help menu                                | 159 |
| Saving money and the environment         | 160 |
| Saving paper and toner                   |     |
| Recycling                                |     |
| receyening                               | 100 |
| Maintaining the printer                  | 162 |
| Cleaning the printer                     | 162 |
| Ordering parts and supplies              | 162 |
| Estimated number of remaining pages      | 165 |
| Storing supplies                         | 165 |
| Replacing supplies                       | 165 |
| Moving the printer                       | 169 |
| Clearing jams                            | 171 |
| Avoiding jams                            |     |
| Identifying jam locations                |     |
| Paper jam in the front door              | 173 |
| Paper jam in the rear door               | 175 |
| Paper jam in the standard bin            | 176 |
| Paper jam in the duplex unit             | 177 |
| Paper jam in trays                       | 178 |
| Paper jam in the multipurpose feeder     | 178 |
| Troubleshooting                          | 180 |
| Understanding the printer messages       |     |
| Solving printer problems                 |     |
| Solving print problems                   |     |
| Solving home screen application problems |     |
| Embedded Web Server does not open        |     |
| Contacting customer support              |     |

Contents 4

| Notices | 229 |  |
|---------|-----|--|
|         |     |  |
| Index   | 240 |  |

Safety information 5

# **Safety information**

### **Conventions**

**Note**: A *note* identifies information that could help you.

Warning: A warning identifies something that could damage the product hardware or software.

**CAUTION**: A caution indicates a potentially hazardous situation that could injure you.

Different types of caution statements include:

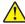

**CAUTION—POTENTIAL INJURY:** Indicates a risk of injury.

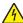

**CAUTION—SHOCK HAZARD:** Indicates a risk of electrical shock.

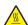

**CAUTION—HOT SURFACE:** Indicates a risk of burn if touched.

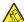

**CAUTION—TIPPING HAZARD:** Indicates a crush hazard.

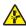

**CAUTION—PINCH HAZARD:** Indicates a risk of being caught between moving parts.

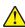

**CAUTION—POTENTIAL INJURY:** To avoid the risk of fire or electrical shock, connect the power cord to an appropriately rated and properly grounded electrical outlet that is near the product and easily accessible.

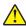

**CAUTION—POTENTIAL INJURY:** Do not use this product with extension cords, multioutlet power strips, multioutlet extenders, or UPS devices. The power capacity of these types of accessories can be easily overloaded by a laser printer and may result in a risk of fire, property damage, or poor printer performance.

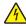

**CAUTION—SHOCK HAZARD:** To avoid the risk of electrical shock, do not place or use this product near water or wet locations.

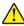

**CAUTION—POTENTIAL INJURY:** This product uses a laser. Use of controls or adjustments or performance of procedures other than those specified in the *User's Guide* may result in hazardous radiation exposure.

This product uses a printing process that heats the print media, and the heat may cause the media to release emissions. You must understand the section in your operating instructions that discusses the guidelines for selecting print media to avoid the possibility of harmful emissions.

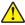

**CAUTION—POTENTIAL INJURY:** The lithium battery in this product is not intended to be replaced. There is a danger of explosion if a lithium battery is incorrectly replaced. Do not recharge, disassemble, or incinerate a lithium battery. Discard used lithium batteries according to the manufacturer's instructions and local regulations.

This equipment is not suitable for use in locations where children are likely to be present.

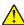

**CAUTION—POTENTIAL INJURY:** Before moving the printer, follow these guidelines to avoid personal injury or printer damage:

- Turn the printer off using the power switch, and then unplug the power cord from the electrical outlet.
- Disconnect all cords and cables from the printer before moving it.

Safety information 6

• If an optional tray is installed, then remove it from the printer. To remove the optional tray, slide the latch on the right side of the tray toward the front of the tray until it *clicks* into place.

- Use the handholds located on both sides of the printer to lift it.
- Make sure your fingers are not under the printer when you set it down.
- Before setting up the printer, make sure there is adequate clearance around it.

Use only the power cord provided with this product or the manufacturer's authorized replacement.

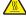

**CAUTION—HOT SURFACE:** The inside of the printer might be hot. To reduce the risk of injury from a hot component, allow the surface to cool before touching it.

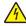

**CAUTION—SHOCK HAZARD:** If you are accessing the controller board or installing optional hardware or memory devices sometime after setting up the printer, then turn the printer off, and unplug the power cord from the electrical outlet before continuing. If you have any other devices attached to the printer, then turn them off as well, and unplug any cables going into the printer.

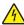

**CAUTION—SHOCK HAZARD:** To avoid the risk of electrical shock, make sure that all external connections (such as Ethernet and telephone system connections) are properly installed in their marked plug-in ports.

This product is designed, tested, and approved to meet strict global safety standards with the use of specific manufacturer's components. The safety features of some parts may not always be obvious. The manufacturer is not responsible for the use of other replacement parts.

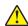

**CAUTION—POTENTIAL INJURY:** Do not cut, twist, bind, crush, or place heavy objects on the power cord. Do not subject the power cord to abrasion or stress. Do not pinch the power cord between objects such as furniture and walls. If any of these things happen, a risk of fire or electrical shock results. Inspect the power cord regularly for signs of such problems. Remove the power cord from the electrical outlet before inspecting it.

Refer service or repairs, other than those described in the user documentation, to a service representative.

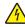

**CAUTION—SHOCK HAZARD:** To avoid the risk of electrical shock when cleaning the exterior of the printer, unplug the power cord from the electrical outlet and disconnect all cables from the printer before proceeding.

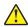

**CAUTION—POTENTIAL INJURY:** To reduce the risk of equipment instability, load each tray separately. Keep all other trays closed until needed.

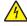

**CAUTION—SHOCK HAZARD:** Do not set up this product or make any electrical or cabling connections, such as the fax feature, power cord, or telephone, during a lightning storm.

SAVE THESE INSTRUCTIONS.

Overview 7

# **Overview**

# Using this guide

This *User's Guide* provides general and specific information on using the printer models that are listed on the cover page.

The following chapters contain information applicable to all printer models:

- Safety information
- Selecting a location for the printer
- Additional printer setup
- Paper and specialty media guide
- Understanding printer menus
- Saving money and the environment
- Maintaining the printer
- Clearing jams
- <u>Troubleshooting</u>

To find instructions for your printer:

- Use the table of contents.
- Use the Search function or the Find toolbar of your application to search for page content.

## Finding information about the printer

| What are you looking for?                                                                                                    | Find it here                                                                                                    |
|----------------------------------------------------------------------------------------------------|----------------------------------------------------------------------------------------------------|
| Initial setup instructions:  Connecting the printer Installing the printer software                                                                                                    | Setup documentation—The setup documentation came with the printer and is also available at <a href="http://support.lexmark.com">http://support.lexmark.com</a> .                                    |
| Additional setup and instructions for using the printer:  • Selecting and storing paper and specialty media  • Loading paper  • Configuring printer settings  • Viewing and printing documents and photos  • Setting up and using the printer software  • Configuring the printer on a network  • Caring for and maintaining the printer  • Troubleshooting and solving problems | User's Guide and Quick Reference Guide—The guides are available at <a href="http://support.lexmark.com">http://support.lexmark.com</a> .  Note: These guides are also available in other languages. |
| Information on setting up and configuring the accessibility features of your printer                                                                                                    | Lexmark Accessibility Guide—This guide is available at <a href="http://support.lexmark.com">http://support.lexmark.com</a> .                                                                        |

Overview 8

| What are you looking for?                                                        | Find it here                                                                                                    |
|----------------------------------------------------------------------------------|----------------------------------------------------------------------------------------------------|
| Help using the printer software                                                  | Windows or Mac Help—Open a printer software program or application, and then click <b>Help</b> .                                                                                       |
|                                                                                  | Click ? to view context-sensitive information.                                                                                                    |
|                                                                                  | Notes:                                                                                                    |
|                                                                                  | Help is automatically installed with the printer software.                                                                                                    |
|                                                                                  | The printer software is located in the printer<br>program folder or on the desktop, depending<br>on your operating system.                                                             |
| The latest supplemental information, updates, and customer support:              | Lexmark support Web site— http://support.lexmark.com                                                                                                    |
| <ul><li>Documentation</li><li>Driver downloads</li></ul>                         | <b>Note:</b> Select your country or region, and then select your product to view the appropriate support site.                                                                         |
| <ul><li>Live chat support</li><li>E-mail support</li><li>Voice support</li></ul> | Support telephone numbers and hours of operation for your country or region can be found on the support Web site or on the printed warranty that came with your printer.               |
|                                                                                  | Record the following information (located on the store receipt and at the back of the printer), and have it ready when you contact customer support so that they may serve you faster: |
|                                                                                  | Machine Type number                                                                                                    |
|                                                                                  | Serial number                                                                                                    |
|                                                                                  | Date purchased                                                                                                    |
|                                                                                  | Store where purchased                                                                                                    |
| Warranty information                                                             | Warranty information varies by country or region:                                                                                                    |
|                                                                                  | <ul> <li>In the U.S.—See the Statement of Limited Warranty included with this printer, or go to <a href="http://support.lexmark.com">http://support.lexmark.com</a>.</li> </ul>        |
|                                                                                  | <ul> <li>In other countries and regions—See the printed<br/>warranty that came with this printer.</li> </ul>                                                                           |

# Selecting a location for the printer

When selecting a location for the printer, leave enough room to open trays, covers, and doors. If you plan to install any options, then leave enough room for them also. It is important to:

- Set up the printer near a properly grounded and easily accessible electrical outlet.
- Make sure airflow in the room meets the latest revision of the ASHRAE 62 standard or the CEN Technical Committee 156 standard.
- Provide a flat, sturdy, and stable surface.
- Keep the printer:
  - Clean, dry, and free of dust.
  - Away from stray staples and paper clips.
  - Away from the direct airflow of air conditioners, heaters, or ventilators.
  - Free from direct sunlight and humidity extremes.
- Observe the recommended temperatures and avoid fluctuations.

| Ambient temperature | 15.6 to 32.2°C (60 to 90°F) |
|---------------------|-----------------------------|
| Storage temperature | 1 to 35°C (34 to 95°F)      |

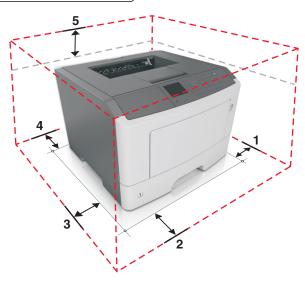

| 1 | Right side | 110 mm (4.33 in.) |
|---|------------|-------------------|
| 2 | Front      | 305 mm (12 in.)   |
| 3 | Left side  | 65 mm (2.56 in.)  |
| 4 | Rear       | 100 mm (3.94 in.) |
| 5 | Тор        | 305 mm (12 in.)   |

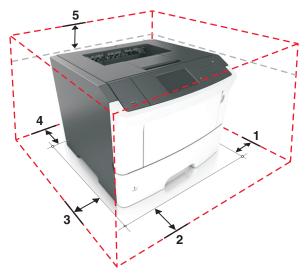

| 1 | Right side | 110 mm (4.33 in.) |
|---|------------|-------------------|
| 2 | Front      | 305 mm (12 in.)   |
| 3 | Left side  | 65 mm (2.56 in.)  |
| 4 | Rear       | 100 mm (3.94 in.) |
| 5 | Тор        | 305 mm (12 in.)   |

# **Additional printer setup**

### **Installing internal options**

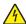

**CAUTION—SHOCK HAZARD:** If you are accessing the controller board or installing optional hardware or memory devices sometime after setting up the printer, then turn the printer off, and unplug the power cord from the electrical outlet before continuing. If you have any other devices attached to the printer, then turn them off as well, and unplug any cables going into the printer.

**Warning—Potential Damage:** Controller board electronic components are easily damaged by static electricity. Touch a metal surface on the printer before touching any controller board electronic components or connectors.

### **Available internal options**

- DDR3 DIMM
- Flash memory
  - Fonts
  - Firmware
    - Forms Barcode
    - Prescribe
    - IPDS
    - PrintCryption
- Hard disk<sup>\*</sup>
- Internal Solutions Ports (ISP)\*
  - Parallel 1284-B interface
  - MarkNet N8130 10/100 fiber interface
  - RS-232-C serial interface

### Accessing the controller board

Access the controller board to install internal options.

For MS510dn and MS610dn, see "Accessing the controller board" on page 37.

For MS610de, see "Accessing the controller board" on page 70.

### Installing an optional card

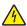

**CAUTION—SHOCK HAZARD:** If you are accessing the controller board or installing optional hardware or memory devices sometime after setting up the printer, then turn the printer off, and unplug the power cord from the electrical outlet before continuing. If you have any other devices attached to the printer, then turn them off as well, and unplug any cables going into the printer.

<sup>\*</sup> This internal option is available only in the MS610de printer model.

**Warning—Potential Damage:** Controller board electronic components are easily damaged by static electricity. Touch a metal surface on the printer before touching any controller board electronic components or connectors.

- 1 Access the controller board.

  For the MS510dn and MS610dn printer models, see <u>"Accessing the controller board" on page 37</u>.

  For the MS610de printer model, see "Accessing the controller board" on page 70.
- **2** Unpack the optional card.
  - Warning—Potential Damage: Avoid touching the connection points along the edge of the card.
- **3** Holding the card by its sides, align the plastic pins (1) on the card with the holes (2) on the controller board.

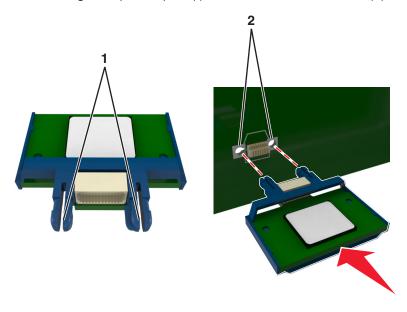

**4** Push the card firmly into place.

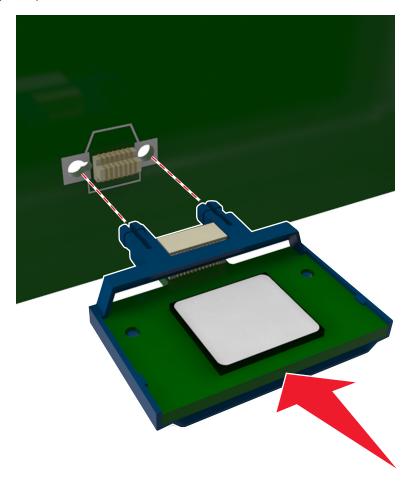

**Warning—Potential Damage:** Improper installation of the card may cause damage to the card and the controller board.

**Note:** The entire length of the connector on the card must touch and be flushed against the controller board.

**5** For the MS510dn and MS610dn printer models, close the controller board access door. For the MS610de printer model, close the controller board shield, and then close the access door.

**Note:** When the printer software and any hardware options are installed, add the options manually in the print driver to make them available for print jobs. For more information, see <u>"Adding available options in the print driver" on page 28</u>.

### Installing a memory card

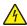

**CAUTION—SHOCK HAZARD:** If you are accessing the controller board or installing optional hardware or memory devices sometime after setting up the printer, then turn the printer off, and unplug the power cord from the electrical outlet before continuing. If you have any other devices attached to the printer, then turn them off as well, and unplug any cables going into the printer.

**Warning—Potential Damage:** Controller board electronic components are easily damaged by static electricity. Touch something metal on the printer before touching any controller board electronic components or connectors.

An optional memory card can be purchased separately and attached to the controller board.

**1** Access the controller board.

For the MS510dn and MS610dn printer models, see <u>"Accessing the controller board" on page 37</u>. For the MS610de printer model, see <u>"Accessing the controller board" on page 70</u>.

**2** Unpack the memory card.

**Warning—Potential Damage:** Do not touch the connection points along the edge of the card. Doing so may cause damage.

**3** Align the notch (1) on the memory card with the ridge (2) on the connector.

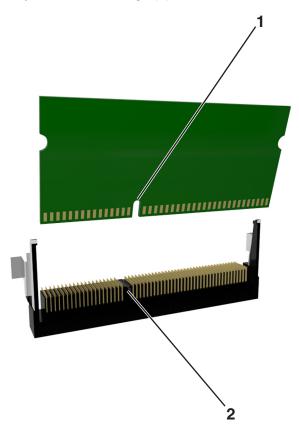

**4** Push the memory card straight into the connector and forward into the controller board wall until it *clicks* into place.

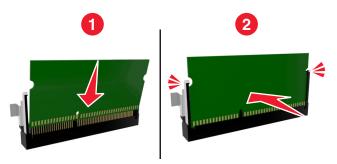

**5** For the MS510dn and MS610dn printer models, close the controller board access door. For the MS610de printer model, close the controller board shield, and then close the access door.

**Note:** When the printer software and any hardware options are installed, you may need to manually add the options in the printer driver to make them available for print jobs. For more information, see <u>"Adding available options in the print driver" on page 28.</u>

### **Installing an Internal Solutions Port**

The controller board supports one optional Lexmark<sup>TM</sup> Internal Solutions Port (ISP). This option is supported only in MS610de printer model.

**Note:** This task requires a flat-head screwdriver.

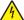

**CAUTION—SHOCK HAZARD:** If you are accessing the controller board or installing optional hardware or memory devices sometime after setting up the printer, then turn the printer off, and unplug the power cord from the electrical outlet before continuing. If you have any other devices attached to the printer, then turn them off as well, and unplug any cables going into the printer.

**Warning—Potential Damage:** Controller board electronic components are easily damaged by static electricity. Touch a metal surface on the printer before touching any controller board electronic components or connectors.

**1** Open the controller board access door.

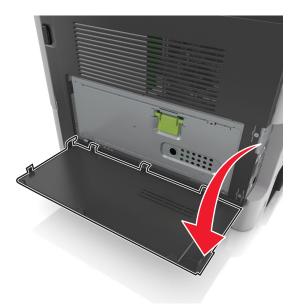

2 Lightly press the stop on the left side of the access door, and then slide the access door to remove it.

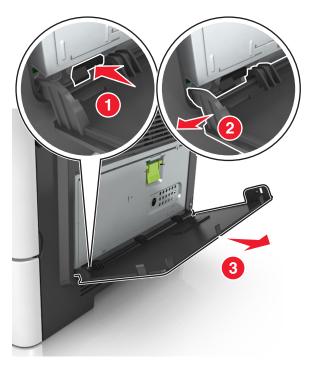

3 Unpack the ISP kit.

Note: Make sure to remove and discard the small cable attached to the white connector.

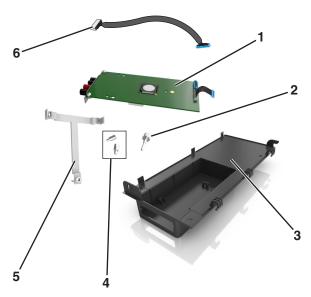

| 1 | ISP solution                                               |
|---|------------------------------------------------------------|
| 2 | Screw to attach the ISP to the bracket                     |
| 3 | ISP exterior cover                                         |
| 4 | Screws to attach the ISP metal bracket to the printer cage |
| 5 | Plastic bracket                                            |
| 6 | Long ISP cable                                             |

Place the plastic bracket inside the ISP exterior cover until it *clicks* into place.

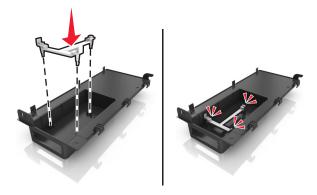

Slide and push the ISP solution into the plastic bracket.

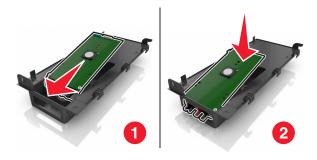

Secure the ISP solution to the plastic bracket using the long screw.

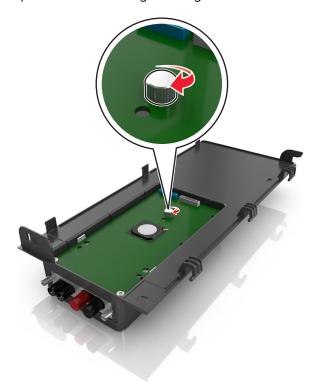

Tighten the two screws on the end of the ISP solution.

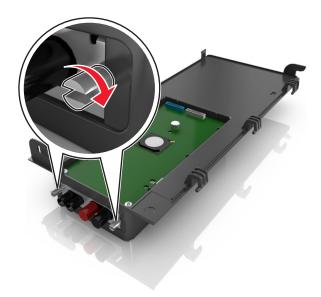

8 Attach the white plug of the ISP solution interface cable into the white receptacle on the ISP.

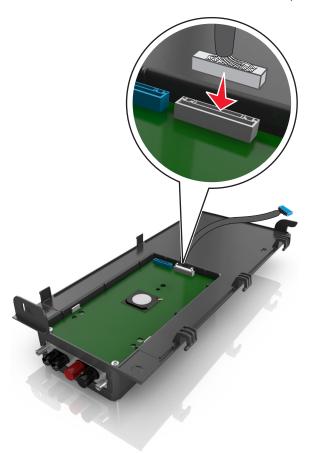

**9** Attach the ISP exterior cover at an angle by inserting the left hinges first.

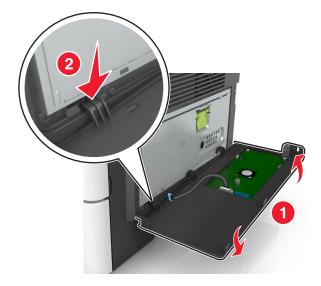

Lower the rest of the cover, and then slide the cover to the right.

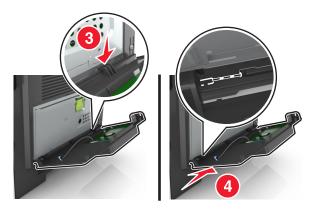

Run the ISP cable through the controller board shield.

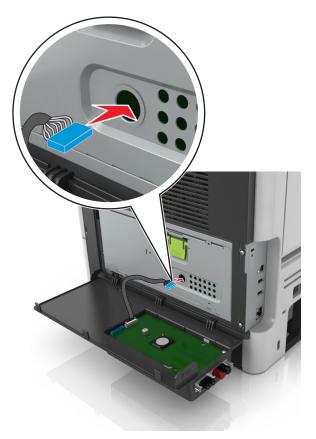

**12** Open the shield using the green handle.

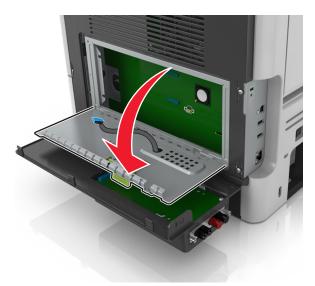

**13** Attach the blue plug of the ISP solution interface cable into the blue receptacle on the controller board.

**Note:** If you have installed a printer hard disk, then you need to remove it. For more information, see <u>"Removing a printer hard disk" on page 24</u>. To reinstall the printer hard disk, see <u>"Installing a printer hard disk" on page 22</u>.

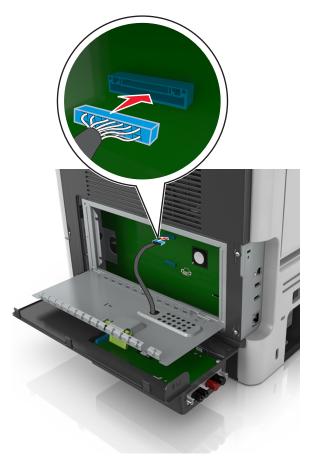

#### **14** Close the shield.

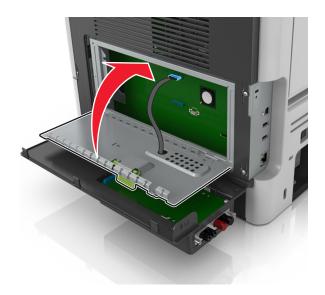

#### **15** Close the ISP exterior cover.

**Note:** When the printer software and any hardware options are installed, it may be necessary to manually add the options in the printer driver to make them available for print jobs. For more information, see <u>"Adding available options in the print driver" on page 28</u>.

### Installing a printer hard disk

**Note:** This option is available only in MS610de printer model.

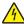

**CAUTION—SHOCK HAZARD:** If you are accessing the controller board or installing optional hardware or memory devices sometime after setting up the printer, then turn the printer off, and unplug the power cord from the electrical outlet before continuing. If you have any other devices attached to the printer, then turn them off as well, and unplug any cables going into the printer.

**Warning—Potential Damage:** Controller board electronic components are easily damaged by static electricity. Touch something metal on the printer before touching any controller board electronic components or connectors.

1 Access the controller board.

For more information, see "Accessing the controller board" on page 70

Note: This task requires a flathead screwdriver.

- 2 Unpack the printer hard disk.
- **3** Install the printer hard disk on the controller board:

**Warning—Potential Damage:** Hold only the edges of the printed circuit board assembly. Do not touch or press on the center of the printer hard disk. Doing so may cause damage.

**a** Using a flathead screwdriver, loosen the screws.

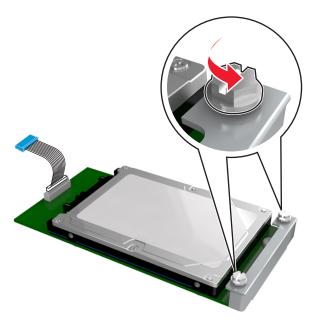

**b** Align the screws on the printer hard disk to the slots on the controller board bracket, and then slide the printer hard disk onto the brackets.

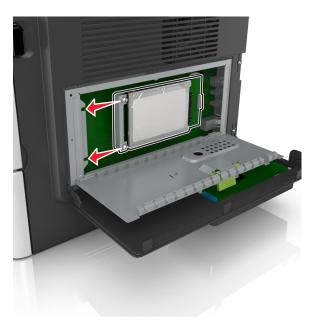

**c** Tighten the two screws.

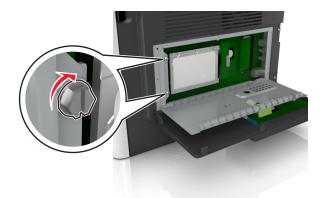

**d** Insert the plug of the printer hard disk interface cable into the receptacle of the controller board.

**Note:** The plug and the receptacle are color-coded blue.

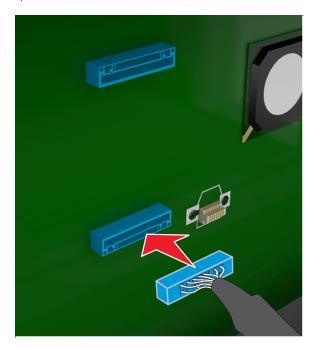

**4** Close the controller board shield, and then close the access door.

**Note:** When the printer software and any hardware options are installed, you may need to manually add the options in the printer driver to make them available for print jobs. For more information, see <u>"Adding available options in the print driver" on page 28</u>.

### Removing a printer hard disk

**Note:** This option is supported only in MS610de printer model.

**Warning—Potential Damage:** Controller board electronic components are easily damaged by static electricity. Touch something metal on the printer before touching any controller board electronic components or connectors.

1 Access the controller board.

For MS610de printer model, see "Accessing the controller board" on page 70.

Note: This task requires a flathead screwdriver.

2 Loosen the screws that connect the printer hard disk to the controller board bracket.

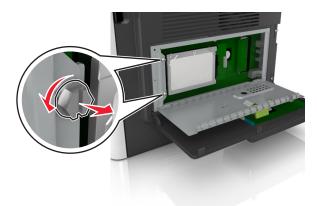

**3** Unplug the printer hard disk interface cable from the receptacle in the controller board, leaving the cable attached to the printer hard disk. To unplug the cable, squeeze the paddle at the plug of the interface cable to disengage the latch before pulling the cable out.

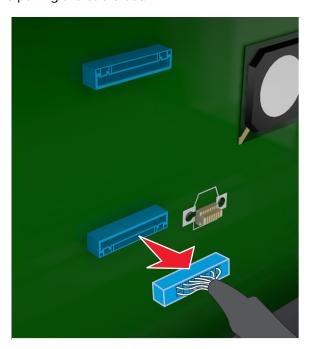

- **4** Hold the printer hard disk by the edges, and then remove it from the printer.
- **5** Close the controller board shield, and then close the access door.

## **Installing hardware options**

### **Installing optional trays**

4

**CAUTION—SHOCK HAZARD:** If you are accessing the controller board or installing optional hardware or memory devices sometime after setting up the printer, then turn the printer off, and unplug the power cord from the electrical outlet before continuing. If you have any other devices attached to the printer, then turn them off as well, and unplug any cables going into the printer.

1 Turn off the printer using the power switch, and then unplug the power cord from the electrical outlet.

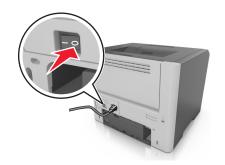

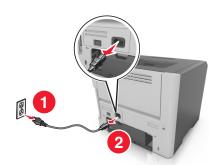

- **2** Unpack the tray, and then remove all packing materials.
- **3** Pull the tray completely out of the base.

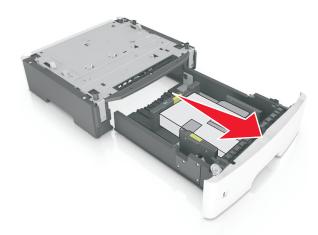

- **4** Remove any packing material from inside the tray.
- **5** Insert the tray into the base.
- **6** Place the tray near the printer.
- **7** Align the printer with the tray, and then lower the printer into place.

Note: Optional trays lock together when stacked.

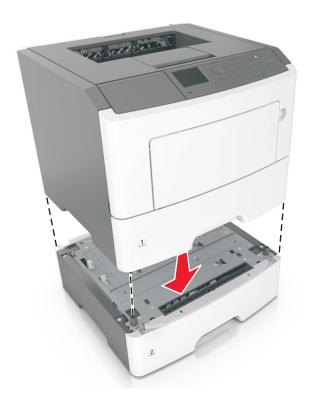

**8** Connect the power cord to the printer, then to a properly grounded electrical outlet, and then turn on the printer.

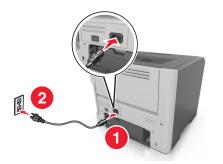

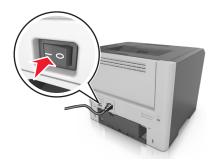

**Note:** When the printer software and any hardware options are installed, you may need to manually add the options in the printer driver to make them available for print jobs. For more information, see <u>"Adding"</u> available options in the print driver" on page 28.

To uninstall the optional trays, slide the latch on the right side of the printer toward the front of the printer until it *clicks* into place, and then remove stacked trays one at a time from the top to the bottom.

## **Setting up the printer software**

### Installing the printer software

- **1** Obtain a copy of the software installer package.
  - From the software CD that came with your printer.
  - Go to <a href="http://support.lexmark.com">http://support.lexmark.com</a>, and then select your printer and operating system.

- **2** Run the installer, and then follow the instructions on the computer screen.
- **3** For Macintosh users, add the printer.

Note: Obtain the printer IP address from the TCP/IP section in the Network/Ports menu.

### Adding available options in the print driver

#### For Windows users

- 1 Open the printers folder.
- **2** Select the printer you want to update, and then do the following:
  - For Windows 7 or later, select **Printer properties**.
  - For earlier versions, select **Properties**.
- 3 Navigate to the Configuration tab, and then select Update Now Ask Printer.
- 4 Apply the changes.

#### For Macintosh users

- 1 From System Preferences in the Apple menu, navigate to your printer, and then select **Options & Supplies**.
- **2** Navigate to the list of hardware options, and then add any installed options.
- **3** Apply the changes.

### **Networking**

#### Notes:

- Purchase a MarkNet<sup>TM</sup> N8352 wireless network adapter before setting up the printer on a wireless network. For information on installing the wireless network adapter, see the instruction sheet that came with the adapter.
- A Service Set Identifier (SSID) is a name assigned to a wireless network. Wired Equivalent Privacy (WEP), Wi-Fi Protected Access (WPA), WPA2, and 802.1X RADIUS are types of security used on a network.

### Preparing to set up the printer on a wireless network

#### **Notes:**

- Make sure your wireless network adapter is installed in your printer and working properly.
- Make sure your access point (wireless router) is turned on and is working properly.

Make sure you have the following information before setting up the printer on a wireless network:

- **SSID**—The SSID is also referred to as the network name.
- Wireless Mode (or Network Mode)—The mode is either infrastructure or ad hoc.
- Channel (for ad hoc networks)—The channel defaults to automatic for infrastructure networks.

Some ad hoc networks will also require the automatic setting. Check with your system support person if you are not sure which channel to select.

- Security Method—There are three basic options for Security Method:
  - WEP key

If your network uses more than one WEP key, then enter up to four in the provided spaces. Select the key currently in use on the network by selecting the default WEP transmit key.

or

WPA or WPA2 preshared key or passphrase

WPA includes encryption as an additional layer of security. The choices are AES or TKIP. Encryption must be set for the same type on the router and on the printer, or the printer will not be able to communicate on the network.

- 802.1X-RADIUS

If you are installing the printer on an 802.1X network, then you may need the following:

- Authentication type
- Inner authentication type
- 802.1X user name and password
- Certificates
- No security

If your wireless network does not use any type of security, then you will not have any security information.

Note: Using an unsecured wireless network is not recommended.

#### Notes:

- If you do not know the SSID of the network that your computer is connected to, then launch the wireless
  utility of the computer network adapter, and then look for the network name. If you cannot find the SSID
  or the security information for your network, then see the documentation that came with the access
  point, or contact your system support person.
- To find the WPA/WPA2 preshared key/passphrase for the wireless network, see the documentation that
  came with the access point, see the Web page associated with the access point, or consult your system
  support person.

### Connecting the printer using the Wireless Setup Wizard

Before you begin, make sure that:

- A wireless network adapter is installed in the printer and is working properly. For more information, see the instruction sheet that came with the wireless network adapter.
- The Ethernet cable is disconnected from the printer.
- Active NIC is set to Auto. To set this to Auto, navigate to either of the following:
  - Settings > OK > Network/Ports > OK > Active NIC > OK > Auto > OK
  - > Network/Ports > Active NIC > Auto

Note: Make sure to turn off the printer, then wait for at least five seconds, and then turn the printer back on.

**1** Depending on your printer model, navigate to either of the following:

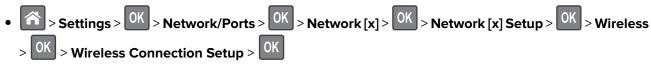

- Network/Ports > Network [x] > Network [x] Setup > Wireless > Wireless Connection Setup
- **2** Select a wireless connection setup.

| Use                   | То                                                                          |
|-----------------------|-----------------------------------------------------------------------------|
| Search for networks   | Show available wireless connections.                                        |
|                       | <b>Note:</b> This menu item shows all broadcast secured or unsecured SSIDs. |
| Enter a network name  | Manually type the SSID.                                                     |
|                       | Note: Make sure to type the correct SSID.                                   |
| Wi-Fi Protected Setup | Connect the printer to a wireless network using Wi-Fi Protected Setup.      |

**3** Follow the instructions on the printer display.

# Connecting the printer to a wireless network using the Wi-Fi Protected Setup

Before connecting the printer to a wireless network, make sure that:

- The access point (wireless router) is Wi-Fi Protected Setup (WPS) certified or WPS-compatible. For more information, see the documentation that came with your access point.
- A wireless network adapter is installed in your printer and is working properly. For more information, see the instruction sheet that came with the wireless network adapter.

#### **Using the Push Button Configuration Method**

**1** Depending on your printer model, navigate to either of the following:

- Network/Ports > Network [x] > Network [x] Setup > Wireless > Wi-Fi Protected Setup > Start
   Push Button Method
- **2** Follow the instructions on the printer display.

#### Using the Personal Identification Number (PIN) Method

**1** Depending on your printer model, navigate to either of the following:

- Network/Ports > Network [x] > Network [x] Setup > Wireless > Wi-Fi Protected Setup > Start
   PIN Method
- **2** Copy the eight-digit WPS PIN.

3 Open a Web browser, and then type the IP address of your access point in the address field.

#### **Notes:**

- The IP address appears as four sets of numbers separated by periods, such as 123.123.123.
- If you are accessing a proxy server, then temporarily disable it to load the Web page correctly.
- **4** Access the WPS settings. For more information, see the documentation that came with your access point.
- **5** Enter the eight-digit PIN, and then save the setting.

# Connecting the printer to a wireless network using the Embedded Web Server

Before you begin, make sure that:

- Your printer is connected temporarily to an Ethernet network.
- A wireless network adapter is installed in your printer and working properly. For more information, see the instruction sheet that came with your wireless network adapter.
- 1 Open a Web browser, and then type the printer IP address in the address field.

#### Notes:

- View the printer IP address in the TCP/IP section in the Network/Ports menu. The IP address appears as four sets of numbers separated by periods, such as 123.123.123.123.
- If you are using a proxy server, then temporarily disable it to load the Web page correctly.
- 2 Click Settings > Network/Ports > Wireless.
- 3 Modify the settings to match the settings of your access point (wireless router).

Note: Make sure to enter the correct SSID.

- 4 Click Submit.
- **5** Turn off the printer, and then disconnect the Ethernet cable. Then wait for at least five seconds, and then turn the printer back on.
- **6** To verify if your printer is connected to the network, print a network setup page. Then in the Network Card [x] section, see if the status is "Connected".

For more information, see the "Verifying printer setup" section of the *User's Guide*.

### Verifying printer setup

When all hardware and software options are installed and the printer is turned on, verify that the printer is set up correctly by printing the following:

- Menu settings page—Use this page to verify that all printer options are installed correctly. A list of installed options appears toward the bottom of the page. If an option you installed is not listed, then it is not installed correctly. Remove the option, and then install it again. For more information, see "Printing a menu settings page" on page 57 for non-touch-screen printer models, or "Printing a menu settings page" on page 96 for touch-screen printer models.
- Network setup page—If your printer has Ethernet or wireless capability and is attached to a network, then
  print a network setup page to verify the network connection. This page also provides important information
  that aids network printing configuration. For more information, see "Printing a network setup page" on
  page 58 for non-touch screen printer models, or "Printing a network setup page" on page 96 for
  touch-screen printer models.

# Using MS510dn and MS610dn

# **Learning about the printer**

### **Printer configurations**

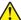

**CAUTION—POTENTIAL INJURY:** To reduce the risk of equipment instability, load each tray separately. Keep all other trays closed until needed.

### MS510dn printer model

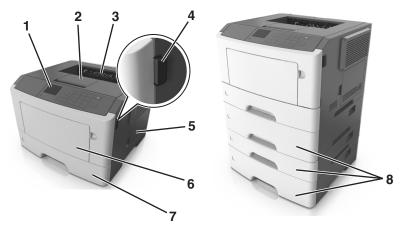

| 1 | Printer control panel            |
|---|----------------------------------|
| 2 | Paper stop                       |
| 3 | Standard bin                     |
| 4 | Front door release button        |
| 5 | Controller board access door     |
| 6 | 100-sheet multipurpose feeder    |
| 7 | Standard 250-sheet tray          |
| 8 | Optional 250- or 550-sheet trays |

### MS610dn printer model

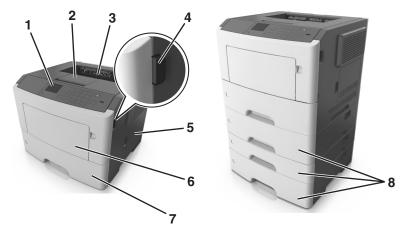

| 1 | Printer control panel            |
|---|----------------------------------|
| 2 | Paper stop                       |
| 3 | Standard bin                     |
| 4 | Front door release button        |
| 5 | Controller board access door     |
| 6 | 100-sheet multipurpose feeder    |
| 7 | Standard 550-sheet tray          |
| 8 | Optional 250- or 550-sheet trays |

# Using the printer control panel

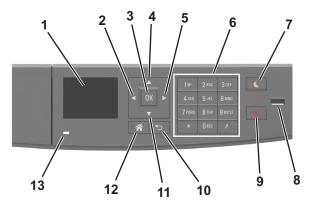

|   | Use the           | То                                                                    |  |
|---|-------------------|-----------------------------------------------------------------------|--|
| 1 | Display           | View the printer status and messages. Set up and operate the printer. |  |
| 2 | Left arrow button | Scroll to the left.                                                   |  |
| 3 | Select button     | Select menu options. Save settings.                                   |  |
| 4 | Up arrow button   | Scroll up.                                                            |  |

|    | Use the               | То                                                                                                    |  |
|----|-----------------------|----------------------------------------------------------------------------------------------------|--|
| 5  | Right arrow button    | Scroll to the right.                                                                                                    |  |
| 6  | Keypad                | Enter numbers, letters, or symbols.                                                                                                    |  |
| 7  | Sleep button          | <ul> <li>Enable Sleep mode or Hibernate mode.</li> <li>The following actions wake the printer from Sleep mode:</li> <li>Pressing any hard button</li> <li>Opening a tray or the front door</li> <li>Sending a print job from the computer</li> <li>Performing a power-on reset using the main power switch</li> <li>Attaching a device in the USB port</li> </ul> |  |
| 8  | USB port              | Connect a flash drive to the printer.  Notes:  Only the front USB port supports flash drives.  This feature is available only in select printer models.                                                                                                    |  |
| 9  | Stop or cancel button | Stop all printer activities.                                                                                                    |  |
| 10 | Back button           | Return to the previous screen.                                                                                                    |  |
| 11 | Down arrow button     | Scroll down.                                                                                                    |  |
| 12 | Home button           | Go to the home screen.                                                                                                    |  |
| 13 | Indicator light       | Check the status of the printer.                                                                                                    |  |

## Understanding the colors of the Sleep button and indicator lights

The colors of the Sleep button and indicator lights on the printer control panel signify a certain printer status or condition.

| Indicator light | Printer status                                           |  |
|-----------------|----------------------------------------------------------|--|
| Off             | The printer is off or in Hibernate mode.                 |  |
| Blinking green  | The printer is warming up, processing data, or printing. |  |
| Solid green     | The printer is on, but idle.                             |  |
| Blinking red    | The printer requires user intervention.                  |  |

| Sleep button light                                                                                 | Printer status                                         |  |
|----------------------------------------------------------------------------------------------------|--------------------------------------------------------|--|
| Off                                                                                                | The printer is off, idle or in Ready state.            |  |
| Solid amber                                                                                        | The printer is in Sleep mode.                          |  |
| Blinking amber                                                                                     | The printer is entering or waking from Hibernate mode. |  |
| Blinking amber for 0.1 second, then goes completely off for 1.9 seconds in a slow, pulsing pattern | The printer is in Hibernate mode.                      |  |

### **Attaching cables**

Connect the printer to the computer using a USB or parallel cable, or to the network using an Ethernet cable.

Make sure to match the following:

- The USB symbol on the cable with the USB symbol on the printer
- The appropriate parallel cable with the parallel port
- The appropriate Ethernet cable with the Ethernet port

**Warning—Potential Damage:** Do not touch the USB cable, any network adapter, or the printer in the area shown while actively printing. Loss of data or a malfunction can occur.

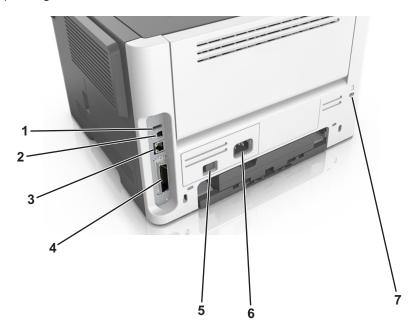

|   | Use the                                                            | То                                                   |
|---|--------------------------------------------------------------------|------------------------------------------------------|
| 1 | USB port                                                           | Attach an optional wireless network adapter.         |
| 2 | USB printer port                                                   | Connect the printer to a computer.                   |
| 3 | Ethernet port                                                      | Connect the printer to an Ethernet network.          |
| 4 | Parallel port                                                      | Connect the printer to a computer.                   |
|   | <b>Note:</b> This port is available only in select printer models. |                                                      |
| 5 | Power switch                                                       | Turn on or turn off the printer.                     |
| 6 | Printer power cord socket                                          | Connect the printer to an electrical outlet.         |
| 7 | Security slot                                                      | Attach a lock that will secure the printer in place. |

### Accessing the controller board

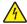

**CAUTION—SHOCK HAZARD:** If you are accessing the controller board or installing optional hardware or memory devices sometime after setting up the printer, then turn the printer off, and unplug the power cord from the electrical outlet before continuing. If you have any other devices attached to the printer, then turn them off as well, and unplug any cables going into the printer.

**1** Open the controller board access door.

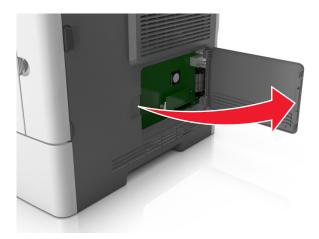

**2** Use the following illustration to locate the appropriate connector.

**Warning—Potential Damage:** Controller board electronic components are easily damaged by static electricity. Touch a metal surface on the printer before touching any controller board electronic components or connectors.

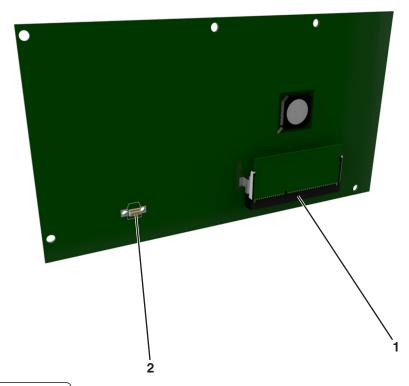

| 1 | Memory card connector |
|---|-----------------------|
| 2 | Option card connector |

# Loading paper and specialty media

The selection and handling of paper and specialty media can affect how reliably documents print. For more information, see "Avoiding jams" on page 171 and "Storing paper" on page 109.

### Setting the paper size and type

- **1** From the printer control panel, navigate to:
  - > Settings > OK > Paper Menu > OK > Paper Size/Type > OK
- 2 Press the up or down arrow button to select the tray or feeder, and then press
- **3** Press the up or down arrow button to select the paper size, and then press
- **4** Press the up or down arrow button to select the paper type, and then press of to change the settings.

### **Configuring Universal paper settings**

The Universal paper size is a user-defined setting that lets you print on paper sizes that are not preset in the printer menus.

#### **Notes:**

- The smallest Universal paper size is 6 x 127 mm (3 x 5 inches), and is supported only from the multipurpose feeder.
- The largest Universal paper size is 216 x 355.6 mm (8.5 x 14 inches), and is supported from all paper sources.
- **1** From the printer control panel, navigate to:

- 2 Select Portrait Width or Portrait Height, and then press
- **3** Press the left or right arrow button to change the setting, and then press

# Using the standard bin and paper stop

The standard bin holds up to 150 sheets of  $75\text{-g/m}^2$  (20-lb) paper. It collects prints facedown. The standard bin includes a paper stop that keeps paper from sliding out the front of the bin as it stacks.

To open the paper stop, pull it so that it flips forward.

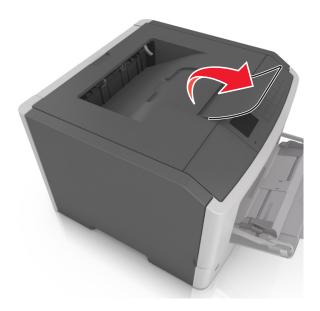

**Note:** Close the paper stop when moving the printer to another location.

# **Loading trays**

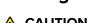

**CAUTION—POTENTIAL INJURY:** To reduce the risk of equipment instability, load each tray separately. Keep all other trays closed until needed.

**1** Pull out the tray completely.

**Note:** Do not remove trays while a job prints or while **Busy** appears on the printer display. Doing so may cause a jam.

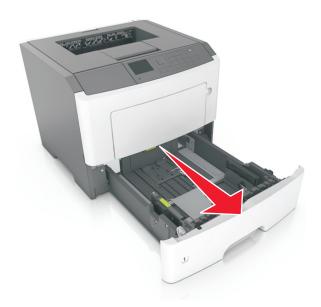

2 Squeeze and then slide the width guide tab to the correct position for the size of the paper you are loading.

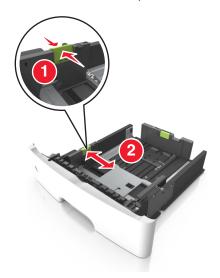

**3** Squeeze and then slide the length guide tab to the correct position for the size of the paper you are loading.

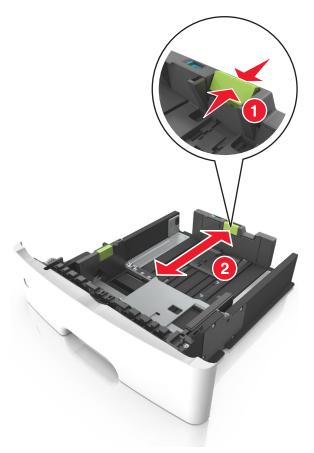

#### **Notes:**

• For some paper sizes like letter, legal, and A4, squeeze and slide the length guide tab backward to accommodate their length.

- When loading legal-size paper, the length guide extends beyond the base leaving the paper exposed to dust. To protect the paper from dust, you can purchase a dust cover separately. For more information, contact customer support.
- If you are loading A6-size paper in the standard tray, then squeeze and then slide the length guide tab toward the center of the tray to the A6-size position.
- Make sure the width and length guides are aligned with the paper size indicators on the bottom of the tray.

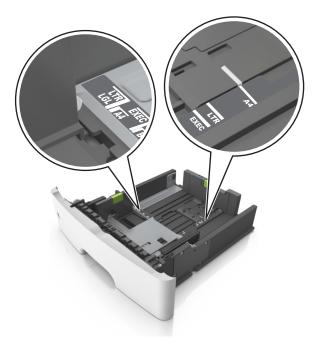

**4** Flex the sheets back and forth to loosen them, and then fan them. Do not fold or crease the paper. Straighten the edges on a level surface.

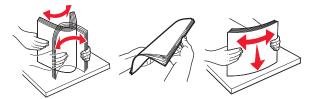

### **5** Load the paper stack.

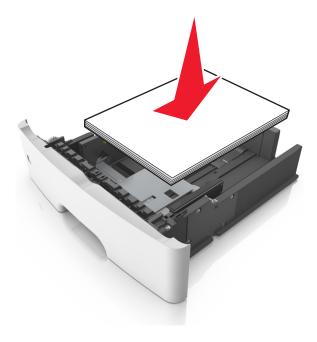

#### **Notes:**

- Load with the printable side facedown when using recycled or preprinted paper.
- Load prepunched paper with the holes on the top edge toward the front of the tray.
- Load letterhead facedown, with the top edge of the sheet toward the front of the tray. For two-sided printing, load letterhead faceup with the bottom edge of the sheet toward the front of the tray.
- Make sure the paper is below the maximum paper fill indicator located on the side of the width guide.

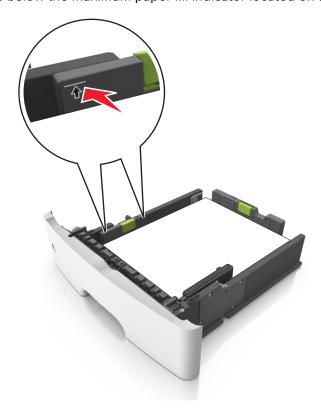

### 6 Insert the tray.

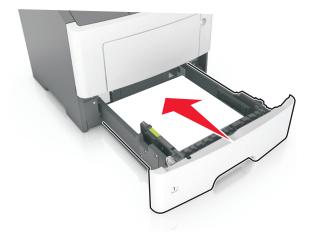

**7** From the printer control panel, set the paper size and paper type in the Paper menu to match the paper loaded in the tray.

Note: Set the correct paper size and type to avoid paper jams and print quality problems.

# Loading the multipurpose feeder

Use the multipurpose feeder when printing on different paper sizes and types or specialty media, such as card stock, transparencies, paper labels, and envelopes. You can also use it for single-page print jobs on letterhead.

**1** Open the multipurpose feeder.

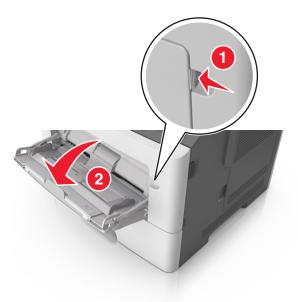

a Pull the multipurpose feeder extender.

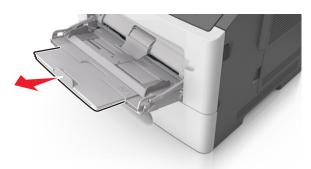

**b** Pull the extender gently so that the multipurpose feeder is fully extended and open.

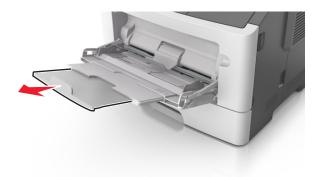

2 Squeeze the tab on the left width guide, and then move the guides for the paper you are loading.

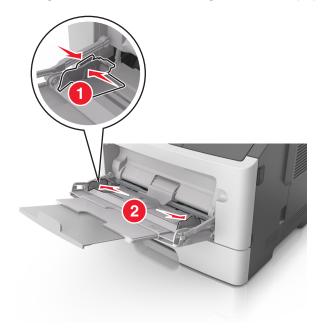

- **3** Prepare the paper or specialty media for loading.
  - Flex sheets of paper back and forth to loosen them, and then fan them. Do not fold or crease the paper. Straighten the edges on a level surface.

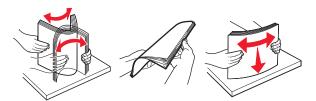

• Hold transparencies by the edges. Flex the stack of transparencies back and forth to loosen them, and then fan them. Straighten the edges on a level surface.

**Note:** Avoid touching the printable side of the transparencies. Be careful not to scratch them.

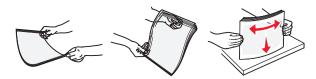

• Flex the stack of envelopes back and forth to loosen them, and then fan them. Straighten the edges on a level surface.

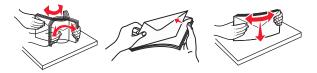

4 Load the paper or specialty media.

#### **Notes:**

- Do not force paper or specialty media into the multipurpose feeder.
- Make sure the paper or specialty media is below the maximum paper fill indicator located on the paper guides. Overfilling may cause paper jams.

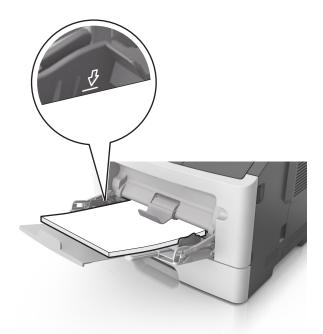

• Load paper, transparencies, and card stock with the recommended printable side faceup and the top edge entering the printer first. For more information on loading transparencies, see the packaging that the transparencies came in.

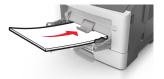

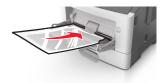

**Note:** When loading A6-size paper, make sure the multipurpose feeder extender rests lightly against the edge of the paper so that the last few sheets of paper remain in place.

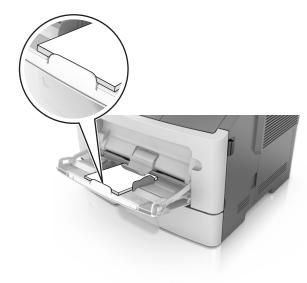

• Load letterhead faceup with the top edge entering the printer first. For two-sided (duplex) printing, load letterhead facedown with the bottom edge entering the printer first.

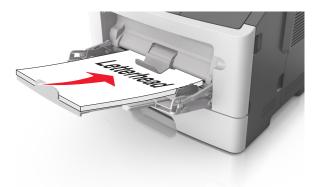

• Load envelopes with the flap on the left side facedown.

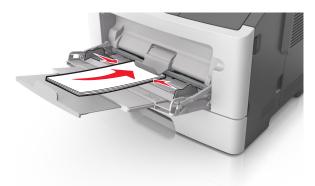

**Warning—Potential Damage:** Never use envelopes with stamps, clasps, snaps, windows, coated linings, or self-stick adhesives. These envelopes may severely damage the printer.

**5** From the printer control panel, set the paper size and paper type in the Paper menu to match the paper or specialty media loaded in the multipurpose feeder.

### Linking and unlinking trays

### Linking and unlinking trays

1 Open a Web browser, and then type the printer IP address in the address field.

#### **Notes:**

- View the printer IP address on the printer control panel in the TCP/IP section under the Network/Ports menu. The IP address appears as four sets of numbers separated by periods, such as 123.123.123.
- If you are using a proxy server, then temporarily disable it to load the Web page correctly.
- 2 Click Settings > Paper Menu.
- **3** Change the paper size and type settings for the trays you are linking.
  - To link trays, make sure the paper size and type for the tray match that of the other tray.
  - To unlink trays, make sure the paper size or type for the tray does *not* match that of the other tray.
- 4 Click Submit.

**Note:** You can also change the paper size and type settings using the printer control panel. For more information, see "Setting the paper size and type" on page 38.

**Warning—Potential Damage:** Paper loaded in the tray should match the paper type name assigned in the printer. The temperature of the fuser varies according to the specified paper type. Printing issues may occur if settings are not properly configured.

### Creating a custom name for a paper type

#### **Using the Embedded Web Server**

1 Open a Web browser, and then type the printer IP address in the address field.

#### Notes:

- View the printer IP address in the TCP/IP section in the Network/Ports menu. The IP address appears as four sets of numbers separated by periods, such as 123.123.123.123.
- If you are using a proxy server, then temporarily disable it to load the Web page correctly.
- 2 Click Settings > Paper Menu > Custom Names.
- **3** Select a custom name, and then type a new custom paper type name.
- 4 Click Submit.
- 5 Click Custom Types, and then verify if the new custom paper type name has replaced the custom name.

#### Using the printer control panel

**1** From the printer control panel, navigate to:

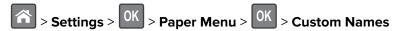

- **2** Select a custom name, and then type a new custom paper type name.
- 3 Press OK
- 4 Press Custom Types, and then verify if the new custom paper type name has replaced the custom name.

### Assigning a custom paper type

#### **Using the Embedded Web Server**

1 Open a Web browser, and then type the printer IP address in the address field.

#### Notes:

- View the printer IP address in the TCP/IP section in the Network/Ports menu. The IP address appears as four sets of numbers separated by periods, such as 123.123.123.
- If you are using a proxy server, then temporarily disable it to load the Web page correctly.
- 2 Click Settings > Paper Menu > Custom Types.
- **3** Select a custom paper type name, and then select a paper type.

Note: Paper is the factory default paper type for all user-defined custom names.

4 Click Submit.

#### Using the printer control panel

**1** From the printer control panel, navigate to:

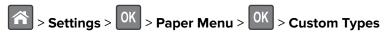

**2** Select a custom paper type name, and then select a paper type.

Note: Paper is the factory default paper type for all user-defined custom names.

3 Press OK

# **Printing**

### **Printing a document**

### Printing from a computer

**Note:** For labels, card stock, and envelopes, set the paper size and type in the printer before sending the print job.

- **1** From the document that you are trying to print, open the Print dialog.
- 2 If necessary, adjust the settings.
- 3 Send the print job.

#### Adjusting toner darkness

#### **Using the Embedded Web Server**

1 Open a Web browser, and then type the IP address of the printer in the address field.

#### **Notes:**

- View the printer IP address in the TCP/IP section in the Network/Ports menu. The IP address appears as four sets of numbers separated by periods, such as 123.123.123.123.
- If you are using a proxy server, then temporarily disable it to load the Web page correctly.
- 2 Click Settings > Print Settings > Quality Menu > Toner Darkness.
- **3** Adjust the toner darkness, and then click **Submit**.

#### Using the printer control panel

**1** From the printer control panel, navigate to:

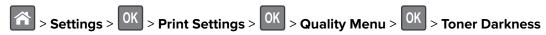

2 Adjust the toner darkness, and then press OK

### Printing from a mobile device

**Note:** Make sure that the printer and mobile device share the same wireless network. For information on configuring the wireless settings of your mobile device, see the documentation that came with the device.

### Printing from a mobile device using Mopria Print Service

Mopria® Print Service is a mobile printing solution for mobile devices running on Android version 4.4 or later. It allows you to print directly to any Mopria-certified printer.

**Note:** Before printing, make sure that the Mopria Print Service is enabled.

- 1 From the home screen of your mobile device, launch a compatible application.
- **2** Tap **Print**, and then select the printer.
- **3** Send the print job.

### Printing from a mobile device using Google Cloud Print

Google Cloud Print<sup>TM</sup> is a mobile printing service that allows enabled applications on mobile devices to print to any Google Cloud Print-ready printer.

- 1 From the home screen of your mobile device, launch an enabled application.
- **2** Tap **Print**, and then select the printer.
- **3** Send the print job.

### Printing from a mobile device using AirPrint

AirPrint is a mobile printing solution that allows you to print directly from Apple devices to an AirPrint-certified printer.

Note: This application is supported only in some Apple devices.

- 1 From the home screen of your mobile device, launch a compatible application.
- **2** Select an item to print, and then tap the share icon.
- **3** Tap **Print**, and then select the printer.
- **4** Send the print job.

#### Printing from a mobile device using Lexmark Print

Lexmark Print allows you to send documents and images directly to a Lexmark device.

- 1 Open the document, and then send or share the document to Lexmark Print.
  - **Note:** Some third-party applications may not support the send or share feature. For more information, see the documentation that came with the application.
- 2 Select a device.
- 3 Print the document.

### Printing from a flash drive

### Printing from a flash drive

#### Notes:

- Before printing an encrypted PDF file, you will be prompted to enter the file password from the printer control panel.
- You cannot print files for which you do not have printing permissions.
- 1 Insert a flash drive into the USB port.

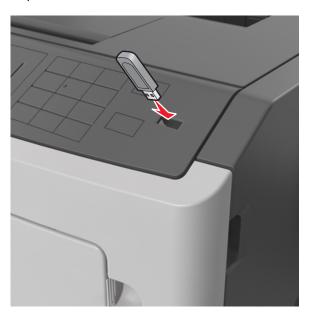

#### Notes:

- A flash drive icon appears on the printer control panel and in the held jobs icon when a flash drive is installed.
- If you insert the flash drive when the printer requires attention, such as when a jam has occurred, then the printer ignores the flash drive.
- If you insert the flash drive while the printer is processing other print jobs, then **Busy** appears. After these print jobs are processed, you may need to view the held jobs list to print documents from the flash drive.

**Warning—Potential Damage:** Do not touch the printer or the flash drive in the area shown while actively printing, reading, or writing from the memory device. Loss of data can occur.

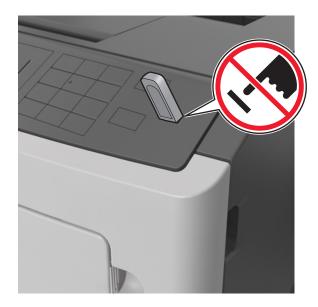

- 2 From the printer control panel, select the document you want to print.
- **3** Press the left or right arrow button to specify the number of copies for printing, and then press OK.

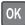

#### Notes:

- Do not remove the flash drive from the USB port until the document has finished printing.
- If you leave the flash drive in the printer after leaving the initial USB menu screen, then access held jobs from the printer control panel to print files from the flash drive.

### Supported flash drives and file types

| Flash drive                                                                                                    | File type                                                 |
|----------------------------------------------------------------------------------------------------|-----------------------------------------------------------|
| • Lexar JumpDrive 2.0 Pro (256MB, 512MB, or 1GB sizes)                                                                                                    | Documents:                                                |
| SanDisk Cruzer Mini (256MB, 512MB, or 1GB sizes)                                                                                                    | • .pdf                                                    |
| Notes:                                                                                                    | • .xps                                                    |
| Hi-speed USB flash drives must support the full-speed standard. Low-speed USB devices are not supported.                                                                   | Images: • .dcx                                            |
| USB flash drives must support the File Allocation Table (FAT) system. Devices formatted with New Technology File System (NTFS) or any other file system are not supported. | <ul><li>.gif</li><li>.JPEG or .jpg</li><li>.bmp</li></ul> |
|                                                                                                    | • .pcx • .TIFF or .tif                                    |
|                                                                                                    | • .png                                                    |

### Printing confidential and other held jobs

### Storing print jobs in the printer

**1** From the printer control panel, navigate to:

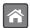

### > Security > Confidential Print

2 Select a print job type.

| Use                         | То                                                                                                    |
|-----------------------------|----------------------------------------------------------------------------------------------------|
| Confidential Job Expiration | Hold print jobs in the computer until you enter the PIN from the printer control panel.                             |
|                             | <b>Note:</b> The PIN is set from the computer. It must be four digits, using the numbers 0–9.                       |
| Max Invalid PIN             | Limit the number of times an invalid PIN can be entered.                                                            |
|                             | <b>Note:</b> When the limit is reached, the print jobs for that user name and PIN are deleted.                      |
| Repeat Job Expiration       | Print and store print jobs in the printer memory.                                                                   |
| Reserve Job Expiration      | Store print jobs for printing at a later time.                                                                      |
|                             | <b>Note:</b> The print jobs are held until deleted from the Held Jobs menu.                                         |
| Verify Job Expiration       | Print one copy of a print job and hold the remaining copies. It lets you examine if the first copy is satisfactory. |
|                             | <b>Note:</b> The print job is automatically deleted from the printer memory once all copies are printed.            |

#### Notes:

- Confidential, Verify, Reserve, and Repeat print jobs may be deleted if the printer requires extra memory to process additional held jobs.
- You can set the printer to store print jobs in the printer memory until you start the print job from the printer control panel.
- All print jobs that can be initiated by the user at the printer are called *held jobs*.

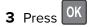

### **Printing held jobs**

- **1** From the document you are trying to print, open the Print dialog.
- **2** Select the printer, and then do either of the following:
  - For Windows users, click Properties or Preferences, and then click Print and Hold.
  - For Macintosh users, select **Print and Hold**.
- **3** Select the print job type.
- **4** If necessary, assign a user name.
- **5** Send the print job.

- **6** From the printer home screen, select **Held Jobs**.
- **7** Send the print job.

### **Printing information pages**

### Printing a font sample list

**1** From the printer control panel, navigate to:

- **2** Press the up or down arrow button to select the font setting.
- 3 Press OK

Note: The PPDS fonts appear only when the PPDS data stream is activated.

### Printing a directory list

From the printer control panel, navigate to:

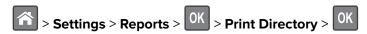

**Note:** The Print Directory menu item appears only when an optional flash memory or printer hard disk is installed.

# Canceling a print job

### Canceling a print job from the printer control panel

From the printer control panel, press > OK.

### Canceling a print job from the computer

#### For Windows users

- **1** Open the printers folder, and then select your printer.
- 2 From the print queue, select the print job you want to cancel, and then delete it.

#### For Macintosh users

- **1** From System Preferences in the Apple menu, navigate to your printer.
- 2 From the print queue, select the print job you want to cancel, and then delete it.

# Managing the printer

### Finding advanced networking and administrator information

This chapter covers basic administrative support tasks using the Embedded Web Server. For more advanced system support tasks, see the *Networking Guide* on the *Software and Documentation* CD or the *Embedded Web Server — Security: Administrator's Guide* on the Lexmark support Web site at <a href="http://support.lexmark.com">http://support.lexmark.com</a>.

### Checking the virtual display

1 Open a Web browser, and then type the printer IP address in the address field.

#### **Notes:**

- View the printer IP address in the TCP/IP section in the Network/Ports menu. The IP address appears as four sets of numbers separated by periods, such as 123.123.123.
- If you are using a proxy server, then temporarily disable it to load the Web page correctly.
- **2** Check the virtual display that appears at the top left corner of the screen.

The virtual display works as an actual display would work on a printer control panel.

### Configuring supply notifications from the Embedded Web Server

You can determine how you would like to be notified when supplies run nearly low, low, very low, or reach their end-of-life by setting the selectable alerts.

#### **Notes:**

- Selectable alerts can be set on the toner cartridge, imaging unit, and maintenance kit.
- All selectable alerts can be set for nearly low, low, and very low supply conditions. Not all selectable alerts can be set for the end-of-life supply condition. E-mail selectable alert is available for all supply conditions.
- The percentage of estimated remaining supply that prompts the alert can be set on some supplies for some supply conditions.
- 1 Open a Web browser, and then type the printer IP address in the address field.

#### **Notes:**

- View the printer IP address in the TCP/IP section in the Network/Ports menu. The IP address appears as four sets of numbers separated by periods, such as 123.123.123.123.
- If you are using a proxy server, then temporarily disable it to load the Web page correctly.
- 2 Click Settings > Print Settings > Supply Notifications.
- **3** From the drop-down menu for each supply, select one of the following notification options:

| Notification                                                                                                    | Description                                                                                                    |
|----------------------------------------------------------------------------------------------------|----------------------------------------------------------------------------------------------------|
| Off                                                                                                    | The normal printer behavior for all supplies occurs.                                                                                                    |
| E-mail Only                                                                                                    | The printer generates an e-mail when the supply condition is reached. The status of the supply will appear on the menus page and status page.                   |
| Warning                                                                                                    | The printer displays the warning message and generates an email about the status of the supply. The printer does not stop when the supply condition is reached. |
| Continuable Stop <sup>1</sup>                                                                                    | The printer stops processing jobs when the supply condition is reached, and the user needs to press a button to continue printing.                              |
| Non Continuable Stop <sup>1,2</sup>                                                                              | The printer stops when the supply condition is reached. The supply must be replaced to continue printing.                                                       |
| <sup>1</sup> The printer generates an e-mail about the status of the supply when supply notification is enabled. |                                                                                                    |

<sup>&</sup>lt;sup>2</sup> The printer stops when some supplies become empty to prevent damage.

#### 4 Click Submit.

### Modifying confidential print settings

Note: This feature is available only in network printers or printers connected to print servers.

1 Open a Web browser, and then type the printer IP address in the address field.

#### **Notes:**

- View the printer IP address in the TCP/IP section in the Network/Ports menu. The IP address appears as four sets of numbers separated by periods, such as 123.123.123.123.
- If you are using a proxy server, then temporarily disable it to load the Web page correctly.
- 2 Click Settings tab > Security > Confidential Print Setup.
- **3** Modify the settings:
  - Set a maximum number of PIN entry attempts. When a user exceeds a specific number of PIN entry attempts, all of the jobs for that user are deleted.
  - Set an expiration time for confidential print jobs. When a user has not printed the jobs within the specified time, all of the jobs for that user are deleted.
- **4** Save the modified settings.

### Copying printer settings to other printers

**Note:** This feature is available only in network printers.

1 Open a Web browser, and then type the printer IP address in the address field.

#### **Notes:**

- View the printer IP address in the TCP/IP section in the Network/Ports menu. The IP address appears as four sets of numbers separated by periods, such as 123.123.123.123.
- If you are using a proxy server, then temporarily disable it to load the Web page correctly.
- 2 Click the Copy Printer Settings.

- **3** To change the language, select a language from the drop-down menu, and then click **Click here to submit language**.
- 4 Click Printer Settings.
- **5** Type the IP addresses of the source and target printers in their appropriate fields.

Note: If you want to add or remove a target printer, then click Add Target IP or Remove Target IP.

6 Click Copy Printer Settings.

### Creating a printer control panel PIN

The Panel PIN Protect menu lets you restrict access to the menus from the printer control panel. To restrict access to the menus, create a Personal Identification Number (PIN), and then assign the PIN to each menu.

1 Open a Web browser, and then type the printer IP address in the address field.

#### **Notes:**

- View the printer IP address in the TCP/IP section in the Network/Ports menu. The IP address appears as four sets of numbers separated by periods, such as 123.123.123.123.
- If you are using a proxy server, then temporarily disable it to load the Web page correctly.
- 2 Click Settings > Security > Panel PIN Protect.
- **3** From the Create User PIN or Create Admin PIN sections, enter your PIN.

Note: Your can enter up to 16 digits for your PIN.

- 4 Click Modify.
- 5 From any menu in the Administrative Menus, Management, or Function Access sections, select User PIN Protected or Admin PIN Protected or Admin PIN and User PIN Protected.

Note: Using an Admin PIN, you can still access a menu assigned with a User PIN.

6 Click Submit.

If you try to access a PIN-protected menu from the printer control panel, the printer will require you to enter the PIN.

**Note:** After you enter the last digit of the PIN, make sure to press on the printer control panel for more than three seconds.

# Printing a menu settings page

Print a menu settings page to view the current menu settings and to verify if the printer options are installed correctly.

From the printer control panel, navigate to:

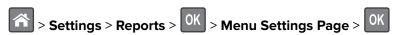

**Note:** If you have not changed any menu settings, then the menu settings page lists all the factory default settings. Settings saved from the menus replace the factory default settings as *user default settings*. A user default setting remains in effect until you access the menu again, select another value, and save it.

### Printing a network setup page

If the printer is attached to a network, then print a network setup page to verify the network connection. This page also provides important information that aids network printing configuration.

**1** From the printer control panel, navigate to:

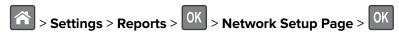

Note: If an optional internal print server is installed, then Print Network [x] Setup Page appears.

2 Check the first section of the network setup page, and confirm that the status is Connected.
If the status is Not Connected, then the LAN drop may not be active, or the network cable may be malfunctioning. Consult your system support person for a solution, and then print another network setup page.

### Checking the status of parts and supplies

### Checking the status of parts and supplies on the printer control panel

From the printer control panel, navigate to:

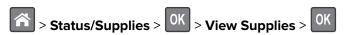

### Checking the status of parts and supplies from the Embedded Web Server

**Note:** Make sure the computer and printer are connected to the same network.

1 Open a Web browser, and then type the printer IP address in the address field.

#### **Notes:**

- View the printer IP address in the TCP/IP section in the Network/Ports menu. The IP address appears as four sets of numbers separated by periods, such as 123.123.123.
- If you are using a proxy server, then temporarily disable it to load the Web page correctly.
- 2 Click Device Status > More Details.

# Saving energy

#### **Using Eco-mode**

Use Eco-Mode to quickly select one or more ways to reduce your printer's environmental impact.

**1** From the printer control panel, navigate to:

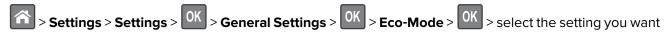

| Use          | То                                                                                                    |  |
|--------------|----------------------------------------------------------------------------------------------------|--|
| Off          | Use the factory default settings for all settings associated with Eco-Mode. This setting supports the performance specifications for your printer. |  |
| Energy       | Reduce energy use, especially when the printer is idle.                                                                                            |  |
|              | • Printer engine motors do not start until a job is ready to print. You may notice a short delay before the first page is printed.                 |  |
|              | The printer enters Sleep mode after one minute of inactivity.                                                                                      |  |
| Energy/Paper | Use all the settings associated with Energy and Paper modes.                                                                                       |  |
| Plain Paper  | Enable the automatic two-sided (duplex) feature.                                                                                                   |  |
|              | Turn off print log features.                                                                                                    |  |

2 Press OK

### Reducing printer noise

Use Quiet mode to reduce the printer noise.

1 From the printer control panel, navigate to:

**2** Select a setting you want.

| Use | То                                                                                                    |
|-----|----------------------------------------------------------------------------------------------------|
| On  | Reduce printer noise.                                                                                                    |
|     | Notes:                                                                                                    |
|     | Print jobs will process at a reduced speed.                                                                                                    |
|     | <ul> <li>Printer engine motors do not start until a<br/>document is ready to print. There is a short delay<br/>before the first page is printed.</li> </ul> |
| Off | Use factory default settings.                                                                                                    |
|     | <b>Note:</b> This setting supports the performance specifications of the printer.                                                                           |

3 Press OK

### Adjusting Sleep mode

**1** From the control panel, navigate to:

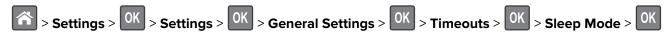

- **2** In the Sleep Mode field, select the number of minutes the printer is idle before it enters Sleep mode.
- 3 Apply the changes.

### **Using Hibernate mode**

Hibernate is an ultra-low-power saving mode.

#### Notes:

- Three days is the default amount of time before the printer enters Hibernate mode.
- Make sure to wake the printer from Hibernate mode before sending a print job. A hard reset or a long press of the Sleep button wakes the printer from Hibernate mode.
- If the printer is in Hibernate mode, then the Embedded Web Server is disabled.
- **1** From the control panel, navigate to:

- 2 Select Press Sleep Button or Press and Hold Sleep Button, and then press
- **3** Press **Hibernate** > OK

### **Setting Hibernate Timeout**

Hibernate Timeout lets you set the amount of time the printer waits after a print job is processed before it goes into a reduced power state.

#### **Using the Embedded Web Server**

1 Open a Web browser, and then type the printer IP address in the address field.

#### Notes:

- View the printer IP address in the TCP/IP section in the Network/Ports menu. The IP address appears as four sets of numbers separated by periods, such as 123.123.123.123.
- If you are using a proxy server, then temporarily disable it to load the Web page correctly.
- 2 Click Settings > General Settings > Timeouts.
- **3** From the Hibernate Timeout menu, select the number of hours, days, weeks, or months you want for the printer to wait before it goes into a reduced power state.
- 4 Click Submit.

#### Using the printer control panel

**1** From the printer control panel, navigate to:

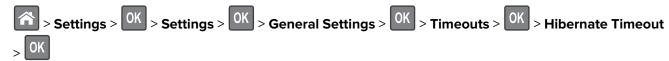

- 2 Select the amount of time the printer waits after a print job is processed before it enters Hibernate mode.
- 3 Press OK

### **Using Schedule Power Modes**

Schedule Power Modes lets you schedule when the printer goes into a reduced power state or into the Ready state.

Note: This feature is available only in network printers or printers connected to print servers.

#### **Using the Embedded Web Server**

1 Open a Web browser, and then type the printer IP address in the address field.

#### Notes:

- View the printer IP address in the TCP/IP section in the Network/Ports menu. The IP address appears as four sets of numbers separated by periods, such as 123.123.123.
- If you are using a proxy server, then temporarily disable it to load the Web page correctly.
- 2 Click Settings > General Settings > Schedule Power Modes.
- **3** From the Action menu, select the power mode.
- **4** From the Time menu, select the time.
- **5** From the Day(s) menu, select the day or days.
- 6 Click Add.

### Adjusting the brightness of the printer display

To save energy, or if you have trouble reading the display, adjust its brightness settings.

#### **Using the Embedded Web Server**

1 Open a Web browser, and then type the printer IP address in the address field.

#### **Notes:**

- View the printer IP address in the TCP/IP section in the Network/Ports menu. The IP address appears as four sets of numbers separated by periods, such as 123.123.123.123.
- If you are using a proxy server, then temporarily disable it to load the Web page correctly.
- 2 Click Settings > General Settings.
- 3 In the Screen Brightness field, enter the brightness percentage you want for the display.
- 4 Click Submit.

# Restoring factory default settings

If you want to keep a list of the current menu settings for reference, then print a menu settings page before restoring the factory default settings. For more information, see <u>"Printing a menu settings page" on page 57.</u>

If you want a more comprehensive method of restoring the printer factory default settings, then perform the Wipe All Settings option. For more information, see <u>"Erasing non-volatile memory" on page 63.</u>

**Warning—Potential Damage:** Restoring factory defaults returns most printer settings to the original factory default settings. Exceptions include the display language, custom sizes and messages, and network/port menu settings. All downloads stored in the RAM are deleted. Downloads stored in the flash memory or in printer hard disk are not affected.

From the printer control panel, navigate to:

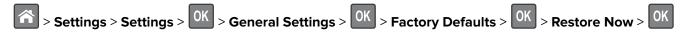

### **Securing the printer**

### Using the security lock feature

The printer is equipped with a security lock feature. Attach a security lock compatible with most laptop computers in the location shown to secure the printer in place.

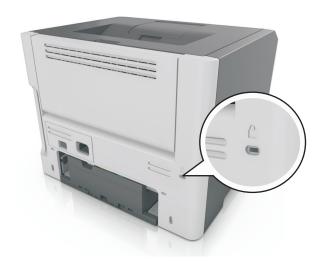

### Statement of Volatility

Your printer contains various types of memory that can store device and network settings, and user data.

| Type of memory      | Description                                                                                                    |
|---------------------|----------------------------------------------------------------------------------------------------|
| Volatile memory     | Your printer uses standard <i>random access memory</i> (RAM) to temporarily buffer user data during simple print jobs.                                                          |
| Non-volatile memory | Your printer may use two forms of non-volatile memory: EEPROM and NAND (flash memory). Both types are used to store operating system, device settings, and network information. |

Erase the content of any installed printer memory in the following circumstances:

- The printer is being decommissioned.
- The printer is being moved to a different department or location.
- The printer is being serviced by someone from outside your organization.
- The printer is being removed from your premises for service.
- The printer is being sold to another organization.

### **Erasing volatile memory**

The volatile memory (RAM) installed in your printer requires a power source to retain information. To erase the buffered data, turn off the printer.

### **Erasing non-volatile memory**

Erase individual settings, device and network settings, security settings, and embedded solutions by following these steps:

- **1** Turn off the printer.
- **2** Hold down **2** and **6** on the keypad while turning the printer on. Release the buttons only when the screen with the progress bar appears.
  - The printer performs a power-on sequence, and then the Configuration menu appears. When the printer is fully turned on, a list of functions appears on the printer display.
- **3** Press the up or down arrow button until **Wipe All Settings** appears.

The printer will restart several times during this process.

**Note:** Wipe All Settings securely removes device settings, solutions, jobs, and passwords from the printer memory.

**4** Navigate to:

#### **Back > Exit Config Menu**

The printer will perform a power-on reset, and then return to normal operating mode.

### Finding printer security information

In high-security environments, it may be necessary to take additional steps to make sure that confidential data stored in the printer cannot be accessed by unauthorized persons. For more information, visit the **Lexmark security Web page**.

You can also see the Embedded Web Server — Security: Administrator's Guide for additional information:

- 1 Go to <u>www.lexmark.com</u>, and then navigate to **Support & Downloads** > select your printer.
- **2** Click the **Manuals** tab, and then select *Embedded Web Server Security: Administrator's Guide*.

# **Using MS610de**

# **Learning about the printer**

# **Printer configurations**

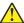

**CAUTION—POTENTIAL INJURY:** To reduce the risk of equipment instability, load each tray separately. Keep all other trays closed until needed.

### **Basic and configured models**

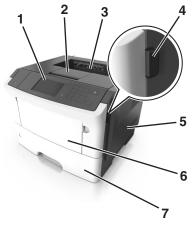

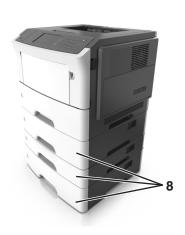

| 1 | Printer control panel           |
|---|---------------------------------|
| 2 | Paper stop                      |
| 3 | Standard bin                    |
| 4 | Front door release button       |
| 5 | Controller board access door    |
| 6 | 100-sheet multipurpose feeder   |
| 7 | Standard 550-sheet tray         |
| 8 | Optional 250- or 550-sheet tray |

# Using the printer control panel

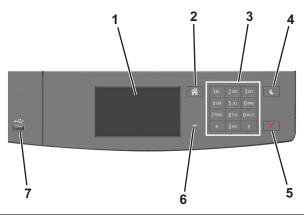

|   | Use the               | То                                                          |
|---|-----------------------|-------------------------------------------------------------|
| 1 | Display               | View the printer status and messages.                       |
|   |                       | Set up and operate the printer.                             |
| 2 | Home button           | Go to the home screen.                                      |
| 3 | Keypad                | Enter numbers, letters, or symbols.                         |
| 4 | Sleep button          | Enable Sleep mode or Hibernate mode.                        |
|   |                       | The following actions wake the printer from Sleep mode:     |
|   |                       | Touching the screen                                         |
|   |                       | Pressing any hard button                                    |
|   |                       | Opening a tray or the front door                            |
|   |                       | Sending a print job from the computer                       |
|   |                       | Performing a power-on reset using the main power switch     |
|   |                       | Attaching a device to the USB port                          |
| 5 | Stop or cancel button | Stop all printer activity.                                  |
| 6 | Indicator light       | Check the status of the printer.                            |
| 7 | USB port              | Connect a flash drive to the printer.                       |
|   |                       | <b>Note:</b> Only the front USB port supports flash drives. |

# Understanding the colors of the Sleep button and indicator lights

The colors of the Sleep button and indicator lights on the printer control panel signify a certain printer status or condition.

| Indicator light | Printer status                                           |
|-----------------|----------------------------------------------------------|
| Off             | The printer is off or in Hibernate mode.                 |
| Blinking green  | The printer is warming up, processing data, or printing. |
| Solid green     | The printer is on, but idle.                             |
| Blinking red    | The printer requires user intervention.                  |

| Sleep button light                                                                                 | Printer status                                         |
|----------------------------------------------------------------------------------------------------|--------------------------------------------------------|
| Off                                                                                                | The printer is off, idle or in Ready state.            |
| Solid amber                                                                                        | The printer is in Sleep mode.                          |
| Blinking amber                                                                                     | The printer is entering or waking from Hibernate mode. |
| Blinking amber for 0.1 second, then goes completely off for 1.9 seconds in a slow, pulsing pattern | The printer is in Hibernate mode.                      |

# Understanding the home screen

When the printer is turned on, the display shows a basic screen, referred to as the home screen. Use the home screen buttons and icons to initiate an action.

**Note:** Your home screen may vary depending on your home screen customization settings, administrative setup, and active embedded solutions.

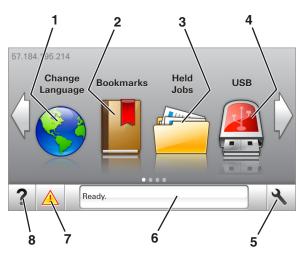

| Touch |                    | То                                                                                                    |
|-------|--------------------|----------------------------------------------------------------------------------------------------|
| 1     | Change Language    | Change the primary language of the printer.                                                                                                    |
| 2     | Bookmarks          | Create, organize, and save a set of bookmarks (URLs) into a tree view of folders and file links.                                                          |
|       |                    | <b>Note:</b> The tree view does not include bookmarks created within Forms and Favorites, and the ones in the tree are not usable in Forms and Favorites. |
| 3     | Held Jobs          | Display all current held jobs.                                                                                                    |
| 4     | USB                | View, select, or print photos and documents from a flash drive.                                                                                           |
|       |                    | <b>Note:</b> This icon appears only when you return to the home screen while a memory card or flash drive is connected to the printer.                    |
| 5     | Menus              | Access printer menus.                                                                                                    |
|       |                    | Note: These menus are available only when the printer is in ready state.                                                                                  |
| 6     | Status message bar | Show the current printer status such as <b>Ready</b> or <b>Busy</b> .                                                                                     |
|       |                    | Show printer conditions such as <b>Imaging unit low</b> or <b>Cartridge Low</b> .                                                                         |
|       |                    | Show intervention messages and the instructions on how to clear them.                                                                                     |

| Touch |                 | То                                                                                                    |
|-------|-----------------|----------------------------------------------------------------------------------------------------|
| 7     | Status/Supplies | Show a printer warning or error message whenever the printer requires intervention to continue processing. |
|       |                 | • View more information on the printer warning or message, and on how to clear it.                         |
| 8     | Tips            | View a context-sensitive help information.                                                                 |

This may also appear on the home screen:

| Touch                  | То                               |
|------------------------|----------------------------------|
| Search Held Jobs       | Search current held jobs.        |
| Jobs by user           | Access print jobs saved by user. |
| Profiles and Solutions | Access profiles and solutions.   |

#### **Features**

| Feature                                 | Description                                                                                                    |
|-----------------------------------------|----------------------------------------------------------------------------------------------------|
| Attendance message alert                | If an attendance message affects a function, then this icon appears and the red indicator light blinks.                                                                                                    |
| Warning                                 | If an error condition occurs, then this icon appears.                                                                                                    |
| Printer IP address Example: 123.123.123 | The IP address of your printer is located at the top left corner of the home screen and appears as four sets of numbers separated by periods. You can use the IP address when accessing the Embedded Web Server to view and remotely configure printer settings even when you are not physically near the printer. |

# Using the touch-screen buttons

**Note:** Your home screen may vary, depending on your home screen customization settings, administrative setup, and active embedded solutions.

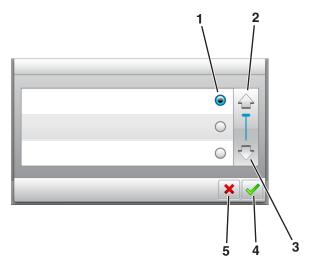

|   | Touch the     | То                               |  |
|---|---------------|----------------------------------|--|
| 1 | Radio button  | Select or clear an item.         |  |
| 2 | Up arrow      | Scroll up.                       |  |
| 3 | Down arrow    | Scroll down.                     |  |
| 4 | Accept button | Save a setting.                  |  |
| 5 | Cancel button | Cancel an action or a selection. |  |
|   |               | Return to the previous screen.   |  |

| Touch | То                                                                 |
|-------|--------------------------------------------------------------------|
|       | Return to the home screen.                                         |
| ?     | Open a context-sensitive Help dialog on the printer control panel. |
|       | Scroll to the left.                                                |
|       | Scroll to the right.                                               |

# **Attaching cables**

Connect the printer to the computer using a USB cable or parallel cable, or to the network using an Ethernet cable.

Make sure to match the following:

- The USB symbol on the cable with the USB symbol on the printer
- The appropriate parallel cable with the parallel port

Note: The parallel port is available only when an Internal Solutions Port is installed.

• The appropriate Ethernet cable with the Ethernet port

**Warning—Potential Damage:** Do not touch the USB cable, any network adapter, or the printer in the area shown while actively printing. Loss of data or a malfunction can occur.

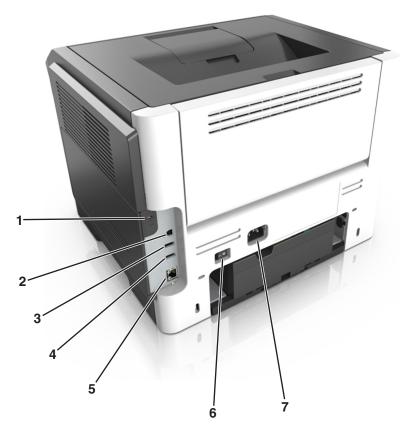

|   | Use the                   | То                                                   |
|---|---------------------------|------------------------------------------------------|
| 1 | Security slot             | Attach a lock that will secure the controller board. |
| 2 | USB printer port          | Connect the printer to a computer.                   |
| 3 | USB port                  | Connect a flash drive to the printer.                |
| 4 | USB port                  | Attach an optional wireless network adapter.         |
| 5 | Ethernet port             | Connect the printer to an Ethernet network.          |
| 6 | Power switch              | Turn on or off the printer.                          |
| 7 | Printer power cord socket | Connect the printer to an electrical outlet.         |

### Accessing the controller board

4

**CAUTION—SHOCK HAZARD:** If you are accessing the controller board or installing optional hardware or memory devices sometime after setting up the printer, then turn the printer off, and unplug the power cord from the electrical outlet before continuing. If you have any other devices attached to the printer, then turn them off as well, and unplug any cables going into the printer.

**1** Open the controller board access door.

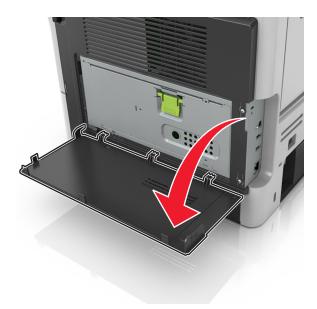

**2** Open the controller board shield using the green handle.

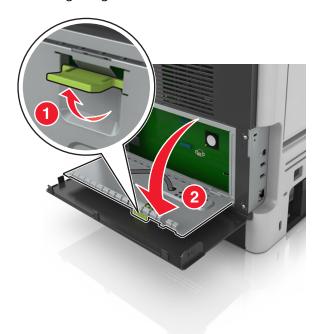

**3** Use the following illustration to locate the appropriate connector.

**Warning—Potential Damage:** Controller board electronic components are easily damaged by static electricity. Touch a metal surface on the printer before touching any controller board electronic components or connectors.

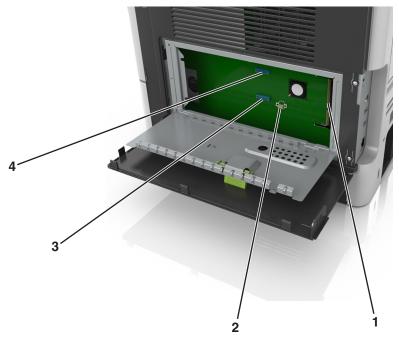

| 1 | Memory card connector             |
|---|-----------------------------------|
| 2 | Option card connector             |
| 3 | Printer hard disk connector       |
| 4 | Internal Solutions Port connector |

**4** Close the controller board shield, and then close the controller board access door.

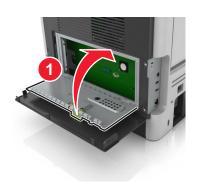

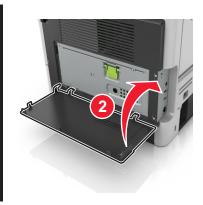

# Setting up and using the home screen applications

#### **Notes:**

• Your home screen may vary depending on your home screen customization settings, administrative setup, and active embedded applications. Some applications are supported only in some printer models.

There may be additional solutions and applications available for purchase. For more information, go to
 http://support.lexmark.com or contact the place where you purchased the printer.

### Finding the IP address of the computer

#### For Windows users

- 1 In the Run dialog box, type cmd to open the command prompt.
- **2** Type **ipconfig**, and then look for the IP address.

#### For Macintosh users

- **1** From System Preferences in the Apple menu, select **Network**.
- 2 Select your connection type, and then click Advanced > TCP/IP.
- 3 Look for the IP address.

### Finding the IP address of the printer

Note: Make sure your printer is connected to a network or to a print server.

You can find the printer IP address:

- From the top left corner of the printer home screen.
- From the TCP/IP section in the Network/Ports menu.
- By printing a network setup page or menu settings page, and then finding the TCP/IP section.

Note: An IP address appears as four sets of numbers separated by periods, such as 123.123.123.

### **Accessing the Embedded Web Server**

The Embedded Web Server is the printer Web page that lets you view and remotely configure printer settings even when you are not physically near the printer.

- **1** Obtain the printer IP address:
  - From the printer control panel home screen
  - From the TCP/IP section in the Network/Ports menu
  - By printing a network setup page or menu settings page, and then finding the TCP/IP section

Note: An IP address appears as four sets of numbers separated by periods, such as 123.123.123.123.

- 2 Open a Web browser, and then type the printer IP address in the address field.
- 3 Press Enter.

**Note:** If you are using a proxy server, then temporarily disable it to load the Web page correctly.

# **Customizing the home screen**

1 Open a Web browser, and then type the printer IP address in the address field.

**Note:** View the printer IP address on the printer home screen. The IP address appears as four sets of numbers separated by periods, such as 123.123.123.

- **2** Do one or more of the following:
  - Show or hide the icons of basic printer functions.
    - a Click Settings > General Settings > Home screen customization.
    - **b** Select the check boxes to specify which icons appear on the home screen.

**Note:** If you clear a check box beside an icon, then the icon does not appear on the home screen.

- c Click Submit.
- Customize the icon for an application. For more information, see <u>"Finding information about the home screen applications" on page 73</u> or see the documentation that came with the application.

# Activating the home screen applications

# Finding information about the home screen applications

Your printer comes with preinstalled home screen applications. Before you can use these applications, you must first activate and set up these applications using the Embedded Web Server. For more information on accessing the Embedded Web Server, see "Accessing the Embedded Web Server" on page 72.

For more information on configuring and using the home screen applications, do the following:

- 1 Go to http://support.lexmark.com.
- **2** Click **Software Solutions**, and then select either of the following:
  - Scan to Network—This lets you find information about the Scan to Network application.
  - Other Applications—This lets you find information about the other applications.
- 3 Click the Manuals tab, and then select the document for the home screen application.

### Using Background and Idle Screen

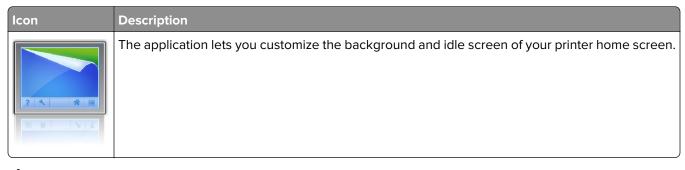

**1** From the home screen, navigate to:

Change Background > select background to use

**2** Touch ✓.

### **Setting up Forms and Favorites**

**Note:** A later version of this *User's Guide* may contain a direct link to the *Administrator's Guide* of this application. To check for updates of this *User's Guide*, go to **http://support.lexmark.com**.

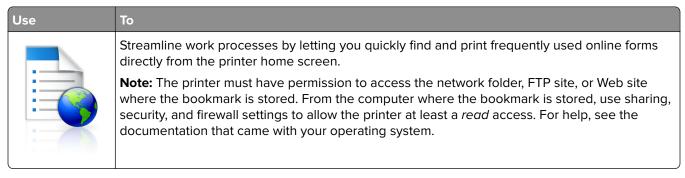

1 Open a Web browser, and then type the printer IP address in the address field.

**Note:** View the printer IP address on the printer home screen. The IP address appears as four sets of numbers separated by periods, such as 123.123.123.

- 2 Click Settings > Apps > Apps Management > Forms and Favorites.
- **3** Click **Add**, and then customize the settings.

#### **Notes:**

- See the mouse-over help beside each field for a description of the setting.
- To make sure the location settings of the bookmark are correct, type the correct IP address of the host computer where the bookmark is located. For more information on obtaining the IP address of the host computer, see <u>"Finding the IP address of the computer"</u> on page 72.
- Make sure the printer has access rights to the folder where the bookmark is located.

#### 4 Click Apply.

To use the application, touch **Forms and Favorites** on the printer home screen, and then navigate through form categories, or search for forms based on a form number, name, or description.

### **Understanding Eco-Settings**

| Icon | Description                                                                                                    |
|------|----------------------------------------------------------------------------------------------------|
|      | The application lets you easily manage energy consumption, noise, toner, and paper usage settings to help reduce the environmental impact of your printer. |

# **Setting up Remote Operator Panel**

This application enables you to interact with the printer control panel even when you are not physically near the network printer. From your computer, you can view the printer status, release held print jobs, create bookmarks, and do other print-related tasks.

1 Open a Web browser, and then type the printer IP address in the address field.

**Note:** View the printer IP address on the printer home screen. The IP address appears as four sets of numbers separated by periods, such as 123.123.123.

- **2** Click **Settings** > **Remote Operator Panel Settings**.
- **3** Select the **Enable** check box, and then customize the settings.
- 4 Click Submit.

To use the application, click **Remote Operator Panel** > **Launch VNC Applet**.

# **Exporting and importing a configuration**

You can export configuration settings into a text file, and then import the file to apply the settings to other printers.

1 Open a Web browser, and then type the printer IP address in the address field.

**Note:** View the printer IP address on the printer home screen. The IP address appears as four sets of numbers separated by periods, such as 123.123.123.

- 2 Click Settings > Apps > Apps Management.
- **3** From the list of installed applications, click the name of the application you want to configure.
- **4** Click **Configure**, and then do one of the following:
  - To export a configuration to a file, click **Export**, and then follow the instructions on the computer screen to save the configuration file.

#### Notes:

- When saving the configuration file, you can type a unique file name or use the default name.
- If a "JVM Out of Memory" error occurs, then repeat the export process until the configuration file is saved.
- To import a configuration from a file, click **Import**, and then browse to the saved configuration file that was exported from a previously configured printer.

#### Notes:

- Before importing the configuration file, you can choose to preview it first or load it directly.
- If a timeout occurs and a blank screen appears, then refresh the Web browser, and then click Apply.

# Loading paper and specialty media

The selection and handling of paper and specialty media can affect how reliably documents print. For more information, see "Avoiding jams" on page 171 and "Storing paper" on page 109.

# Setting the paper size and type

From the home screen navigate to:

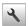

> Paper Menu > Paper Size/Type > select a tray > select the paper size or type >

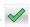

# Configuring Universal paper settings

The Universal paper size is a user-defined setting that lets you print on paper sizes that are not preset in the printer menus.

#### **Notes:**

- The smallest Universal paper size is 6 x 127 mm (3 x 5 inches), and is supported only from the multipurpose feeder.
- The largest Universal paper size is 216 x 355.6 mm (8.5 x 14 inches), and is supported from all paper sources.
- **1** From the printer control panel, navigate to:

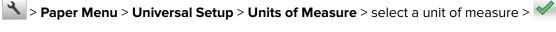

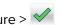

- 2 Touch Portrait Width or Portrait Height.
- **3** Select the width or height, and then touch  $\checkmark$ .

# Using the standard bin and paper stop

The standard bin holds up to 150 sheets of 75-q/m<sup>2</sup> (20-lb) paper. It collects prints facedown. The standard bin includes a paper stop that keeps paper from sliding out the front of the bin as it stacks.

To open the paper stop, pull it so that it flips forward.

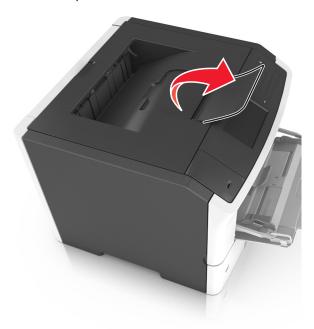

**Note:** When moving the printer to another location, make sure the paper stop is closed.

# **Loading trays**

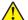

**CAUTION—POTENTIAL INJURY:** To reduce the risk of equipment instability, load each tray separately. Keep all other trays closed until needed.

**1** Pull out the tray completely.

**Note:** Do not remove trays while a job prints or while **Busy** appears on the printer display. Doing so may cause a jam.

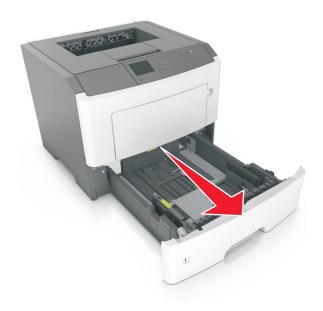

**2** Squeeze and then slide the width guide tab to the correct position for the size of the paper you are loading.

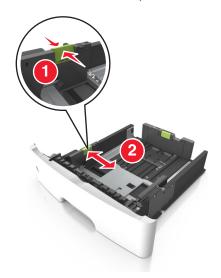

**3** Squeeze and then slide the length guide tab to the correct position for the size of the paper you are loading.

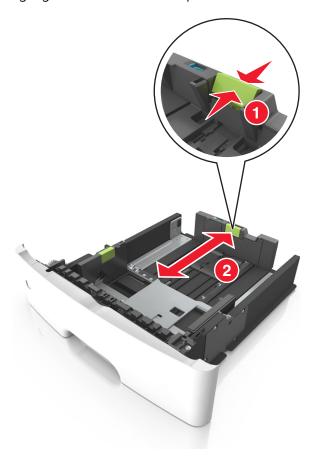

### **Notes:**

• For some paper sizes like letter, legal, and A4, squeeze and slide the length guide tab backward to accommodate their length.

• When loading legal-size paper, the length guide extends beyond the base leaving the paper exposed to dust. To protect the paper from dust, you can purchase a dust cover separately. For more information, contact customer support.

- If you are loading A6-size paper in the standard tray, then squeeze and then slide the length guide tab toward the center of the tray to the A6-size position.
- Make sure the width and length guides are aligned with the paper size indicators on the bottom of the tray.

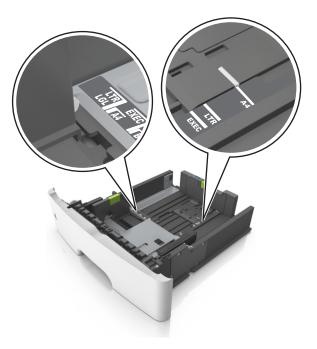

**4** Flex the sheets back and forth to loosen them, and then fan them. Do not fold or crease the paper. Straighten the edges on a level surface.

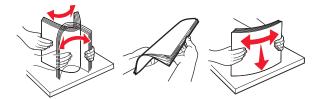

### **5** Load the paper stack.

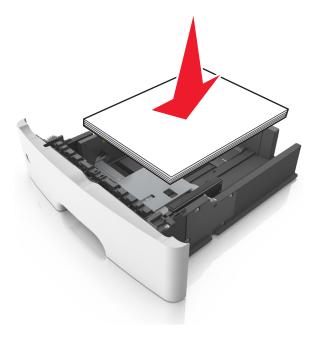

### **Notes:**

- Load with the printable side facedown when using recycled or preprinted paper.
- Load prepunched paper with the holes on the top edge toward the front of the tray.
- Load letterhead facedown, with the top edge of the sheet toward the front of the tray. For two-sided printing, load letterhead faceup with the bottom edge of the sheet toward the front of the tray.
- Make sure the paper is below the maximum paper fill indicator located on the side of the width guide.

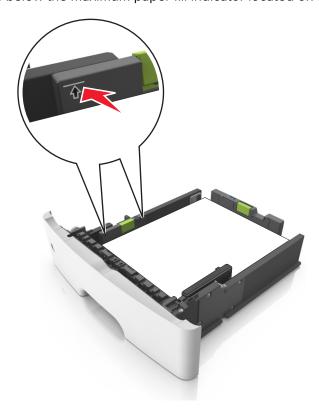

**6** Insert the tray.

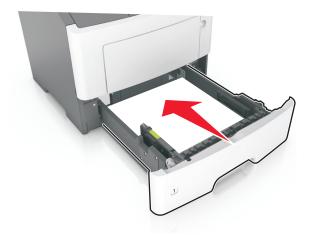

**7** From the printer control panel, set the paper size and paper type in the Paper menu to match the paper loaded in the tray.

Note: Set the correct paper size and paper type to avoid paper jams and print quality problems.

# Loading the multipurpose feeder

Use the multipurpose feeder when printing on different paper sizes and types or specialty media, such as card stock, transparencies, paper labels, and envelopes. You can also use it for single-page print jobs on letterhead.

**1** Open the multipurpose feeder.

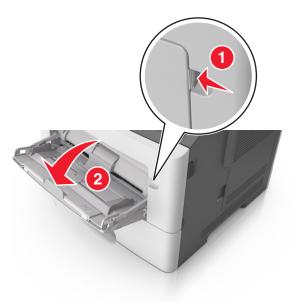

a Pull the multipurpose feeder extender.

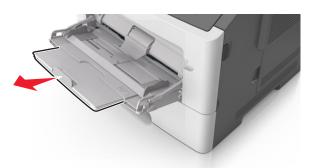

**b** Pull the extender gently so that the multipurpose feeder is fully extended and open.

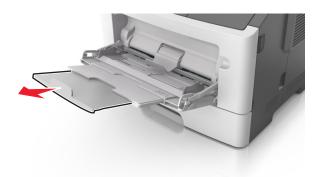

2 Squeeze the tab on the left width guide, and then move the guides for the paper you are loading.

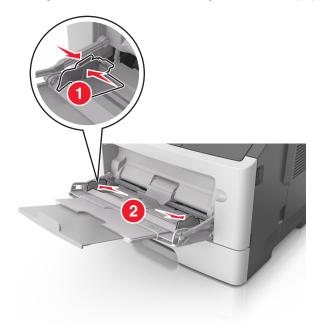

- **3** Prepare the paper or specialty media for loading.
  - Flex sheets of paper back and forth to loosen them, and then fan them. Do not fold or crease the paper. Straighten the edges on a level surface.

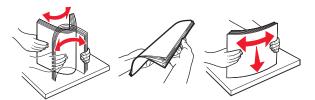

• Hold transparencies by the edges. Flex the stack of transparencies back and forth to loosen them, and then fan them. Straighten the edges on a level surface.

**Note:** Avoid touching the printable side of the transparencies. Be careful not to scratch them.

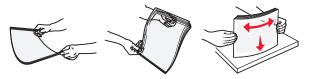

• Flex the stack of envelopes back and forth to loosen them, and then fan them. Straighten the edges on a level surface.

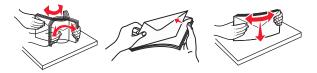

4 Load the paper or specialty media.

#### **Notes:**

- Do not force paper or specialty media into the multipurpose feeder.
- Make sure the paper or specialty media is below the maximum paper fill indicator located on the paper guides. Overfilling may cause paper jams.

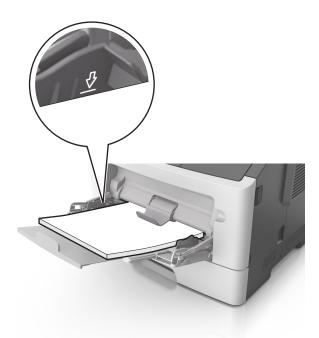

• Load paper, transparencies, and card stock with the recommended printable side faceup and the top edge entering the printer first. For more information on loading transparencies, see the packaging that the transparencies came in.

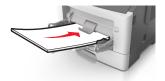

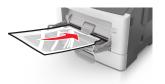

**Note:** When loading A6-size paper, make sure the multipurpose feeder extender rests lightly against the edge of the paper so that the last few sheets of paper remain in place.

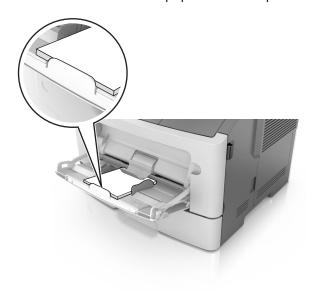

• Load letterhead faceup with the top edge entering the printer first. For two-sided (duplex) printing, load letterhead facedown with the bottom edge entering the printer first.

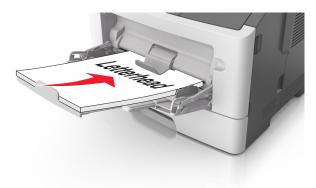

• Load envelopes with the flap on the left side facedown.

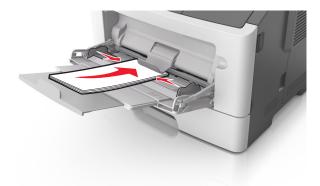

**Warning—Potential Damage:** Never use envelopes with stamps, clasps, snaps, windows, coated linings, or self-stick adhesives. These envelopes may severely damage the printer.

**5** From the printer control panel, set the paper size and paper type in the Paper menu to match the paper or specialty media loaded in the multipurpose feeder.

# Linking and unlinking trays

### Linking and unlinking trays

1 Open a Web browser, and then type the printer IP address in the address field.

#### **Notes:**

- View the printer IP address on the printer home screen. The IP address appears as four sets of numbers separated by periods, such as 123.123.123.
- If you are using a proxy server, then temporarily disable it to load the Web page correctly.
- 2 Click Settings > Paper Menu.
- **3** Change the paper size and type settings for the trays you are linking.
  - To link trays, make sure the paper size and type for the tray match that of the other tray.
  - To unlink trays, make sure the paper size or type for the tray does *not* match that of the other tray.
- 4 Click Submit.

**Note:** You can also change the paper size and type settings using the printer control panel. For more information, see "Setting the paper size and type" on page 76.

**Warning—Potential Damage:** Paper loaded in the tray should match the paper type name assigned in the printer. The temperature of the fuser varies according to the specified paper type. Printing issues may occur if settings are not properly configured.

### Creating a custom name for a paper type

#### **Using the Embedded Web Server**

1 Open a Web browser, and then type the printer IP address in the address field.

#### **Notes:**

- View the printer IP address on the printer home screen. The IP address appears as four sets of numbers separated by periods, such as 123.123.123.
- If you are using a proxy server, then temporarily disable it to load the Web page correctly.
- 2 Click Settings > Paper Menu > Custom Names.
- **3** Select a custom name, and then type a custom paper type name.
- 4 Click Submit.
- 5 Click Custom Types, and then verify if the new custom paper type name has replaced the custom name.

#### Using the printer control panel

**1** From the home screen, navigate to:

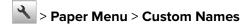

- **2** Select a custom name, and then type a custom paper type name.
- **3** Touch ✓.
- 4 Touch Custom Types, and then verify that the new custom paper type name has replaced the custom name.

## Assigning a custom paper type

#### **Using the Embedded Web Server**

Assign a custom paper type name to a tray when linking or unlinking trays.

1 Open a Web browser, and then type the printer IP address in the address field.

#### **Notes:**

- View the printer IP address on the printer home screen. The IP address appears as four sets of numbers separated by periods, such as 123.123.123.
- If you are using a proxy server, then temporarily disable it to load the Web page correctly.
- 2 Click Settings > Paper Menu > Custom Types.

3 Select a custom paper type name, and then select a paper type

Note: Paper is the factory default paper type for all user-defined custom names.

4 Click Submit.

#### Using the printer control panel

**1** From the home screen, navigate to:

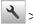

> Paper Menu > Custom Types

2 Select a custom paper type name, and then select a paper type

Note: Paper is the factory default paper type for all user-defined custom names.

3 Touch

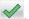

# **Printing**

# **Printing forms**

Use Forms and Favorites to quickly and easily access frequently used forms or other information that is regularly printed. Before you can use this application, first set it up on the printer. For more information, see "Setting up Forms and Favorites" on page 74.

**1** From the home screen, navigate to:

Forms and Favorites > select the form from the list > enter the number of copies > adjust other settings

**2** Apply the changes.

# **Printing a document**

### Printing from a computer

Note: For labels, card stock, and envelopes, set the paper size and type in the printer before printing the document.

- **1** From the document that you are trying to print, open the Print dialog.
- **2** If necessary, adjust the settings.
- **3** Print the document.

# Adjusting toner darkness

### **Using the Embedded Web Server**

1 Open a Web browser, and then type the printer IP address in the address field.

#### **Notes:**

· View the printer IP address on the printer home screen. The IP address appears as four sets of numbers separated by periods, such as 123.123.123.123.

- If you are using a proxy server, then temporarily disable it to load the Web page correctly.
- 2 Click Settings > Print Settings > Quality Menu > Toner Darkness.
- **3** Adjust the setting, and then click **Submit**.

#### Using the printer control panel

**1** From the home screen, navigate to:

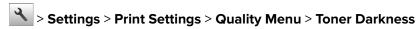

2 Adjust the setting, and then touch

# Printing from a mobile device

**Note:** Make sure that the printer and mobile device share the same wireless network. For information on configuring the wireless settings of your mobile device, see the documentation that came with the device.

### Printing from a mobile device using Mopria Print Service

Mopria® Print Service is a mobile printing solution for mobile devices running on Android version 4.4 or later. It allows you to print directly to any Mopria-certified printer.

Note: Before printing, make sure that the Mopria Print Service is enabled.

- **1** From the home screen of your mobile device, launch a compatible application.
- **2** Tap **Print**, and then select the printer.
- **3** Send the print job.

### Printing from a mobile device using Google Cloud Print

Google Cloud Print is a mobile printing service that allows enabled applications on mobile devices to print to any Google Cloud Print-ready printer.

- 1 From the home screen of your mobile device, launch an enabled application.
- **2** Tap **Print**, and then select the printer.
- **3** Send the print job.

### Printing from a mobile device using AirPrint

AirPrint is a mobile printing solution that allows you to print directly from Apple devices to an AirPrint-certified printer.

**Note:** This application is supported only in some Apple devices.

- 1 From the home screen of your mobile device, launch a compatible application.
- **2** Select an item to print, and then tap the share icon.
- **3** Tap **Print**, and then select the printer.
- 4 Send the print job.

### Printing from a mobile device using Lexmark Print

Lexmark Print allows you to send documents and images directly to a Lexmark device.

1 Open the document, and then send or share the document to Lexmark Print.

**Note:** Some third-party applications may not support the send or share feature. For more information, see the documentation that came with the application.

- **2** Select a device.
- **3** Print the document.

# Printing from a flash drive

### Printing from a flash drive

#### **Notes:**

- Before printing an encrypted PDF file, you will be prompted to type the file password from the printer control panel.
- You cannot print files for which you do not have printing permissions.
- 1 Insert a flash drive into the USB port.

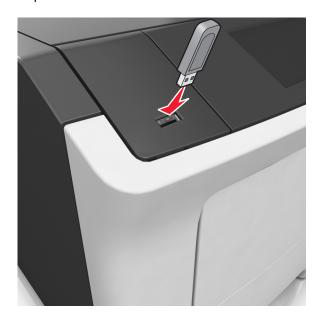

#### **Notes:**

- A flash drive icon appears on the printer home screen when a flash drive is inserted.
- If you insert the flash drive when the printer requires attention, such as when a jam has occurred, then the printer ignores the flash drive.
- If you insert the flash drive while the printer is processing other print jobs, then **Busy** appears. After these print jobs are processed, you may need to view the held jobs list to print documents from the flash drive.

**Warning—Potential Damage:** Do not touch the printer or the flash drive in the area shown while actively printing, reading, or writing from the memory device. Loss of data can occur.

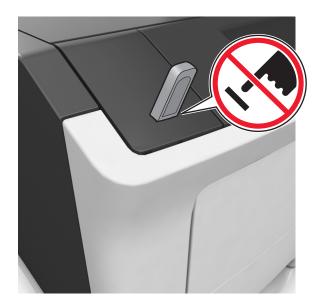

- **2** From the printer control panel, touch the document you want to print.
- **3** Touch the arrows to specify the number of copies for printing, and then touch **Print**.

### **Notes:**

- Do not remove the flash drive from the USB port until the document has finished printing.
- If you leave the flash drive in the printer after leaving the initial USB menu screen, then touch **Held**Jobs on the home screen to print files from the flash drive.

### Supported flash drives and file types

| Flash drive                                                                       | File type       |
|-----------------------------------------------------------------------------------|-----------------|
| • Lexar JumpDrive 2.0 Pro (256MB, 512MB, or 1GB sizes)                            | Documents:      |
| SanDisk Cruzer Mini (256MB, 512MB, or 1GB sizes)                                  | • .pdf          |
| Notes:                                                                            | • .xps          |
| High-speed USB flash drives must support the fullspeed standard. Low-speed USB    | Images:         |
| devices are not supported.                                                        | • .dcx          |
| USB flash drives must support the File Allocation Table (FAT) system. Devices     | • .gif          |
| formatted with New Technology File System (NTFS) or any other file system are not | • .jpeg or .jpg |
| supported.                                                                        | • .bmp          |
|                                                                                   | • .pcx          |
|                                                                                   | • .tiff or .tif |
|                                                                                   | • .png          |
|                                                                                   | • .fls          |

# Printing confidential and other held jobs

# Storing print jobs in the printer

**1** From the home screen, navigate to:

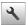

## > Security > Confidential Print > select a print job type

| Use                         | То                                                                                                    |
|-----------------------------|----------------------------------------------------------------------------------------------------|
| Max Invalid PIN             | Limit the number of times an invalid PIN can be entered.                                                                                                    |
|                             | <b>Note:</b> When the limit is reached, the print jobs for that user name and PIN are deleted.                                                                                                    |
| Confidential Job Expiration | Hold print jobs in the computer until you enter the PIN from the printer control panel.                                                                                                    |
|                             | <b>Note:</b> The PIN is set from the computer. It must be four digits, using the numbers 0–9.                                                                                                    |
| Repeat Job Expiration       | Print and store print jobs in the printer memory.                                                                                                    |
| Verify Job Expiration       | Print one copy of a print job and hold the remaining copies. It lets you examine if the first copy is satisfactory or not. The print job is automatically deleted from the printer memory when all copies are printed. |
| Reserve Job Expiration      | Store print jobs for printing at a later time.                                                                                                    |
|                             | Note: The print jobs are held until deleted from the Held Jobs menu.                                                                                                    |

### Notes:

- Confidential, Verify, Reserve, and Repeat print jobs may be deleted if the printer requires extra memory to process additional held jobs.
- You can set the printer to store print jobs in the printer memory until you start the print job from the printer control panel.
- All print jobs that can be initiated by the user at the printer are called *held jobs*.

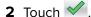

# **Printing held jobs**

- **1** From the document that you are trying to print, open the Print dialog.
- **2** Select the printer, and then do either of the following:
  - For Windows users, click **Properties** or **Preferences**, and then click **Print and Hold**.
  - For Macintosh users, select **Print and Hold**.
- **3** Select the print job type.
- **4** If necessary, assign a user name.
- **5** Send the print job.
- **6** From the printer home screen, touch **Held Jobs**.
- **7** Send the print job.

# **Printing information pages**

### Printing a font sample list

**1** From the home screen, navigate to:

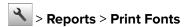

2 Touch PCL Fonts or PostScript Fonts.

### Printing a directory list

A directory list shows the resources stored in a flash memory or on the printer hard disk.

From the home screen, navigate to:

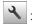

> Reports > Print Directory

# Canceling a print job

### Canceling a print job from the printer control panel

- 1 From the printer control panel, touch Cancel Job or press on the keypad.
- 2 Touch the print job you want to cancel, and then touch **Delete Selected Jobs**.

**Note:** If you press on the keypad, then touch **Resume** to return to the home screen.

## Canceling a print job from the computer

#### For Windows users

- **1** Open the printers folder, and then select your printer.
- 2 From the print queue, select the print job you want to cancel, and then delete it.

### For Macintosh users

- **1** From System Preferences in the Apple menu, navigate to your printer.
- 2 From the print queue, select the print job you want to cancel, and then delete it.

# Managing the printer

# Setting up serial printing (Windows only)

- **1** Set the parameters in the printer.
  - **a** From the control panel, navigate to the menu for the port settings.
  - **b** Locate the menu for the serial port settings, and then adjust the settings, if necessary.

- c Apply the changes.
- **2** From your computer, open the printers folder, and then select your printer.
- **3** Open the printer properties, and then select the COM port from the list.
- 4 Set the COM port parameters in Device Manager.

#### **Notes:**

- Serial printing reduces printing speed.
- Make sure that the serial cable is connected to the serial port on your printer.

# Changing port settings after installing an internal solutions port

#### Notes:

- If the printer has a static IP address, then do not change the configuration.
- If the computers are configured to use the network name instead of an IP address, then do not change the configuration.
- If you are adding a wireless internal solutions port (ISP) to a printer previously configured for an Ethernet connection, then disconnect the printer from the Ethernet network.

#### For Windows users

- **1** Open the printers folder.
- **2** From the shortcut menu of the printer with the new ISP, open the printer properties.
- **3** Configure the port from the list.
- 4 Update the IP address.
- **5** Apply the changes.

#### For Macintosh users

- 1 From System Preferences in the Apple menu, navigate to the list of printers, and then select + > IP.
- **2** Type the IP address in the address field.
- **3** Apply the changes.

# Finding advanced networking and administrator information

This chapter covers basic administrative support tasks using the Embedded Web Server. For more advanced system support tasks, see the *Networking Guide* on the *Software and Documentation* CD or the *Embedded Web Server — Security: Administrator's Guide* on the Lexmark support Web site at <a href="http://support.lexmark.com">http://support.lexmark.com</a>.

# Checking the virtual display

1 Open a Web browser, and then type the printer IP address in the address field.

#### **Notes:**

 View the printer IP address on the printer home screen. The IP address appears as four sets of numbers separated by periods, such as 123.123.123.

- If you are using a proxy server, then temporarily disable it to load the Web page correctly.
- **2** Check the virtual display that appears at the top left corner of the screen.

The virtual display works as an actual display would work on a printer control panel.

# Configuring supply notifications from the Embedded Web Server

You can determine how you would like to be notified when supplies run nearly low, low, very low, or reach their end-of-life by setting the selectable alerts.

#### Notes:

- Selectable alerts can be set on the toner cartridge, imaging unit, and maintenance kit.
- All selectable alerts can be set for nearly low, low, and very low supply conditions. Not all selectable alerts can be set for the end-of-life supply condition. E-mail selectable alert is available for all supply conditions.
- The percentage of estimated remaining supply that prompts the alert can be set on some supplies for some supply conditions.
- 1 Open a Web browser, and then type the printer IP address in the address field.

#### **Notes:**

- View the printer IP address on the printer home screen. The IP address appears as four sets of numbers separated by periods, such as 123.123.123.
- If you are using a proxy server, then temporarily disable it to load the Web page correctly.
- **2** Click **Settings** > **Print Settings** > **Supply Notifications**.
- **3** From the drop-down menu for each supply, select one of the following notification options:

| Notification                                                                                                    | Description                                                                                                    |  |
|----------------------------------------------------------------------------------------------------|----------------------------------------------------------------------------------------------------|--|
| Off                                                                                                    | The normal printer behavior for all supplies occurs.                                                                                                    |  |
| E-mail Only                                                                                                    | The printer generates an e-mail when the supply condition is reached. The status of the supply appears on the menus page and status page.                        |  |
| Warning                                                                                                    | The printer displays the warning message and generates an e-mail about the status of the supply. The printer does not stop when the supply condition is reached. |  |
| Continuable Stop <sup>1</sup>                                                                                    | The printer stops processing jobs when the supply condition is reached, and the user needs to press a button to continue printing.                               |  |
| Non Continuable Stop <sup>1,2</sup>                                                                              | The printer stops processing jobs when the supply condition is reached. The supply must be replaced to continue printing.                                        |  |
| <sup>1</sup> The printer generates an e-mail about the status of the supply when supply notification is enabled. |                                                                                                    |  |

#### 4 Click Submit.

<sup>&</sup>lt;sup>2</sup> The printer stops when some supplies become empty to prevent damage.

# Modifying confidential print settings

1 Open a Web browser, and then type the printer IP address in the address field.

#### Notes:

- View the printer IP address on the printer home screen. The IP address appears as four sets of numbers separated by periods, such as 123.123.123.
- If you are using a proxy server, then temporarily disable it to load the Web page correctly.
- 2 Click Settings > Security > Confidential Print Setup.
- **3** Modify the settings:
  - Set a maximum number of PIN entry attempts. When a user exceeds that number, all of the jobs for that user are deleted.
  - Set an expiration time for confidential print jobs. When a user has not printed the jobs within that time, all of the jobs for that user are deleted.
- 4 Click **Submit** to save the modified settings.

# Copying printer settings to other printers

**Note:** This feature is available only in network printers.

1 Open a Web browser, and then type the printer IP address in the address field.

#### Notes:

- View the printer IP address on the printer home screen. The IP address appears as four sets of numbers separated by periods, such as 123.123.123.
- If you are using a proxy server, then temporarily disable it to load the Web page correctly.
- 2 Click Copy Printer Settings.
- **3** To change the language, select a language from the drop-down menu, and then click **Click here to submit language**.
- 4 Click Printer Settings.
- **5** Type the IP addresses of the source and target printers.

Note: If you want to add or remove target printers, then click Add Target IP or Remove Target IP.

6 Click Copy Printer Settings.

# Creating a printer control panel PIN

The Panel PIN Protect menu lets you restrict access to the menus from the printer control panel. To restrict access to the menus, create a Personal Identification Number (PIN), and then assign the PIN to each menu.

1 Open a Web browser, and then type the printer IP address in the address field.

#### **Notes:**

• View the printer IP address in the TCP/IP section in the Network/Ports menu. The IP address appears as four sets of numbers separated by periods, such as 123.123.123.123.

- If you are using a proxy server, then temporarily disable it to load the Web page correctly.
- 2 Click Settings > Security > Panel PIN Protect.
- **3** From the Create User PIN or Create Admin PIN section, enter your PIN.

**Note:** Your can enter up to 16 digits for your PIN.

- 4 Click Modify.
- 5 From any menu in the Administrative Menus, Management, or Function Access sections, select User PIN Protected, Admin PIN Protected, or Admin PIN and User PIN Protected.

Note: Using Admin PIN, you can still access a menu assigned with User PIN.

6 Click Submit.

If you try to access a PIN-protected menu from the printer control panel, then the printer will require you to enter the PIN.

Note: After you enter the last digit of the PIN, make sure to press of from the printer control panel for more than three seconds.

# Printing a menu settings page

From the home screen, navigate to:

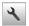

> Reports > Menu Settings Page

# Printing a network setup page

If the printer is attached to a network, then print a network setup page to verify the network connection. This page also provides important information that aids network printing configuration.

**1** From the home screen, navigate to:

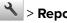

> Reports > Network Setup Page

2 Check the first section of the network setup page, and confirm that the status is **Connected**. If the status is **Not Connected**, then the LAN drop may not be active, or the network cable may be malfunctioning. Consult a system support person for a solution, and then print another network setup page.

# Checking the status of parts and supplies

## Checking the status of parts and supplies on the printer control panel

From the home screen, touch **Status/Supplies** > **View Supplies**.

## Checking the status of parts and supplies from the Embedded Web Server

Note: Make sure the computer and the printer are connected to the same network.

1 Open a Web browser, and then type the printer IP address in the address field.

#### **Notes:**

• View the printer IP address on the home screen. The IP address appears as four sets of numbers separated by periods, such as 123.123.123.

- If you are using a proxy server, then temporarily disable it to load the Web page correctly.
- 2 Click Device Status > More Details.

# Saving energy

## **Using Eco-Mode**

1 Open a Web browser, and then type the printer IP address in the address field.

#### **Notes:**

- View the printer IP address on the printer home screen. The IP address appears as four sets of numbers separated by periods, such as 123.123.123.
- If you are using a proxy server, then temporarily disable it to load the Web page correctly.
- 2 Click Settings > General Settings > Eco-Mode > select a setting

| Use          | То                                                                                                    |  |
|--------------|----------------------------------------------------------------------------------------------------|--|
| Off          | Use the factory default settings for all settings associated with Eco-Mode. Off supports the performance specifications of the printer.                                                  |  |
| Energy       | Reduce energy use, especially when the printer is idle.  • Printer engine motors do not start until it is ready to print. You may notice a short delay before the first page is printed. |  |
|              | The printer enters Sleep mode after one minute of inactivity.                                                                                                    |  |
| Energy/Paper | Use all the settings associated with Energy and Paper modes.                                                                                                    |  |
| Plain Paper  | Enable the automatic two-sided (duplex) feature.                                                                                                    |  |
|              | Turn off print log features.                                                                                                    |  |

#### 3 Click Submit.

# Reducing printer noise

Enable Quiet Mode to reduce printer noise.

**1** Open a Web browser, and then type the printer IP address in the address field.

#### Notes:

- View the printer IP address on the printer home screen. The IP address appears as four sets of numbers separated by periods, such as 123.123.123.
- If you are using a proxy server, then temporarily disable it to load the Web page correctly.
- 2 Click Settings > General Settings > Quiet Mode > select a setting

| Use | То                                                                                                    |
|-----|----------------------------------------------------------------------------------------------------|
| On  | Reduce printer noise.                                                                                                    |
|     | Notes:                                                                                                    |
|     | Print jobs are processed at a reduced speed.                                                                                                    |
|     | <ul> <li>Printer engine motors do not start until a<br/>document is ready to print. There will be a short<br/>delay before the first page is printed.</li> </ul> |
| Off | Use factory default settings.                                                                                                    |
|     | <b>Note:</b> This setting supports the performance specifications of the printer.                                                                                |

3 Click Submit.

### **Adjusting Sleep mode**

**1** From the home screen, navigate to:

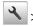

> Settings > General Settings > Timeouts > Sleep Mode

- 2 In the Sleep Mode field, select the number of minutes the printer is idle before it enters Sleep mode.
- **3** Apply the changes.

# **Using Hibernate mode**

Hibernate is an ultra-low-power saving mode.

### **Notes:**

- Three days is the default amount of time before the printer enters Hibernate mode.
- Make sure to wake the printer from Hibernate mode before sending a print job. A hard reset or a long press of the Sleep button wakes the printer from Hibernate mode.
- If the printer is in Hibernate mode, then the Embedded Web Server is disabled.
- **1** From the home screen, navigate to:

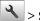

> Settings > General Settings

- 2 Touch Press Sleep Button or Press and Hold Sleep Button.
- 3 Touch Hibernate > ✓.

### **Setting Hibernate Timeout**

Hibernate Timeout lets you set the amount of time the printer waits after a print job is processed before it goes into a reduced power state.

### **Using the Embedded Web Server**

1 Open a Web browser, and then type the printer IP address in the address field.

#### **Notes:**

 View the printer IP address in the TCP/IP section in the Network/Ports menu. The IP address appears as four sets of numbers separated by periods, such as 123.123.123.123.

- If you are using a proxy server, then temporarily disable it to load the Web page correctly.
- 2 Click Settings > General Settings > Timeouts.
- 3 From the Hibernate Timeout menu, select the number of hours, days, weeks, or months you want for the printer to wait before it goes into a reduced power state.
- 4 Click Submit.

### Using the printer control panel

**1** From the printer control panel, navigate to:

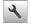

> Settings > General Settings > Timeouts > Hibernate Timeout

- 2 Select the amount of time the printer waits after a print job is processed before it enters Hibernate mode.
- **3** Touch ✓.

## **Using Schedule Power Modes**

Schedule Power Modes lets you schedule when the printer goes into a reduced power state or into the Ready state.

Note: This feature is available only in network printers or printers connected to print servers.

1 Open a Web browser, and then type the printer IP address in the address field.

#### Notes:

- View the printer IP address in the TCP/IP section in the Network/Ports menu. The IP address appears as four sets of numbers separated by periods, such as 123.123.123.
- If you are using a proxy server, then temporarily disable it to load the Web page correctly.
- 2 Click Settings > General Settings > Schedule Power Modes.
- **3** From the Action menu, select the power mode.
- **4** From the Time menu, select the time.
- **5** From the Day(s) menu, select the day or days.
- 6 Click Add.

## Adjusting the brightness of the printer display

To save energy, or if you have trouble reading from the display, adjust the brightness of the display.

#### **Using the Embedded Web Server**

1 Open a Web browser, and then type the printer IP address in the address field.

#### **Notes:**

 The IP address is located on the upper portion of the home screen. It appears as four sets of numbers separated by periods, such as 123.123.123.

- If you are using a proxy server, then temporarily disable it to load the Web page correctly.
- 2 Select Settings > General Settings.
- **3** In the Screen Brightness field, enter the brightness percentage you want for the display.
- **4** Apply the changes.

### Using the control panel

**1** From the home screen, navigate to:

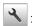

> Settings > General Settings

- 2 In the Screen Brightness field, enter the brightness percentage you want for the display.
- **3** Apply the changes.

# Restoring factory default settings

If you want to keep a list of the current menu settings for reference, then print a menu settings page before restoring the factory default settings. For more information, see "Printing a menu settings page" on page 96.

If you want a more comprehensive method of restoring the printer factory default settings, then perform the Wipe All Settings option. For more information, see "Erasing non-volatile memory" on page 102.

Warning—Potential Damage: Restoring factory defaults returns most printer settings to the original factory default settings. Exceptions include the display language, custom sizes and messages, and network/port menu settings. All downloads stored in the RAM are deleted. Downloads stored in the flash memory or in a printer hard disk are not affected.

From the home screen, navigate to:

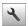

> Settings > General Settings > Factory Defaults > Restore Now >

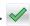

# **Securing the printer**

### Using the security lock feature

Attach a lock that is compatible with most laptop computers in the location shown to prevent access to the controller board.

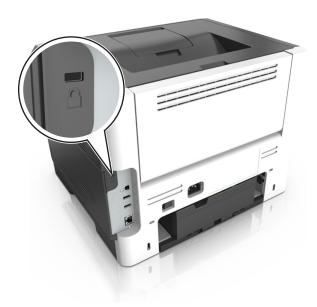

# **Statement of Volatility**

Your printer contains various types of memory that can store device and network settings, and user data.

| Type of memory      | Description                                                                                                    |
|---------------------|----------------------------------------------------------------------------------------------------|
| Volatile memory     | Your printer uses standard random access memory (RAM) to temporarily buffer user data during simple print jobs.                                                                                                    |
| Non-volatile memory | Your printer may use two forms of non-volatile memory: EEPROM and NAND (flash memory). Both types are used to store the operating system, device settings, network information and bookmark settings, and embedded solutions.       |
| Hard disk memory    | Some printers have a hard disk drive installed. The printer hard disk is designed for printer-specific functionality. This lets the printer retain buffered user data from complex print jobs, as well as form data, and font data. |

Erase the content of any installed printer memory in the following circumstances:

- The printer is being decommissioned.
- The printer hard disk is being replaced.
- The printer is being moved to a different department or location.
- The printer is being serviced by someone from outside your organization.
- The printer is being removed from your premises for service.
- The printer is being sold to another organization.

#### Disposing of a printer hard disk

**Note:** Some printer models may not have a printer hard disk installed.

In high-security environments, it may be necessary to take additional steps to make sure that confidential data stored in the printer hard disk cannot be accessed when the printer—or its hard disk—is removed from your premises.

- Degaussing—Flushes the hard disk with a magnetic field that erases stored data
- Crushing—Physically compresses the hard disk to break component parts and render them unreadable
- Milling—Physically shreds the hard disk into small metal bits

**Note:** Most data can be erased electronically, but the only way to guarantee that all data are completely erased is to physically destroy each hard disk where data is stored.

### **Erasing volatile memory**

The volatile memory (RAM) installed in your printer requires a power source to retain information. To erase the buffered data, simply turn off the printer.

### **Erasing non-volatile memory**

Erase individual settings, device and network settings, security settings, and embedded solutions by following these steps:

- **1** Turn off the printer.
- **2** Hold down **2** and **6** on the keypad while turning the printer on. Release the buttons only when the screen with the progress bar appears.

The printer performs a power-on sequence, and then the Configuration menu appears. When the printer is fully turned on, a list of functions appears on the printer display instead of the standard home screen icons.

#### 3 Touch Wipe All Settings.

The printer will restart several times during this process.

**Note:** Wipe All Settings securely removes device settings, solutions, jobs, and passwords from the printer memory.

### 4 Touch Back > Exit Config Menu.

The printer will perform a power-on reset, and then return to normal operating mode.

### **Erasing printer hard disk memory**

#### Notes:

- Some printer models may not have a printer hard disk installed.
- Configuring Erase Temporary Data Files in the printer menus lets you remove residual confidential material left by print jobs by securely overwriting files that have been marked for deletion.

### Using the printer control panel

- 1 Turn off the printer.
- **2** Hold down **2** and **6** while turning the printer on. Release the buttons only when the screen with the progress bar appears.

The printer performs a power-on sequence, and then the Configuration menu appears. When the printer is fully turned on, the touch screen displays a list of functions.

- **3** Touch **Wipe Disk**, and then touch one of the following:
  - Wipe disk (fast)—This lets you overwrite the disk with all zeroes in a single pass.
  - **Wipe disk (secure)**—This lets you overwrite the disk with random bit patterns several times, followed by a verification pass. A secure overwrite is compliant with the DoD 5220.22-M standard for securely erasing data from a hard disk. Highly confidential information should be wiped using this method.
- **4** Touch **Yes** to proceed with disk wiping.

#### Notes:

- A status bar will indicate the progress of the disk wiping task.
- Disk wiping can take from several minutes to more than an hour, during which the printer will be unavailable for other user tasks.

#### 5 Touch Back > Exit Config Menu.

The printer will perform a power-on reset, and then return to normal operating mode.

# Configuring printer hard disk encryption

Enable hard disk encryption to prevent loss of sensitive data in the event the printer or its hard disk is stolen.

Note: Some printer models may not have a printer hard disk installed.

#### **Using the Embedded Web Server**

**1** Open a Web browser, and then type the printer IP address in the address field.

#### Notes:

- View the printer IP address on the printer home screen. The IP address appears as four sets of numbers separated by periods, such as 123.123.123.
- If you are using a proxy server, then temporarily disable it to load the Web page correctly.
- 2 Click Settings > Security > Disk Encryption.

**Note:** Disk Encryption appears in the Security Menu only when a formatted, non-defective printer hard disk is installed.

**3** From the Disk encryption menu, select **Enable**.

#### **Notes:**

- Enabling disk encryption will erase the contents of the printer hard disk.
- Disk encryption can take from several minutes to more than an hour, during which the printer will be unavailable for other user tasks.

#### 4 Click Submit.

#### Using the printer control panel

- **1** Turn off the printer.
- **2** Hold down **2** and **6** while turning the printer on. Release the buttons only when the screen with the progress bar appears.

The printer performs a power-on sequence, and then the Configuration menu appears. When the printer is fully turned on, a list of functions appears on the printer display.

3 Touch Disk Encryption > Enable.

Note: Enabling disk encryption will erase the contents of the printer hard disk.

**4** Touch **Yes** to proceed with disk wiping.

#### Notes:

- Do not turn off the printer during the encryption process. Doing so may result in loss of data.
- Disk encryption can take from several minutes to more than an hour, during which the printer will be unavailable for other user tasks.
- A status bar will indicate the progress of the disk wiping task. After the disk has been encrypted, the printer will return to the Enable/Disable screen.

#### 5 Touch Back > Exit Config Menu.

The printer will perform a power-on reset, and then return to normal operating mode.

### Finding printer security information

In high-security environments, it may be necessary to take additional steps to make sure that confidential data stored in the printer cannot be accessed by unauthorized persons. For more information, go to the <a href="Lexmark security Web page">Lexmark security Web page</a> or see the Embedded Web Server—Security: Administrator's Guide at <a href="http://support.lexmark.com">http://support.lexmark.com</a>.

# Paper and specialty media guide

# Using specialty media

# Tips on using card stock

Card stock is heavy, single-ply specialty media. Many of its variable characteristics, such as moisture content, thickness, and texture, can significantly impact print quality. Print samples on the card stock being considered for use before buying large quantities.

When printing on card stock:

- Make sure the Paper Type is Card Stock.
- Select the appropriate Paper Texture setting.
- Be aware that preprinting, perforation, and creasing may significantly affect the print quality and cause jams or other paper handling problems.
- Check with the manufacturer or vendor to ensure that the card stock can withstand temperatures up to 240°C (464°F) without releasing hazardous emissions.
- Do not use preprinted card stock manufactured with chemicals that may contaminate the printer. Preprinting introduces semi-liquid and volatile components into the printer.
- Use grain short card stock when possible.

# Tips on using envelopes

Print samples on the envelopes being considered for use before buying large quantities.

- Use envelopes designed specifically for laser printers. Check with the manufacturer or vendor to ensure that the envelopes can withstand temperatures up to 230°C (446°F) without sealing, wrinkling, curling excessively, or releasing hazardous emissions.
- For best performance, use envelopes made from 90-g/m² (24-lb bond) paper or 25% cotton. All-cotton envelopes must not exceed 70-g/m² (20-lb bond) weight.
- Use only new envelopes from undamaged packages.
- To optimize performance and minimize jams, do not use envelopes that:
  - Have excessive curl or twist
  - Are stuck together or damaged in any way
  - Have windows, holes, perforations, cutouts, or embossing
  - Have metal clasps, string ties, or folding bars
  - Have an interlocking design
  - Have postage stamps attached
  - Have any exposed adhesive when the flap is in the sealed or closed position
  - Have bent corners
  - Have rough, cockle, or laid finishes
- Adjust the width guides to fit the width of the envelopes.

**Note:** A combination of high humidity (over 60%) and high printing temperature may wrinkle or seal envelopes.

# Tips on using labels

Print samples on the labels being considered for use before buying large quantities.

Note: Use only paper label sheets. Vinyl, pharmacy, and two-sided labels are not supported.

For more information on label printing, characteristics, and design, see the *Card Stock & Label Guide* available at <a href="http://support.lexmark.com">http://support.lexmark.com</a>.

When printing on labels:

- Use labels designed specifically for laser printers. Check with the manufacturer or vendor to verify that:
  - The labels can withstand temperatures up to 240°C (464°F) without sealing, excessive curling, wrinkling, or releasing hazardous emissions.
  - Label adhesives, face sheet (printable stock), and topcoats can withstand up to 172-kPa (25-psi) pressure
    without delaminating, oozing around the edges, or releasing hazardous fumes.
- Do not use labels with slick backing material.
- Use full label sheets. Partial sheets may cause labels to peel off during printing, resulting in a jam. Partial sheets also contaminate the printer and the cartridge with adhesive, and could void the printer and toner cartridge warranties.
- Do not use labels with exposed adhesive.
- Do not print within 1 mm (0.04 inch) of the edge of the label, of the perforations, or between die-cuts of the label.
- Make sure the adhesive backing does not reach to the edge of the sheet. Zone coating of the adhesive should be at least 1 mm (0.04 inch) away from edges. Adhesive material contaminates the printer and could void the warranty.
- If zone coating of the adhesive is not possible, then remove a 2-mm (0.08-inch) strip on the leading and driver edge, and then use a non-oozing adhesive.
- Portrait orientation is recommended, especially when printing bar codes.

# Tips on using letterhead

- Use letterhead designed specifically for laser printers.
- Print samples on the letterhead being considered for use before buying large quantities.
- Before loading letterhead, flex, fan, and straighten the stack to prevent sheets from sticking together.
- Page orientation is important when printing on letterhead. For information on how to load letterhead, see:
  - "Loading trays" on page 39
  - "Loading the multipurpose feeder" on page 43

# Tips on using transparencies

- Print a test page on the transparencies being considered for use before buying large quantities.
- Feed transparencies from the standard tray, or the multipurpose feeder.
- Use transparencies designed specifically for laser printers. Transparencies must be able to withstand temperatures up to 185°C (365°F) without melting, discoloring, offsetting, or releasing hazardous emissions.

**Note:** If the transparency weight is set to Heavy and the transparency texture is set to Rough in the Paper menu, then transparencies can be printed at a temperature up to 195°C (383°F).

- Avoid getting fingerprints on the transparencies to prevent print quality problems.
- Before loading transparencies, flex, fan, and straighten the stack to prevent sheets from sticking together.

# Paper guidelines

Selecting the correct paper or specialty media reduces printing problems. For the best print quality, try a sample of the paper or specialty media before buying large quantities.

# **Paper characteristics**

The following paper characteristics affect print quality and reliability. Consider these characteristics when evaluating new paper stock.

## Weight

The printer trays can automatically feed paper weights up to  $120\text{-g/m}^2$  (32-lb) bond grain long paper. The multipurpose feeder can automatically feed paper weights up to  $163\text{-g/m}^2$  (43-lb) bond grain long paper. Paper lighter than  $60\text{ g/m}^2$  (16 lb) might not be stiff enough to feed properly, causing jams. For best performance, use  $75\text{-g/m}^2$  (20-lb) bond grain long paper. For paper smaller than  $182 \times 257\text{ mm}$  (7.2 x 10.1 inches), we recommended to use  $90\text{ g/m}^2$  (24 lb) or heavier paper.

**Note:** Two-sided printing is supported only for  $60-90-g/m^2$  (16-24-lb) bond paper.

#### Curl

Curl is the tendency for paper to curl at its edges. Excessive curl can cause paper feeding problems. Curl can occur after the paper passes through the printer, where it is exposed to high temperatures. Storing paper unwrapped in hot, humid, cold, or dry conditions, even in the trays, can contribute to paper curling prior to printing and can cause feeding problems.

### **Smoothness**

Paper smoothness directly affects print quality. If paper is too rough, then toner cannot fuse to it properly. If paper is too smooth, then it can cause paper feeding or print quality issues. Always use paper between 100 and 300 Sheffield points; however, smoothness between 150 and 250 Sheffield points produces the best print quality.

#### **Moisture content**

The amount of moisture in paper affects both print quality and the ability of the printer to feed the paper correctly. Leave paper in its original wrapper until it is time to use it. This limits the exposure of paper to moisture changes that can degrade its performance.

Store paper in its original wrapper in the same environment as the printer for 24 to 48 hours before printing. Extend the time to several days if the storage or transportation environment is very different from the printer environment. Thick paper may also require a longer conditioning period.

#### **Grain direction**

Grain refers to the alignment of the paper fibers in a sheet of paper. Grain is either *grain long*, running the length of the paper, or *grain short*, running the width of the paper.

For 60-90-g/m<sup>2</sup> (16-24-lb) bond paper, grain long paper is recommended.

### **Fiber content**

Most high-quality xerographic paper is made from 100% chemically treated pulped wood. This content provides the paper with a high degree of stability resulting in fewer paper feeding problems and better print quality. Paper containing fibers such as cotton can negatively affect paper handling.

# Unacceptable paper

The following paper types are not recommended for use with the printer:

- Chemically-treated papers used to make copies without carbon paper, also known as carbonless papers, carbonless copy paper (CCP), or no carbon required (NCR) paper
- Preprinted papers with chemicals that may contaminate the printer
- Preprinted papers that can be affected by the temperature in the printer fuser
- Preprinted papers that require a registration (the precise print location on the page) greater or lesser than <u>+/-2.5 mm (+/-0.10 inch)</u>, such as optical character recognition (OCR) forms

In some cases, registration can be adjusted with a software application to successfully print on these forms:

- Coated papers (erasable bond), synthetic papers, thermal papers
- Rough-edged, rough or heavily textured surface papers, or curled papers
- Recycled papers that fail EN12281:2002 (European)
- Paper weighing less than 60 g/m<sup>2</sup> (16 lb)
- Multiple-part forms or documents

# Selecting paper

Using the appropriate paper prevents jams and helps ensure trouble-free printing.

To help avoid paper jams and poor print quality:

- Always use new, undamaged paper.
- Before loading paper, know the recommended printable side of the paper. This information is usually indicated on the paper package.
- Do not use paper that has been cut or trimmed by hand.
- Do not mix paper sizes, types, or weights in the same tray; mixing results in jams.
- Do not use coated papers unless they are specifically designed for electrophotographic printing.

# Selecting preprinted forms and letterhead

Use these guidelines when selecting preprinted forms and letterhead:

- Use grain long for 60 to 90 g/m<sup>2</sup> (16 to 24 lb) weight paper.
- Use only forms and letterhead printed using an offset lithographic or engraved printing process.
- Avoid papers with rough or heavily textured surfaces.

Use papers printed with heat-resistant inks designed for use in xerographic copiers. The ink must be able to withstand temperatures up to 230°C (446°F) without melting or releasing hazardous emissions. Use inks that are not affected by the resin in toner. Inks that are oxidation-set or oil-based generally meet these requirements; latex inks might not. When in doubt, contact the paper supplier.

Preprinted papers such as letterhead must be able to withstand temperatures up to 230°C (446°F) without melting or releasing hazardous emissions.

#### Using recycled paper and other office papers

As an environmentally conscious company, Lexmark supports the use of recycled office paper produced specifically for use in laser (electrophotographic) printers. In 1998, Lexmark presented to the US government a study demonstrating that recycled paper produced by major mills in the US fed as well as non-recycled paper. However, no blanket statement can be made that *all* recycled paper will feed well.

Lexmark consistently tests its printers with recycled paper (20–100% post-consumer waste) and a variety of test paper from around the world, using chamber tests for different temperature and humidity conditions. Lexmark has found no reason to discourage the use of today's recycled office papers, but generally the following property guidelines apply to recycled paper.

- Low moisture content (4–5%)
- Suitable smoothness (100–200 Sheffield units, or 140–350 Bendtsen units, European)

**Note:** Some much smoother papers (such as premium 24 lb laser papers, 50–90 Sheffield units) and much rougher papers (such as premium cotton papers, 200–300 Sheffield units) have been engineered to work very well in laser printers, despite surface texture. Before using these types of paper, consult your paper supplier.

- Suitable sheet-to-sheet coefficient of friction (0.4–0.6)
- Sufficient bending resistance in the direction of feed

Recycled paper, paper of lower weight (<60 g/m² [16 lb bond]) and/or lower caliper (<3.8 mils [0.1 mm]), and paper that is cut grain-short for portrait (or short-edge) fed printers may have lower bending resistance than is required for reliable paper feeding. Before using these types of paper for laser (electrophotographic) printing, consult your paper supplier. Remember that these are general guidelines only and that paper meeting these guidelines may still cause paper feeding problems in any laser printer (for example, if the paper curls excessively under normal printing conditions).

### Storing paper

Use these paper storage guidelines to help avoid jams and uneven print quality:

- For best results, store paper where the temperature is 21°C (70°F) and the relative humidity is 40 percent. Most label manufacturers recommend printing in a temperature range of 18–24°C (65–75°F) with relative humidity between 40 and 60 percent.
- Store paper in cartons, on a pallet or shelf, rather than on the floor.
- Store individual packages on a flat surface.
- Do not store anything on top of individual paper packages.
- Take paper out of the carton or wrapper only when you are ready to load it in the printer. The carton and wrapper help keep the paper clean, dry, and flat.

## Supported paper sizes, types, and weights

### Supported paper sizes

**Note:** For an unlisted paper size, select the closest *larger* listed size. For information on card stock and labels, see the *Card Stock & Label Guide*.

| Paper size                                                                                | Standard tray | Optional 250- or 550-sheet tray | Multipurpose feeder | Duplex mode |
|-------------------------------------------------------------------------------------------|---------------|---------------------------------|---------------------|-------------|
| <b>A4</b><br>210 x 297 mm (8.3 x 11.7 in.)                                                | <b>✓</b>      | <b>✓</b>                        | <b>✓</b>            | <b>✓</b>    |
| <b>A5</b><br>148 x 210 mm (5.8 x 8.3 in.)                                                 | <b>✓</b>      | <b>✓</b>                        | <b>✓</b>            | x           |
| <b>A6</b> 105 x 148 mm (4.1 x 5.8 in.)                                                    | <b>√</b>      | x                               | <b>✓</b>            | х           |
| <b>JIS B5</b> 182 x 257 mm (7.2 x 10.1 in.)                                               | <b>√</b>      | <b>✓</b>                        | <b>✓</b>            | х           |
| <b>Letter</b> 216 x 279 mm (8.5 x 11 in.)                                                 | <b>√</b>      | <b>✓</b>                        | <b>✓</b>            | <b>✓</b>    |
| <b>Legal</b> 216 x 356 mm (8.5 x 14 in.)                                                  | <b>√</b>      | <b>✓</b>                        | <b>✓</b>            | <b>√</b>    |
| <b>Executive</b> 184 x 267 mm (7.3 x 10.5 in.)                                            | <b>√</b>      | <b>✓</b>                        | <b>✓</b>            | х           |
| <b>Oficio (Mexico)</b> <sup>1</sup><br>216 x 340 mm (8.5 x 13.4 in.)                      | <b>√</b>      | <b>✓</b>                        | <b>✓</b>            | <b>✓</b>    |
| <b>Folio</b> 216 x 330 mm (8.5 x 13 in.)                                                  | <b>√</b>      | <b>✓</b>                        | <b>✓</b>            | ✓           |
| <b>Statement</b> 140 x 216 mm (5.5 x 8.5 in.)                                             | <b>✓</b>      | <b>✓</b>                        | <b>✓</b>            | х           |
| <b>Universal</b> <sup>2</sup> 76.2 x 127 mm (3 x 5 in.) up to 216 x 356 mm (8.5 x 14 in.) | <b>√</b>      | <b>✓</b>                        | <b>✓</b>            | <b>√</b>    |
| <b>7 3/4 Envelope (Monarch)</b><br>98 x 191 mm (3.9 x 7.5 in.)                            | x             | x                               | <b>✓</b>            | х           |
| <b>9 Envelope</b><br>98 x 225 mm (3.9 x 8.9 in.)                                          | ×             | x                               | <b>/</b>            | Х           |

 $<sup>^{1}</sup>$  This size setting formats the page for 216 x 356 mm (8.5 x 14 in.) unless the size is specified by the software application.

 $<sup>^2</sup>$  Universal is supported only in the standard tray if the paper size is at least 105 x 148 mm (4.1 x 5.8 in.). Universal is supported only in the optional 250- or 550-sheet tray if the paper size is at least 148 x 210 mm (5.8 x 8.3 in.). Universal is only supported in duplex mode if the width is at least 210 mm (8.3 in.) and length is at least 279 mm (11 in.). The smallest supported Universal size is only supported in the multipurpose feeder.

| Paper size                                         | Standard tray | Optional 250- or 550-sheet tray | Multipurpose feeder | Duplex mode |
|----------------------------------------------------|---------------|---------------------------------|---------------------|-------------|
| <b>10 Envelope</b><br>105 x 241 mm (4.1 x 9.5 in.) | x             | x                               | <b>✓</b>            | x           |
| <b>DL Envelope</b><br>110 x 220 mm (4.3 x 8.7 in.) | х             | х                               | <b>✓</b>            | x           |
| <b>C5 Envelope</b><br>162 x 229 mm (6.4 x 9 in.)   | x             | x                               | <b>✓</b>            | x           |
| <b>B5 Envelope</b><br>176 x 250 mm (6.9 x 9.8 in.) | x             | x                               | <b>✓</b>            | x           |
| Other Envelope<br>229 x 356 mm (9 x 14 in.)        | х             | х                               | <b>✓</b>            | х           |

 $<sup>^{1}</sup>$  This size setting formats the page for 216 x 356 mm (8.5 x 14 in.) unless the size is specified by the software application.

### Supported paper types and weights

The standard tray supports  $60-90-g/m^2$  (16-24-lb) paper weights. The optional tray supports  $60-120-g/m^2$  (16-32-lb) paper weights. The multipurpose feeder supports  $60-163-g/m^2$  (16-43-lb) paper weights.

| Paper type                | 250- or 550-sheet tray | Multipurpose feeder | Duplex mode |
|---------------------------|------------------------|---------------------|-------------|
| Plain paper               | ✓                      | <b>✓</b>            | ✓           |
| Card stock                | х                      | <b>√</b>            | х           |
| Transparencies            | <b>√</b>               | <b>√</b>            | х           |
| Recycled                  | <b>✓</b>               | <b>✓</b>            | <b>✓</b>    |
| Glossy paper              | x                      | x                   | x           |
| Paper labels <sup>1</sup> | <b>✓</b>               | <b>✓</b>            | x           |
| Vinyl labels              | x                      | X                   | x           |
| Bond <sup>2</sup>         | <b>✓</b>               | <b>✓</b>            | <b>✓</b>    |
| Envelope                  | х                      | <b>✓</b>            | x           |
| Rough envelope            | х                      | <b>√</b>            | х           |
| Letterhead                | <b>✓</b>               | <b>✓</b>            | <b>✓</b>    |

 $<sup>^2</sup>$  Universal is supported only in the standard tray if the paper size is at least 105 x 148 mm (4.1 x 5.8 in.). Universal is supported only in the optional 250- or 550-sheet tray if the paper size is at least 148 x 210 mm (5.8 x 8.3 in.). Universal is only supported in duplex mode if the width is at least 210 mm (8.3 in.) and length is at least 279 mm (11 in.). The smallest supported Universal size is only supported in the multipurpose feeder.

| Paper type               | 250- or 550-sheet tray | Multipurpose feeder | Duplex mode |
|--------------------------|------------------------|---------------------|-------------|
| Preprinted               | <b>✓</b>               | <b>√</b>            | <b>✓</b>    |
| Colored Paper            | <b>✓</b>               | <b>✓</b>            | <b>✓</b>    |
| Light Paper              | <b>✓</b>               | <b>√</b>            | <b>✓</b>    |
| Heavy Paper <sup>2</sup> | <b>✓</b>               | <b>✓</b>            | <b>✓</b>    |
| Rough/Cotton             | <b>✓</b>               | <b>✓</b>            | x           |

<sup>&</sup>lt;sup>1</sup> One-sided paper labels designed for laser printers are supported for occasional use. It is recommended to print 20 or fewer pages of paper labels per month. Vinyl, pharmacy, and two-sided labels are not supported.

<sup>&</sup>lt;sup>2</sup> Bond and Heavy Paper are supported in duplex mode up to 90-g/m<sup>2</sup> (24-lb) paper weight.

**Network/Ports** 

# **Understanding the printer menus**

Reports

# **Menus list**

Paper Menu

| rapei Meliu                                                                                                 | Reports                                           | Network/Ports                                                                                              |
|----------------------------------------------------------------------------------------------------|---------------------------------------------------|----------------------------------------------------------------------------------------------------|
| Default Source                                                                                              | Menu Settings Page                                | Active NIC                                                                                                 |
| Paper Size/Type                                                                                             | Device Statistics                                 | Standard Network <sup>3</sup>                                                                              |
| Configure MP                                                                                                | Network Setup Page <sup>2</sup>                   | Standard USB                                                                                               |
| Substitute Size                                                                                             | Profiles List                                     | Parallel Menu <sup>4</sup>                                                                                 |
| Paper Texture                                                                                               | Print Fonts                                       | SMTP Setup                                                                                                 |
| Paper Weight                                                                                                | Print Directory                                   |                                                                                                    |
| Paper Loading                                                                                               | Print Demo                                        |                                                                                                    |
| Custom Types                                                                                                | Asset Report                                      |                                                                                                    |
| Custom Names <sup>1</sup>                                                                                   | Event Log Summary                                 |                                                                                                    |
| Universal Setup                                                                                             |                                                   |                                                                                                    |
|                                                                                                    |                                                   |                                                                                                    |
| Security                                                                                                    | Settings                                          | Help                                                                                                    |
| <b>Security</b> Miscellaneous Security Settings <sup>4</sup>                                                | <b>Settings</b> General Settings                  | <b>Help</b> Print All Guides                                                                               |
| •                                                                                                    | _                                                 | -                                                                                                    |
| Miscellaneous Security Settings <sup>4</sup>                                                                | General Settings                                  | Print All Guides                                                                                           |
| Miscellaneous Security Settings <sup>4</sup> Confidential Print                                             | General Settings<br>Flash Drive Menu <sup>4</sup> | Print All Guides Print Quality                                                                             |
| Miscellaneous Security Settings <sup>4</sup> Confidential Print Disk Wiping <sup>4</sup>                    | General Settings<br>Flash Drive Menu <sup>4</sup> | Print All Guides Print Quality Media Guide                                                                 |
| Miscellaneous Security Settings <sup>4</sup> Confidential Print Disk Wiping <sup>4</sup> Security Audit Log | General Settings<br>Flash Drive Menu <sup>4</sup> | Print All Guides Print Quality Media Guide Print Defects Guide                                             |
| Miscellaneous Security Settings <sup>4</sup> Confidential Print Disk Wiping <sup>4</sup> Security Audit Log | General Settings<br>Flash Drive Menu <sup>4</sup> | Print All Guides Print Quality Media Guide Print Defects Guide Menu Map                                    |
| Miscellaneous Security Settings <sup>4</sup> Confidential Print Disk Wiping <sup>4</sup> Security Audit Log | General Settings<br>Flash Drive Menu <sup>4</sup> | Print All Guides Print Quality Media Guide Print Defects Guide Menu Map Information Guide                  |
| Miscellaneous Security Settings <sup>4</sup> Confidential Print Disk Wiping <sup>4</sup> Security Audit Log | General Settings<br>Flash Drive Menu <sup>4</sup> | Print All Guides Print Quality Media Guide Print Defects Guide Menu Map Information Guide Connection Guide |

<sup>&</sup>lt;sup>1</sup> This menu appears only in touch-screen printer models.

<sup>&</sup>lt;sup>2</sup> Depending on the printer setup, this menu item appears as Network Setup Page or Network [x] Setup Page.

<sup>&</sup>lt;sup>3</sup> Depending on the printer setup, this menu item appears as Standard Network or Network [x].

<sup>&</sup>lt;sup>4</sup> This feature is available only in some printer models.

# Paper menu

### **Default Source menu**

| Use                                         | То                                                                                                    |
|---------------------------------------------|----------------------------------------------------------------------------------------------------|
| Default Source                              | Set a default paper source for all print jobs.                                                                                                    |
| Tray [x]  Multipurpose Feeder  Manual Paper | Notes:  • Tray 1 (standard tray) is the factory default setting.                                                                                                    |
| Manual Envelope                             | <ul> <li>From the Paper menu, set Configure MP to "Cassette" for<br/>Multipurpose Feeder to appear as a menu setting.</li> </ul>                                                                                                    |
|                                             | <ul> <li>If two trays contain paper of the same size and type, and the trays<br/>have the same settings, then the trays are automatically linked.</li> <li>When one tray is empty, the print job continues using the linked tray.</li> </ul> |

## Paper Size/Type menu

| Use             | То                                                                                                    |
|-----------------|----------------------------------------------------------------------------------------------------|
| Tray [x] Size   | Specify the paper size loaded in each tray.                                                                                                    |
| A4              | Notes:                                                                                                    |
| A5              | • Letter is the LLC feeten defectly cetting. A4 is the interpetional                                                                                    |
| A6              | <ul> <li>Letter is the U.S. factory default setting. A4 is the international<br/>factory default setting.</li> </ul>                                    |
| JIS-B5          | <ul> <li>If two trays contain paper of the same size and type, and the trays</li> </ul>                                                                 |
| Letter          | have the same settings, then the trays are automatically linked.                                                                                        |
| Legal           | When one tray is empty, the print job continues using the linked                                                                                        |
| Executive       | tray.                                                                                                    |
| Oficio (Mexico) | • The A6 paper size is supported only in Tray 1 and the multipurpose                                                                                    |
| Folio           | feeder.                                                                                                    |
| Statement       |                                                                                                    |
| Universal       |                                                                                                    |
| Tray [x] Type   | Specify the type of paper loaded in each tray.                                                                                                    |
| Plain Paper     | Notes:                                                                                                    |
| Transparency    | • Plate Personal Hay feeters als for Hayellian for Toy A                                                                                                |
| Recycled        | <ul> <li>Plain Paper is the factory default setting for Tray 1.</li> <li>Custom Type [x] is the factory default setting for all other trays.</li> </ul> |
| Labels          |                                                                                                    |
| Bond            | <ul> <li>If available, a user-defined name will appear instead of Custom<br/>Type [x].</li> </ul>                                                       |
| Letterhead      | Use this menu to configure automatic tray linking.                                                                                                    |
| Preprinted      | ose this menu to configure automatic tray linking.                                                                                                    |
| Colored Paper   |                                                                                                    |
| Light Paper     |                                                                                                    |
| Heavy Paper     |                                                                                                    |
| Rough/Cotton    |                                                                                                    |
| Custom Type [x] |                                                                                                    |

| Use                                 | То                                                                                                    |
|-------------------------------------|----------------------------------------------------------------------------------------------------|
| Multipurpose Feeder Size            | Specify the paper size loaded in the multipurpose feeder.                                                                             |
| Α4                                  | Notes:                                                                                                    |
| A5                                  |                                                                                                    |
| A6                                  | Letter is the U.S. factory default setting. A4 is the international                                                                   |
| JIS B5                              | factory default setting.                                                                                                    |
| Letter                              | <ul> <li>From the Paper menu, set Configure MP to "Cassette" for<br/>Multipurpose Feeder Size to appear as a menu.</li> </ul>         |
| Legal                               |                                                                                                    |
| Executive                           | <ul> <li>The multipurpose feeder does not automatically detect paper size.</li> <li>Make sure to set the paper size value.</li> </ul> |
| Oficio (Mexico)                     | Make sale to set the paper size value.                                                                                                |
| Folio                               |                                                                                                    |
| Statement                           |                                                                                                    |
| Universal                           |                                                                                                    |
| 7 3/4 Envelope                      |                                                                                                    |
| 9 Envelope                          |                                                                                                    |
| 10 Envelope                         |                                                                                                    |
| DL Envelope                         |                                                                                                    |
| C5 Envelope                         |                                                                                                    |
| B5 Envelope                         |                                                                                                    |
| Other Envelope                      |                                                                                                    |
| Multipurpose Feeder Type            | Specify the type of paper loaded in the multipurpose feeder.                                                                          |
| Plain Paper                         | Notes:                                                                                                    |
| Card Stock                          | • Plate Personal Man Code on the Code of the Allice                                                                                   |
| Transparency                        | Plain Paper is the factory default setting.                                                                                           |
| Recycled                            | From the Paper menu, set Configure MP to "Cassette" for  Multipurpose Fooder Type to appear as a manuary set.                         |
| Labels                              | Multipurpose Feeder Type to appear as a menu.                                                                                         |
| Bond                                |                                                                                                    |
| Envelope                            |                                                                                                    |
| Rough Envelope                      |                                                                                                    |
| Letterhead                          |                                                                                                    |
| Preprinted                          |                                                                                                    |
| Colored Paper                       |                                                                                                    |
| Light Paper                         |                                                                                                    |
| Heavy Paper                         |                                                                                                    |
| Rough/Cotton                        |                                                                                                    |
| Custom Type [x]                     |                                                                                                    |
| Note: Only installed trays and feed | ders are listed in this menu.                                                                                                    |

**Note:** Only installed trays and feeders are listed in this menu.

| Use                                      | То                                                                                                    |
|------------------------------------------|----------------------------------------------------------------------------------------------------|
|                                          |                                                                                                    |
| Manual Paper Size                        | Specify the paper size being manually loaded.                                                                 |
| A4<br>A5                                 | <b>Note:</b> Letter is the U.S. factory default setting. A4 is the international factory default setting.     |
| A5<br>A6                                 | lactory default setting.                                                                                      |
| JIS B5                                   |                                                                                                    |
|                                          |                                                                                                    |
| Letter                                   |                                                                                                    |
| Legal                                    |                                                                                                    |
| Executive                                |                                                                                                    |
| Oficio (Mexico)                          |                                                                                                    |
| Folio                                    |                                                                                                    |
| Statement                                |                                                                                                    |
| Universal                                |                                                                                                    |
| Manual Paper Type                        | Specify the paper type being manually loaded.                                                                 |
| Plain Paper                              | Notes:                                                                                                    |
| Card Stock                               | a Plata Parasita tha Gartan alafa tha attica                                                                  |
| Transparency                             | Plain Paper is the factory default setting.                                                                   |
| Recycled                                 | From the Paper menu, set Configure MP to "Manual" for Manual  Page 17 To 2 to 2 to 2 to 2 to 2 to 2 to 2 to 2 |
| Labels                                   | Paper Type to appear as a menu.                                                                               |
| Bond                                     |                                                                                                    |
| Letterhead                               |                                                                                                    |
| Preprinted                               |                                                                                                    |
| Colored Paper                            |                                                                                                    |
| Light Paper                              |                                                                                                    |
| Heavy Paper                              |                                                                                                    |
| Rough/Cotton                             |                                                                                                    |
| Custom Type [x]                          |                                                                                                    |
| Manual Envelope Size                     | Specify the envelope size being manually loaded.                                                              |
| 7 3/4 Envelope                           | Note: 10 Envelope is the U.S. factory default setting. DL Envelope is the                                     |
| 9 Envelope                               | international factory default setting.                                                                        |
| 10 Envelope                              |                                                                                                    |
| DL Envelope                              |                                                                                                    |
| C5 Envelope                              |                                                                                                    |
| B5 Envelope                              |                                                                                                    |
| Other Envelope                           |                                                                                                    |
| Manual Envelope Type                     | Specify the envelope type being manually loaded.                                                              |
| Envelope                                 | Note: Envelope is the factory default setting.                                                                |
| Rough Envelope                           | actually default setting.                                                                                     |
| Custom Type [x]                          |                                                                                                    |
| Note: Only installed trays and feeders a | re listed in this menu.                                                                                       |

## **Configure MP menu**

| Use          | То                                                                                            |
|--------------|-----------------------------------------------------------------------------------------------|
| Configure MP | Determine when the printer selects paper from the multipurpose feeder.                        |
| Cassette     | Notes:                                                                                        |
| Manual       | Cassette is the factory default setting. Cassette configures the                              |
| First        | multipurpose feeder as the automatic paper source.                                            |
|              | Manual sets the multipurpose feeder only for manual-feed print jobs.                          |
|              | <ul> <li>First configures the multipurpose feeder as the primary paper<br/>source.</li> </ul> |

## **Substitute Size menu**

| Use                  | То                                                                                                    |
|----------------------|----------------------------------------------------------------------------------------------------|
| Substitute Size Off  | Substitute a specified paper size if the requested paper size is not available.                                 |
| Statement/A5         | Notes:                                                                                                    |
| Letter/A4 All Listed | <ul> <li>All Listed is the factory default setting. All available substitutions are<br/>allowed.</li> </ul>     |
|                      | Off indicates that no size substitutions are allowed.                                                           |
|                      | <ul> <li>Setting a size substitution lets the print job continue without Change<br/>Paper appearing.</li> </ul> |

## Paper Texture menu

| Use                                      | То                                                                                                    |
|------------------------------------------|----------------------------------------------------------------------------------------------------|
| Plain Texture Smooth Normal Rough        | Specify the relative texture of the plain paper loaded.  Note: Normal is the factory default setting.                                                       |
| Card Stock Texture Smooth Normal Rough   | Specify the relative texture of the card stock loaded.  Notes:  Normal is the factory default setting.  The options appear only if card stock is supported. |
| Transparency Texture Smooth Normal Rough | Specify the relative texture of the transparencies loaded.  Note: Normal is the factory default setting.                                                    |
| Recycled Texture Smooth Normal Rough     | Specify the relative texture of the recycled paper loaded.  Note: Normal is the factory default setting.                                                    |

| Use                          | То                                                                           |
|------------------------------|------------------------------------------------------------------------------|
| Labels Texture               | Specify the relative texture of the labels loaded.                           |
| Smooth                       | Note: Normal is the factory default setting.                                 |
| Normal                       |                                                                              |
| Rough                        |                                                                              |
| Bond Texture                 | Specify the relative texture of the bond paper loaded.                       |
| Smooth<br>Normal             | Note: Rough is the factory default setting.                                  |
| Rough                        |                                                                              |
| Envelope Texture             | Specify the relative texture of the envelopes loaded.                        |
| Smooth                       |                                                                              |
| Normal                       | Note: Normal is the factory default setting.                                 |
| Rough                        |                                                                              |
| Rough Envelope Texture Rough | Specify the relative texture of the rough envelopes loaded.                  |
| Letterhead Texture           | Specify the relative texture of the letterhead loaded.                       |
| Smooth                       | Note: Normal is the factory default setting.                                 |
| Normal                       |                                                                              |
| Rough                        |                                                                              |
| Preprinted Texture           | Specify the relative texture of the preprinted paper loaded.                 |
| Smooth                       | Note: Normal is the factory default setting.                                 |
| Normal<br>Rough              |                                                                              |
|                              |                                                                              |
| Colored Texture Smooth       | Specify the relative texture of the colored paper loaded.                    |
| Normal                       | Note: Normal is the factory default setting.                                 |
| Rough                        |                                                                              |
| Light Texture                | Specify the relative texture of the paper loaded.                            |
| Smooth                       | Note: Normal is the factory default setting.                                 |
| Normal                       |                                                                              |
| Rough                        |                                                                              |
| Heavy Texture                | Specify the relative texture of the paper loaded.                            |
| Smooth                       | <b>Note:</b> Normal is the factory default setting.                          |
| Normal<br>Rough              |                                                                              |
|                              | Charify the valeting tentum of the pattern researched                        |
| Rough/Cotton Texture Rough   | Specify the relative texture of the cotton paper loaded.                     |
| Custom [x] Texture           | Specify the relative texture of the custom paper loaded.                     |
| Smooth                       | Notes:                                                                       |
| Normal                       | Normal is the factory default setting.                                       |
| Rough                        | <ul> <li>The options appear only if the custom type is supported.</li> </ul> |
|                              | - The options appear only it the custom type is supported.                   |

# Paper Weight menu

| Use                       | То                                                                                                    |
|---------------------------|----------------------------------------------------------------------------------------------------|
| Plain Weight              | Specify the relative weight of the plain paper loaded.                                                                                                    |
| Light                     | Note: Normal is the factory default setting.                                                                                                    |
| Normal                    |                                                                                                    |
| Heavy                     |                                                                                                    |
| Card Stock Weight         | Specify the relative weight of the card stock loaded.                                                                                                    |
| Light                     | Note: Normal is the factory default setting.                                                                                                    |
| Normal<br>Heavy           |                                                                                                    |
| -                         |                                                                                                    |
| Transparency Weight Light | Specify the relative weight of the transparencies loaded.                                                                                                    |
| Normal                    | Note: Normal is the factory default setting.                                                                                                    |
| Heavy                     |                                                                                                    |
| Recycled Weight           | Specify the relative weight of the recycled paper loaded.                                                                                                    |
| Light                     | Note: Normal is the factory default setting.                                                                                                    |
| Normal                    | and the same of the same of th |
| Heavy                     |                                                                                                    |
| Labels Weight             | Specify the relative weight of the labels loaded.                                                                                                    |
| Light                     | Note: Normal is the factory default setting.                                                                                                    |
| Normal                    |                                                                                                    |
| Heavy                     |                                                                                                    |
| Bond Weight               | Specify the relative weight of the bond paper loaded.                                                                                                    |
| Light                     | Note: Normal is the factory default setting.                                                                                                    |
| Normal<br>Heavy           |                                                                                                    |
|                           | Charify the veletine weight of the envelope leaded                                                                                                    |
| Envelope Weight Light     | Specify the relative weight of the envelope loaded.                                                                                                    |
| Normal                    | Note: Normal is the factory default setting.                                                                                                    |
| Heavy                     |                                                                                                    |
| Rough Envelope Weight     | Specify the relative weight of the rough envelope loaded.                                                                                                    |
| Light                     | Note: Normal is the factory default setting.                                                                                                    |
| Normal                    |                                                                                                    |
| Heavy                     |                                                                                                    |
| Letterhead Weight         | Specify the relative weight of the letterhead loaded.                                                                                                    |
| Light                     | Note: Normal is the factory default setting.                                                                                                    |
| Normal                    |                                                                                                    |
| Heavy                     |                                                                                                    |
| Preprinted Weight         | Specify the relative weight of the preprinted paper loaded.                                                                                                    |
| Light                     | Note: Normal is the factory default setting.                                                                                                    |
| Normal                    |                                                                                                    |
| Heavy                     |                                                                                                    |

| Use                                    | То                                                                                                    |
|----------------------------------------|----------------------------------------------------------------------------------------------------|
| Colored Weight Light Normal Heavy      | Specify the relative weight of the colored paper loaded.  Note: Normal is the factory default setting.                                                              |
| Light Weight Light                     | Specify that the weight of the paper loaded is light.                                                                                                    |
| Heavy Weight<br>Heavy                  | Specify that the weight of the paper loaded is heavy.                                                                                                    |
| Cotton/Rough Weight Light Normal Heavy | Specify the relative weight of the cotton or rough paper loaded.  Note: Heavy is the factory default setting.                                                       |
| Custom [x] Weight Light Normal Heavy   | Specify the relative weight of the custom paper loaded.  Notes:  Normal is the factory default setting.  The options appear only when the custom type is supported. |

## Paper Loading menu

| Use                             | То                                                                                                 |
|---------------------------------|----------------------------------------------------------------------------------------------------|
| Recycled Loading  Duplex  Off   | Determine and set two-sided printing for all print jobs that specify Recycled as the paper type.   |
| Bond Loading Duplex Off         | Determine and set two-sided printing for all print jobs that specify Bond as the paper type.       |
| Letterhead Loading  Duplex  Off | Determine and set two-sided printing for all print jobs that specify Letterhead as the paper type. |
| Preprinted Loading  Duplex  Off | Determine and set two-sided printing for all print jobs that specify Preprinted as the paper type. |
| Colored Loading  Duplex  Off    | Determine and set two-sided printing for all print jobs that specify Colored as the paper type.    |

#### **Notes:**

- Duplex sets two-sided printing as the default for all print jobs unless one-sided printing is set from Printing Preferences or Print dialog.
- If Duplex is selected, then all print jobs are sent through the duplex unit, including one-sided jobs.
- Off is the factory default setting for all the menus.

| Use                             | То                                                                                                    |
|---------------------------------|----------------------------------------------------------------------------------------------------|
| Light Loading  Duplex  Off      | Determine and set two-sided printing for all print jobs that specify Light as the paper type.                                                                        |
| Heavy Loading Duplex Off        | Determine and set two-sided printing for all print jobs that specify Heavy as the paper type.                                                                        |
| Custom [x] Loading  Duplex  Off | Determine and set two-sided printing for all print jobs that specify Custom [x] as the paper type.  Note: Custom [x] Loading is available only if the custom type is |
| Oil                             | supported.                                                                                                    |

#### Notes:

- Duplex sets two-sided printing as the default for all print jobs unless one-sided printing is set from Printing Preferences or Print dialog.
- If Duplex is selected, then all print jobs are sent through the duplex unit, including one-sided jobs.
- Off is the factory default setting for all the menus.

#### **Custom Types menu**

| Use                                                                        | То                                                                                                    |
|----------------------------------------------------------------------------|----------------------------------------------------------------------------------------------------|
| Custom Type [x] Paper Card Stock Transparency Rough/Cotton Labels Envelope | Associate a paper or specialty media type with a Custom Type [x] name.  Notes:  Paper is the factory default setting for Custom Type [x].  The specialty media type must be supported in the selected tray or feeder in order to print from that source.                            |
| Recycled Paper Card Stock Transparency Rough/Cotton Labels Envelope Cotton | <ul> <li>Specify a paper type when the Recycled setting is selected in other menus.</li> <li>Notes:</li> <li>Paper is the factory default setting.</li> <li>The Recycled paper type must be supported in the selected tray or feeder in order to print from that source.</li> </ul> |

#### **Custom Names menu**

| Use             | То                                                                                                    |
|-----------------|----------------------------------------------------------------------------------------------------|
| Custom Name [x] | Specify a custom name for a paper type. This name replaces the Custom Type [x] name in the printer menus. |
|                 | Note: This menu item appears only in touch-screen printer models.                                         |

# Universal Setup menu

| Use                         | То                                                                                                    |
|-----------------------------|----------------------------------------------------------------------------------------------------|
| Units of Measure            | Identify the units of measure.                                                                                               |
| Inches                      | Notes:                                                                                                    |
| Millimeters                 | Inches is the US factory default setting.                                                                                    |
|                             | Millimeters is the international factory default setting.                                                                    |
| Portrait Width              | Set the portrait width.                                                                                                    |
| 3–8.5 inches                | Notes:                                                                                                    |
| 76–216 mm                   | <ul> <li>If the width exceeds the maximum, then the printer uses the<br/>maximum width allowed.</li> </ul>                   |
|                             | <ul> <li>8.5 inches is the US factory default setting. You can increase<br/>the width in 0.01-inch increments.</li> </ul>    |
|                             | <ul> <li>216 mm is the international factory default setting. You can<br/>increase the width in 1-mm increments.</li> </ul>  |
| Portrait Height             | Set the portrait height.                                                                                                    |
| 3–14.17 inches<br>76–360 mm | Notes:                                                                                                    |
|                             | <ul> <li>If the height exceeds the maximum, then the printer uses the<br/>maximum height allowed.</li> </ul>                 |
|                             | <ul> <li>14 inches is the US factory default setting. You can increase the<br/>height in 0.01-inch increments.</li> </ul>    |
|                             | <ul> <li>356 mm is the international factory default setting. You can<br/>increase the height in 1-mm increments.</li> </ul> |
| Feed Direction Short Edge   | Specify the feed direction if the paper can be loaded in either direction.                                                   |
| Long Edge                   | Notes:                                                                                                    |
|                             | Short Edge is the factory default setting.                                                                                   |
|                             | Long Edge appears only when the longest edge is shorter than<br>the maximum width supported in the tray.                     |

# Reports menu

## Reports menu

| Use                | То                                                                                                    |
|--------------------|----------------------------------------------------------------------------------------------------|
| Menu Settings Page | Print a report containing information about the paper loaded in trays, installed memory, total page count, alarms, timeouts, control panel language, TCP/IP address, status of supplies, status of the network connection, and other information. |
| Device Statistics  | Print a report containing printer statistics, such as supply information and details about printed pages.                                                                                                    |

| Use                   | То                                                                                                    |
|-----------------------|----------------------------------------------------------------------------------------------------|
| Network Setup Page    | Print a report containing information about the network printer settings, such as the TCP/IP address information. |
|                       | <b>Note:</b> This menu item appears only in network printers or in printers connected to print servers.           |
| Profiles List         | Print a list of profiles stored in the printer.                                                                   |
|                       | Note: This menu item appears only when LDSS is enabled.                                                           |
| Print Fonts PCL Fonts | Print a report of all the fonts available for the printer language currently set in the printer.                  |
| PostScript Fonts      | Note: A separate list is available for PCL and PostScript emulations.                                             |
| Print Directory       | Print a list of all the resources stored in an optional flash memory card.                                        |
|                       | Notes:                                                                                                    |
|                       | Job Buffer Size must be set to 100%.                                                                              |
|                       | Make sure the optional flash memory card is installed correctly and working properly.                             |
|                       | This menu item appears only when an optional flash memory card is installed.                                      |
| Asset Report          | Print a report containing printer asset information, such as serial number and model name.                        |
| Event Log Summary     | Print a report containing a summary of all logged events.                                                         |

## **Network/Ports menu**

### **Active NIC menu**

| Use                                    | То                                                                      |
|----------------------------------------|-------------------------------------------------------------------------|
| Active NIC                             | Notes:                                                                  |
| Auto [list of available network cards] | Auto is the factory default setting.                                    |
|                                        | This menu item appears only when an optional network card is installed. |

## Standard Network or Network [x] menu

**Note:** Only active ports appear in this menu.

| Use                              | То                                                                                    |
|----------------------------------|---------------------------------------------------------------------------------------|
| Energy Efficient Ethernet Enable | Reduce power consumption when the printer receives no data from the Ethernet network. |
| Disable                          | Note: Enable is the factory default setting.                                          |

| Use                           | То                                                                                                    |
|-------------------------------|----------------------------------------------------------------------------------------------------|
| PCL SmartSwitch On            | Set the printer to automatically switch to PCL emulation when a print job requires it, regardless of the default printer language.                                                                                    |
| Off                           | Notes:                                                                                                    |
|                               | <ul> <li>On is the factory default setting.</li> <li>If PCL SmartSwitch is disabled, then the printer does not examine incoming data and it uses the default printer language specified in the Setup menu.</li> </ul> |
| PS SmartSwitch On             | Set the printer to automatically switch to PS emulation when a print job requires it, regardless of the default printer language.                                                                                     |
| Off                           | Notes:                                                                                                    |
|                               | On is the factory default setting.                                                                                                    |
|                               | If PS SmartSwitch is disabled, then the printer does not examine incoming data and it uses the default printer language specified in the Setup menu.                                                                  |
| <b>NPA Mode</b><br>Off        | Set the printer to perform the special processing required for bidirectional communication following the conventions defined by the NPA protocol.                                                                     |
| Auto                          | Notes:                                                                                                    |
|                               | <ul> <li>Auto is the factory default setting.</li> <li>The printer automatically restarts when the setting is changed from the control panel.</li> </ul>                                                              |
| Network Buffer                | Set the size of the network input buffer.                                                                                                    |
| Auto                          | Notes:                                                                                                    |
| 3KB to [maximum size allowed] | Auto is the factory default setting.                                                                                                    |
|                               | The maximum size allowed depends on the amount of memory in the printer, the size of the other link buffers, and whether Resource Save is set to On or Off.                                                           |
|                               | To increase the maximum size range for the Network Buffer, disable or reduce the size of the parallel, serial, and USB buffers.                                                                                       |
|                               | The printer automatically restarts when the setting is changed from the control panel.                                                                                                    |
| Job Buffering Off             | Temporarily store print jobs in the printer hard disk before printing. This menu only appears when a formatted disk is installed.                                                                                     |
| On                            | Notes:                                                                                                    |
| Auto                          | Off is the factory default setting.                                                                                                    |
|                               | The printer automatically restarts when the setting is changed from the control panel. The menu selection is then updated.                                                                                            |
| Mac Binary PS                 | Set the printer to process Macintosh binary PostScript print jobs.                                                                                                    |
| On                            | <b>Note:</b> Auto is the factory default setting.                                                                                                    |
| Off                           |                                                                                                    |
| Auto                          |                                                                                                    |

| Use                       | То                                                                             |
|---------------------------|--------------------------------------------------------------------------------|
| Standard Network Setup OR | Show and set the printer network settings.                                     |
| Network [x] Setup         | <b>Note:</b> The Wireless menu appears only when the printer is connected to a |
| Reports                   | wireless network.                                                              |
| Network Card              |                                                                                |
| TCP/IP                    |                                                                                |
| IPv6                      |                                                                                |
| Wireless                  |                                                                                |
| AppleTalk                 |                                                                                |

### Reports menu

To access the menu, navigate to any of the following:

- Network/Ports menu > Networks/Ports > Standard Network > Standard Network Setup > Reports
- Network/Ports menu > Networks/Ports > Network [x] > Network [x] Setup > Reports

| Use              | То                                                                                                    |
|------------------|----------------------------------------------------------------------------------------------------|
| Print Setup Page | Print a report containing information about the network printer settings, such as the TCP/IP address. |

#### **Network Card menu**

| Use                                     | То                                                                                                    |
|-----------------------------------------|----------------------------------------------------------------------------------------------------|
| View Card Status Connected Disconnected | View the connection status of the network card.                                                                                                    |
| View Card Speed                         | View the speed of an active network card.                                                                                                    |
| Network Address  UAA  LAA               | View the network addresses.                                                                                                    |
| Job Timeout<br>0–255 seconds            | Set the amount of time it takes for a network print job to be canceled.  Notes:  90 seconds is the factory default setting.  A setting value of 0 disables the timeout.  If a value of 1–9 is selected, then the setting is saved as 10. |
| Banner Page Off On                      | Enable banner pages.  Note: Off is the factory default setting                                                                                                    |

#### TCP/IP menu

To access the menu, navigate to any of the following:

- Network/Ports > Standard Network > Standard Network Setup > TCP/IP
- Network/Ports > Network [x] > Network [x] Setup > TCP/IP

**Note:** This menu is available only in network printers or printers connected to print servers.

| Use                              | То                                                                                                    |
|----------------------------------|----------------------------------------------------------------------------------------------------|
| Set Hostname                     | Set the host name.                                                                                                    |
|                                  | Notes:                                                                                                    |
|                                  | <ul> <li>This setting can be changed only from the Embedded Web Server.</li> <li>The host name is limited to 15 characters, and accepts US-ASCII, alphanumeric characters and hyphen only.</li> </ul>                               |
| IP Address                       | View or change the current TCP/IP address.  Note: Manually setting the IP address sets the Enable DHCP and Enable Auto IP settings to Off. It also sets Enable BOOTP and Enable RARP to Off on systems that support BOOTP and RARP. |
| Netmask                          | View or change the current TCP/IP netmask.                                                                                                    |
| Gateway                          | View or change the current TCP/IP gateway.                                                                                                    |
| Enable DHCP                      | Specify the DHCP address and parameter assignment.                                                                                                    |
| On<br>Off                        | Note: On is the factory default setting.                                                                                                    |
| Enable RARP On Off               | Specify the RARP address assignment setting.  Notes:                                                                                                    |
|                                  | <ul><li>On is the factory default setting.</li><li>This menu item appears only in touch-screen printer models.</li></ul>                                                                                                    |
| Enable BOOTP On Off              | Specify the BOOTP address assignment setting.  Notes:  On is the factory default setting.  This menu item appears only in touch-screen printer models.                                                                              |
| Enable AutolP<br>Yes<br>No       | Specify the Zero Configuration Networking setting.  Note: Yes is the factory default setting.                                                                                                    |
| Enable FTP/TFTP Yes              | Enable the built-in FTP server, which lets you send files to the printer using File Transfer Protocol.                                                                                                    |
| No                               | Note: Yes is the factory default setting.                                                                                                    |
| <b>Enable HTTP Server</b><br>Yes | Enable the built-in Web server (Embedded Web Server). When enabled, the printer can be monitored and managed remotely using a Web browser.                                                                                          |
| No                               | Note: Yes is the factory default setting.                                                                                                    |
| WINS Server Address              | View or change the current WINS server address.                                                                                                    |

| Use                         | То                                              |
|-----------------------------|-------------------------------------------------|
| Enable DDNS                 | View or change the current DDNS setting.        |
| Yes                         | Note: Yes is the factory default setting.       |
| No                          |                                                 |
| Enable mDNS                 | View or change the current mDNS setting.        |
| Yes                         | Note: Yes is the factory default setting.       |
| No                          |                                                 |
| DNS Server Address          | View or change the current DNS server address.  |
| Backup DNS Server Address   | View or change the backup DNS server addresses. |
| Backup DNS Server Address 2 |                                                 |
| Backup DNS Server Address 3 |                                                 |
| Enable HTTPS                | View or change the current HTTPS setting.       |
| Yes                         | Note: Yes is the factory default setting.       |
| No                          |                                                 |

#### IPv6 menu

To access the menu, navigate to any of the following:

- Network/Ports > Standard Network > Standard Network Setup > IPv6
- Network/Ports > Network [x] > Network [x] Setup > IPv6

Note: This menu is available only in network printers or printers connected to print servers.

| Use                                     | То                                                                                                    |
|-----------------------------------------|----------------------------------------------------------------------------------------------------|
| Enable IPv6                             | Enable Internet Protocol Version Six (IPv6) in the printer.                                                               |
| On                                      | IPv6 uses bigger numbers to create IP addresses.                                                                          |
| Off                                     | <b>Note:</b> On is the factory default setting.                                                                           |
| Auto Configuration On                   | Specify whether or not the network adapter accepts the automatic IPv6 address configuration entries provided by a router. |
| Off                                     | <b>Note:</b> On is the factory default setting.                                                                           |
| Set Hostname*                           | Set the host name.                                                                                                    |
|                                         | <b>Note:</b> The host name is limited to 15 characters, and accepts US-ASCII, alphanumeric characters and hyphen only.    |
| View Address <sup>*</sup>               | View the current IPv6 addresses.                                                                                          |
| View Router Address*                    | View the current router address.                                                                                          |
| Enable DHCPv6                           | Enable DHCPv6 in the printer.                                                                                             |
| On<br>Off                               | <b>Note:</b> On is the factory default setting.                                                                           |
| *These settings can be changed only fro | m the Embedded Web Server.                                                                                                |

#### Wireless menu

**Note:** This menu is available only in printers connected to a wireless network or printer models that have a wireless network adapter.

To access the menu, navigate to:

#### Network/Ports > Network [x] > Network [x] Setup > Wireless

| Use                                       | То                                                                                                    |
|-------------------------------------------|----------------------------------------------------------------------------------------------------|
| Wi-Fi Protected Setup                     | Establish a wireless network and enable network security.                                                                                                    |
| Start Push Button Method Start PIN Method | Notes:                                                                                                    |
| Start PIN Metriou                         | Start Push Button Method connects the printer to a wireless<br>network when buttons on both the printer and the access point<br>(wireless router) are pressed within a given period of time. |
|                                           | <ul> <li>Start PIN Method connects the printer to a wireless network<br/>when a PIN on the printer is entered into the wireless settings<br/>of the access point.</li> </ul>                 |
| Enable/Disable WPS Auto-detection         | Automatically detect the connection method that an access point                                                                                                    |
| Enable                                    | with WPS uses—Start Push Button Method or Start PIN Method.                                                                                                    |
| Disable                                   | Note: Disable is the factory default setting.                                                                                                    |
| Network Mode                              | Specify the network mode.                                                                                                    |
| BSS Type                                  | Notes:                                                                                                    |
| Infrastructure Ad hoc                     | Infrastructure is the factory default setting. This lets the printer access a network using an access point.                                                                                 |
|                                           | <ul> <li>Ad hoc configures wireless connection directly between the<br/>printer and a computer.</li> </ul>                                                                                   |
| Compatibility                             | Specify the wireless standard for the wireless network.                                                                                                    |
| 802.11b/g                                 | <b>Note:</b> 802.11b/g/n is the factory default setting.                                                                                                    |
| 802.11b/g/n                               |                                                                                                    |
| Choose Network                            | Select an available network for the printer to use.                                                                                                    |
| View Signal Quality                       | View the quality of the wireless connection.                                                                                                    |
| View Security Mode                        | View the encryption method for the wireless network.                                                                                                    |

## AppleTalk menu

To access the menu, navigate to either of the following:

- Network/Ports > Standard Network > Standard Network Setup > AppleTalk
- Network/Ports > Network [x] > Network [x] Setup > AppleTalk

| Use      | То                                       |
|----------|------------------------------------------|
| Activate | Enable or disable AppleTalk support.     |
| Yes      | Note: No is the factory default setting. |
| No       |                                          |

| Use                                      | То                                                                                   |
|------------------------------------------|--------------------------------------------------------------------------------------|
| View Name                                | Show the assigned AppleTalk name.                                                    |
|                                          | <b>Note:</b> The AppleTalk name can be changed only from the Embedded Web Server.    |
| View Address                             | Show the assigned AppleTalk address.                                                 |
|                                          | <b>Note:</b> The AppleTalk address can be changed only from the Embedded Web Server. |
| Set Zone                                 | Provide a list of AppleTalk zones available on the network.                          |
| [list of zones available on the network] | <b>Note:</b> The default zone for the network is the factory default setting.        |

## Standard USB menu

| Use                    | То                                                                                                    |
|------------------------|----------------------------------------------------------------------------------------------------|
| PCL SmartSwitch On Off | Set the printer to automatically switch to PCL emulation when a print job received through a USB port requires it, regardless of the default printer language.                                                                                                    |
|                        | Notes:                                                                                                    |
|                        | On is the factory default setting.                                                                                                    |
|                        | <ul> <li>When set to Off, the printer does not examine incoming data. The printer<br/>uses PostScript emulation if the PS SmartSwitch is set to On. It uses the<br/>default printer language specified in the Setup menu if the PS<br/>SmartSwitch is set to Off.</li> </ul> |
| PS SmartSwitch On      | Set the printer to automatically switch to PS emulation when a print job received through a USB port requires it, regardless of the default printer language.                                                                                                    |
| Off                    | Notes:                                                                                                    |
|                        | On is the factory default setting.                                                                                                    |
|                        | <ul> <li>When set to Off, the printer does not examine incoming data. The printer<br/>uses PCL emulation if the PCL SmartSwitch is set to On. It uses the<br/>default printer language specified in the Setup menu if the PCL<br/>SmartSwitch is set to Off.</li> </ul>      |
| NPA Mode<br>On         | Set the printer to perform the special processing required for bidirectional communication following the conventions defined by the NPA protocol.                                                                                                    |
| Off                    | Notes:                                                                                                    |
| Auto                   | Auto is the factory default setting. Auto sets the printer to examine data, determine the format, and then process it appropriately.                                                                                                    |
|                        | <ul> <li>The printer automatically restarts when changing the setting from the<br/>printer control panel. The menu selection is then updated.</li> </ul>                                                                                                    |

| Use                          | То                                                                                                    |
|------------------------------|----------------------------------------------------------------------------------------------------|
| USB Buffer                   | Set the size of the USB input buffer.                                                                                                    |
| Disabled                     | Notes:                                                                                                    |
| Auto                         | Auto is the factory default setting.                                                                                                    |
| 3K to [maximum size allowed] | <ul> <li>Disabled turns off job buffering. Any jobs already buffered on the printer<br/>hard disk are printed before normal processing resumes.</li> </ul>                              |
|                              | The USB buffer size value can be changed in 1-K increments.                                                                                                    |
|                              | <ul> <li>The maximum size allowed depends on the amount of memory in the<br/>printer, the size of the other link buffers, and whether Resource Save is<br/>set to On or Off.</li> </ul> |
|                              | <ul> <li>To increase the maximum size range for the USB Buffer, disable or<br/>reduce the size of the parallel, serial, and network buffers.</li> </ul>                                 |
|                              | The printer automatically restarts when the setting is changed from the printer control panel. The menu selection is then updated.                                                      |
| Job Buffering                | Temporarily store print jobs in the printer hard disk before printing.                                                                                                    |
| Off                          | Notes:                                                                                                    |
| On                           | Off is the factory default setting.                                                                                                    |
| Auto                         | On buffers jobs on the printer hard disk.                                                                                                    |
|                              | <ul> <li>Auto buffers print jobs only if the printer is busy processing data from<br/>another input port.</li> </ul>                                                                    |
|                              | <ul> <li>Changing this setting from the printer control panel and then exiting the<br/>menus causes the printer to restart. The menu selection is then updated.</li> </ul>              |
| Mac Binary PS                | Set the printer to process Macintosh binary PostScript print jobs.                                                                                                    |
| On                           | Notes:                                                                                                    |
| Off                          | Auto is the factory default setting.                                                                                                    |
| Auto                         | On processes raw binary PostScript print jobs.                                                                                                    |
|                              | Off filters print jobs using the standard protocol.                                                                                                    |
| ENA Address                  | Set the network address information for an external print server.                                                                                                    |
| ууу.ууу.ууу                  | <b>Note:</b> This menu is available only when the printer is attached to an external print server through the USB port.                                                                 |
| ENA Netmask                  | Set the netmask information for an external print server.                                                                                                    |
| ууу.ууу.ууу                  | <b>Note:</b> This menu is available only when the printer is attached to an external print server through the USB port.                                                                 |
| ENA Gateway                  | Set the gateway information for an external print server.                                                                                                    |
| ууу.ууу.ууу                  | <b>Note:</b> This menu is available only when the printer is attached to an external print server through the USB port.                                                                 |

## Parallel [x] menu

**Note:** This menu appears only when an optional parallel card is installed.

| Use                               | То                                                                                                    |
|-----------------------------------|----------------------------------------------------------------------------------------------------|
| PCL SmartSwitch On Off            | Set the printer to automatically switch to PCL emulation when a print job received through a serial port requires it, regardless of the default printer language.                                                                                                    |
|                                   | Notes:                                                                                                    |
|                                   | On is the factory default setting.                                                                                                    |
|                                   | <ul> <li>When set to Off, the printer does not examine incoming data. The printer<br/>uses PostScript emulation if PS SmartSwitch is set to On. It uses the<br/>default printer language specified in the Setup menu if PS SmartSwitch is<br/>set to Off.</li> </ul> |
| PS SmartSwitch On                 | Set the printer to automatically switch to PS emulation when a print job received through a serial port requires it, regardless of the default printer language.                                                                                                    |
| Off                               | Notes:                                                                                                    |
|                                   | On is the factory default setting.                                                                                                    |
|                                   | <ul> <li>When set to Off, the printer does not examine incoming data. The printer<br/>uses PCL emulation if PCL SmartSwitch is set to On. It uses the default<br/>printer language specified in the Setup menu if PCL SmartSwitch is set to<br/>Off.</li> </ul>      |
| <b>NPA Mode</b><br>On             | Set the printer to perform the special processing required for bidirectional communication following the conventions defined by the NPA protocol.                                                                                                    |
| Off                               | Notes:                                                                                                    |
| Auto                              | Auto is the factory default setting.                                                                                                    |
|                                   | Changing this setting from the printer control panel and then exiting the menus causes the printer to restart. The menu selection is then updated.                                                                                                    |
| Parallel Buffer                   | Set the size of the parallel input buffer.                                                                                                    |
| Disabled                          | Notes:                                                                                                    |
| Auto 3K to [maximum size allowed] | Auto is the factory default setting.                                                                                                    |
| Six to [maximam size anowed]      | Disabled turns off job buffering. Any print jobs already buffered on the printer hard disk are printed before normal processing resumes.                                                                                                    |
|                                   | The parallel buffer size setting can be changed in 1-KB increments.                                                                                                    |
|                                   | The maximum size allowed depends on the amount of memory in the printer, the size of the other link buffers, and whether Resource Save is set to On or Off.                                                                                                    |
|                                   | To increase the maximum size range for the Parallel Buffer, disable or reduce the size of the USB, serial, and network buffers.                                                                                                    |
|                                   | Changing this setting from the printer control panel and then exiting the menus causes the printer to restart. The menu selection is then updated.                                                                                                    |

| Use                     | То                                                                                                    |
|-------------------------|----------------------------------------------------------------------------------------------------|
| Job Buffering           | Temporarily store print jobs on the printer hard disk before printing.                                                                                                    |
| Off                     | Notes:                                                                                                    |
| On<br>Auto              | Off is the factory default setting.                                                                                                    |
| Auto                    | On buffers print jobs on the printer hard disk.                                                                                                    |
|                         | <ul> <li>Auto buffers print jobs only if the printer is busy processing data from<br/>another input port.</li> </ul>                                                                                         |
|                         | <ul> <li>Changing this setting from the printer control panel and then exiting the<br/>menus causes the printer to restart. The menu selection is then updated.</li> </ul>                                   |
| Advanced Status         | Enable bidirectional communication through the parallel port.                                                                                                    |
| On                      | Notes:                                                                                                    |
| Off                     | On is the factory default setting.                                                                                                    |
|                         | Off disables parallel port negotiation.                                                                                                    |
| Protocol                | Specify the parallel port protocol.                                                                                                    |
| Standard                | Notes:                                                                                                    |
| Fastbytes               | <ul> <li>Fastbytes is the factory default setting. It provides compatibility with most<br/>existing parallel ports and is the recommended setting.</li> </ul>                                                |
|                         | Standard tries to resolve parallel port communication problems.                                                                                                    |
| <b>Honor Init</b><br>On | Determine if the printer honors printer hardware initialization requests from the computer.                                                                                                    |
| Off                     | Notes:                                                                                                    |
|                         | Off is the factory default setting.                                                                                                    |
|                         | <ul> <li>The computer requests initialization by activating the Init signal from the<br/>parallel port. Many personal computers activate the Init signal each time<br/>the computer is turned on.</li> </ul> |
| Parallel Mode 2         | Determine if the parallel port data is sampled on the leading or trailing edge of a strobe.                                                                                                    |
| Off                     | Note: On is the factory default setting.                                                                                                    |
| Mac Binary PS           | Set the printer to process Macintosh binary PostScript print jobs.                                                                                                    |
| On                      | Notes:                                                                                                    |
| Off                     | Auto is the factory default setting.                                                                                                    |
| Auto                    | Off filters print jobs using the standard protocol.                                                                                                    |
|                         | On processes raw binary PostScript print jobs.                                                                                                    |
| ENA Address             | Set the network address information for an external print server.                                                                                                    |
| ууу.ууу.ууу.            | <b>Note:</b> This menu item is available only if the printer is attached to an external print server through the USB port.                                                                                   |
| ENA Netmask             | Set the netmask information for an external print server.                                                                                                    |
| ууу.ууу.ууу.ууу         | <b>Note:</b> This menu item is available only if the printer is attached to an external print server through the USB port.                                                                                   |

| Use         | То                                                                                                    |
|-------------|----------------------------------------------------------------------------------------------------|
| ENA Gateway | Set the gateway information for an external print server.                                                                  |
| ууу.ууу.ууу | <b>Note:</b> This menu item is available only if the printer is attached to an external print server through the USB port. |

## **SMTP Setup menu**

| Use                         | То                                                                                                    |
|-----------------------------|----------------------------------------------------------------------------------------------------|
| Primary SMTP Gateway        | Specify SMTP server gateway and port information.                                                           |
| Primary SMTP Gateway Port   | Note: 25 is the default SMTP gateway port.                                                                  |
| Secondary SMTP Gateway      |                                                                                                    |
| Secondary SMTP Gateway Port |                                                                                                    |
| SMTP Timeout 5–30           | Specify the amount of time in seconds before the server stops trying to send an e-mail.                     |
|                             | Note: 30 is the factory default setting.                                                                    |
| Reply Address               | Specify a reply address of up to 128 characters in the e-mail sent by the printer.                          |
| Use SSL<br>Disabled         | Set the printer to use SSL for increased security when connecting to the SMTP server.                       |
| Negotiate                   | Notes:                                                                                                    |
| Required                    | Disabled is the factory default setting.                                                                    |
|                             | <ul> <li>When the Negotiate setting is used, the SMTP server<br/>determines if SSL will be used.</li> </ul> |
| SMTP Server Authentication  | Specify the type of user authentication required for scan to e-mail                                         |
| No authentication required  | privileges.                                                                                                 |
| Login/Plain                 | <b>Note:</b> "No authentication required" is the factory default setting.                                   |
| CRAM-MD5                    |                                                                                                    |
| Digest-MD5                  |                                                                                                    |
| NTLM                        |                                                                                                    |
| Kerberos 5                  |                                                                                                    |

| Use                                                                                                    | То                                                                                                    |
|----------------------------------------------------------------------------------------------------|----------------------------------------------------------------------------------------------------|
| Device-Initiated E-mail None                                                                                                    | Specify what credentials will be used when communicating to the SMTP server.                                                                                                    |
| Use Device SMTP Credentials                                                                                                    | Notes:                                                                                                    |
| User-Initiated E-mail None Use Device SMTP Credentials Use Session User ID and Password Use Session E-mail address and Password Prompt user | <ul> <li>None is the factory default setting for Device-Initiated E-mail and User-Initiated E-mail.</li> <li>"Device Userid" and "Device password" are used to log in to the SMTP server when Use Device SMTP Credentials is selected.</li> </ul> |
| Device Userid                                                                                                    |                                                                                                    |
| Device password                                                                                                    |                                                                                                    |
| Kerberos 5 Realm                                                                                                    |                                                                                                    |
| NTLM Domain                                                                                                    |                                                                                                    |

# **Security menu**

## Miscellaneous Security Settings menu

| Use                                                    | То                                                                                                    |
|--------------------------------------------------------|----------------------------------------------------------------------------------------------------|
| Login Restrictions Login failures*                     | Limit the number and time frames of failed login attempts from the printer control panel before <i>all</i> users are locked out.                                                                                                    |
| Failure time frame*                                    | Notes:                                                                                                    |
| Lockout time* Panel Login Timeout Remote Login Timeout | <ul> <li>"Login failures" specifies the number of failed login attempts before users<br/>are locked out. Settings range from 1–10. 3 attempts is the factory default<br/>setting.</li> </ul>                                           |
|                                                        | <ul> <li>"Failure time frame" specifies the time frame during which failed login<br/>attempts can be made before users are locked out. Settings range from<br/>1–60 minutes. 5 minutes is the factory default setting.</li> </ul>      |
|                                                        | <ul> <li>"Lockout time" specifies how long users are locked out after exceeding<br/>the login failures limit. Settings range from 1–60 minutes. 5 minutes is the<br/>factory default setting.</li> </ul>                               |
|                                                        | <ul> <li>Panel Login Timeout specifies how long the printer remains idle on the<br/>home screen before automatically logging the user off. Settings range<br/>from 1–900 seconds. 3 seconds is the factory default setting.</li> </ul> |
|                                                        | <ul> <li>Remote Login Timeout specifies how long a remote interface remains<br/>idle before automatically logging the user off. Settings range from 1–120<br/>minutes. 10 minutes is the factory default setting.</li> </ul>           |
| Minimum PIN Length                                     | Limit the digit length of the PIN.                                                                                                    |
| 1–16                                                   | Note: 4 is the factory default setting.                                                                                                    |
| * These menus appear only in to                        | uch-screen printer models.                                                                                                    |

### **Confidential Print menu**

| Use                                                                                       | То                                                                                                    |
|-------------------------------------------------------------------------------------------|----------------------------------------------------------------------------------------------------|
| Max Invalid PIN Off 2–10                                                                  | Limit the number of times an invalid PIN can be entered.  Notes:  This menu appears only when a formatted, non-defective printer hard disk is installed.                                                                                                    |
|                                                                                           | Once the limit is reached, the print jobs for that user name and PIN are deleted.                                                                                                    |
| Confidential Job Expiration Off 1 hour 4 hours 24 hours 1 week                            | <ul> <li>Limit the amount of time a confidential print job stays in the printer before it is deleted.</li> <li>Notes:</li> <li>If the "Confidential Job Expiration" setting is changed while confidential print jobs reside in the printer RAM or printer hard disk, then the expiration time for those print jobs does not change to the new default value.</li> <li>If the printer is turned off, then all confidential jobs held in the printer RAM are deleted.</li> </ul> |
| Repeat Job Expiration Off 1 hour 4 hours 24 hours 1 week                                  | Set a time limit on how long the printer stores print jobs.                                                                                                    |
| Verify Job Expiration Off 1 hour 4 hours 24 hours 1 week                                  | Set a time limit on how long the printer stores print jobs needing verification.                                                                                                    |
| Reserve Job Expiration Off 1 hour 4 hours 24 hours 1 week  Note: Off is the factory defau | Set a time limit on how long the printer stores print jobs for printing at a later time.                                                                                                    |

### **Security Audit Log menu**

| Use                                | То                                                                                                    |
|------------------------------------|----------------------------------------------------------------------------------------------------|
| Export Log                         | Let an authorized user export the audit log.                                                                                                    |
|                                    | Notes:                                                                                                    |
|                                    | <ul> <li>To export the audit log from the printer control panel, connect a flash<br/>drive to the printer.</li> </ul>                                |
|                                    | <ul> <li>You can also download the audit log from the Embedded Web Server,<br/>and then save it on your computer.</li> </ul>                         |
| Delete Log                         | Specify whether or not audit logs are deleted.                                                                                                    |
| Delete now                         | <b>Note:</b> Delete now is the factory default setting.                                                                                              |
| Do not delete                      |                                                                                                    |
| Configure Log                      | Specify how and whether or not audit logs are created.                                                                                               |
| Enable Audit                       | Notes:                                                                                                    |
| Yes<br>No<br>Enable Demete Sycles  | <ul> <li>Enable Audit determines if events are recorded in the secure audit log<br/>and remote syslog. No is the factory default setting.</li> </ul> |
| Enable Remote Syslog  No           | <ul> <li>Enable Remote Syslog determines if logs are sent to a remote server. No<br/>is the factory default setting.</li> </ul>                      |
| Yes Remote Syslog Facility 0–23    | <ul> <li>Remote Syslog Facility determines the value used to send logs to the<br/>remote syslog server. 4 is the factory default setting.</li> </ul> |
| 0–23 Severity of events to log 0–7 | <ul> <li>If the security audit log is activated, then the severity value of each event<br/>is recorded. 4 is the factory default setting.</li> </ul> |

## **Erase Temporary Data Files menu**

Erase Temporary Data Files deletes *only* print job data on the printer hard disk that *are not* currently in use by the file system. All permanent data on the printer hard disk are preserved, such as downloaded fonts, macros, and held jobs.

Note: This menu appears only when a formatted, working printer hard disk is installed.

| Use                                        | То                                                                                                    |
|--------------------------------------------|----------------------------------------------------------------------------------------------------|
| Wiping Mode<br>Auto                        | Specify the mode for erasing temporary data files.                                                                                                    |
| Automatic Method Single pass Multiple pass | Mark all disk space used by a previous print job. This method does not permit the file system to reuse this space until it has been cleared.  Notes:                                                                                                    |
|                                            | <ul> <li>"Single pass" is the factory default setting.</li> <li>Only automatic wiping enables users to erase temporary data files without having to turn off the printer for an extended amount of time.</li> <li>Highly confidential information should be erased using <i>only</i> the Multiple pass method.</li> </ul> |

### **Set Date and Time menu**

| Use                          | То                                                                                                    |
|------------------------------|----------------------------------------------------------------------------------------------------|
| Current Date and Time        | Show the current date and time settings for the printer.                                                                            |
| Manually Set Date and Time   | Enter the date and time.                                                                                                    |
| [input date/time]            | Notes:                                                                                                    |
|                              | For touch-screen printer models, date and time are set in YYYY-MM-DD HH:MM format.                                                  |
|                              | Manually setting the date and time sets Enable NTP to No.                                                                           |
|                              | <ul> <li>For non-touch-screen printer models, the wizard lets you set the date<br/>and time in YYYY-MM-DD-HH:MM format.</li> </ul>  |
| Time Zone                    | Select the time zone.                                                                                                    |
| [list of time zones]         | <b>Note:</b> GMT is the factory default setting for non-touch-screen printer models.                                                |
| Automatically observe DST On | Set the printer to use the applicable daylight saving time (DST) start and end times associated with the printer Time Zone setting. |
| Off                          | Note: On is the factory default setting.                                                                                            |
| Enable NTP On                | Enable Network Time Protocol, which synchronizes the clocks of devices on a network.                                                |
| Off                          | Notes:                                                                                                    |
|                              | On is the factory default setting.                                                                                                  |
|                              | The setting is turned off if you manually set the date and time.                                                                    |

# **Settings** menu

## **General Settings menu**

| Use                   | То                                                                                                    |
|-----------------------|----------------------------------------------------------------------------------------------------|
| Display Language      | Set the language of the text that appears on the display.                                                          |
| English               | Note: Not all languages are available for all models. You may                                                      |
| Francais              | need to install special hardware for some languages.                                                               |
| Deutsch               |                                                                                                    |
| Italiano              |                                                                                                    |
| Espanol               |                                                                                                    |
| Dansk                 |                                                                                                    |
| Norsk                 |                                                                                                    |
| Nederlands            |                                                                                                    |
| Svenska               |                                                                                                    |
| Portuguese            |                                                                                                    |
| Suomi                 |                                                                                                    |
| Russian               |                                                                                                    |
| Polski                |                                                                                                    |
| Greek                 |                                                                                                    |
| Magyar                |                                                                                                    |
| Turkce                |                                                                                                    |
| Cesky                 |                                                                                                    |
| Simplified Chinese    |                                                                                                    |
| Traditional Chinese   |                                                                                                    |
| Korean                |                                                                                                    |
| Japanese              |                                                                                                    |
| Show Supply Estimates | View supplies estimates on the control panel, Embedded Web                                                         |
| Show estimates        | Server, menu settings, and device statistics reports.                                                              |
| Do not show estimates |                                                                                                    |
| Eco-Mode              | Minimize the use of energy, paper, or specialty media.                                                             |
| Off                   | Notes:                                                                                                    |
| Energy                | Notes.                                                                                                    |
| Energy/Paper          | Off is the factory default setting. This setting resets the                                                        |
| Paper                 | printer to its factory default settings.                                                                           |
| ·                     | <ul> <li>Setting Eco-Mode to Energy or Paper may affect printer<br/>performance, but not print quality.</li> </ul> |
| Quiet Mode            | Reduce the printer noise.                                                                                          |
| Off                   | <b>Note:</b> Off is the factory default setting.                                                                   |
| On                    |                                                                                                    |

<sup>&</sup>lt;sup>1</sup> This menu item appears only in touch-screen printer models.

<sup>&</sup>lt;sup>2</sup> This menu item appears only in non-touch-screen printer models.

| Use                   | То                                                                                                    |
|-----------------------|----------------------------------------------------------------------------------------------------|
| Run Initial Setup     | Run the setup wizard.                                                                                                    |
| Yes                   |                                                                                                    |
| No                    |                                                                                                    |
| Keyboard <sup>1</sup> | Specify a language and custom key information for the                                                                                  |
| Keyboard Type         | keyboard on the display.                                                                                                    |
| English               |                                                                                                    |
| Francais              |                                                                                                    |
| Francais Canadien     |                                                                                                    |
| Deutsch               |                                                                                                    |
| Italiano              |                                                                                                    |
| Espanol               |                                                                                                    |
| Greek                 |                                                                                                    |
| Dansk                 |                                                                                                    |
| Norsk                 |                                                                                                    |
| Nederlands            |                                                                                                    |
| Svenska               |                                                                                                    |
| Suomi                 |                                                                                                    |
| Portuguese            |                                                                                                    |
| Russian               |                                                                                                    |
| Polski                |                                                                                                    |
| Swiss German          |                                                                                                    |
| Swiss French          |                                                                                                    |
| Korean                |                                                                                                    |
| Magyar                |                                                                                                    |
| Turkce                |                                                                                                    |
| Cesky                 |                                                                                                    |
| Simplified Chinese    |                                                                                                    |
| Traditional Chinese   |                                                                                                    |
| Japanese              |                                                                                                    |
| Custom Key [x]        |                                                                                                    |
| Paper Sizes           | Specify the unit of measurement for paper sizes.                                                                                       |
| US                    | Notes:                                                                                                    |
| Metric                | US is the factory default setting.                                                                                                    |
|                       |                                                                                                    |
|                       | <ul> <li>The country or region that you selected in the initial<br/>setup wizard determines the initial paper size setting.</li> </ul> |

<sup>&</sup>lt;sup>1</sup> This menu item appears only in touch-screen printer models.

 $<sup>^{\</sup>rm 2}$  This menu item appears only in non-touch-screen printer models.

| Use                                                        | То                                                                                                    |
|------------------------------------------------------------|----------------------------------------------------------------------------------------------------|
| Displayed Information <sup>1</sup> Left side Right side    | Specify the display information in the upper corners of the home screen.  Select from the following options:  None  IP Address  Hostname  Contact Name  Location  Date/Time  mDNS/DDNS Service Name  Zero Configuration Name  Custom Text [x] |
|                                                            | Model Name Notes:                                                                                                    |
|                                                            | <ul> <li>IP Address is the factory default setting for Left side.</li> <li>Date/Time is the factory default setting for Right side.</li> </ul>                                                                                                |
| <b>Displayed Information<sup>1</sup></b> Custom Text [x]   | Specify the text to display in the upper corners of the home screen.  Note: You can type up to 32 characters.                                                                                                    |
| Displayed Information (continued) <sup>1</sup> Black Toner | Specify the display information for Black Toner.  Select from the following options:  When to display  Do not display  Display  Message to display  Default  Alternate  Default  [text entry]  Alternate  [text entry]                        |
|                                                            | <ul> <li>Notes:</li> <li>Do not display is the factory default setting for When to display.</li> <li>Default is the factory default setting for Message to display.</li> </ul>                                                                |

<sup>&</sup>lt;sup>1</sup> This menu item appears only in touch-screen printer models.

 $<sup>^{\</sup>rm 2}$  This menu item appears only in non-touch-screen printer models.

| Use                                            | То                                                        |
|------------------------------------------------|-----------------------------------------------------------|
| Displayed Information (continued) <sup>1</sup> | Customize the display information for certain menus.      |
| Paper Jam                                      | Select from the following options:                        |
| Load Paper                                     | Display                                                   |
| Service Errors                                 | Yes                                                       |
|                                                | No                                                        |
|                                                | Message to display                                        |
|                                                | Default                                                   |
|                                                | Alternate                                                 |
|                                                | Default                                                   |
|                                                | [text entry]                                              |
|                                                | Alternate                                                 |
|                                                | [text entry]                                              |
|                                                | Notes:                                                    |
|                                                | No is the factory default setting for Display.            |
|                                                | Default is the factory default setting for Message to     |
|                                                | display.                                                  |
| Home screen customization                      | Change the icons that appear on the home screen.          |
| Change Language                                | Select from the following options:                        |
| Search Held Jobs                               | Display                                                   |
| Held Jobs                                      | Do not display                                            |
| USB Drive                                      |                                                           |
| Profiles and Solutions <sup>1</sup>            |                                                           |
| Bookmarks <sup>1</sup>                         |                                                           |
| Jobs by User <sup>1</sup>                      |                                                           |
| Forms and Favorites <sup>1</sup>               |                                                           |
| Date Format <sup>1</sup>                       | Format the printer date.                                  |
| MM-DD-YYYY                                     | Note: MM-DD-YYYY is the U.S. factory default setting. DD- |
| DD-MM-YYYY                                     | MM-YYYY is the international factory default setting.     |
| YYYY-MM-DD                                     |                                                           |
| Time Format <sup>1</sup>                       | Format the printer time.                                  |
| 12 hour A.M./P.M.                              | Note: 12 hour A.M./P.M. is the factory default setting.   |
| 24 hour clock                                  |                                                           |
| Screen Brightness <sup>1</sup>                 | Specify the brightness of the display.                    |
| 20–100                                         | Note: 100 is the factory default setting.                 |
| Audio Feedback <sup>1</sup>                    | Set button volume and feedback.                           |
| Button Feedback                                | Notes:                                                    |
| On                                             |                                                           |
| Off                                            | On is the factory default setting for Button Feedback.    |
| Speaker Volume                                 | • 5 is the factory default setting for Speaker Volume.    |
| 1–10                                           |                                                           |

<sup>&</sup>lt;sup>1</sup> This menu item appears only in touch-screen printer models.

 $<sup>^{\</sup>rm 2}$  This menu item appears only in non-touch-screen printer models.

| Use                                                                                   | То                                                                                                    |
|---------------------------------------------------------------------------------------|----------------------------------------------------------------------------------------------------|
| Show Bookmarks <sup>1</sup> Yes No                                                    | Specify whether to display Bookmarks from the Held Jobs area.                                                                                                    |
|                                                                                       | Note: Yes is the factory default setting.                                                                                                    |
| Web Page Refresh Rate <sup>1</sup><br>30–300                                          | Specify the number of seconds between Embedded Web Server refreshes.                                                                                                    |
|                                                                                       | Note: 120 is the factory default setting.                                                                                                    |
| Contact Name <sup>1</sup>                                                             | Specify a contact name for the printer.                                                                                                    |
|                                                                                       | <b>Note:</b> The contact name is stored on the Embedded Web Server.                                                                                                    |
| Location <sup>1</sup>                                                                 | Specify the printer location.                                                                                                    |
|                                                                                       | <b>Note:</b> The location is stored on the Embedded Web Server.                                                                                                    |
| Alarms <sup>1</sup> Alarm Control Cartridge Alarm                                     | Set an alarm when the printer requires user intervention.  Select from the following options:  Off  Single  Continuous                                                                                                |
|                                                                                       | Notes:                                                                                                    |
|                                                                                       | <ul><li>Single is the factory default setting for Alarm Control.</li><li>Off is the factory default setting for Cartridge Alarm.</li></ul>                                                                            |
| Timeouts Standby Mode <sup>1</sup> Disabled 1–240                                     | Set the duration of idle time before the printer enters a lower power state.                                                                                                    |
|                                                                                       | <b>Note:</b> 15 minutes is the factory default setting.                                                                                                    |
| Timeouts Sleep Mode Disabled 1–120                                                    | Set the idle time before the printer begins operating in Sleep Mode.                                                                                                    |
|                                                                                       | Notes:                                                                                                    |
|                                                                                       | <ul> <li>20 minutes is the factory default setting.</li> <li>Disabled appears only when Energy Conserve is set to Off.</li> <li>Lower settings conserve more energy, but may require longer warm-up times.</li> </ul> |
| Timeouts                                                                              | Print a job with the display turned off.                                                                                                    |
| Print with Display Off<br>Allow printing with display off<br>Display on when printing | <b>Note:</b> Display on when printing is the factory default setting.                                                                                                    |

<sup>&</sup>lt;sup>1</sup> This menu item appears only in touch-screen printer models.

 $<sup>^{\</sup>rm 2}$  This menu item appears only in non-touch-screen printer models.

| Use                                                                                                    | То                                                                                                    |
|----------------------------------------------------------------------------------------------------|----------------------------------------------------------------------------------------------------|
| Timeouts  Hibernate Timeout  Disabled  20 minutes  1 hour  2 hours  3 hours  6 hours  1 day  2 days  3 days  1 week  2 weeks  1 month | Set the time before the printer enters Hibernate mode.  Note: 3 days is the factory default setting.                                                                                                    |
| Timeouts  Hibernate Timeout on Connection  Hibernate  Do Not Hibernate                                                                | Set the printer to Hibernate mode even if there is an active Ethernet connection.  Note: Hibernate is the factory default setting.                                                                                                    |
| Timeouts Screen Timeout 15 sec-300 sec                                                                                                | Set the idle time before the display automatically returns to Ready state.  Note: 30 seconds is the factory default setting.                                                                                                    |
| Timeouts  Prolong Screen Timeout <sup>1</sup> On  Off                                                                                 | Remain in the same location and reset the Screen Timeout timer instead of returning to the home screen.  Note: Off is the factory default setting.                                                                                                    |
| Timeouts Print Timeout Disabled 1 sec-255 sec                                                                                         | Set the printer to end a print job after it has been idle for the specified amount of time.  Notes:  90 seconds is the factory default setting.  When the timer expires, any partially printed page still in the printer is printed.  Print Timeout is available only when using PCL emulation. |
| Timeouts  Wait Timeout  Disabled  15 sec-65535 sec                                                                                    | Set the time the printer waits to receive data from the host.  Notes:  40 seconds is the factory default setting.  Wait Timeout is available only when the printer is using PostScript emulation.                                                                                               |

<sup>&</sup>lt;sup>1</sup> This menu item appears only in touch-screen printer models.

 $<sup>^{\</sup>rm 2}$  This menu item appears only in non-touch-screen printer models.

| Use                                                        | То                                                                                                    |
|------------------------------------------------------------|----------------------------------------------------------------------------------------------------|
| Timeouts  Job Hold Timeout <sup>1</sup> 5 sec-255 sec      | Set the time the printer waits for user intervention before it holds jobs that require unavailable resources.                                              |
|                                                            | Notes:                                                                                                    |
|                                                            | 30 seconds is the factory default setting.                                                                                                    |
|                                                            | This menu item appears only when hard disk is installed.                                                                                                   |
| Error Recovery                                             | Set the printer to restart when an error occurs.                                                                                                    |
| Auto Reboot                                                | <b>Note:</b> Reboot always is the factory default setting.                                                                                                 |
| Reboot when idle<br>Reboot always                          |                                                                                                    |
| Reboot always  Reboot never                                |                                                                                                    |
| Error Recovery  Max Auto Reboots                           | Determine the number of automatic reboots that the printer can perform.                                                                                    |
| 1–20                                                       | <b>Note:</b> 2 is the factory default setting.                                                                                                    |
| Print Recovery Auto Continue Disabled                      | Let the printer automatically continue printing from certain offline situations when these are not resolved within the specified time period.              |
| 5 sec –255 sec                                             | Note: Disabled is the factory default setting.                                                                                                    |
| Print Recovery                                             | Specify whether the printer reprints jammed pages.                                                                                                    |
| Jam Recovery<br>On<br>Off<br>Auto                          | <b>Note:</b> Auto is the factory default setting. The printer reprints jammed pages unless other printer tasks need the memory required to hold the pages. |
| Print Recovery                                             | Set the printer to check for jammed paper automatically.                                                                                                   |
| Jam Assist<br>On<br>Off                                    | Note: On is the factory default setting.                                                                                                    |
| Print Recovery                                             | Set the printer to print the correct output for a page.                                                                                                    |
| Page Protect Off On                                        | Note: Off is the factory default setting.                                                                                                    |
| Accessibility Settings <sup>1</sup> Prolong Screen Timeout | Remain in the same location and reset the Screen Timeout timer instead of returning to the home screen.                                                    |
| Off<br>On                                                  | Note: Off is the factory default setting.                                                                                                    |

<sup>&</sup>lt;sup>1</sup> This menu item appears only in touch-screen printer models.

 $<sup>^{\</sup>rm 2}$  This menu item appears only in non-touch-screen printer models.

| Use                                 | То                                                                |
|-------------------------------------|-------------------------------------------------------------------|
| Accessibility Settings <sup>1</sup> | Adjust the Voice Guidance speaking rate.                          |
| Speech Rate                         | Note: Normal is the factory default setting.                      |
| Very Slow                           |                                                                   |
| Slow                                |                                                                   |
| Normal                              |                                                                   |
| Fast                                |                                                                   |
| Faster                              |                                                                   |
| Very Fast                           |                                                                   |
| Rapid                               |                                                                   |
| Very Rapid                          |                                                                   |
| Fastest                             |                                                                   |
| Accessibility Settings <sup>1</sup> | Set the headphones volume.                                        |
| Headphone Volume                    | <b>Note:</b> 5 is the factory default setting.                    |
| 1–10                                |                                                                   |
| Information Sent to Lexmark         | Send anonymous device usage information to Lexmark.               |
| Supplies and Page Usage (Anonymous) | Note: The default value depends on what you selected              |
| On                                  | during the initial setup.                                         |
| Off                                 |                                                                   |
| Information Sent to Lexmark         | Send anonymous device function and error information to           |
| Device Performance (Anonymous)      | Lexmark.                                                          |
| On                                  | Note: The default value depends on what you selected              |
| Off                                 | during the initial setup.                                         |
| Information Sent to Lexmark         | Set the time for sending anonymous information to Lexmark.        |
| Start Send                          |                                                                   |
| Stop Send                           |                                                                   |
| Press Sleep Button                  | Determine how the printer, while in idle state, reacts to a short |
| Do nothing                          | press of the Sleep button.                                        |
| Sleep                               | Note: Sleep is the factory default setting.                       |
| Hibernate                           |                                                                   |
| Press and Hold Sleep Button         | Determine how the printer, while in idle state, reacts to a long  |
| Do nothing                          | press of the Sleep button.                                        |
| Sleep                               | <b>Note:</b> Do nothing is the factory default setting.           |
| Hibernate                           |                                                                   |

<sup>&</sup>lt;sup>1</sup> This menu item appears only in touch-screen printer models.

<sup>&</sup>lt;sup>2</sup> This menu item appears only in non-touch-screen printer models.

| Use                                           | То                                                                                                    |
|-----------------------------------------------|----------------------------------------------------------------------------------------------------|
| Factory Defaults                              | Restore the printer factory default settings.                                                                                                    |
| Do Not Restore                                | Notes:                                                                                                    |
| Restore Now                                   | Do Not Restore is the factory default setting.                                                                                                    |
|                                               | <ul> <li>Restore Now returns all printer settings to the factory<br/>default settings except Network/Ports menu settings. All<br/>downloads stored in the RAM are deleted. Downloads<br/>stored in the flash memory or on a hard disk are not<br/>affected.</li> </ul> |
| Custom Home Message <sup>2</sup> Off          | Select a custom home message that appears as an alternating display of the printer status.                                                                                                    |
| IP Address                                    | Note: Off is the factory default setting.                                                                                                    |
| Hostname                                      |                                                                                                    |
| Contact Name                                  |                                                                                                    |
| Location                                      |                                                                                                    |
| Zero Configuration Name                       |                                                                                                    |
| Custom Text [x]                               |                                                                                                    |
| Export Configuration File <sup>1</sup> Export | Export configuration files to a flash drive.                                                                                                    |

<sup>&</sup>lt;sup>1</sup> This menu item appears only in touch-screen printer models.

### Flash Drive menu

**Note:** This menu appears only in touch-screen printer models.

| Use                           | То                                                                        |
|-------------------------------|---------------------------------------------------------------------------|
| <b>Copies</b> 1–999           | Specify a default number of copies for each print job.                    |
| 1–999                         | Note: 1 is the factory default setting.                                   |
| Paper Source                  | Set a default paper source for all print jobs.                            |
| Tray [x]  Multipurpose Feeder | Note: Tray 1 (standard tray) is the factory default setting.              |
| Manual Paper                  |                                                                           |
| Manual Envelope               |                                                                           |
| Collate                       | Stack the pages of a print job in sequence when printing multiple copies. |
| (1,1,1) (2,2,2)               | Note: "(1,2,3) (1,2,3)" is the factory default setting.                   |
| (1,2,3) (1,2,3)               |                                                                           |
| Sides (Duplex)                | Specify whether prints are on one side or on both sides of the paper.     |
| 1 sided                       | Note: 1 sided is the factory default setting.                             |
| 2 sided                       |                                                                           |

 $<sup>^{\</sup>rm 2}$  This menu item appears only in non-touch-screen printer models.

| Use                                             | То                                                                                                    |
|-------------------------------------------------|----------------------------------------------------------------------------------------------------|
| Duplex Binding                                  | Define binding for duplexed pages in relation to paper orientation.                                                                                                    |
| Long Edge<br>Short Edge                         | Notes:                                                                                                    |
|                                                 | <ul> <li>Long Edge is the factory default setting. Long Edge assumes binding along the long edge of the page (left edge for portrait and top edge for landscape).</li> <li>Short Edge assumes binding along the short edge of the page (top edge</li> </ul>                                                                                                    |
|                                                 | for portrait and left edge for landscape).                                                                                                    |
| Paper Saver Orientation                         | Specify the orientation of a multiple-page document.                                                                                                    |
| Auto<br>Landscape<br>Portrait                   | <b>Note:</b> Auto is the factory default setting. The printer chooses between portrait and landscape.                                                                                                    |
| Paper Saver                                     | Specify that multiple-page images be printed on one side of a paper.                                                                                                    |
| Off<br>2-Up<br>3-Up                             | Notes:  • Off is the factory default setting.                                                                                                    |
| 4-Up<br>6-Up<br>9-Up<br>12-Up<br>16-Up          | The number selected is the number of page images that will print per side.                                                                                                    |
| Paper Saver Border                              | Print a border on each page image.                                                                                                    |
| None<br>Solid                                   | Note: None is the factory default setting.                                                                                                    |
| Paper Saver Ordering                            | Specify the positioning of multiple-page images.                                                                                                    |
| Horizontal                                      | Notes:                                                                                                    |
| Reverse Horizontal  Reverse Vertical            | Horizontal is the factory default setting.                                                                                                    |
| Vertical                                        | <ul> <li>Positioning depends on the number of page images and whether they<br/>are in portrait or landscape orientation.</li> </ul>                                                                                                    |
| Separator Sheets                                | Specify whether blank separator sheets are inserted.                                                                                                    |
| Off                                             | Notes:                                                                                                    |
| Between Copies<br>Between Jobs<br>Between Pages | <ul> <li>Off is the factory default setting. No separator sheets are included in the print job.</li> <li>Between Copies inserts a blank sheet between each copy of a print job if Collate is set to "(1,2,3) (1,2,3)." If Collate is set to "(1,1,1) (2,2,2)," then a blank page is inserted between each set of printed pages, such as after all page 1's and after all page 2's.</li> </ul> |
|                                                 | Between Jobs inserts a blank sheet between print jobs.      Between Pages inserts a blank sheet between each page of the print job.                                                                                                    |
|                                                 | <ul> <li>Between Pages inserts a blank sheet between each page of the print job.</li> <li>This setting is useful when printing transparencies or inserting blank pages in a document for notes.</li> </ul>                                                                                                    |

| Use                                                 | То                                                                                                    |  |
|-----------------------------------------------------|----------------------------------------------------------------------------------------------------|--|
| Separator Sheet Source Tray [x] Multipurpose Feeder | Specify the paper source for separator sheets.  Notes:  Tray 1 (standard tray) is the factory default setting.  From the Paper menu, Configure MP must be set to Cassette in order for |  |
| Blank Pages                                         | Multipurpose Feeder to appear as a menu setting.  Specify whether blank pages are inserted in a print job.                                                                             |  |
| Do Not Print Print                                  | Note: Do Not Print is the factory default setting.                                                                                                    |  |

## **Print Settings**

### Setup menu

| Use              | То                                                                                                    |
|------------------|----------------------------------------------------------------------------------------------------|
| Printer Language | Set the default printer language.                                                                                                    |
| PCL Emulation    | Notes:                                                                                                    |
| PS Emulation     | PCL Emulation is the factory default setting.                                                                                                    |
|                  | <ul> <li>PostScript emulation uses a PostScript interpreter for<br/>processing print jobs.</li> </ul>                                                                                                    |
|                  | PCL Emulation uses a PCL interpreter for processing print jobs.                                                                                                    |
|                  | Setting a printer language default does not prevent a<br>software program from sending print jobs that use<br>another printer language.                                                                                                    |
| Print Area       | Set the logical and physical printable area.                                                                                                    |
| Normal           | Notes:                                                                                                    |
| Whole Page       | Normal is the factory default setting. When attempting to print data in the non-printable area defined by the Normal setting, the printer clips the image at the boundary.                                                                                       |
|                  | Whole Page allows the image to be moved into the<br>non-printable area defined by the Normal setting. This<br>setting affects only pages printed using a PCL 5e<br>interpreter and has no effect on pages printed using the<br>PCL XL or PostScript interpreter. |

| Use                  | То                                                                                                    |
|----------------------|----------------------------------------------------------------------------------------------------|
| Download Target      | Set the storage location for downloads.                                                                                                    |
| RAM<br>Flash         | Notes:                                                                                                    |
|                      | <ul> <li>RAM is the factory default setting. Storing downloads in<br/>the RAM is temporary.</li> </ul>                                                                                                    |
|                      | <ul> <li>Storing downloads in a flash memory or on a printer hard<br/>disk places them in permanent storage. Downloads<br/>remain in the flash memory or printer hard disk even<br/>when the printer is turned off.</li> </ul>            |
|                      | <ul> <li>This menu item appears only when a flash or disk option<br/>is installed.</li> </ul>                                                                                                    |
| Resource Save On Off | Specify how the printer handles temporary downloads, such as fonts and macros stored in the RAM, when the printer receives a print job that requires more memory than is available.                                                       |
|                      | Notes:                                                                                                    |
|                      | <ul> <li>Off is the factory default setting. Off sets the printer to<br/>retain downloads only until memory is needed.</li> <li>Downloads are deleted in order to process print jobs.</li> </ul>                                          |
|                      | <ul> <li>On sets the printer to retain downloads during language<br/>changes and printer resets. If the printer runs out of<br/>memory, then Memory Full 38 appears on the printer<br/>display, but downloads are not deleted.</li> </ul> |
| Print All Order      | Specify the order in which held and confidential jobs are                                                                                                    |
| Alphabetical         | printed when Print All Order is selected.                                                                                                    |
| Oldest First         | <b>Note:</b> Alphabetical is the factory default setting.                                                                                                    |
| Newest First         |                                                                                                    |

### Finishing menu

| Use                                   | То                                                                                                    |
|---------------------------------------|----------------------------------------------------------------------------------------------------|
| Sides (Duplex) 1 sided 2 sided        | Specify whether two-sided printing is set as the default for all print jobs.  Notes:  1 sided is the factory default setting.  You can set two-sided printing from the printer software.                                                                                                    |
| Duplex Binding  Long Edge  Short Edge | Define the way two-sided pages are bound and printed.  Notes:  Long Edge is the factory default setting. Long Edge binds pages along their long edge (left edge for portrait and top edge for landscape).  Short Edge binds pages along their short edge (top edge for portrait and left edge for landscape). |
| <b>Copies</b> 1–999                   | Specify the default number of copies for each print job.  Note: 1 is the factory default setting.                                                                                                    |

| Use                                                                          | То                                                                                                    |
|------------------------------------------------------------------------------|----------------------------------------------------------------------------------------------------|
| Blank Pages                                                                  | Specify whether to insert blank pages in a print job.                                                                                                    |
| Do Not Print<br>Print                                                        | Note: Do Not Print is the factory default setting.                                                                                                    |
| Collate<br>(1,1,1) (2,2,2)<br>(1,2,3) (1,2,3)                                | Stack the pages of a print job in sequence when printing multiple copies.  Note: (1,2,3) (1,2,3) is the factory default setting.                                                                                                    |
| Separator Sheets Off Between Copies Between Jobs Between Pages               | <ul> <li>Specify whether to insert blank separator sheets.</li> <li>Notes: <ul> <li>Off is the factory default setting.</li> <li>Between Copies inserts a blank sheet between each copy of a print job if Collate is set to (1,1,1) (2,2,2). If Collate is set to (1,2,3) (1,2,3), then a blank page is inserted between each set of printed pages.</li> <li>Between Jobs inserts a blank sheet between print jobs.</li> <li>Between Pages inserts a blank sheet between each page of a print job. This setting is useful when printing transparencies or when inserting blank pages in a document.</li> </ul> </li> </ul> |
| Separator Source Tray [x] MP Feeder                                          | Specify the paper source for separator sheets.  Note: Tray 1 (standard tray) is the factory default setting.                                                                                                    |
| Paper Saver Off 2-Up 3-Up 4-Up 6-Up 9-Up 12-Up 16-Up                         | <ul> <li>Print multiple-page images on one side of a paper.</li> <li>Notes:</li> <li>Off is the factory default setting.</li> <li>The number selected is the number of page images that print per side.</li> </ul>                                                                                                    |
| Paper Saver Ordering Horizontal Reverse Horizontal Reverse Vertical Vertical | Specify the positioning of multiple-page images when using Paper Saver.  Notes:  Horizontal is the factory default setting.  Positioning depends on the number of page images and whether they are in portrait or landscape orientation.                                                                                                    |
| Paper Saver Orientation Auto Landscape Portrait                              | Specify the orientation of a multiple-page document.  Note: Auto is the factory default setting. The printer chooses between portrait and landscape.                                                                                                    |
| Paper Saver Border  None  Solid                                              | Print a border when using Paper Saver.  Note: None is the factory default setting.                                                                                                    |

#### **Quality menu**

| Use                                                                 | То                                                                                                    |
|---------------------------------------------------------------------|----------------------------------------------------------------------------------------------------|
| Print Resolution 300 dpi 600 dpi 1200 dpi 1200 lmage Q 2400 lmage Q | Specify the printed output resolution in dots per inch.  Note: 600 dpi is the factory default setting.                                                                                                    |
| Pixel Boost  Off Fonts Horizontally Vertically Both directions      | Enable more pixels to print in clusters for clarity, in order to enhance images horizontally or vertically, or to enhance fonts.  Note: Off is the factory default setting.                                                                                                    |
| Toner Darkness<br>1–10                                              | Lighten or darken the printed output.  Notes:  8 is the factory default setting.  Selecting a smaller number can help conserve toner.                                                                                                    |
| Enhance Fine Lines On Off                                           | Enable a print mode preferable for files such as architectural drawings, maps, electrical circuit diagrams, and flow charts.  Notes:  Off is the factory default setting.  To set this option using the Embedded Web Server, type the network printer IP address in the Web browser address field. |
| Gray Correction Auto Off                                            | Automatically adjust the contrast enhancement applied to images.  Note: Auto is the factory default setting.                                                                                                    |
| Brightness<br>-6 to 6                                               | Adjust the printed output either by lightening or darkening it. You can conserve toner by lightening the output.  Note: 0 is the factory default setting.                                                                                                    |
| Contrast<br>0-5                                                     | Adjust the contrast of printed objects.  Note: 0 is the factory default setting.                                                                                                    |

#### **Job Accounting menu**

**Note:** This menu item appears only when a printer hard disk is installed. Make sure that the hard disk is not read/write- or write-protected.

| Use                | То                                                              |
|--------------------|-----------------------------------------------------------------|
| Job Accounting Log | Set if the printer creates a log of the print jobs it receives. |
| Off                | Note: Off is the factory default setting.                       |
| On                 |                                                                 |

| Use                                                                                                    | То                                                                                                    |
|----------------------------------------------------------------------------------------------------|----------------------------------------------------------------------------------------------------|
| Job Accounting Utilities                                                                                                    | Print and delete log files or export them to a flash drive.                                                                                                    |
| Accounting Log Frequency Daily Weekly Monthly                                                                                                    | Set how often a log file is created.  Note: Monthly is the factory default setting.                                                                                                    |
| None E-mail Current Log E-mail & Delete Current Log Post Current Log Post & Delete Current Log                                                                                                    | Set how the printer responds when the frequency threshold expires.  Note: None is the factory default setting.                                                                                    |
| Off<br>1–99                                                                                                    | Specify the maximum size of the log file before the printer executes the Log Action at Near Full.  Note: 5 is the factory default setting.                                                        |
| Log Action at Near Full None E-mail Current Log E-mail & Delete Current Log E-mail & Delete Oldest Log Post Current Log Post & Delete Current Log Post & Delete Oldest Log Delete Current Log Delete All Logs Delete All But Current | Set how the printer responds when the hard disk is nearly full.  Notes:  None is the factory default setting.  The value defined in Log Near Full Level determines when this action is triggered. |
| Log Action at Full  None E-mail & Delete Current Log E-mail & Delete Oldest Log Post & Delete Current Log Post & Delete Oldest Log Delete Current Log Delete Current Log Delete All Logs Delete All But Current                      | Set how the printer responds when disk usage reaches the maximum limit (100MB).  Note: None is the factory default setting.                                                                       |
| URL to Post Logs                                                                                                    | Set where the printer posts job accounting logs.                                                                                                    |
| E-mail to Send Logs                                                                                                    | Specify the e-mail address to which the device sends job accounting logs.                                                                                                    |
| Log File Prefix                                                                                                    | Specify the prefix you want for the log file name.  Note: The current host name defined in the TCP/IP menu is used as the default log file prefix.                                                |

#### **Utilities menu**

| Use                                 | То                                                                                                    |  |
|-------------------------------------|----------------------------------------------------------------------------------------------------|--|
| Remove Held Jobs                    | Delete confidential and held jobs from the printer hard disk.                                                                                                    |  |
| Confidential                        | Notes:                                                                                                    |  |
| Held<br>Not Restored<br>All         | <ul> <li>Selecting a setting affects only print jobs that are resident in the printer. Bookmarks, print jobs on flash drives, and other types of held jobs are not affected.</li> <li>Not Restored removes all Print and Hold jobs that are <i>not</i> restored from the printer hard disk or memory.</li> </ul> |  |
| Format Flash                        | Format the flash memory.                                                                                                    |  |
| Yes<br>No                           | Warning—Potential Damage: Do not turn off the printer while the flash memory is being formatted.                                                                                                    |  |
|                                     | Notes:                                                                                                    |  |
|                                     | Yes deletes all data stored in flash memory.                                                                                                    |  |
|                                     | No cancels the format request.                                                                                                    |  |
|                                     | <ul> <li>Flash memory refers to the memory added by installing a flash memory<br/>card in the printer.</li> </ul>                                                                                                    |  |
|                                     | <ul> <li>The flash memory option card must not be read/write- or write-protected.</li> <li>This menu item appears only when a non-defective flash memory card is installed.</li> </ul>                                                                                                    |  |
| Delete Downloads on Disk Delete Now | Delete downloads from the printer hard disk, including all held jobs, buffered jobs, and parked jobs.                                                                                                    |  |
| Do Not Delete                       | Notes:                                                                                                    |  |
|                                     | Delete Now sets the printer to delete the downloads and allows the display to return to the originating screen after the deletion.                                                                                                    |  |
|                                     | <ul> <li>Do Not Delete sets the printer display to return to the main Utilities menu<br/>for touch-screen printer models. When selected in non-touch-screen<br/>printer models, Do Not Delete sets the printer to return to the originating<br/>screen after the deletion.</li> </ul>                            |  |
| Activate Hex Trace                  | Assist in isolating the source of a print job problem.                                                                                                    |  |
|                                     | Notes:                                                                                                    |  |
|                                     | <ul> <li>When activated, all data sent to the printer is printed in hexadecimal and character representation, and control codes are not executed.</li> <li>To exit or deactivate Hex Trace, turn off or reset the printer.</li> </ul>                                                                            |  |
| Coverage Estimates                  | <del> </del>                                                                                                    |  |
| Coverage Estimator Off              | Provide an estimate of the percentage coverage of toner on a page. The estimate is printed on a separate page at the end of each print job.                                                                                                    |  |
| On                                  | Note: Off is the factory default setting.                                                                                                    |  |
|                                     | , , , , ,                                                                                                    |  |

### XPS menu

| Use               | То                                                                          |
|-------------------|-----------------------------------------------------------------------------|
| Print Error Pages | Print a page containing information on errors, including XML markup errors. |
| Off               | <b>Note:</b> Off is the factory default setting.                            |
| On                |                                                                             |

#### **PDF** menu

| Use                              | То                                                                                           |
|----------------------------------|----------------------------------------------------------------------------------------------|
| Scale to Fit Yes No              | Scale page content to fit the selected paper size.  Note: No is the factory default setting. |
| Annotations  Do Not Print  Print | Print annotations in a PDF.  Note: Do Not Print is the factory default setting.              |

### PostScript menu

| Use                                 | То                                                                                                    |
|-------------------------------------|----------------------------------------------------------------------------------------------------|
| Print PS Error                      | Print a page containing the PostScript error.                                                                                                    |
| On<br>Off                           | <b>Note:</b> Off is the factory default setting.                                                                                                    |
| Lock PS Startup Mode                | Disable the SysStart file.                                                                                                    |
| On<br>Off                           | <b>Note:</b> Off is the factory default setting.                                                                                                    |
| Font Priority  Resident  Flash/Disk | Establish the font search order.  Notes:                                                                                                    |
| FidSII/DISK                         | Resident is the factory default setting.                                                                                                    |
|                                     | <ul> <li>This menu item is available only when a formatted flash memory<br/>option card or printer hard disk is installed and operating properly.</li> </ul> |
|                                     | <ul> <li>Make sure the flash memory option or printer hard disk is not<br/>read/write-, write-, or password-protected.</li> </ul>                            |
|                                     | Job Buffer Size must not be set to 100%.                                                                                                    |

#### **PCL Emul menu**

| Use                           | То                                                                                                    |  |
|-------------------------------|----------------------------------------------------------------------------------------------------|--|
| Font Source                   | Specify the set of fonts used by the Font Name menu.                                                                                                    |  |
| Resident<br>Download<br>Flash | Notes:                                                                                                    |  |
|                               | "Resident" is the factory default setting. "Resident" shows the factory default set of fonts downloaded in the RAM.                                                                                                    |  |
| All                           | "Download" shows all the fonts downloaded in the RAM.                                                                                                    |  |
|                               | <ul> <li>"Flash" shows all fonts resident in that option. The optional flash<br/>memory card must be properly formatted and cannot be read/write-,<br/>write-, or password-protected.</li> </ul>                                                                                   |  |
|                               | "All" shows all fonts available to any option.                                                                                                    |  |
| Font Name                     | Identify a specific font and the option where it is stored.                                                                                                    |  |
| Courier 10                    | <b>Note:</b> Courier 10 is the factory default setting. Courier 10 shows the font name, font ID, and the storage location in the printer. The font source abbreviation is R for Resident, F for Flash, and D for Download.                                                         |  |
| Symbol Set                    | Specify the symbol set for each font name.                                                                                                    |  |
| 10U PC-8                      | Notes:                                                                                                    |  |
| 12U PC-850                    | <ul> <li>10U PC-8 is the U.S. factory default setting. 12U PC-850 is the<br/>international factory default setting.</li> </ul>                                                                                                    |  |
|                               | <ul> <li>A symbol set is a set of alphabetic and numeric characters,<br/>punctuation, and special symbols. Symbol sets support the different<br/>languages or specific program, such as math symbols for scientific<br/>text. Only the supported symbol sets are shown.</li> </ul> |  |
| PCL Emulation Settings        | Change the point size for scalable typographic fonts.                                                                                                    |  |
| Point Size                    | Notes:                                                                                                    |  |
| 1.00–1008.00                  | 12 is the factory default setting.                                                                                                    |  |
|                               | <ul> <li>Point size refers to the height of the characters in the font. One point<br/>equals approximately 0.014 inch.</li> </ul>                                                                                                    |  |
|                               | Point sizes can be increased or decreased in 0.25-point increments.                                                                                                    |  |
| PCL Emulation Settings        | Specify the font pitch for scalable monospaced fonts.                                                                                                    |  |
| Pitch                         | Notes:                                                                                                    |  |
| 0.08–100                      | 10 is the factory default setting.                                                                                                    |  |
|                               | Pitch refers to the number of fixed-space characters per inch (cpi).                                                                                                    |  |
|                               | Pitch can be increased or decreased in 0.01-cpi increments.                                                                                                    |  |
|                               | <ul> <li>For non-scalable monospaced fonts, the pitch appears on the<br/>display but it cannot be changed.</li> </ul>                                                                                                    |  |
| PCL Emulation Settings        | Specify the orientation of text and graphics on the page.                                                                                                    |  |
| Orientation                   | Notes:                                                                                                    |  |
| Portrait<br>Landscape         | Portrait is the factory default setting. Portrait prints text and graphics parallel to the short edge of the page.                                                                                                    |  |
|                               | Landscape prints text and graphics parallel to the long edge of the page.                                                                                                    |  |

| Use                                      | То                                                                                                    |
|------------------------------------------|----------------------------------------------------------------------------------------------------|
| PCL Emulation Settings                   | Specify the number of lines that print on each page.                                                                                                    |
| Lines per Page                           | Notes:                                                                                                    |
| 1–255                                    | 60 is the U.S. factory default setting. 64 is the international default setting.                                                                                                    |
|                                          | <ul> <li>The printer sets the amount of space between each line based on<br/>the Lines per Page, Paper Size, and Orientation settings. Select the<br/>Paper Size and Orientation you want before setting Lines per Page.</li> </ul> |
| PCL Emulation Settings                   | Set the printer to print on A4-size paper.                                                                                                    |
| A4 Width                                 | Notes:                                                                                                    |
| 198 mm<br>203 mm                         | 198 mm is the factory default setting.                                                                                                    |
| 203 111111                               | The 203-mm setting sets the width of the page to allow printing of eighty 10-pitch characters.                                                                                                    |
| PCL Emulation Settings Auto CR after LF  | Specify whether the printer automatically performs a carriage return (CR) after a line feed (LF) control command.                                                                                                    |
| On<br>Off                                | Note: Off is the factory default setting.                                                                                                    |
| PCL Emulation Settings Auto LF after CR  | Specify whether the printer automatically performs a line feed (LF) after a carriage return (CR) control command.                                                                                                    |
| On<br>Off                                | Note: Off is the factory default setting.                                                                                                    |
| Tray Renumber Assign Multipurpose Feeder | Configure the printer to work with printer software or programs that use different source assignments for trays and feeders.                                                                                                    |
| Off                                      | Notes:                                                                                                    |
| None                                     | Off is the factory default setting.                                                                                                    |
| 0–199 Assign Tray [x] Off                | <ul> <li>None cannot be selected. It is only displayed when it is selected by<br/>the PCL 5 interpreter. It also ignores the Select Paper Feed<br/>command.</li> </ul>                                                              |
| None<br>0–199                            | • 0–199 allows a custom setting to be assigned.                                                                                                    |
| Assign Manual Paper<br>Off               |                                                                                                    |
| None                                     |                                                                                                    |
| 0–199                                    |                                                                                                    |
| Assign Manual Env Off                    |                                                                                                    |
| None                                     |                                                                                                    |
| 0–199                                    |                                                                                                    |

| Use                   | То                                                                         |
|-----------------------|----------------------------------------------------------------------------|
| Tray Renumber         | Display the factory default setting assigned to each tray or feeder.       |
| View Factory Defaults |                                                                            |
| MPF Default = 8       |                                                                            |
| T1 Default = 1        |                                                                            |
| T2 Default = 4        |                                                                            |
| T3 Default = 5        |                                                                            |
| T4 Default = 20       |                                                                            |
| T5 Default = 21       |                                                                            |
| Env Default = 6       |                                                                            |
| MPaper Default = 2    |                                                                            |
| MEnv Default = 3      |                                                                            |
| Tray Renumber         | Restore all tray and feeder assignments to their factory default settings. |
| Restore Defaults      |                                                                            |
| Yes                   |                                                                            |
| No                    |                                                                            |

### HTML menu

| Use            |                 | То                                                     |
|----------------|-----------------|--------------------------------------------------------|
| Font Name      | Joanna MT       | Set the default font for HTML documents.               |
| Albertus MT    | Letter Gothic   | Note: The Times font is used in HTML documents that do |
| Antique Olive  | Lubalin Graph   | not specify a font.                                    |
| Apple Chancery | Marigold        |                                                        |
| Arial MT       | MonaLisa Recut  |                                                        |
| Avant Garde    | Monaco          |                                                        |
| Bodoni         | New CenturySbk  |                                                        |
| Bookman        | New York        |                                                        |
| Chicago        | Optima          |                                                        |
| Clarendon      | Oxford          |                                                        |
| Cooper Black   | Palatino        |                                                        |
| Copperplate    | StempelGaramond |                                                        |
| Coronet        | Taffy           |                                                        |
| Courier        | Times           |                                                        |
| Eurostile      | TimesNewRoman   |                                                        |
| Garamond       | Univers         |                                                        |
| Geneva         | Zapf Chancery   |                                                        |
| Gill Sans      | NewSansMTCS     |                                                        |
| Goudy          | NewSansMTCT     |                                                        |
| Helvetica      | New SansMTJA    |                                                        |
| Hoefler Text   | NewSansMTKO     |                                                        |
| Intl CG Times  |                 |                                                        |
| Intl Courier   |                 |                                                        |
| Intl Univers   |                 |                                                        |

| Use                   | То                                                      |  |
|-----------------------|---------------------------------------------------------|--|
| Font Size             | Set the default font size for HTML documents.           |  |
| 1–255 pt              | Notes:                                                  |  |
|                       | • 12 pt is the factory default setting.                 |  |
|                       | Font size can be increased in 1-point increments.       |  |
| Scale                 | Scale the default font for HTML documents.              |  |
| 1–400%                | Notes:                                                  |  |
|                       | • 100% is the factory default setting.                  |  |
|                       | Scaling can be increased in 1% increments.              |  |
| Orientation           | Set the page orientation for HTML documents.            |  |
| Portrait<br>Landscape | Note: Portrait is the factory default setting.          |  |
| Margin Size           | Set the page margin for HTML documents.                 |  |
| 8–255 mm              | Notes:                                                  |  |
|                       | • 19 mm is the factory default setting.                 |  |
|                       | Margin size can be increased in 1-mm increments.        |  |
| Backgrounds           | Specify whether to print backgrounds on HTML documents. |  |
| Do Not Print<br>Print | Note: Print is the factory default setting.             |  |

### Image menu

| Use                    | То                                                                                                    |
|------------------------|----------------------------------------------------------------------------------------------------|
| Auto Fit               | Select the optimal paper size, scaling, and orientation.                                                       |
| On<br>Off              | <b>Note:</b> On is the factory default setting. It overrides scaling and orientation settings for some images. |
| Invert                 | Invert bitonal monochrome images.                                                                              |
| On Off                 | Notes:                                                                                                    |
| Off                    | Off is the factory default setting.                                                                            |
|                        | This setting does not apply to GIF or JPEG images.                                                             |
| Scaling                | Scale the image to fit the selected paper size.                                                                |
| Anchor Top Left        | Notes:                                                                                                    |
| Best Fit Anchor Center | Best Fit is the factory default setting.                                                                       |
| Fit Height/Width       | When Auto Fit is set to On, Scaling is automatically set to Best Fit.                                          |
| Fit Height             |                                                                                                    |
| Fit Width              |                                                                                                    |

| Use               | То                                             |
|-------------------|------------------------------------------------|
| Orientation       | Set the image orientation.                     |
| Portrait          | Note: Portrait is the factory default setting. |
| Landscape         |                                                |
| Reverse Portrait  |                                                |
| Reverse Landscape |                                                |

# Help menu

| Menu item           | Description                                                                                                    |
|---------------------|----------------------------------------------------------------------------------------------------|
| Print All Guides    | Prints all the guides                                                                                                    |
| Print Quality       | Provides information about solving print quality issues                                                                                       |
| Printing Guide      | Provides information about loading paper and other specialty media                                                                            |
| Media Guide         | Provides a list of the paper sizes supported in trays and feeders                                                                             |
| Print Defects Guide | Provides a template for determining the cause of repeating print quality defects, and lists settings that can be used to adjust print quality |
| Menu Map            | Provides a list of the control panel menus and settings                                                                                       |
| Information Guide   | Provides help in locating additional information                                                                                              |
| Connection Guide    | Provides information about connecting the printer locally (USB) or to a network                                                               |
| Moving Guide        | Provides instructions for safely moving the printer                                                                                           |
| Supplies Guide      | Provides information about ordering supplies                                                                                                  |

## Saving money and the environment

### Saving paper and toner

Studies show that as much as 80% of the carbon footprint of a printer is related to paper usage. You can significantly reduce your carbon footprint by using recycled paper and the following printing suggestions, such as printing on both sides of the paper and printing multiple pages on one side of a single sheet of paper.

For information on how you can quickly save paper and energy using one printer setting, see <u>"Using Eco-Mode" on page 97</u>.

### Using recycled paper

As an environmentally conscious company, Lexmark supports the use of recycled office paper produced specifically for use in laser printers. For more information on recycled papers that work well with your printer, see "Using recycled paper and other office papers" on page 109.

### **Conserving supplies**

• Print on both sides of the paper.

**Note:** Two-sided printing is the default setting in the print driver.

- Print multiple pages on a single sheet of paper.
- Use the preview feature to see how the document looks like before printing it.
- Print one copy of the document to check its content and format for accuracy.

### Recycling

Lexmark provides collection programs and environmentally progressive approaches to recycling. For more information, see:

- The Notices chapter
- The Environmental Sustainability section of the Lexmark Web site at www.lexmark.com/environment
- The Lexmark recycling program at www.lexmark.com/recycle

### **Recycling Lexmark products**

To return Lexmark products for recycling:

- 1 Go to www.lexmark.com/recycle.
- **2** Select the product you want to recycle.

**Note:** Printer supplies and hardware not listed in the Lexmark Collection and Recycling Program may be recycled through your local recycling center.

### **Recycling Lexmark packaging**

Lexmark continually strives to minimize packaging. Less packaging helps to ensure that Lexmark printers are transported in the most efficient and environmentally sensitive manner and that there is less packaging to dispose of. These efficiencies result in fewer greenhouse emissions, energy savings, and natural resource savings.

Lexmark cartons are 100% recyclable where corrugated recycling facilities exist. Facilities may not exist in your area

The foam used in Lexmark packaging is recyclable where foam recycling facilities exist. Facilities may not exist in your area.

When you return a cartridge to Lexmark, you can reuse the box that the cartridge came in. Lexmark will recycle the box.

### Returning Lexmark cartridges for reuse or recycling

The Lexmark Cartridge Collection Program allows you to return used cartridges for free to Lexmark for reuse or recycling. One hundred percent of the empty cartridges returned to Lexmark are either reused or demanufactured for recycling. The boxes used to return the cartridges are also recycled.

To return Lexmark cartridges for reuse or recycling, follow the instructions that came with the cartridge and use the prepaid shipping label. You can also do the following:

- 1 Go to www.lexmark.com/recycle.
- **2** Select the product you want to recycle.

# **Maintaining the printer**

**Warning—Potential Damage:** Failure to maintain optimum printer performance, or to replace parts and supplies, may cause damage to your printer.

### Cleaning the printer

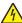

**CAUTION—SHOCK HAZARD:** To avoid the risk of electrical shock when cleaning the exterior of the printer, unplug the power cord from the electrical outlet and disconnect all cables from the printer before proceeding.

#### Notes:

- Perform this task after every few months.
- Damage to the printer caused by improper handling is not covered by the printer warranty.
- 1 Turn off the printer, and then unplug the power cord from the electrical outlet.
- 2 Remove paper from the standard bin and multipurpose feeder.
- 3 Remove any dust, lint, and pieces of paper around the printer using a soft brush or vacuum.
- 4 Wipe the outside of the printer with a damp, soft, lint-free cloth.

#### **Notes:**

- Do not use household cleaners or detergents, as they may damage the finish of the printer.
- Make sure that all areas of the printer are dry after cleaning.
- **5** Connect the power cord to the electrical outlet, and then turn on the printer.

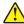

**CAUTION—POTENTIAL INJURY:** To avoid the risk of fire or electrical shock, connect the power cord to an appropriately rated and properly grounded electrical outlet that is near the product and easily accessible.

### Ordering parts and supplies

To order supplies in the U.S., contact Lexmark at 1-800-539-6275 for information about Lexmark authorized supplies dealers in your area. In other countries or regions, go to <a href="https://www.lexmark.com">www.lexmark.com</a> or contact the place where you purchased the printer.

### Using genuine Lexmark parts and supplies

Your Lexmark printer is designed to function best with genuine Lexmark supplies and parts. Use of third-party supplies or parts may affect the performance, reliability, or life of the printer and its imaging components. Use of third-party supplies or parts can affect warranty coverage. Damage caused by the use of third-party supplies or parts is not covered by the warranty. All life indicators are designed to function with Lexmark supplies and parts, and may deliver unpredictable results if third-party supplies or parts are used. Imaging component usage beyond the intended life may damage your Lexmark printer or its associated components.

### **Ordering toner cartridges**

#### Notes:

- The estimated cartridge yield is based on the ISO/IEC 19752 standard.
- Extremely low print coverage for extended periods of time may negatively affect actual yield.

| Item                                                       | Return Program cartridge                               |
|------------------------------------------------------------|--------------------------------------------------------|
| For the United States and Canada                           |                                                        |
| Toner Cartridge                                            | 501                                                    |
| High Yield Toner Cartridge                                 | 501H                                                   |
| Extra High Yield Toner Cartridge                           | 501X <sup>1</sup>                                      |
| Ultra High Yield Toner Cartridge                           | 501U <sup>2</sup>                                      |
| For the European Union, European Economi                   | c Area , and Switzerland                               |
| Toner Cartridge                                            | 502                                                    |
| High Yield Toner Cartridge                                 | 502H                                                   |
| Extra High Yield Toner Cartridge                           | 502X <sup>1</sup>                                      |
| Ultra High Yield Toner Cartridge                           | 502U <sup>2</sup>                                      |
| For the Asia Pacific Region (includes Austral              | ia and New Zealand)                                    |
| Toner Cartridge                                            | 503                                                    |
| High Yield Toner Cartridge                                 | 503H                                                   |
| Extra High Yield Toner Cartridge                           | 503X <sup>1</sup>                                      |
| Ultra High Yield Toner Cartridge                           | 503U <sup>2</sup>                                      |
| For Latin America (includes Puerto Rico and                | Mexico)                                                |
| Toner Cartridge                                            | 504                                                    |
| High Yield Toner Cartridge                                 | 504H                                                   |
| Extra High Yield Toner Cartridge                           | 504X <sup>1</sup>                                      |
| Ultra High Yield Toner Cartridge                           | 504U <sup>2</sup>                                      |
| For Africa, Middle East, Central Eastern Euro              | ope, and Commonwealth of Independent States            |
| Toner Cartridge                                            | 505                                                    |
| High Yield Toner Cartridge                                 | 505H                                                   |
| Extra High Yield Toner Cartridge                           | 505X <sup>1</sup>                                      |
| Ultra High Yield Toner Cartridge                           | 505U <sup>2</sup>                                      |
| <sup>1</sup> This cartridge is supported only in MS410d, N | MS410dn, MS510dn, MS610dn, and MS610de printer models. |
| <sup>2</sup> This cartridge is supported only in MS510dn,  | , MS610dn, and MS610de printer models.                 |

For more information on countries located in each region, visit <a href="www.lexmark.com/regions">www.lexmark.com/regions</a>.

| Item                             | Regular cartridge  |
|----------------------------------|--------------------|
| Worldwide                        |                    |
| High Yield Toner Cartridge       | 500HA <sup>1</sup> |
| Extra High Yield Toner Cartridge | 500XA <sup>2</sup> |
| Ultra High Yield Toner Cartridge | 500UA <sup>3</sup> |
|                                  | ·                  |

<sup>&</sup>lt;sup>1</sup> This cartridge is supported only in MS310d and MS310dn printer models.

### Ordering an imaging unit

Extremely low print coverage for extended periods of time may cause imaging unit parts to fail prior to exhaustion of toner from toner cartridge.

For more information on replacing the imaging unit, see the instruction sheet that came with the supply.

| Part name    | Lexmark Return Program | Regular |
|--------------|------------------------|---------|
| Imaging unit | 500Z                   | 500ZA   |

### Ordering a maintenance kit

#### **Notes:**

- Using certain types of paper may require more frequent replacement of the maintenance kit.
- The separator roller, fuser, pick rollers, transfer roller, and redrive assembly are all included in the maintenance kit and can be individually ordered and replaced if necessary.
- Contact your service representative to replace the maintenance kit.

| Printer model                          | Part number |  |
|----------------------------------------|-------------|--|
| MS510dn (100v)                         | 40X8439*    |  |
| MS610dn (100v)                         | 40X8440*    |  |
| MS610de (100v)                         | 40X8441*    |  |
| MS510dn (110v)                         | 40X8281     |  |
| MS610dn (110v)                         | 40X8433     |  |
| MS610de (110v)                         | 40X8434     |  |
| MS510dn (220v)                         | 40X8282     |  |
| MS610dn (220v)                         | 40X8435     |  |
| MS610de (220v)                         | 40X8436     |  |
| * This kit is available only in Japan. |             |  |

<sup>&</sup>lt;sup>2</sup> This cartridge is supported only in MS410d and MS410dn printer models.

<sup>&</sup>lt;sup>3</sup> This cartridge is supported only in MS510dn, MS610dn, and MS610de printer models.

## **Estimated number of remaining pages**

The estimated number of remaining pages is based on the recent printing history of the printer. Its accuracy may vary significantly and is dependent on many factors, such as actual document content, print quality settings, and other printer settings.

The accuracy of the estimated number of remaining pages may decrease when the actual printing consumption is different from the historical printing consumption. Consider the variable level of accuracy before purchasing or replacing supplies based on the estimate. Until an adequate print history is obtained on the printer, initial estimates assume future supplies consumption based on the International Organization for Standardization\* test methods and page content.

\* Average continuous black declared cartridge yield in accordance with ISO/IEC 19752.

## Storing supplies

Choose a cool, clean storage area for the printer supplies. Store supplies right side up in their original packing until you are ready to use them.

Do not expose supplies to:

- Direct sunlight
- Temperatures above 35°C (95°F)
- High humidity above 80%
- · Salty air
- Corrosive gases
- Heavy dust

### Replacing supplies

### Replacing the toner cartridge

**1** Press the button on the right side of the printer, and then open the front door.

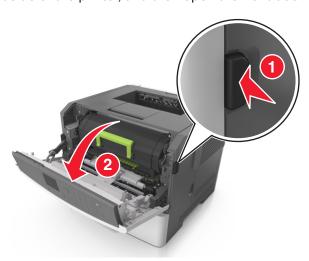

**2** Pull the toner cartridge out using the handle.

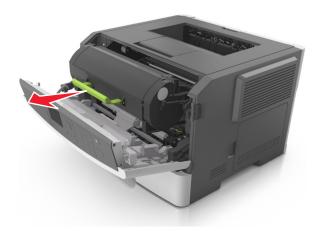

- **3** Unpack the toner cartridge, and then remove all packing materials.
- **4** Shake the new cartridge to redistribute the toner.

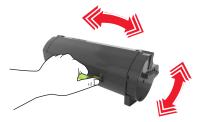

**5** Insert the toner cartridge into the printer by aligning the side rails of the cartridge with the arrows on the side rails inside the printer.

**Warning—Potential Damage:** Do not expose the imaging unit to direct light for more than 10 minutes. Extended exposure to light may cause print quality problems.

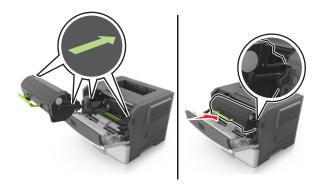

**6** Close the front door.

### Replacing the imaging unit

**1** Press the button on the right side of the printer, and then open the front door.

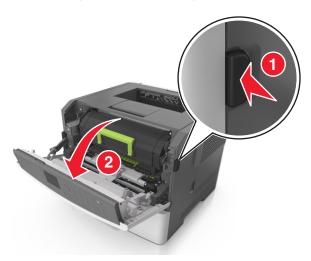

**2** Pull the toner cartridge out using the handle.

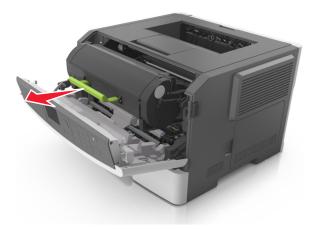

**3** Lift the green handle, and then pull the imaging unit out of the printer.

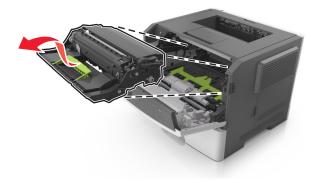

**4** Unpack the new imaging unit, and then shake it.

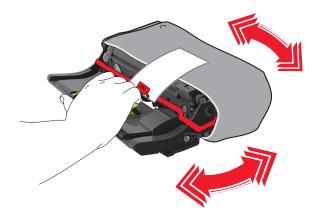

**5** Remove all packing materials from the imaging unit.

**Warning—Potential Damage:** Do not expose the imaging unit to direct light for more than 10 minutes. Extended exposure to light may cause print quality problems.

**Warning—Potential Damage:** Do not touch the photoconductor drum. Doing so may affect the print quality of future print jobs.

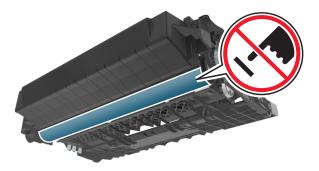

**6** Insert the imaging unit into the printer by aligning the arrows on the side rails of the imaging unit with the arrows on the side rails inside the printer.

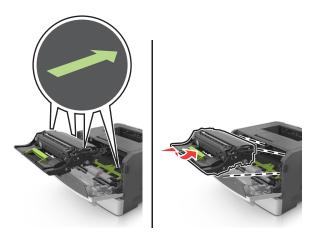

**7** Insert the toner cartridge into the printer by aligning the side rails of the cartridge with the arrows on the side rails inside the printer.

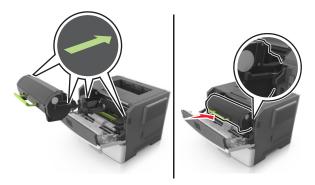

8 Close the front door.

### Moving the printer

#### Before moving the printer

CAUTION—POTENTIAL INJURY: Before moving the printer, follow these guidelines to avoid personal injury or printer damage:

- Turn the printer off using the power switch, and then unplug the power cord from the electrical outlet.
- Disconnect all cords and cables from the printer before moving it.
- If an optional tray is installed, then remove it from the printer. To remove the optional tray, slide the latch on the right side of the tray toward the front of the tray until it *clicks* into place.

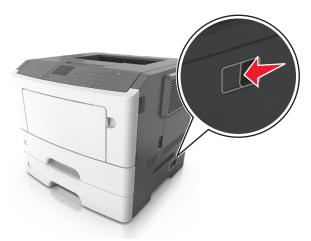

- Use the handholds located on both sides of the printer to lift it.
- Make sure your fingers are not under the printer when you set it down.
- Before setting up the printer, make sure there is adequate clearance around it.

Use only the power cord provided with this product or the manufacturer's authorized replacement.

**Warning—Potential Damage:** Damage to the printer caused by improper moving is not covered by the printer warranty.

### Moving the printer to another location

The printer and its hardware options can be safely moved to another location by following these precautions:

- Any cart used to move the printer must have a surface able to support the full footprint of the printer.
- Any cart used to move the hardware options must have a surface able to support the dimensions of the hardware options.
- Keep the printer in an upright position.
- Avoid severe jarring movements.

### Shipping the printer

When shipping the printer, use the original packaging or call the place of purchase for a relocation kit.

# **Clearing jams**

## **Avoiding jams**

#### Load paper properly

• Make sure that the paper lies flat in the tray.

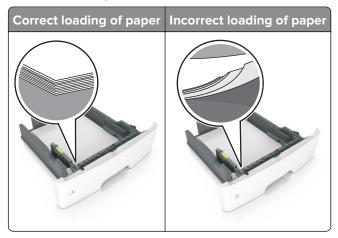

- Do not load or remove a tray while the printer is printing.
- Do not load too much paper. Make sure that the stack height is below the maximum paper fill indicator.
- Do not slide paper into the tray. Load paper as shown in the illustration.

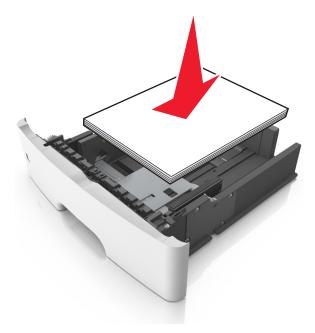

- Make sure that the paper guides are positioned correctly and are not pressing tightly against the paper or envelopes.
- Push the tray firmly into the printer after loading paper.

#### Use recommended paper

- Use only recommended paper or specialty media.
- Do not load paper that is wrinkled, creased, damp, bent, or curled.
- Flex, fan, and align the paper edges before loading.

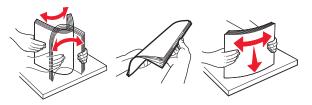

- Do not use paper that has been cut or trimmed by hand.
- Do not mix paper sizes, weights, or types in the same tray.
- Make sure that the paper size and type are set correctly on the computer or printer control panel.
- Store paper according to manufacturer recommendations.

## Identifying jam locations

#### **Notes:**

- When Jam Assist is set to On, the printer automatically flushes blank pages or pages with partial prints after a jammed page has been cleared. Check your printed output for blank pages.
- When Jam Recovery is set to On or Auto, the printer reprints jammed pages.

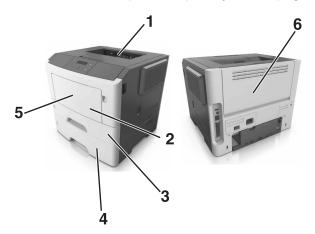

|   | Jam location        |
|---|---------------------|
| 1 | Standard bin        |
| 2 | Multipurpose feeder |
| 3 | Tray 1              |
| 4 | Tray [x]            |
| 5 | Front door          |
| 6 | Rear door           |

## Paper jam in the front door

**CAUTION—HOT SURFACE:** The inside of the printer might be hot. To reduce the risk of injury from a hot component, allow the surface to cool before touching it.

**1** Open the front door.

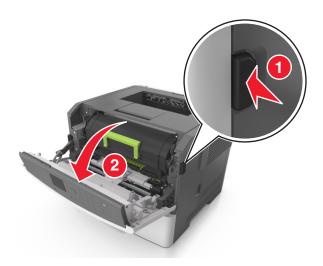

**2** Remove the toner cartridge.

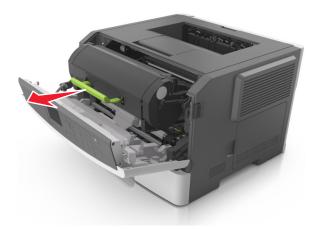

**3** Remove the imaging unit.

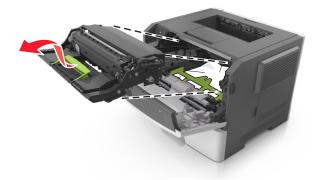

**Warning—Potential Damage:** Do not expose the imaging unit to direct light for more than 10 minutes. Extended exposure to light may cause print quality problems.

**Warning—Potential Damage:** Do not touch the shiny photoconductor drum under the imaging unit. Doing so may affect the quality of future print jobs.

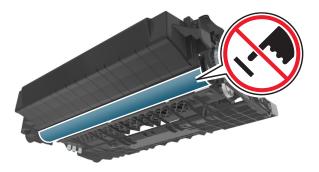

4 Remove the jammed paper.

**Note:** Make sure that all paper fragments are removed.

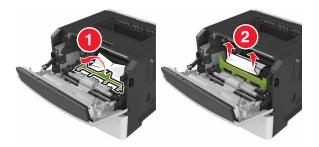

**5** Insert the imaging unit.

Note: Use the arrows inside the printer as guides.

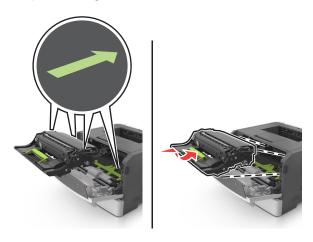

**6** Insert the toner cartridge.

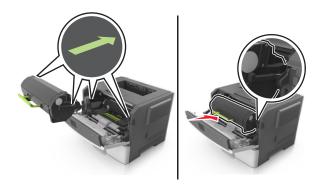

- **7** Close the front door.
- **8** If necessary, press OK on the control panel.

## Paper jam in the rear door

1 Open the rear door.

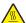

**CAUTION—HOT SURFACE:** The inside of the printer might be hot. To reduce the risk of injury from a hot component, allow the surface to cool before touching it.

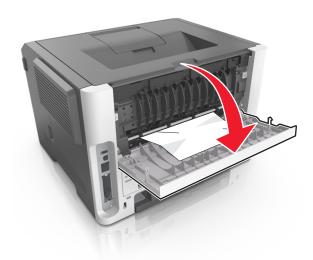

**2** Remove the jammed paper.

**Note:** Make sure that all paper fragments are removed.

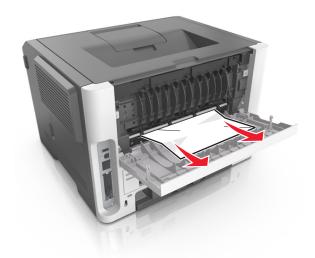

- **3** Close the rear door.
- **4** If necessary, press OK on the control panel.

# Paper jam in the standard bin

**1** Remove the jammed paper.

Note: Make sure that all paper fragments are removed.

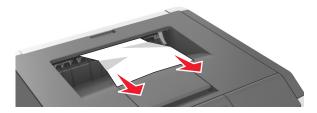

2 If necessary, press OK on the control panel.

# Paper jam in the duplex unit

**1** Remove the tray.

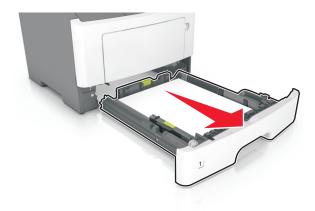

2 Remove the jammed paper.

**Note:** Make sure that all paper fragments are removed.

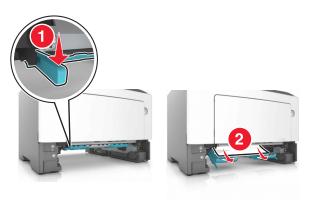

- **3** Insert the tray.
- 4 From the control panel, press OK

## Paper jam in trays

**1** Remove the tray.

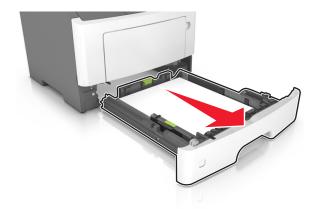

**2** Remove the jammed paper.

Note: Make sure that all paper fragments are removed.

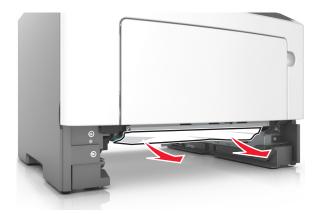

- **3** Insert the tray.
- 4 If necessary, press OK on the control panel.

## Paper jam in the multipurpose feeder

- **1** Remove paper from the multipurpose feeder.
- **2** Remove the jammed paper.

Note: Make sure that all paper fragments are removed.

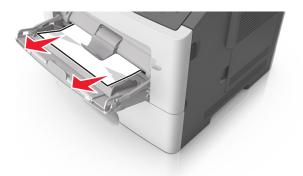

**3** Flex, fan, and align the paper edges before loading.

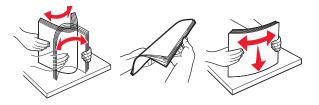

4 Reload paper, and then adjust the paper guide.

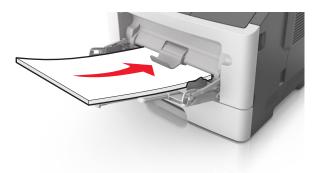

**5** If necessary, press OK on the control panel.

Troubleshooting 180

## **Troubleshooting**

### Understanding the printer messages

### Cartridge, imaging unit mismatch [41.xy]

- 1 Check if both the toner cartridge and imaging unit are Lexmark-authorized *MICR* (magnetic ink character recognition) supplies or non-MICR supplies.
- 2 Change the toner cartridge or imaging unit so that both are Lexmark-authorized MICR supplies or non-MICR supplies.

#### **Notes:**

- For a list of supported supplies, see the "Ordering supplies" section of the *User's Guide* or go to www.lexmark.com.
- For more information on MICR, go to www.lexmark.com.

### Cartridge nearly low [88.xy]

If necessary, select **Continue** on the printer control panel to clear the message and continue printing. For non-touch-screen printer models, press ok to confirm.

### Cartridge low [88.xy]

You may need to order a toner cartridge. If necessary, select **Continue** on the printer control panel to clear the message and continue printing. For non-touch-screen printer models, press or to confirm.

### Cartridge very low, [x] estimated pages remain [88.xy]

using the current size and type of paper in the tray.

You may need to replace the toner cartridge very soon. For more information, see the "Replacing supplies" section of the *User's Guide*.

If necessary, select **Continue** on the printer control panel to clear the message and continue printing. For non-touch-screen printer models, press ot confirm.

### Change [paper source] to [custom type name] load [orientation]

Try one or more of the following:

- Load the correct size and type of paper in the tray, and then press OK on the control panel.
   Note: Make sure the paper size and type settings are specified in the Paper menu on the control
- panel.Select Use current [paper source] on the control panel to clear the message and continue printing

• Cancel the print job.

### Change [paper source] to [custom string] load [orientation]

Try one or more of the following:

• Load the correct size and type of paper in the tray, and then press OK on the control panel.

**Note:** Make sure the paper size and type settings are specified in the Paper menu on the control panel.

- Select **Use current [paper source]** on the control panel to clear the message and continue printing using the current size and type of paper in the tray.
- Cancel the print job.

### Change [paper source] to [paper size] load [orientation]

Try one or more of the following:

- Load the correct size and type of paper in the tray, and then press OK on the control panel.
  - **Note:** Make sure the paper size and type settings are specified in the Paper menu on the control panel.
- Select **Use current [paper source]** on the control panel to clear the message and continue printing using the current size and type of paper in the tray.
- Cancel the print job.

# Change [paper source] to [paper type] [paper size] load [orientation]

Try one or more of the following:

• Load the correct size and type of paper in the tray, and then press OK on the control panel.

**Note:** Make sure the paper size and type settings are specified in the Paper menu on the control panel.

- Select **Use current [paper source]** on the control panel to clear the message and continue printing using the current size and type of paper in the tray.
- Cancel the print job.

#### Close front door

Close the front door of the printer.

### Complex page, some data may not have printed [39]

Try one or more of the following:

• From the printer control panel, select **Continue** to ignore the message and continue printing. For non-touch-screen printer models, press of to confirm.

- Cancel the current print job. For non-touch-screen printer models, press of to confirm.
- Install additional printer memory.

### Configuration change, some held jobs were not restored [57]

Held jobs are invalidated because of any of the following possible changes in the printer:

- The printer firmware has been updated.
- The tray for the print job is removed.
- The print job is sent from a flash drive that is no longer attached to the USB port.
- The printer hard disk contains print jobs that were stored when the hard disk was installed in a different printer model.

From the printer control panel, select **Continue** to clear the message. For non-touch-screen printer models, press ok to confirm.

## **Defective flash detected [51]**

Try one or more of the following:

- Replace the defective flash memory card.
- From the printer control panel, select **Continue** to ignore the message and continue printing. For non-touch-screen printer models, press or to confirm.
- Cancel the current print job.

# Error reading USB drive. Remove USB.

An unsupported USB device is inserted. Remove the USB device, and then insert a supported one.

# Error reading USB hub. Remove hub.

An unsupported USB hub has been inserted. Remove the USB hub, and then install a supported one.

# Imaging unit low [84.xy]

You may need to order an imaging unit. If necessary, select **Continue** on the printer control panel to clear the message and continue printing. For non-touch-screen printer models, press or to confirm.

### Imaging unit nearly low [84.xy]

If necessary, select **Continue** on the printer control panel to clear the message and continue printing. For non-touch-screen printer models, press ot confirm.

### Imaging unit very low, [x] estimated pages remain [84.xy]

You may need to replace the imaging unit very soon. For more information, see the "Replacing supplies" section of the *User's Guide*.

If necessary, select **Continue** on the printer control panel to clear the message and continue printing. For non-touch-screen printer models, press of to confirm.

## Incorrect paper size, open [paper source] [34]

Note: The paper source can be a tray or a feeder.

Try one or more of the following:

- Load the correct size of paper in the paper source.
- From the printer control panel, select **Continue** to clear the message and print using a different paper source. For non-touch-screen printer models, press or to confirm.
- Check the length and width guides of the paper source and make sure the paper is loaded properly.
- Make sure the correct paper size and type are specified in the Printing Preferences or in the Print dialog.
- Make sure the paper size and type are specified in the Paper menu on the printer control panel.
- Make sure that the paper size is correctly set. For example, if Multipurpose Feeder Size is set to Universal, then make sure the paper is large enough for the data being printed.
- Cancel the print job.

## Insert Tray [x]

Insert the indicated tray into the printer.

## Insufficient memory to support Resource Save feature [35]

Install additional printer memory or select **Continue** on the printer control panel to disable Resource Save, clear the message, and continue printing. For non-touch-screen printer models, press or to confirm.

## Insufficient memory to collate job [37]

Try one or more of the following:

- From the printer control panel, select **Continue** to print the part of the job already stored and begin collating the rest of the print job. For non-touch-screen printer models, press of to confirm.
- Cancel the current print job.

## Insufficient memory for Flash Memory Defragment operation [37]

Try one or more of the following:

• From the printer control panel, select **Continue** to stop the defragmentation and continue printing. For non-touch-screen printer models, press of to confirm.

- Delete fonts, macros, and other data from the printer memory.
- Install additional printer memory.

### Insufficient memory, some Held Jobs were deleted [37]

The printer deleted some held jobs in order to process current jobs.

Select **Continue** to clear the message. For non-touch-screen printer models, press ot confirm.

### Insufficient memory, some held jobs will not be restored [37]

Try one or more of the following:

- From the printer control panel, select Continue to clear the message. For non-touch-screen printer models, press oK to confirm.
- Delete other held jobs to free up additional printer memory.

## Load [paper source] with [custom string] [paper orientation]

Try one or more of the following:

- Load the tray or feeder with the correct size and type of paper.
- To use the tray that has the correct size or type of paper, select Finished loading paper on the printer control panel. For non-touch-screen printer models, press of to confirm.

**Note:** If the printer finds a tray that has the correct size and type of paper, then it feeds from that tray. If the printer cannot find a tray that has the correct size and type of paper, then it prints from the default paper source.

• Cancel the current job.

# Load [paper source] with [custom type name] [paper orientation]

Try one or more of the following:

- Load the tray or feeder with the correct size and type of paper.
- To use the tray that has the correct size or type of paper, select Finished loading paper on the printer control panel. For non-touch-screen printer models, press or to confirm.

**Note:** If the printer finds a tray that has the correct size and type of paper, then it feeds from that tray. If the printer cannot find a tray that has the correct size and type of paper, then it prints from the default paper source.

Cancel the current job.

## Load [paper source] with [paper size] [paper orientation]

Try one or more of the following:

- Load the tray or feeder with the correct size of paper.
- To use the tray or feeder that has the correct size of paper, select Finished loading paper on the printer control panel. For non-touch-screen printer models, press of to confirm.

**Note:** If the printer finds a tray that has the correct size and type of paper, then it feeds from that tray. If the printer cannot find a tray that has the correct size and type of paper, then it prints from the default paper source.

Cancel the current job.

## Load multipurpose feeder with [custom type name] [orientation]

Try one or more of the following:

- Load the multipurpose feeder with the correct paper size and type.
- Depending on your printer model, touch **Continue** or press of to clear the message and continue printing.

**Note:** If no paper is loaded in the feeder, the printer manually overrides the request, and then prints from an automatically selected tray.

• Cancel the current job.

## Load multipurpose feeder with [custom string] [orientation]

Try one or more of the following:

- Load the feeder with the correct paper size and type.
- Depending on your printer model, touch **Continue** or press ok to clear the message and continue printing.

**Note:** If no paper is loaded in the feeder, the printer manually overrides the request, and then prints from an automatically selected tray.

Cancel the current job.

# Load multipurpose feeder with [paper size] [orientation]

Try one or more of the following:

- Load the multipurpose feeder with the correct paper size.
- Depending on your printer model, touch **Continue** or press to clear the message and continue printing.

**Note:** If no paper is loaded in the feeder, the printer manually overrides the request, and then prints from an automatically selected tray.

• Cancel the current job.

## Load multipurpose feeder with [paper type] [paper size] [orientation]

Try one or more of the following:

Load the multipurpose feeder with the correct paper size and type.

• Depending on your printer model, touch **Continue** or press ok to clear the message and continue printing.

**Note:** If no paper is loaded in the feeder, the printer manually overrides the request, and then prints from an automatically selected tray.

• Cancel the current job.

## Maintenance kit nearly low [80.xy]

For more information, visit the Lexmark support Web site at <a href="http://support.lexmark.com">http://support.lexmark.com</a> or contact customer support, and then report the message.

If necessary, select **Continue** to clear the message and continue printing. For non-touch-screen printer models, press oK to confirm.

## Maintenance kit low [80.xy]

You may need to order a maintenance kit. For more information, visit the Lexmark support Web site at <a href="http://support.lexmark.com">http://support.lexmark.com</a> or contact customer support, and then report the message.

If necessary, select **Continue** to clear the message and continue printing. For non-touch-screen printer models, press oK to confirm.

## Maintenance kit very low [80.xy]

You may need to replace the maintenance kit very soon. For more information, contact customer support at <a href="http://support.lexmark.com">http://support.lexmark.com</a> or your service representative.

If necessary, select **Continue** on the printer control panel to clear the message and continue printing. For non-touch-screen printer models, press ot confirm.

# Memory full [38]

Try one or more of the following:

- From the printer control panel, select Cancel job to clear the message. For non-touch-screen printer models, press oK to confirm.
- Install additional printer memory.

### Network [x] software error [54]

Try one or more of the following:

• From the printer control panel, select **Continue** to continue printing. For non-touch-screen printer models, press or to confirm.

- Turn off the printer, wait for about 10 seconds, and then turn the printer back on.
- Update the network firmware in the printer or print server. For more information, visit the Lexmark support Web site at http://support.lexmark.com.

### Non-Lexmark [supply type], see User's Guide [33.xy]

Note: The supply type can be toner cartridge or imaging unit.

The printer has detected a non-Lexmark supply or part installed in the printer.

Your Lexmark printer is designed to function best with genuine Lexmark supplies and parts. Use of third-party supplies or parts may affect the performance, reliability, or life of the printer and its imaging components. For more information, see "Using genuine Lexmark parts and supplies" on page 162.

All life indicators are designed to function with Lexmark supplies and parts and may deliver unpredictable results if third-party supplies or parts are used. Imaging component usage beyond the intended life may damage your Lexmark printer or associated components.

**Warning—Potential Damage:** Use of third-party supplies or parts can affect warranty coverage. Damage caused by the use of third-party supplies or parts may not be covered by the warranty.

To accept any and all of these risks and to proceed with the use of non-genuine supplies or parts in your printer, press and hold and the # button on the control panel simultaneously for 15 seconds.

For non-touch-screen printer models, press on the control panel simultaneously for 15 seconds to clear the message and continue printing.

If you do not want to accept these risks, then remove the third-party supply or part from your printer and install a genuine Lexmark supply or part.

Note: For a list of supported supplies, see the "Ordering supplies" section or go to www.lexmark.com.

## Not enough free space in flash memory for resources [52]

Try one or more of the following:

- From the printer control panel, select **Continue** to clear the message and continue printing. For non-touch-screen printer models, press or to confirm.
- Delete fonts, macros, and other data stored in the flash memory.
- Upgrade to a larger capacity flash memory card.

Note: Downloaded fonts and macros that are not previously stored in the flash memory are deleted.

### Parallel port disabled [56]

• Depending on your printer model, touch **Continue** or press to clear the message and continue printing.

#### **Notes:**

- The printer discards data received through the parallel port.
- Make sure that the Parallel Buffer menu is not disabled.

### Printer had to restart. Last job may be incomplete.

Select **Continue** on the control panel to clear the message and continue printing. For non-touch-screen printer models, press or to confirm.

For more information, go to http://support.lexmark.com or contact customer support.

# Reinstall missing or unresponsive cartridge [31.xy]

Try one or more of the following:

- Check if the toner cartridge is missing. If missing, then install the toner cartridge.
   For information on installing the toner cartridge, see the "Replacing supplies" section.
- If the toner cartridge is installed, then remove and reinstall the unresponsive toner cartridge.

**Note:** If the message appears after reinstalling the supply, then replace the toner cartridge. The cartridge may be defective or a non-genuine Lexmark supply. For more information, see <u>"Using genuine Lexmark parts and supplies"</u> on page 162.

## Reinstall missing or unresponsive imaging unit [31.xy]

Try one or more of the following:

- Check if the imaging unit is missing. If missing, then install the imaging unit.

  For information on installing the imaging unit, see the "Replacing supplies" section.
- If the imaging unit is installed, then remove and reinstall the unresponsive imaging unit.

**Note:** If the message appears after reinstalling the supply, then replace the imaging unit. The imaging unit may be defective or a non-genuine Lexmark supply. For more information, see <u>"Using genuine Lexmark parts and supplies" on page 162</u>.

# Remove paper from standard output bin

Remove the paper stack from the standard bin. The printer automatically detects paper removal and resumes printing.

If removing the paper does not clear the message, then select **Continue** on the printer control panel. For non-touch-screen printer models, press or to confirm.

### Replace cartridge, 0 estimated pages remain [88.xy]

Replace the toner cartridge to clear the message and continue printing. For more information, see the instruction sheet that came with the supply or see the "Replacing supplies" section of the *User's Guide*.

**Note:** If you do not have a replacement cartridge, then see the "Ordering supplies" section of the *User's Guide* or visit **www.lexmark.com**.

### Replace cartridge, printer region mismatch [42.xy]

Install a toner cartridge that matches the region number of the printer. *x* indicates the value of the printer region. *y* indicates the value of the cartridge region. *x* and *y* can have the following values:

#### List of printer and toner cartridge regions

| Region number | Region                                    |
|---------------|-------------------------------------------|
| 0             | Global                                    |
| 1             | United States, Canada                     |
| 2             | European Economic Area (EEA), Switzerland |
| 3             | Asia Pacific, Australia, New Zealand      |
| 4             | Latin America                             |
| 5             | Africa, Middle East, rest of Europe       |
| 9             | Invalid                                   |

#### Notes:

- The x and y values are the .xy of the error code shown on the printer control panel.
- The x and y values must match for printing to continue.

# Replace imaging unit, 0 estimated pages remain [84.xy]

Replace the imaging unit to clear the message and continue printing. For more information, see the instruction sheet that came with the supply or see the "Replacing supplies" section of the *User's Guide*.

**Note:** If you do not have a replacement imaging unit, then see the "Ordering supplies" section of the *User's Guide* or visit **www.lexmark.com**.

# Replace maintenance kit [80.xy]

The printer is scheduled for maintenance. For more information, go to <a href="http://support.lexmark.com">http://support.lexmark.com</a> or contact your service representative, and then report the message.

# Replace unsupported cartridge [32.xy]

Remove the toner cartridge, and then install a supported one to clear the message and continue printing. For more information, see the instruction sheet that came with the supply.

This error can also be caused by installing a genuine Lexmark cartridge, such as a high yield cartridge, that is not intended to be used in this product.

The following error codes indicate that a non-genuine Lexmark toner cartridge is installed:

32.13 32.16 32.19 32.22 32.25 32.28 32.31 32.34 32.37

For more information, see "Using genuine Lexmark parts and supplies" on page 162.

**Note:** If you do not have a replacement cartridge, then see the "Ordering supplies" section or go to **www.lexmark.com**.

## Replace unsupported imaging unit [32.xy]

Remove the imaging unit, and then install a supported one to clear the message and continue printing. For more information, see the instruction sheet that came with the supply.

This error can also be caused by installing a genuine Lexmark imaging unit, such as a MICR unit, that is not intended to be used in this product.

The following error codes indicate that a non-genuine Lexmark imaging unit is installed:

32.14 32.17 32.20 32.23 32.26 32.29 32.32

32.35

32.38

For more information, see "Using genuine Lexmark parts and supplies" on page 162.

**Note:** If you do not have a replacement imaging unit, then see the "Ordering supplies" section or visit **www.lexmark.com**.

# Serial option [x] error [54]

Try one or more of the following:

- Make sure that the serial cable is properly connected and is the correct one for the serial port.
- Make sure that the serial interface parameters (protocol, baud, parity, and data bits) are set correctly
  on the printer and computer.

 From the printer control panel, select Continue to continue printing. For non-touch-screen printer models, press OK to confirm.

• Turn off the printer, and then turn it back on.

### SMTP server not set up. Contact system administrator.

From the printer control panel, select **Continue** to clear the message. For non-touch-screen printer models, press or confirm.

Note: If the message appears again, then contact your system support person.

## Standard network software error [54]

Try one or more of the following:

- From the printer control panel, press of to confirm.
- Unplug the router, wait for 30 seconds, and then plug it back again.
- Turn off the printer, and then turn it back on.
- Update the network firmware in the printer or the print server. For more information, visit the Lexmark support Web site at <a href="http://support.lexmark.com">http://support.lexmark.com</a>.

## Standard USB port disabled [56]

From the printer control panel, select **Continue** to clear the message. For non-touch-screen printer models, press of to confirm.

#### **Notes:**

- The printer discards any data received through the USB port.
- Make sure the USB Buffer menu is not set to Disabled.

## Too many flash options installed [58]

- **1** Turn off the printer.
- **2** Unplug the power cord from the electrical outlet.
- **3** Remove the extra flash memory.
- **4** Connect the power cord to a properly grounded electrical outlet.
- **5** Turn the printer back on.

# Too many trays attached [58]

- **1** Turn off the printer.
- **2** Unplug the power cord from the electrical outlet.

- **3** Remove the extra trays.
- 4 Connect the power cord to a properly grounded electrical outlet.
- **5** Turn the printer back on.

## **Unformatted flash detected [53]**

Try one or more of the following:

- From the printer control, select **Continue** to stop the defragmentation and continue printing. For non-touch-screen printer models, press ok to confirm.
- Format the flash memory.

Note: If the error message remains, then the flash memory may be defective and need to be replaced.

## **Unsupported option in slot [x] [55]**

- **1** Turn off the printer.
- **2** Unplug the power cord from the electrical outlet.
- **3** Remove the unsupported option card from the printer controller board, and then replace it with a supported card.
- 4 Connect the power cord to a properly grounded electrical outlet.
- **5** Turn the printer back on.

# Weblink server not set up. Contact system administrator.

Select **Continue** to clear the message. For non-touch-screen printer models, press ot confirm.

**Note:** If the message appears again, then contact your system support person.

# **Solving printer problems**

- "Basic printer problems" on page 193
- "Option problems" on page 195
- "Paper feed problems" on page 198

# **Basic printer problems**

# The printer is not responding

| Action                                                                                                    | Yes                                                                                                    | No                                                                                                    |
|----------------------------------------------------------------------------------------------------|----------------------------------------------------------------------------------------------------|----------------------------------------------------------------------------------------------------|
| Step 1  Make sure the printer is turned on.  Is the printer turned on?                                                                                                    | Go to step 2.                                                                                                    | Turn on the printer.                                                                                                    |
| Step 2 Check if the printer is in Sleep mode or Hibernate mode.  Is the printer in Sleep mode or Hibernate mode?                                                                                                    | Press the Sleep<br>button to wake the<br>printer from Sleep<br>mode or Hibernate<br>mode.                                                         | Go to step 3.                                                                                                    |
| Step 3 Check if one end of the power cord is plugged into the printer and the other to a properly grounded electrical outlet.  Is the power cord plugged into the printer and a properly grounded electrical outlet? | Go to step 4.                                                                                                    | Plug one end of the power cord into the printer and the other to a properly grounded electrical outlet.                                                      |
| Step 4 Check other electrical equipment plugged into the electrical outlet.  Does other electrical equipment work?                                                                                                   | Unplug the other electrical equipment, and then turn on the printer. If the printer does not work, then reconnect the other electrical equipment. | Go to step 5.                                                                                                    |
| Step 5 Check if the cables connecting the printer and the computer are inserted in the correct ports.  Are the cables inserted in the correct ports?                                                                 | Go to step 6.                                                                                                    | Make sure to match the following:  • The USB symbol on the cable with the USB symbol on the printer  • The appropriate Ethernet cable with the Ethernet port |
| Step 6  Make sure the electrical outlet is not turned off by a switch or breaker.  Is the electrical outlet turned off by a switch or breaker?                                                                       | Turn on the switch or reset the breaker.                                                                                                    | Go to step 7.                                                                                                    |

| Action                                                                                                    | Yes                                                                               | No                                                                                                    |
|----------------------------------------------------------------------------------------------------|-----------------------------------------------------------------------------------|----------------------------------------------------------------------------------------------------|
| Step 7 Check if the printer is plugged into any surge protectors, uninterruptible power supplies, or extension cords.  Is the printer plugged into any surge protectors, uninterruptible power supplies, or extension cords?                                                              | Connect the printer power cord directly to a properly grounded electrical outlet. | Go to step 8.                                                                                                    |
| Step 8  Check if one end of the printer cable is plugged into a port on the printer and the other to the computer, print server, option, or other network device.  Is the printer cable securely attached to the printer and the computer, print server, option, or other network device? | Go to step 9.                                                                     | Connect the printer cable securely to the printer and the computer, print server, option, or other network device.     |
| Step 9 Make sure to install all hardware options properly and remove any packing material.  Are all hardware options properly installed and all packing material removed?                                                                                                    | Go to step 10.                                                                    | Turn off the printer, remove all packing materials, then reinstall the hardware options, and then turn on the printer. |
| Step 10 Check if you have selected the correct port settings in the printer driver.  Are the port settings correct?                                                                                                    | Go to step 11.                                                                    | Use correct printer driver settings.                                                                                   |
| Step 11 Check the installed printer driver. Is the correct printer driver installed?                                                                                                    | Go to step 12.                                                                    | Install the correct printer driver.                                                                                    |
| Step 12  Turn off the printer, then wait for about 10 seconds, and then turn the printer back on.  Is the printer working?                                                                                                    | The problem is solved.                                                            | Contact <u>customer</u> <u>support</u> .                                                                               |

# Printer display is blank

| Action                                                                                                 | Yes                    | No                                                       |
|----------------------------------------------------------------------------------------------------|------------------------|----------------------------------------------------------|
| Step 1 Press the Sleep button on the printer control panel.  Does Ready appear on the printer display? | The problem is solved. | Go to step 2.                                            |
| Step 2 Turn off the printer, then wait for about 10 seconds, and then turn the printer back on.        | The problem is solved. | Turn off the printer, and then contact customer support. |
| Do Please wait and Ready appear on the printer display?                                                |                        |                                                          |

# **Option problems**

# **Cannot detect internal option**

| Action                                                                                                    | Yes                    | No                                                   |
|----------------------------------------------------------------------------------------------------|------------------------|------------------------------------------------------|
| Step 1 Turn off the printer, then wait for about 10 seconds, and then turn on the printer.                                                                                                    | The problem is solved. | Go to step 2.                                        |
| Does the internal option operate correctly?                                                                                                    |                        |                                                      |
| <ul> <li>Step 2</li> <li>Check if the internal option is properly installed in the controller board.</li> <li>a Turn off the printer using the power switch, and then unplug the power cord from the electrical outlet.</li> <li>b Make sure the internal option is installed in the appropriate connector in the controller board.</li> <li>c Connect the power cord to the printer, then to a properly grounded electrical outlet, and then turn on the printer.</li> <li>ls the internal option properly installed in the controller board?</li> </ul> | Go to step 3.          | Connect the internal option to the controller board. |
| Step 3  Print a menu settings page, and then check to see if the internal option is listed in the Installed Features list.  Is the internal option listed in the menu settings page?                                                                                                    | Go to step 4.          | Reinstall the internal option.                       |

| Action                                                                                                    | Yes                    | No                                       |
|----------------------------------------------------------------------------------------------------|------------------------|------------------------------------------|
| Step 4  a Check if the internal option is selected.                                                                                                    | The problem is solved. | Contact <u>customer</u> <u>support</u> . |
| It may be necessary to manually add the internal option in the printer driver to make it available for print jobs. For more information, see "Adding available options in the print driver" on page 28. |                        |                                          |
| <b>b</b> Resend the print job.  Does the internal option operate correctly?                                                                                                    |                        |                                          |

# Tray problems

| Action                                                                                                    | Yes                    | No                                                                                             |
|----------------------------------------------------------------------------------------------------|------------------------|------------------------------------------------------------------------------------------------|
| <ul> <li>Step 1</li> <li>a Open the tray and do one or more of the following:</li> <li>Check for paper jams or misfeeds.</li> <li>Check if the paper size indicators on the paper guides are aligned with the paper size indicators on the tray.</li> <li>If you are printing on custom-size paper, then make sure that the paper guides rest against the edges of the paper.</li> <li>Make sure the paper is below the maximum paper fill indicator.</li> <li>Make sure paper lies flat in the tray.</li> <li>b Check if the tray closes properly.</li> </ul> | The problem is solved. | Go to step 2.                                                                                  |
| <ul> <li>Step 2</li> <li>a Turn off the printer, then wait about 10 seconds, and then turn the printer back on.</li> <li>b Resend the print job.</li> <li>Is the tray working?</li> </ul>                                                                                                    | The problem is solved. | Go to step 3.                                                                                  |
| Step 3 Check if the tray is installed. Print a menu settings page, and then check if the tray is listed in the Installed Options list.  Is the tray listed in the menu settings page?                                                                                                    | Go to step 4.          | Reinstall the tray. For more information, see the setup documentation that came with the tray. |

| Action                                                                                                    | Yes            | No                                           |
|----------------------------------------------------------------------------------------------------|----------------|----------------------------------------------|
| Step 4 Check if the tray is available in the printer driver.                                                                                                    | Go to step 5.  | Manually add the tray in the printer driver. |
| <b>Note:</b> If necessary, manually add the tray in the printer driver to make it available for print jobs. For more information, see "Adding available options in the print driver" on page 28. |                | unvei.                                       |
| Is the tray available in the printer driver?                                                                                                    |                |                                              |
| Step 5                                                                                                    | The problem is | Contact <u>customer</u>                      |
| Check if the option is selected.                                                                                                    | solved.        | support.                                     |
| <b>a</b> From the application you are using, select the option. For Mac OS X version 9 users, make sure the printer is set up in Chooser.                                                        |                |                                              |
| <b>b</b> Resend the print job.                                                                                                    |                |                                              |
| Is the tray working?                                                                                                    |                |                                              |

# Internal Solutions Port does not operate correctly

| Action                                                                                                    | Yes            | No                                           |
|----------------------------------------------------------------------------------------------------|----------------|----------------------------------------------|
| Step 1                                                                                                    | Go to step 2.  | Check if you have a                          |
| Make sure the Internal Solutions Port (ISP) is installed.                                                             |                | supported ISP.                               |
| <b>a</b> Install the ISP. For more information, see <u>"Installing an Internal Solutions Port" on page 15</u> .       |                | <b>Note:</b> An ISP from another printer may |
| <b>b</b> Print a menu settings page, and then check if the ISP is listed in the Installed Options list.               |                | not work on this printer.                    |
| Is the ISP listed in the Installed Options list?                                                                      |                |                                              |
| Step 2                                                                                                    | The problem is | Contact <u>customer</u>                      |
| Check the cable and the ISP connection.                                                                               | solved.        | support.                                     |
| <b>a</b> Use the correct cable, and then make sure it is securely connected to the ISP.                               |                |                                              |
| <b>b</b> Check if the ISP solution interface cable is securely connected into the receptacle of the controller board. |                |                                              |
| <b>Note:</b> The ISP solution interface cable and the receptacle on the controller board are color-coded.             |                |                                              |
| Does the Internal Solutions Port operate correctly?                                                                   |                |                                              |

# USB/parallel interface card does not operate correctly

| Action                                                                                                    | Yes                                      | No                                                                                               |
|----------------------------------------------------------------------------------------------------|------------------------------------------|--------------------------------------------------------------------------------------------------|
| Step 1  Make sure the USB or parallel interface card is installed.  a Install the USB or parallel interface card. For more information, see "Installing an Internal Solutions Port" on page 15.                                   | Go to step 2.                            | Check if you have a supported USB or parallel interface card.                                    |
| <ul><li>b Print a menu settings page, and then check if the USB or parallel interface card is listed in the Installed Options list.</li><li>Is the USB or parallel interface card listed in the Installed Options list?</li></ul> |                                          | <b>Note:</b> A USB or parallel interface card from another printer may not work on this printer. |
| Step 2 Check if you are using the correct cable and if it is connected securely to the USB or parallel interface card.                                                                                                    | Contact <u>customer</u> <u>support</u> . | Connect the cable to the USB or parallel interface card connector.                               |
| Is the correct cable securely connected to the USB or parallel interface card?                                                                                                    |                                          |                                                                                                  |

# Paper feed problems

# Paper frequently jams

| Action                                                                                                    | Yes           | No             |
|----------------------------------------------------------------------------------------------------|---------------|----------------|
| Step 1                                                                                                    | Go to step 2. | The problem is |
| <b>a</b> Pull out the tray, and then do one or more of the following:                                                                  |               | solved.        |
| Make sure paper lies flat in the tray.                                                                                                 |               |                |
| <ul> <li>Check if the paper size indicators on the paper guides are<br/>aligned with the paper size indicators on the tray.</li> </ul> |               |                |
| <ul> <li>Check if the paper guides are aligned against the edges of<br/>the paper.</li> </ul>                                          |               |                |
| <ul> <li>Make sure the paper is below the maximum paper fill<br/>indicator.</li> </ul>                                                 |               |                |
| <ul> <li>Check if you are printing on a recommended paper size and<br/>type.</li> </ul>                                                |               |                |
| <b>b</b> Insert the tray properly.                                                                                                    |               |                |
| If jam recovery is enabled, then the print jobs will reprint automatically.                                                            |               |                |
| Do paper jams still occur frequently?                                                                                                  |               |                |

| Action                                                                                                    | Yes                     | No             |
|----------------------------------------------------------------------------------------------------|-------------------------|----------------|
| Step 2                                                                                                    | Go to step 3.           | The problem is |
| a Load paper from a fresh package.                                                                              |                         | solved.        |
| <b>Note:</b> Paper absorbs moisture due to high humidity. Store paper in its original wrapper until you use it. |                         |                |
| <b>b</b> Resend the print job.                                                                                  |                         |                |
| Do paper jams still occur frequently?                                                                           |                         |                |
| Step 3                                                                                                    | Contact <u>customer</u> | The problem is |
| <b>a</b> Review the tips on avoiding jams. For more information, see <u>"Avoiding jams" on page 171</u> .       | support.                | solved.        |
| <b>b</b> Follow the recommendations, and then resend the print job.                                             |                         |                |
| Do paper jams still occur frequently?                                                                           |                         |                |

# Paper jam message remains after jam is cleared

| Action                                                                  | Yes                     | No             |
|-------------------------------------------------------------------------|-------------------------|----------------|
| a Do either of the following:                                           | Contact <u>customer</u> | The problem is |
| • For touch-screen printer models, touch or <b>Done</b> .               | support.                | solved.        |
| • For non-touch-screen printer models, select <b>Next</b> > <b>OK</b> > |                         |                |
| Clear the jam, press OK > OK .                                          |                         |                |
| <b>b</b> Follow the instructions on the printer display.                |                         |                |
| Does the paper jam message remain?                                      |                         |                |

# Jammed pages are not reprinted

| A | tio            | 1                                                                   | Yes                    | No                                          |
|---|----------------|---------------------------------------------------------------------|------------------------|---------------------------------------------|
| а | Tu<br><b>1</b> | rn on jam recovery.<br>From the printer control panel, navigate to: | The problem is solved. | Contact <u>customer</u><br><u>support</u> . |
|   |                | Settings > General Settings > Print Recovery > Jam Recovery         |                        |                                             |
|   | 2              | Select <b>On</b> or <b>Auto</b> .                                   |                        |                                             |
|   | 3              | Depending on your printer model, press OK or touch <b>Submit</b> .  |                        |                                             |
| b | Re             | send the pages that did not print.                                  |                        |                                             |
| w | ere            | the jammed pages reprinted?                                         |                        |                                             |

# **Solving print problems**

# **Printing problems**

## Multiple-language PDF files do not print

| Action                                                                                                    | Yes                    | No                                       |
|----------------------------------------------------------------------------------------------------|------------------------|------------------------------------------|
| Step 1  a Check if the print options for the PDF output are set to embed all fonts.                                        | The problem is solved. | Go to step 2.                            |
| <b>b</b> Generate a new PDF file, and then resend the print job.                                                           |                        |                                          |
| Do the files print?                                                                                                    |                        |                                          |
| Step 2 a Open the document you want to print in Adobe Acrobat. b Click File > Print > Advanced > Print As Image > OK > OK. | The problem is solved. | Contact <u>customer</u> <u>support</u> . |
| Do the files print?                                                                                                    |                        |                                          |

## Error message about reading the flash drive appears

| Action                                                                                                    | Yes                                                                                          | No                                              |
|----------------------------------------------------------------------------------------------------|----------------------------------------------------------------------------------------------|-------------------------------------------------|
| Step 1 Check if the flash drive is inserted into the front USB slot. Note: The flash drive will not work if it is inserted into the rear USB slot.  Is the flash drive inserted into the front USB slot?                | Go to step 2.                                                                                | Insert the flash drive into the front USB slot. |
| Step 2 Check if the printer is busy. Note: A green blinking light indicates that the printer is busy. Is there an error message on the display?                                                                         | Wait until the printer is ready, then view the held jobs list, and then print the documents. | Go to step 3.                                   |
| Step 3 Check for an error message on the display. Note: A blinking red light indicates a printer error. Since the printer requires attention, the printer ignores the flash drive.  Does the printer require attention? | Clear the message.                                                                           | Go to step 4.                                   |

| Action                                                                                                    | Yes                                 | No                                       |
|----------------------------------------------------------------------------------------------------|-------------------------------------|------------------------------------------|
| Step 4 Check if the flash drive is supported. For more information regarding tested and approved USB flash memory devices, see "Supported flash drives and file types" on page 90. | Go to step 5.                       | Use a supported flash drive.             |
| Is the flash drive supported?                                                                                                    |                                     |                                          |
| Step 5 Check if the USB slot is disabled by the system support person.                                                                                                    | Contact your system support person. | Contact <u>customer</u> <u>support</u> . |
| Is the USB slot disabled?                                                                                                    |                                     |                                          |

# Print jobs do not print

| Action                                                                                                    | Yes                    | No            |
|----------------------------------------------------------------------------------------------------|------------------------|---------------|
| <ul> <li>Step 1</li> <li>a From the document you are trying to print, open the Print dialog and check if you have selected the correct printer.</li> <li>Note: If the printer is not the default printer, then you must select the printer for each document that you want to print.</li> <li>b Resend the print job.</li> </ul> | The problem is solved. | Go to step 2. |
| Do the jobs print?  Step 2  a Check if the printer is plugged in and turned on, and if Ready appears on the printer display.  b Resend the print job.  Do the jobs print?                                                                                                    | The problem is solved. | Go to step 3. |
| Step 3  If an error message appears on the printer display, then clear the message.  Note: The printer continues to print after clearing the message.  Do the jobs print?                                                                                                    | The problem is solved. | Go to step 4. |
| Step 4  a Check if the ports (USB, serial, or Ethernet) are working and if the cables are securely connected to the computer and the printer.  Note: For more information, see the setup documentation that came with the printer.  b Resend the print job.  Do the jobs print?                                                  | The problem is solved. | Go to step 5. |

| Action                                                                                                    | Yes                    | No                                       |
|----------------------------------------------------------------------------------------------------|------------------------|------------------------------------------|
| <ul> <li>Step 5</li> <li>a Turn off the printer, then wait for about 10 seconds, and then turn the printer back on.</li> <li>b Resend the print job.</li> </ul> | The problem is solved. | Go to step 6.                            |
| Do the jobs print?                                                                                                    |                        |                                          |
| <ul> <li>a Remove, and then reinstall the printer software. For more information, see "Installing the printer software" on page 27.</li> </ul>                  | The problem is solved. | Contact <u>customer</u> <u>support</u> . |
| <b>Note:</b> The printer software is available at <a href="http://support.lexmark.com">http://support.lexmark.com</a> .                                         |                        |                                          |
| <b>b</b> Resend the print job.                                                                                                    |                        |                                          |
| Do the jobs print?                                                                                                    |                        |                                          |

# Confidential and other held documents do not print

| Action                                                                                                    | Yes                    | No            |
|----------------------------------------------------------------------------------------------------|------------------------|---------------|
| Step 1  a From the control panel, check if the documents appear in the Held Jobs list.  Note: If the documents are not listed, then print the documents using the Print and Hold options.  b Print the documents.                   | The problem is solved. | Go to step 2. |
| Are the documents printed?                                                                                                    |                        |               |
| <ul> <li>Step 2</li> <li>The print job may contain a formatting error or invalid data.</li> <li>Delete the print job, and then send it again.</li> <li>For PDF files, generate a new file, and then print the documents.</li> </ul> | The problem is solved. | Go to step 3. |
| Are the documents printed?                                                                                                    |                        |               |

| Action                                                                                                    | Yes                    | No                                       |
|----------------------------------------------------------------------------------------------------|------------------------|------------------------------------------|
| Step 3 If you are printing from the Internet, then the printer may be reading the multiple job titles as duplicates.                                                                                                    | The problem is solved. | Go to step 4.                            |
| <ul> <li>For Windows users</li> <li>a Open the Printing Preferences dialog.</li> <li>b From the Print and Hold section, select Keep duplicate documents.</li> <li>c Enter a PIN.</li> <li>d Resend the print job.</li> </ul> |                        |                                          |
| For Macintosh users  a Save and name each job differently.  b Send the job individually.  Are the documents printed?                                                                                                    |                        |                                          |
| Step 4  a Delete some held jobs to free up printer memory.  b Resend the print job.  Are the documents printed?                                                                                                    | The problem is solved. | Go to step 5.                            |
| Step 5 a Add printer memory. b Resend the print job.  Are the documents printed?                                                                                                    | The problem is solved. | Contact <u>customer</u> <u>support</u> . |

# Print job takes longer than expected

| Action                                                                                                    | Yes                    | No            |
|----------------------------------------------------------------------------------------------------|------------------------|---------------|
| Step 1 Change the environmental settings of the printer                                                                                     | The problem is solved. | Go to step 2. |
| Change the environmental settings of the printer. <b>a</b> From the printer control panel, navigate to:                                     |                        |               |
| Settings > General Settings                                                                                                    |                        |               |
| <b>b</b> Select <b>Eco-Mode</b> or <b>Quiet Mode</b> , and then select <b>Off</b> .                                                         |                        |               |
| <b>Note:</b> Disabling Eco-Mode or Quiet Mode may increase the consumption of energy or supplies, or both.                                  |                        |               |
| Did the job print?                                                                                                    |                        |               |
| Step 2                                                                                                    | The problem is         | Go to step 3. |
| Reduce the number and size of fonts, the number and complexity of images, and the number of pages in the print job, and then resend the job | solved.                |               |
| Did the job print?                                                                                                    |                        |               |

| Action                                                            | Yes            | No                      |
|-------------------------------------------------------------------|----------------|-------------------------|
| Step 3                                                            | The problem is | Go to step 4.           |
| <b>a</b> Remove held jobs stored in the printer memory.           | solved.        |                         |
| <b>b</b> Resend the print job.                                    |                |                         |
| Did the job print?                                                |                |                         |
| Step 4                                                            | The problem is | Go to step 5.           |
| <b>a</b> Disable the Page Protect feature.                        | solved.        |                         |
| From the printer control panel, navigate to:                      |                |                         |
| Settings > General Settings > Print Recovery > Page Protect > Off |                |                         |
| <b>b</b> Resend the print job.                                    |                |                         |
| Did the job print?                                                |                |                         |
| Step 5                                                            | The problem is | Contact <u>customer</u> |
| Install additional printer memory, and then resend the print job. | solved.        | support.                |
| Did the job print?                                                |                |                         |

## Job prints from the wrong tray or on the wrong paper

| Action                                                                                                    | Yes                    | No                                       |
|----------------------------------------------------------------------------------------------------|------------------------|------------------------------------------|
| Step 1 a Check if you are printing on paper that is supported by the tray. b Resend the print job.                                                                                          | The problem is solved. | Go to step 2.                            |
| Did the job print from the correct tray or on the correct paper?                                                                                                    |                        |                                          |
| <ul> <li>Step 2</li> <li>a From the Paper menu on the printer control panel, set the paper size and type to match the paper loaded in the tray.</li> <li>b Resend the print job.</li> </ul> | The problem is solved. | Go to step 3.                            |
| Did the job print from the correct tray or on the correct paper?                                                                                                    |                        |                                          |
| <ul> <li>Step 3</li> <li>a Depending on your operating system, open Printing Preferences or the Print dialog, and then specify the paper type.</li> <li>b Resend the print job.</li> </ul>  | The problem is solved. | Go to step 4.                            |
| Did the job print from the correct tray or on the correct paper?                                                                                                    |                        |                                          |
| Step 4  a Check if the trays are not linked.  b Resend the print job.                                                                                                    | The problem is solved. | Contact <u>customer</u> <u>support</u> . |
| Did the job print from the correct tray or on the correct paper?                                                                                                    |                        |                                          |

### **Incorrect characters print**

| Yes                           | No                                                  |
|-------------------------------|-----------------------------------------------------|
| Deactivate Hex<br>Trace mode. | Go to step 2.                                       |
|                               |                                                     |
| Comto et evetemen             | The problem is                                      |
| support.                      | The problem is solved.                              |
|                               |                                                     |
|                               | Deactivate Hex Trace mode.  Contact <u>customer</u> |

## Tray linking does not work

**Note:** The trays and the multipurpose feeder do not automatically detect the paper size. You must set the size from the Paper Size/Type menu.

| Action                                                                                                    | Yes                    | No                                       |
|----------------------------------------------------------------------------------------------------|------------------------|------------------------------------------|
| <b>a</b> From the printer control panel, set the paper size and type in the Paper menu to match the paper loaded in the trays to be linked. | The problem is solved. | Contact <u>customer</u> <u>support</u> . |
| <b>Note:</b> The paper size and type must match for trays to be linked.                                                                     |                        |                                          |
| <b>b</b> Resend the print job.                                                                                                    |                        |                                          |
| Do the trays link correctly?                                                                                                    |                        |                                          |

## Large jobs do not collate

| Action                                                                                                    | Yes                    | No            |
|----------------------------------------------------------------------------------------------------|------------------------|---------------|
| <ul> <li>Step 1</li> <li>a From the Finishing menu on the printer control panel, set Collate to (1,2,3) (1,2,3).</li> <li>b Resend the print job.</li> </ul> | The problem is solved. | Go to step 2. |
| Did the job print and collate correctly?                                                                                                    |                        |               |

| Action                                                                                                    | Yes                    | No                                       |
|----------------------------------------------------------------------------------------------------|------------------------|------------------------------------------|
| <ul> <li>Step 2</li> <li>a From the printer software, set Collate to (1,2,3) (1,2,3).</li> <li>Note: Setting Collate to (1,1,1) (2,2,2) in the software overrides the setting in the Finishing menu.</li> <li>b Resend the print job.</li> </ul> | The problem is solved. | Go to step 3.                            |
| Did the job print and collate correctly?                                                                                                    |                        |                                          |
| Step 3 Reduce the complexity of the print job by eliminating the number and size of fonts, the number and complexity of images, and the number of pages in the job.                                                                              | The problem is solved. | Contact <u>customer</u> <u>support</u> . |
| Did the job print and collate correctly?                                                                                                    |                        |                                          |

# Unexpected page breaks occur

| Action                                                               | Yes            | No                      |
|----------------------------------------------------------------------|----------------|-------------------------|
| Step 1                                                               | The problem is | Go to step 2.           |
| Adjust the print timeout settings.                                   | solved.        |                         |
| <b>a</b> From the printer control panel, navigate to:                |                |                         |
| Settings > General Settings > Timeouts > Print Timeout               |                |                         |
| <b>b</b> Select a higher setting and then, depending on your printer |                |                         |
| model, select OK or <b>Submit</b> .                                  |                |                         |
| <b>c</b> Resend the print job.                                       |                |                         |
| Did the file print correctly?                                        |                |                         |
| Step 2                                                               | The problem is | Contact <u>customer</u> |
| a Check the original file for manual page breaks.                    | solved.        | support.                |
| <b>b</b> Resend the print job.                                       |                |                         |
| Did the file print correctly?                                        |                |                         |

# **Print quality problems**

# Characters have jagged or uneven edges

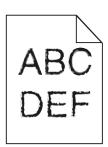

| Action                                                                                                    | Yes                    | No                                              |
|----------------------------------------------------------------------------------------------------|------------------------|-------------------------------------------------|
| Step 1 a Print a font sample list to check if the fonts you are using are supported by the printer. 1 From the printer control panel, navigate to: Menus > Reports > Print Fonts 2 Select PCL Fonts or PostScript Fonts. b Resend the print job. | Go to step 2.          | Select a font that is supported by the printer. |
| Are you using fonts that are supported by the printer?                                                                                                    |                        |                                                 |
| Step 2 Check if the fonts installed on the computer are supported by the printer.                                                                                                    | The problem is solved. | Contact customer support.                       |
| Are the fonts installed on the computer supported by the printer?                                                                                                    |                        |                                                 |

# Clipped pages or images

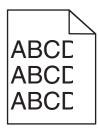

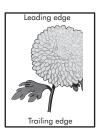

| Action                                                                                                    | Yes           | No                     |
|----------------------------------------------------------------------------------------------------|---------------|------------------------|
| <ul> <li>Step 1</li> <li>a Move the width and length guides in the tray to the correct positions for the paper loaded.</li> <li>b Resend the print job.</li> </ul> | Go to step 2. | The problem is solved. |
| Is the page or image clipped?                                                                                                    |               |                        |

| Action                                                                                                    | Yes                     | No                                                                                                    |
|----------------------------------------------------------------------------------------------------|-------------------------|----------------------------------------------------------------------------------------------------|
| Step 2 From the printer control panel, set the paper size and type in the                                                                                       | Go to step 3.           | Do one or more of the following:                                                                                                    |
| Paper menu to match the paper loaded in the tray.                                                                                                    |                         | Specify the paper<br>size from the tray                                                                                             |
| Do the paper size and type match the paper loaded in the tray?                                                                                                  |                         | settings to match<br>the paper loaded<br>in the tray.                                                                               |
|                                                                                                    |                         | <ul> <li>Change the<br/>paper loaded in<br/>the tray to match<br/>the paper size<br/>specified in the<br/>tray settings.</li> </ul> |
| Step 3                                                                                                    | Go to step 4.           | The problem is                                                                                                    |
| <b>a</b> Depending on your operating system, specify the paper size                                                                                             |                         | solved.                                                                                                    |
| from Printing Preferences or from the Print dialog.                                                                                                    |                         |                                                                                                    |
| <b>b</b> Resend the print job.                                                                                                    |                         |                                                                                                    |
| Is the page or image clipped?                                                                                                    |                         |                                                                                                    |
| Step 4                                                                                                    | Contact <u>customer</u> | The problem is                                                                                                    |
| a Reinstall the imaging unit.                                                                                                    | support.                | solved.                                                                                                    |
| <b>1</b> Remove the toner cartridge.                                                                                                    |                         |                                                                                                    |
| 2 Remove the imaging unit.                                                                                                    |                         |                                                                                                    |
| Warning—Potential Damage: Do not expose the imaging unit to direct light for more than 10 minutes. Extended exposure to light may cause print quality problems. |                         |                                                                                                    |
| 3 Install the imaging unit, and then the cartridge.                                                                                                    |                         |                                                                                                    |
| <b>b</b> Resend the print job.                                                                                                    |                         |                                                                                                    |
| Is the page or image clipped?                                                                                                    |                         |                                                                                                    |

# **Shadow images appear on prints**

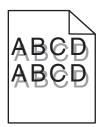

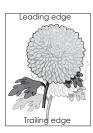

| Action                                                                                                    | Yes                                      | No                                                                                                    |
|----------------------------------------------------------------------------------------------------|------------------------------------------|----------------------------------------------------------------------------------------------------|
| Step 1 Load paper with the correct paper type and weight in the tray.  Is paper with the correct paper type and weight loaded in the tray?                                                                                                    | Go to step 2.                            | Load paper with the correct paper type and weight in the tray.                                         |
| Step 2 From the printer control panel, set the paper type and weight in the Paper menu to match the paper loaded in the tray.  Is the tray set to the type and weight of the paper loaded?                                                         | Go to step 3.                            | Change the paper loaded in the tray to match the paper type and weight specified in the tray settings. |
| <ul> <li>Step 3</li> <li>a Depending on your operating system, specify the paper type and weight from Printing Preferences or from the Print dialog.</li> <li>b Resend the print job.</li> <li>Do shadow images still appear on prints?</li> </ul> | Go to step 4.                            | The problem is solved.                                                                                 |
| Step 4 Replace the imaging unit, and then resend the print job.  Do shadow images still appear on prints?                                                                                                    | Contact <u>customer</u> <u>support</u> . | The problem is solved.                                                                                 |

# Gray background on prints

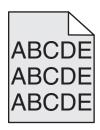

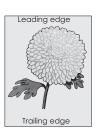

| Action                                                                                     | Yes                    | No            |
|--------------------------------------------------------------------------------------------|------------------------|---------------|
| Step 1  a From the Quality Menu on the printer control panel, decrease the toner darkness. | The problem is solved. | Go to step 2. |
| Note: 8 is the factory default setting.  b Resend the print job.                           |                        |               |
| Did the gray background disappear from the prints?                                         |                        |               |

| Action                                                                                                    | Yes            | No                      |
|----------------------------------------------------------------------------------------------------|----------------|-------------------------|
| Step 2                                                                                                    | The problem is | Go to step 3.           |
| Reinstall the imaging unit and the toner cartridge.                                                                                                    | solved.        |                         |
| a Remove the toner cartridge.                                                                                                    |                |                         |
| <b>b</b> Remove the imaging unit.                                                                                                    |                |                         |
| <b>Warning—Potential Damage:</b> Do not expose the imaging unit to direct light for more than 10 minutes. Extended exposure to light can cause print quality problems. |                |                         |
| <b>c</b> Install the imaging unit, and then the cartridge.                                                                                                    |                |                         |
| <b>d</b> Resend the print job.                                                                                                    |                |                         |
| Did the gray background disappear from the prints?                                                                                                    |                |                         |
| Step 3                                                                                                    | The problem is | Contact <u>customer</u> |
| Replace the imaging unit, and then resend the print job.                                                                                                    | solved.        | support.                |
| Did the gray background disappear from the prints?                                                                                                    |                |                         |

# Incorrect margins on prints

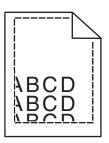

| Action                                                                                                    | Yes                    | No            |
|----------------------------------------------------------------------------------------------------|------------------------|---------------|
| <ul> <li>Step 1</li> <li>a Move the width and length guides in the tray to the correct positions for the paper size loaded.</li> <li>b Resend the print job.</li> </ul> | The problem is solved. | Go to step 2. |
| Are the margins correct?                                                                                                    |                        |               |

| Action                                                                                                    | Yes                    | No                                                                                                    |
|----------------------------------------------------------------------------------------------------|------------------------|----------------------------------------------------------------------------------------------------|
| Step 2 From the printer control panel, set the paper size in the Paper menu to match the paper loaded in the tray.  Does the paper size match the paper loaded in the tray?                                    | Go to step 3.          | Do one or more of the following:  • Specify the paper size from the tray settings to match the paper loaded in the tray.  • Change the paper loaded in the tray to match the paper size specified in the tray settings. |
| <ul> <li>Step 3</li> <li>a Depending on your operating system, specify the paper size from Printing Preferences or from the Print dialog.</li> <li>b Resend the print job.</li> </ul> Are the margins correct? | The problem is solved. | Contact <u>customer</u> <u>support</u> .                                                                                                    |

# Paper curl

| Action                                                                                                    | Yes           | No                                                                                                    |
|----------------------------------------------------------------------------------------------------|---------------|----------------------------------------------------------------------------------------------------|
| Step 1  Move the width and length guides in the tray to the correct positions for the size of the paper loaded.  Are the width and length guides positioned correctly?                                                               | Go to step 2. | Adjust the width and length guides.                                                                         |
| Step 2 From the printer control panel, set the paper type and weight in the Paper menu to match the paper loaded in the tray.  Do the paper type and weight match the type and weight of the paper in the tray?                      | Go to step 3. | Specify the paper<br>type and weight from<br>the tray settings to<br>match the paper<br>loaded in the tray. |
| <ul> <li>Step 3</li> <li>a Depending on your operating system, specify the paper type and weight from Printing Preferences or from the Print dialog.</li> <li>b Resend the print job.</li> <li>Is the paper still curled?</li> </ul> | Go to step 4. | The problem is solved.                                                                                      |
| Step 4  a Remove the paper from the tray, and then turn it over.  b Resend the print job.  Is the paper still curled?                                                                                                    | Go to step 5. | The problem is solved.                                                                                      |

| Action                                                                                                    | Yes                                      | No                     |
|----------------------------------------------------------------------------------------------------|------------------------------------------|------------------------|
| Step 5  a Load paper from a fresh package.                                                                      | Contact <u>customer</u> <u>support</u> . | The problem is solved. |
| <b>Note:</b> Paper absorbs moisture due to high humidity. Store paper in its original wrapper until you use it. |                                          |                        |
| <b>b</b> Resend the print job.                                                                                  |                                          |                        |
| Is the paper still curled?                                                                                      |                                          |                        |

# **Print irregularities**

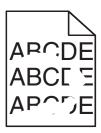

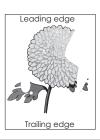

| Action                                                                                                    | Yes                                                                                                    | No                                                                                            |
|----------------------------------------------------------------------------------------------------|----------------------------------------------------------------------------------------------------|-----------------------------------------------------------------------------------------------|
| <ul> <li>Step 1</li> <li>a Move the width and length guides in the tray to the correct positions for the size of the paper loaded in the tray.</li> <li>b Resend the print job.</li> </ul> Do print irregularities still appear?                | Go to step 2.                                                                                                  | The problem is solved.                                                                        |
| Step 2 From the printer control panel, set the paper size and type in the Paper menu to match the paper loaded in the tray.  Do the printer settings match the type and weight of the paper loaded in the tray?                                 | Go to step 3.                                                                                                  | Specify the paper size and type from the tray settings to match the paper loaded in the tray. |
| <ul> <li>Step 3</li> <li>a Depending on your operating system, specify the paper type and weight from Printing Preferences or from the Print dialog.</li> <li>b Resend the print job.</li> <li>Do print irregularities still appear?</li> </ul> | Go to step 4.                                                                                                  | The problem is solved.                                                                        |
| Step 4 Check if the paper loaded in the tray has texture or rough finishes. Are you printing on textured or rough paper?                                                                                                    | From the printer control panel, set the paper texture in the Paper menu to match the paper loaded in the tray. | Go to step 5.                                                                                 |

| Action                                                                                                    | Yes                                     | No                     |
|----------------------------------------------------------------------------------------------------|-----------------------------------------|------------------------|
| Step 5  a Load paper from a fresh package.                                                                      | Go to step 6.                           | The problem is solved. |
| <b>Note:</b> Paper absorbs moisture due to high humidity. Store paper in its original wrapper until you use it. |                                         |                        |
| <b>b</b> Resend the print job.                                                                                  |                                         |                        |
| Do print irregularities still appear?                                                                           |                                         |                        |
| Step 6                                                                                                    | Contact <u>customer</u>                 | The problem is         |
| Replace the imaging unit, and then resend the print job.                                                        | support at                              | solved.                |
| Do print irregularities still appear?                                                                           | ark.com or your service representative. |                        |

# Repeating defects appear on prints

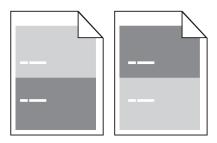

| Go to step 2.                                                                                       | 1 Check if the                                                                                                    |
|----------------------------------------------------------------------------------------------------|----------------------------------------------------------------------------------------------------|
|                                                                                                    | distance between the defects equal to 80 mm (3.15 in.)  Take note of the distance, and then contact customer support at http://support.l exmark.com or your service representative. |
| Contact <u>customer</u> <u>support</u> at <u>http://support.lexm</u> <u>ark.com</u> or your service | The problem is solved.                                                                                                    |
|                                                                                                    | support at http://support.lexm ark.com or your                                                                                                    |

### Print is too dark

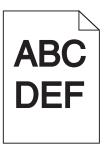

| Action                                                                                                    | Yes                                                                                                    | No                                                                                                    |
|----------------------------------------------------------------------------------------------------|----------------------------------------------------------------------------------------------------|----------------------------------------------------------------------------------------------------|
| Step 1  a From the Quality menu on the printer control panel, reduce the toner darkness.  Note: 8 is the factory default setting.  b Resend the print job.  Is the print still too dark?                                                                                              | Go to step 2.                                                                                                    | The problem is solved.                                                                                                    |
| <ul> <li>Step 2</li> <li>a From the printer control panel, set the paper type, texture and weight in the Paper menu to match the paper loaded in the tray.</li> <li>b Resend the print job.</li> <li>Is the tray set to the type, texture, and weight of the paper loaded?</li> </ul> | Go to step 3.                                                                                                    | Do one or more of the following:  • Specify the paper type, texture, and weight from the tray settings to match the paper loaded in the tray.  • Change the paper loaded in the tray to match the paper ype, texture and weight specified in the tray settings. |
| <ul> <li>Step 3</li> <li>a Depending on your operating system, specify the paper type, texture and weight from Printing Preferences or from the Print dialog.</li> <li>b Resend the print job.</li> <li>Is the print still too dark?</li> </ul>                                       | Go to step 4.                                                                                                    | The problem is solved.                                                                                                    |
| Step 4 Check if the paper loaded in the tray has texture or rough finishes. Are you printing on textured or rough paper?                                                                                                    | From the printer control panel, change the texture settings in the Paper Texture menu to match the paper you are printing on. | Go to step 5.                                                                                                    |

| Action                                                                                                    | Yes                                      | No                     |
|----------------------------------------------------------------------------------------------------|------------------------------------------|------------------------|
| Step 5  a Load paper from a fresh package.                                                                                                    | Go to step 6.                            | The problem is solved. |
| <ul><li>Note: Paper absorbs moisture due to high humidity. Store paper in its original wrapper until you use it.</li><li>b Resend the print job.</li></ul> |                                          |                        |
| Is the print still too dark?                                                                                                    |                                          |                        |
| Step 6 Replace the imaging unit, and then resend the print job.                                                                                            | Contact <u>customer</u> <u>support</u> . | The problem is solved. |
| Is the print still too dark?                                                                                                    |                                          |                        |

# Print is too light

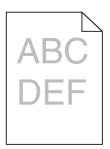

| Yes           | No                                                                                |
|---------------|-----------------------------------------------------------------------------------|
| Go to step 2. | The problem is solved.                                                            |
|               |                                                                                   |
| Go to step 3. | Change the paper type, texture, and weight to match the paper loaded in the tray. |
| Go to step 4. | The problem is solved.                                                            |
|               | Go to step 2.  Go to step 3.  Go to step 4.                                       |

| Action                                                                                                    | Yes                                                                                                    | No                     |
|----------------------------------------------------------------------------------------------------|----------------------------------------------------------------------------------------------------|------------------------|
| Step 4  Make sure that the paper has no texture or rough finishes.  Are you printing on textured or rough paper?                                                                                                    | From the printer control panel, change the texture settings in the Paper Texture menu to match the paper you are printing on. | Go to step 5.          |
| <ul> <li>Step 5</li> <li>a Load paper from a fresh package.</li> <li>Note: Paper absorbs moisture due to high humidity. Store paper in its original wrapper until you use it.</li> <li>b Resend the print job.</li> </ul>                                                                                                    | Go to step 6.                                                                                                    | The problem is solved. |
| <ul> <li>Step 6</li> <li>a Redistribute the toner in the imaging unit.</li> <li>1 Remove the toner cartridge, and then the imaging unit.</li> <li>2 Firmly shake the imaging unit.</li> <li>Warning—Potential Damage: Do not expose the imaging unit to direct light for more than 10 minutes. Extended exposure to light may cause print quality problems.</li> <li>3 Install the imaging unit, and then the cartridge.</li> <li>b Resend the print job.</li> </ul> | Go to step 7.                                                                                                    | The problem is solved. |
| Step 7 Replace the imaging unit, and then resend the print job.  Is the print still too light?                                                                                                    | Contact <u>customer</u> <u>support</u> .                                                                                      | The problem is solved. |

# Printer is printing blank pages

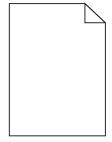

| Action                                                                                                    | Yes                                      | No                     |
|----------------------------------------------------------------------------------------------------|------------------------------------------|------------------------|
| <ul> <li>Step 1</li> <li>a Check if there is packing material left on the imaging unit.</li> <li>1 Remove the toner cartridge, and then the imaging unit.</li> <li>2 Check if the packing material is properly removed from the imaging unit.</li> <li>Warning—Potential Damage: Do not expose the imaging unit to direct light for more than 10 minutes. Extended exposure to light may cause print quality problems.</li> <li>3 Reinstall the imaging unit, and then the cartridge.</li> <li>b Resend the print job.</li> </ul> | Go to step 2.                            | The problem is solved. |
| <ul> <li>Step 2</li> <li>a Redistribute the toner in the imaging unit.</li> <li>1 Remove the toner cartridge, and then the imaging unit.</li> <li>2 Firmly shake the imaging unit.</li> <li>Warning—Potential Damage: Do not expose the imaging unit to direct light for more than 10 minutes. Extended exposure to light may cause print quality problems.</li> <li>3 Reinstall the imaging unit, and then the cartridge.</li> <li>b Resend the print job.</li> <li>Is the printer still printing blank pages?</li> </ul>        | Go to step 3.                            | The problem is solved. |
| Step 3 Replace the imaging unit, and then resend the print job.  Is the printer still printing blank pages?                                                                                                    | Contact <u>customer</u> <u>support</u> . | The problem is solved. |

### **Skewed print**

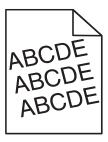

| Action                                                                                                    | Yes                     | No                     |
|----------------------------------------------------------------------------------------------------|-------------------------|------------------------|
| <ul> <li>Step 1</li> <li>a Move the width and length guides in the tray to the correct positions for the size of the paper loaded.</li> <li>b Resend the print job.</li> </ul> | Go to step 2.           | The problem is solved. |
| Is the print still skewed?  Step 2                                                                                                    | Contact <u>customer</u> | The problem is         |
| <b>a</b> Check if you are printing on a paper that is supported by the tray.                                                                                                   | support.                | solved.                |
| <b>b</b> Resend the print job.                                                                                                    |                         |                        |
| Is the print still skewed?                                                                                                    |                         |                        |

### Printer is printing solid black pages

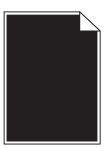

| Action                                                                                                    | Yes                     | No                     |
|----------------------------------------------------------------------------------------------------|-------------------------|------------------------|
| Step 1  a Reinstall the imaging unit.  1 Remove the toner cartridge, and then the imaging unit.  Warning—Potential Damage: Do not expose the imaging unit to direct light for more than 10 minutes. Extended exposure to light may cause print quality problems.  2 Install the imaging unit, and then the cartridge. | Go to step 2.           | The problem is solved. |
| <b>b</b> Resend the print job.  Is the printer printing solid black pages?                                                                                                    |                         |                        |
| Step 2                                                                                                    | Contact <u>customer</u> | The problem is         |
| Replace the imaging unit, and then resend the print job.                                                                                                    | support.                | solved.                |
| Is the printer printing solid black pages?                                                                                                    |                         |                        |

### Transparency print quality is poor

| Action                                                                                                    | Yes                                      | No                                  |
|----------------------------------------------------------------------------------------------------|------------------------------------------|-------------------------------------|
| Step 1 From the printer control panel, set the paper type in the Paper menu to match the paper loaded in the tray.                | Go to step 2.                            | Set the paper type to Transparency. |
| Is the paper type for the tray set to Transparency?                                                                               |                                          |                                     |
| <ul> <li>Step 2</li> <li>a Check if you are using a recommended type of transparency.</li> <li>b Resend the print job.</li> </ul> | Contact <u>customer</u> <u>support</u> . | The problem is solved.              |
| Is the print quality still poor?                                                                                                  |                                          |                                     |

### Streaked horizontal lines appear on prints

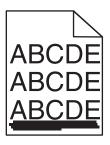

| Action                                                                                                    | Yes           | No                                                                               |
|----------------------------------------------------------------------------------------------------|---------------|----------------------------------------------------------------------------------|
| <ul> <li>Step 1</li> <li>a Depending on your operating system, specify the tray or feeder from Printing Preferences or the Print dialog.</li> <li>b Resend the print job.</li> </ul>                            | Go to step 2. | The problem is solved.                                                           |
| Do streaked horizontal lines appear on prints?                                                                                                    |               |                                                                                  |
| Step 2 From the printer control panel, set the paper type and weight in the Paper menu to match the paper loaded in the tray.  Do the paper type and weight match the type and weight of the paper in the tray? | Go to step 3. | Change the paper<br>type and weight to<br>match the paper<br>loaded in the tray. |
| Step 3                                                                                                    | Go to step 4. | The problem is                                                                   |
| a Load paper from a fresh package.                                                                                                    |               | solved.                                                                          |
| <b>Note:</b> Paper absorbs moisture due to high humidity. Store paper in its original wrapper until you use it.                                                                                                 |               |                                                                                  |
| <b>b</b> Resend the print job.                                                                                                    |               |                                                                                  |
| Do streaked horizontal lines appear on prints?                                                                                                    |               |                                                                                  |

| Action                                                                                                    | Yes                                      | No                     |
|----------------------------------------------------------------------------------------------------|------------------------------------------|------------------------|
| Step 4  a Reinstall the imaging unit.  1 Remove the toner cartridge, and then the imaging unit.                                                                 | Go to step 5.                            | The problem is solved. |
| Warning—Potential Damage: Do not expose the imaging unit to direct light for more than 10 minutes. Extended exposure to light may cause print quality problems. |                                          |                        |
| <ul><li>2 Install the imaging unit, and then the cartridge.</li><li>b Resend the print job.</li></ul>                                                           |                                          |                        |
| Do streaked horizontal lines appear on prints?                                                                                                    |                                          |                        |
| Step 5 Replace the imaging unit, and then resend the print job.                                                                                                 | Contact <u>customer</u> <u>support</u> . | The problem is solved. |
| Do streaked horizontal lines appear on prints?                                                                                                    |                                          |                        |

### Streaked vertical lines appear on prints

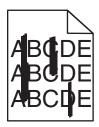

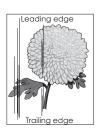

| Action                                                                                                    | Yes           | No                     |
|----------------------------------------------------------------------------------------------------|---------------|------------------------|
| <ul> <li>Step 1</li> <li>a Depending on your operating system, specify the paper type, texture, and weight from Printing Preferences or from the Print dialog.</li> <li>b Resend the print job.</li> </ul> | Go to step 2. | The problem is solved. |
| Do streaked vertical lines appear on prints?                                                                                                    |               |                        |

| Action                                                                                                    | Yes                                                                                                    | No                                                                                                    |
|----------------------------------------------------------------------------------------------------|----------------------------------------------------------------------------------------------------|----------------------------------------------------------------------------------------------------|
| Step 2 From the printer control panel, set the paper texture, type, and weight in the Paper menu to match the paper loaded in the tray.  Do the paper texture, type, and weight match the paper in the tray?                                                                                                    | Go to step 3.                                                                                                    | Do one or more of the following:  • Specify the paper texture, type, and weight from the tray settings to match the paper loaded in the tray.  • Change the paper loaded in the tray to match the paper texture, type, and weight specified in the tray settings. |
| <ul> <li>Step 3</li> <li>a Load paper from a fresh package.</li> <li>Note: Paper absorbs moisture due to high humidity. Store paper in its original wrapper until you use it.</li> <li>b Resend the print job.</li> <li>Do streaked vertical lines appear on prints?</li> </ul>                                                                                                    | Go to step 4.                                                                                                    | The problem is solved.                                                                                                    |
| Step 4  a Reinstall the imaging unit.  1 Remove the toner cartridge, and then the imaging unit.  Warning—Potential Damage: Do not expose the imaging unit to direct light for more than 10 minutes. Extended exposure to light may cause print quality problems.  2 Install the imaging unit, and then the cartridge.  b Resend the print job.  Do streaked vertical lines appear on prints? | Go to step 5.                                                                                                    | The problem is solved.                                                                                                    |
| Step 5 Replace the imaging unit, and then resend the print job.  Do streaked vertical lines appear on prints?                                                                                                    | Contact <u>customer</u> <u>support</u> at <u>http://support.lexm</u> <u>ark.com</u> or your service representative. | The problem is solved.                                                                                                    |

### Horizontal voids appear on prints

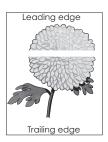

| Action                                                                                                    | Yes                                      | No                     |
|----------------------------------------------------------------------------------------------------|------------------------------------------|------------------------|
| Step 1  a Make sure your software program is using a correct fill pattern.  b Resend the print job.                                                                                                    | Go to step 2.                            | The problem is solved. |
| Do horizontal voids appear on prints?                                                                                                    |                                          |                        |
| <ul> <li>Step 2</li> <li>a Load the specified tray or feeder with a recommended type of paper.</li> <li>b Resend the print job.</li> </ul>                                                                                                    | Go to step 3.                            | The problem is solved. |
| Do horizontal voids appear on prints?                                                                                                    |                                          |                        |
| <ul> <li>a Redistribute the toner in the imaging unit.</li> <li>1 Remove the toner cartridge, and then the imaging unit.</li> <li>2 Firmly shake the imaging unit.</li> <li>Warning—Potential Damage: Do not expose the imaging unit to direct light for more than 10 minutes. Extended exposure to light may cause print quality problems.</li> <li>3 Reinstall the imaging unit, and then the cartridge.</li> <li>b Resend the print job.</li> </ul> | Go to step 4.                            | The problem is solved. |
| Step 4 Replace the imaging unit, and then resend the print job.  Do horizontal voids appear on prints?                                                                                                    | Contact <u>customer</u> <u>support</u> . | The problem is solved. |

### Vertical voids appear on prints

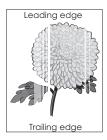

| a Make sure your software program is using a correct fill pattern. b Resend the print job.  Do vertical voids appear on prints?  Step 2  a From the printer control panel, set the paper type and weight in the Paper menu to match the paper loaded in the tray. b Resend the print job.  Do vertical voids appear on prints?  Step 3  Check if you are using a recommended type of paper. a Load the indicated tray or feeder with a recommended type of paper. b Resend the print job.  Do vertical voids appear on prints?  Step 4  a Redistribute the toner in the imaging unit.  1 Remove the toner cartridge, and then the imaging unit.  Scal   | Yes                                                                                       | No                     |
|----------------------------------------------------------------------------------------------------|-------------------------------------------------------------------------------------------|------------------------|
| Step 2 a From the printer control panel, set the paper type and weight in the Paper menu to match the paper loaded in the tray. b Resend the print job.  Do vertical voids appear on prints?  Step 3 Check if you are using a recommended type of paper. a Load the indicated tray or feeder with a recommended type of paper. b Resend the print job.  Do vertical voids appear on prints?  Step 4 a Redistribute the toner in the imaging unit. 1 Remove the toner cartridge, and then the imaging unit. 2 Firmly shake the imaging unit. Warning—Potential Damage: Do not expose the imaging unit to direct light for more than 10 minutes. Extended | Go to step 2.                                                                             | The problem is solved. |
| Check if you are using a recommended type of paper.  a Load the indicated tray or feeder with a recommended type of paper.  b Resend the print job.  Do vertical voids appear on prints?  Step 4  a Redistribute the toner in the imaging unit.  1 Remove the toner cartridge, and then the imaging unit.  2 Firmly shake the imaging unit.  Warning—Potential Damage: Do not expose the imaging unit to direct light for more than 10 minutes. Extended                                                                                                    | Go to step 3.                                                                             | The problem is solved. |
| a Redistribute the toner in the imaging unit.  1 Remove the toner cartridge, and then the imaging unit.  2 Firmly shake the imaging unit.  Warning—Potential Damage: Do not expose the imaging unit to direct light for more than 10 minutes. Extended                                                                                                    | Go to step 4.                                                                             | The problem is solved. |
| <ul><li>3 Reinstall the imaging unit, and then the cartridge.</li><li>b Resend the print job.</li><li>Do vertical voids appear on prints?</li></ul>                                                                                                    | Contact <u>customer</u> <u>support</u> .  Note: The laser scanning unit may be defective. | The problem is solved. |

### Toner specks appear on prints

| Action                                                   | Yes                                      | No                     |
|----------------------------------------------------------|------------------------------------------|------------------------|
| Replace the imaging unit, and then resend the print job. | Contact <u>customer</u> <u>support</u> . | The problem is solved. |
| Do toner specks appear on prints?                        |                                          |                        |

### Toner fog or background shading appears on prints

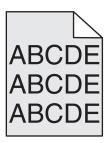

| Action                                                   | Yes                     | No             |
|----------------------------------------------------------|-------------------------|----------------|
| Step 1                                                   | Go to step 2.           | The problem is |
| Reinstall the imaging unit.                              |                         | solved.        |
| a Remove, and then install the imaging unit.             |                         |                |
| <b>b</b> Resend the print job.                           |                         |                |
|                                                          |                         |                |
| Does fog or shading appear on prints?                    |                         |                |
| Step 2                                                   | Contact <u>customer</u> | The problem is |
| Replace the imaging unit, and then resend the print job. | support at              | solved.        |
|                                                          | http://support.lexm     |                |
| Does fog or shading appear on prints?                    | ark.com or your         |                |
| boco log of stidding appear on prints.                   | service                 |                |
|                                                          | representative.         |                |

### **Toner rubs off**

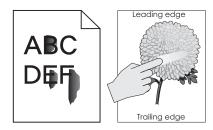

| Action                                                                                              | Yes                     | No                                                                                                    |
|----------------------------------------------------------------------------------------------------|-------------------------|----------------------------------------------------------------------------------------------------|
| Step 1 From the Paper menu on the printer control panel, check the paper type, texture, and weight. | Go to step 2.           | Specify the paper<br>type, texture, and<br>weight from the tray<br>settings to match the<br>paper loaded in the |
| Do the paper type, texture, and weight match the paper loaded in the tray?                          |                         | tray.                                                                                                    |
| Step 2                                                                                              | Contact <u>customer</u> | The problem is                                                                                                  |
| Resend the print job.                                                                               | support.                | solved.                                                                                                    |
| Does the toner still rub off?                                                                       |                         |                                                                                                    |

# **Uneven print density**

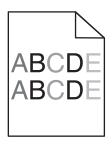

| Action                                                   | Yes                                      | No                     |
|----------------------------------------------------------|------------------------------------------|------------------------|
| Replace the imaging unit, and then resend the print job. | Contact <u>customer</u> <u>support</u> . | The problem is solved. |
| Is the print density uneven?                             |                                          |                        |

# Solving home screen application problems

This troubleshooting step applies only to touch-screen printer models.

### An application error has occurred

| Action                                                                                                    | Yes            | No                      |
|----------------------------------------------------------------------------------------------------|----------------|-------------------------|
| Step 1                                                                                                    | Go to step 2.  | Contact <u>customer</u> |
| Check the system log for relevant details.                                                                                           |                | support.                |
| <b>a</b> Open a Web browser, and then type the printer IP address in the address field.                                              |                |                         |
| If you do not know the IP address of the printer, then you can:                                                                      |                |                         |
| <ul> <li>View the IP address on the printer home screen.</li> </ul>                                                                  |                |                         |
| <ul> <li>Print a network setup page or the menu settings pages, and<br/>then locate the IP address in the TCP/IP section.</li> </ul> |                |                         |
| <b>Note:</b> An IP address appears as four sets of numbers separated by periods, such as 123.123.123.                                |                |                         |
| <b>b</b> Click Settings > Apps > Apps Management > System tab > Log.                                                                 |                |                         |
| <b>c</b> From the Filter menu, select an application status.                                                                         |                |                         |
| <b>d</b> From the Application menu, select an application, and then click <b>Submit</b> .                                            |                |                         |
| Does an error message appear in the log?                                                                                             |                |                         |
| Step 2                                                                                                    | The problem is | Contact <u>customer</u> |
| Resolve the error.                                                                                                    | solved.        | support.                |
| Is the application working now?                                                                                                    |                |                         |

# **Embedded Web Server does not open**

| Action                                                                                                   | Yes                    | No            |
|----------------------------------------------------------------------------------------------------|------------------------|---------------|
| Step 1 a Turn on the printer. b Open a Web browser, and then type the printer IP address. c Press Enter. | The problem is solved. | Go to step 2. |
| Does the Embedded Web Server open?                                                                       |                        |               |

| Action                                                                                                    | Yes                    | No                  |
|----------------------------------------------------------------------------------------------------|------------------------|---------------------|
| Step 2                                                                                                    | The problem is         | Go to step 3.       |
| Make sure the printer IP address is correct.                                                                                                    | solved.                |                     |
| a View the printer IP address:                                                                                                    |                        |                     |
| From the TCP/IP section in the Network/Ports menu                                                                                                    |                        |                     |
| <ul> <li>By printing a network setup page or menu settings page,<br/>and then finding the TCP/IP section</li> </ul>                                                                                                    |                        |                     |
| <b>Note:</b> An IP address appears as four sets of numbers separated by periods, such as 123.123.123.123.                                                                                                    |                        |                     |
| <b>b</b> Open a Web browser, and then type the IP address.                                                                                                    |                        |                     |
| <b>Note:</b> Depending on the network settings, you may need to type "https://" instead of "http://" before the printer IP address to access the Embedded Web Server.                                                      |                        |                     |
| c Press Enter.                                                                                                    |                        |                     |
|                                                                                                    |                        |                     |
| Does the Embedded Web Server open?                                                                                                    |                        |                     |
| Step 3                                                                                                    | The problem is solved. | Go to step 4.       |
| Check if the network is working.                                                                                                    | solved.                |                     |
| a Print a network setup page.                                                                                                    |                        |                     |
| <b>b</b> Check the first section of the network setup page and confirm that the status is Connected.                                                                                                    |                        |                     |
| <b>Note:</b> If the status is Not Connected, then the connection may be intermittent, or the network cable may be defective. Contact your system support person for a solution, and then print another network setup page. |                        |                     |
| <b>c</b> Open a Web browser, and then type the printer IP address.                                                                                                    |                        |                     |
| d Press Enter.                                                                                                    |                        |                     |
| Does the Embedded Web Server open?                                                                                                    |                        |                     |
| Step 4                                                                                                    | The problem is         | Go to step 5.       |
| Check if the cable connections to the printer and print server are secure.                                                                                                    | solved.                |                     |
| <b>a</b> Connect the cables properly. For more information, see the setup documentation that came with the printer.                                                                                                    |                        |                     |
| <b>b</b> Open a Web browser, and then type the printer IP address.                                                                                                    |                        |                     |
| c Press Enter.                                                                                                    |                        |                     |
| Does the Embedded Web Server open?                                                                                                    |                        |                     |
| Step 5                                                                                                    | The problem is         | Contact your system |
| Temporarily disable the Web proxy servers.                                                                                                    | solved.                | support person.     |
| Proxy servers may block or restrict you from accessing certain Web sites including the Embedded Web Server.                                                                                                    |                        |                     |
| Does the Embedded Web Server open?                                                                                                    |                        |                     |

# **Contacting customer support**

Before contacting customer support, make sure to have the following information:

- Printer problem
- Error message
- Printer model type and serial number

Go to <a href="http://support.lexmark.com">http://support.lexmark.com</a> to receive e-mail or chat support, or browse through the library of manuals, support documentation, drivers, and other downloads.

Technical support via telephone is also available. In the U.S. or Canada, call 1-800-539-6275. For other countries or regions, go to <a href="http://support.lexmark.com">http://support.lexmark.com</a>.

# **Notices**

#### **Product information**

Product name:

Lexmark MS510dn, MS610dn, and MS610de

Machine type:

4514

Model(s):

630, 635, 646

#### **Edition notice**

September 2016

The following paragraph does not apply to any country where such provisions are inconsistent with local law: LEXMARK INTERNATIONAL, INC., PROVIDES THIS PUBLICATION "AS IS" WITHOUT WARRANTY OF ANY KIND, EITHER EXPRESS OR IMPLIED, INCLUDING, BUT NOT LIMITED TO, THE IMPLIED WARRANTIES OF MERCHANTABILITY OR FITNESS FOR A PARTICULAR PURPOSE. Some states do not allow disclaimer of express or implied warranties in certain transactions; therefore, this statement may not apply to you.

This publication could include technical inaccuracies or typographical errors. Changes are periodically made to the information herein; these changes will be incorporated in later editions. Improvements or changes in the products or the programs described may be made at any time.

References in this publication to products, programs, or services do not imply that the manufacturer intends to make these available in all countries in which it operates. Any reference to a product, program, or service is not intended to state or imply that only that product, program, or service may be used. Any functionally equivalent product, program, or service that does not infringe any existing intellectual property right may be used instead. Evaluation and verification of operation in conjunction with other products, programs, or services, except those expressly designated by the manufacturer, are the user's responsibility.

For Lexmark technical support, visit <a href="http://support.lexmark.com">http://support.lexmark.com</a>.

For information on supplies and downloads, visit www.lexmark.com.

© 2016 Lexmark International, Inc.

All rights reserved.

#### **GOVERNMENT END USERS**

The Software Program and any related documentation are "Commercial Items," as that term is defined in 48 C.F.R. 2.101, "Computer Software" and "Commercial Computer Software Documentation," as such terms are used in 48 C.F.R. 12.212 or 48 C.F.R. 227.7202, as applicable. Consistent with 48 C.F.R. 12.212 or 48 C.F.R. 227.7202-1 through 227.7207-4, as applicable, the Commercial Computer Software and Commercial Software Documentation are licensed to the U.S. Government end users (a) only as Commercial Items and (b) with only those rights as are granted to all other end users pursuant to the terms and conditions herein.

#### **Trademarks**

Lexmark, the Lexmark logo, MarkNet, MarkVision, and PrintCryption are trademarks or registered trademarks of Lexmark International, Inc. in the United States and/or other countries.

Google Cloud Print is a trademark of Google Inc.

Mac and the Mac logo are trademarks of Apple Inc., registered in the U.S. and other countries.

Microsoft and Windows are either registered trademarks or trademarks of the Microsoft group of companies in the United States and other countries.

Mopria®, the Mopria® logo, and the Mopria® Alliance logo are registered trademarks and service marks of Mopria Alliance, Inc. in the United States and other countries. Unauthorized use is strictly prohibited.

PCL® is a registered trademark of the Hewlett-Packard Company. PCL is Hewlett-Packard Company's designation of a set of printer commands (language) and functions included in its printer products. This printer is intended to be compatible with the PCL language. This means the printer recognizes PCL commands used in various application programs, and that the printer emulates the functions corresponding to the commands.

PostScript is a registered trademark of Adobe Systems Incorporated in the United States and/or other countries.

The following terms are trademarks or registered trademarks of these companies:

| Albertus               | The Monotype Corporation plc                                                                               |
|------------------------|----------------------------------------------------------------------------------------------------|
| Antique Olive          | Monsieur Marcel OLIVE                                                                                      |
| Apple-Chancery         | Apple Computer, Inc.                                                                                       |
| Arial                  | The Monotype Corporation plc                                                                               |
| CG Times               | Based on Times New Roman under license from The Monotype Corporation plc, is a product of Agfa Corporation |
| Chicago                | Apple Computer, Inc.                                                                                       |
| Clarendon              | Linotype-Hell AG and/or its subsidiaries                                                                   |
| Eurostile              | Nebiolo                                                                                                    |
| Geneva                 | Apple Computer, Inc.                                                                                       |
| GillSans               | The Monotype Corporation plc                                                                               |
| Helvetica              | Linotype-Hell AG and/or its subsidiaries                                                                   |
| Hoefler                | Jonathan Hoefler Type Foundry                                                                              |
| ITC Avant Garde Gothic | International Typeface Corporation                                                                         |
| ITC Bookman            | International Typeface Corporation                                                                         |
| ITC Mona Lisa          | International Typeface Corporation                                                                         |
| ITC Zapf Chancery      | International Typeface Corporation                                                                         |
| Joanna                 | The Monotype Corporation plc                                                                               |
| Marigold               | Arthur Baker                                                                                               |
| Monaco                 | Apple Computer, Inc.                                                                                       |
| New York               | Apple Computer, Inc.                                                                                       |
| Oxford                 | Arthur Baker                                                                                               |

| Palatino         | Linotype-Hell AG and/or its subsidiaries |
|------------------|------------------------------------------|
| Stempel Garamond | Linotype-Hell AG and/or its subsidiaries |
| Taffy            | Agfa Corporation                         |
| Times New Roman  | The Monotype Corporation plc             |
| Univers          | Linotype-Hell AG and/or its subsidiaries |

All other trademarks are the property of their respective owners.

AirPrint and the AirPrint logo are trademarks of Apple, Inc.

# Federal Communications Commission (FCC) compliance information statement

This product has been tested and found to comply with the limits for a Class B digital device, pursuant to Part 15 of the FCC Rules. Operation is subject to the following two conditions: (1) this device may not cause harmful interference, and (2) this device must accept any interference received, including interference that may cause undesired operation.

The FCC Class B limits are designed to provide reasonable protection against harmful interference when the equipment is operated in a residential installation. This equipment generates, uses, and can radiate radio frequency energy and, if not installed and used in accordance with the instructions, may cause harmful interference to radio communications. However, there is no guarantee that interference will not occur in a particular installation. If this equipment does cause harmful interference to radio or television reception, which can be determined by turning the equipment off and on, the user is encouraged to try to correct the interference by one or more of the following measures:

- Reorient or relocate the receiving antenna.
- Increase the separation between the equipment and receiver.
- Connect the equipment into an outlet on a circuit different from that to which the receiver is connected.
- Consult your point of purchase or service representative for additional suggestions.

The manufacturer is not responsible for radio or television interference caused by using other than recommended cables or by unauthorized changes or modifications to this equipment. Unauthorized changes or modifications could void the user's authority to operate this equipment.

**Note:** To assure compliance with FCC regulations on electromagnetic interference for a Class B computing device, use a properly shielded and grounded cable such as Lexmark part number 1021231 for parallel attach or 1021294 for USB attach. Use of a substitute cable not properly shielded and grounded may result in a violation of FCC regulations.

Any questions regarding this compliance information statement should be directed to:

Director of Lexmark Technology & Services Lexmark International, Inc. 740 West New Circle Road Lexington, KY 40550 (859) 232–3000

### Licensing notices

All licensing notices associated with this product can be viewed from the root directory of the installation software CD.

#### Noise emission levels

The following measurements were made in accordance with ISO 7779 and reported in conformance with ISO 9296.

**Note:** Some modes may not apply to your product.

| 1-meter average sound pressure, dBA |                                |  |
|-------------------------------------|--------------------------------|--|
| Printing                            | 55 (one-sided); 54 (two-sided) |  |
| Ready                               | N/A                            |  |

Values are subject to change. See <a href="https://www.lexmark.com">www.lexmark.com</a> for current values.

### Waste from Electrical and Electronic Equipment (WEEE) directive

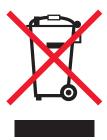

The WEEE logo signifies specific recycling programs and procedures for electronic products in countries of the European Union. We encourage the recycling of our products.

If you have further questions about recycling options, visit the Lexmark Web site at <u>www.lexmark.com</u> for your local sales office phone number.

#### India E-Waste notice

This product complies with the India E-Waste (Management and Handling) Rules, 2011, which prohibit use of lead, mercury, hexavalent chromium, polybrominated biphenyls, or polybrominated diphenyl ethers in concentrations exceeding 0.1% by weight and 0.01% by weight for cadmium, except for the exemption set in Schedule II of the Rules.

### **Product disposal**

Do not dispose of the printer or supplies in the same manner as normal household waste. Consult your local authorities for disposal and recycling options.

### Static sensitivity notice

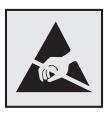

This symbol identifies static-sensitive parts. Do not touch the areas near these symbols without first touching a metal surface in an area away from the symbol.

#### **ENERGY STAR**

Any Lexmark product bearing the ENERGY STAR emblem on the product or on a start-up screen is certified to comply with Environmental Protection Agency (EPA) ENERGY STAR requirements as configured when shipped by Lexmark.

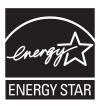

### **Temperature information**

| Ambient operating temperature             | 15.6 to 32.2°C (60 to 90°F)  |
|-------------------------------------------|------------------------------|
| Shipping temperature                      | -40 to 43.3°C (-40 to 110°F) |
| Storage temperature and relative humidity | 1 to 35°C (34 to 95°F)       |
|                                           | 8 to 80% RH                  |

#### Laser notice

The printer is certified in the U.S. to conform to the requirements of DHHS 21 CFR, Chapter I, Subchapter J for Class I (1) laser products, and elsewhere is certified as a Class I laser product conforming to the requirements of IEC 60825-1.

Class I laser products are not considered to be hazardous. The printer contains internally a Class IIIb (3b) laser that is nominally a 7 milliwatt gallium arsenide laser operating in the wavelength of 655-675 nanometers. The laser system and printer are designed so there is never any human access to laser radiation above a Class I level during normal operation, user maintenance, or prescribed service condition.

### Laser advisory label

A laser notice label may be affixed to this printer as shown:

DANGER - Invisible laser radiation when cartridges are removed and interlock defeated. Avoid exposure to laser beam.

PERIGO - Radiação a laser invisível será liberada se os cartuchos forem removidos e o lacre rompido. Evite a exposição aos feixes de laser.

Opasnost - Nevidljivo lasersko zračenje kada su kasete uklonjene i poništena sigurnosna veza. Izbjegavati izlaganje zracima.

NEBEZPEČÍ - Když jsou vyjmuty kazety a je odblokována pojistka, ze zařízení je vysíláno neviditelné laserové záření. Nevystavujte se působení laserového paprsku. FARE - Usynlig laserstråling, når patroner fjernes, og spærreanordningen er slået fra. Undgå at blive udsat for laserstrålen.

GEVAAR - Onzichtbare laserstraling wanneer cartridges worden verwijderd en een vergrendeling wordt genegeerd. Voorkom blootstelling aan de laser.

DANGER - Rayonnements laser invisibles lors du retrait des cartouches et du déverrouillage des loquets. Eviter toute exposition au rayon laser.

VAARA - Näkymätöntä lasersäteilyä on varottava, kun värikasetit on poistettu ja lukitus on auki. Vältä lasersäteelle altistumista.

GEFAHR - Unsichtbare Laserstrahlung beim Herausnehmen von Druckkassetten und offener Sicherheitssperre. Laserstrahl meiden.

ΚΙΝΔΥΝΟΣ - Έκλυση αόρατης ακτινοβολίας laser κατά την αφαίρεση των κασετών και την απασφάλιση της μανδάλωσης. Αποφεύγετε την έκθεση στην ακτινοβολία laser.

VESZÉLY – Nem látható lézersugárzás fordulhat elő a patronok eltávolításakor és a zárószerkezet felbontásakor. Kerülje a lézersugárnak való kitettséget.

PERICOLO - Emissione di radiazioni laser invisibili durante la rimozione delle cartucce e del blocco. Evitare l'esposizione al raggio laser.

FARE – Usynlig laserstråling når kassettene tas ut og sperren er satt ut av spill. Unngå eksponering for laserstrålen.

NIEBEZPIECZEŃSTWO - niewidzialne promieniowanie laserowe podczas usuwania kaset i blokady. Należy unikać naświetlenia promieniem lasera.

ОПАСНО! Невидимое лазерное излучение при извлеченных картриджах и снятии блокировки. Избегайте воздействия лазерных лучей.

Pozor – Nebezpečenstvo neviditeľného laserového žiarenia pri odobratých kazetách a odblokovanej poistke. Nevystavujte sa lúčom.

PELIGRO: Se producen radiaciones láser invisibles al extraer los cartuchos con el interbloqueo desactivado. Evite la exposición al haz de láser.

FARA – Osynlig laserstrålning när patroner tas ur och spärrmekanismen är upphävd. Undvik exponering för laserstrålen.

危险 - 当移除碳粉盒及互锁失效时会产生看不见的激光辐射,请避免暴露在激光光束下。

危險 - 移除碳粉匣與安全連續開關失效時會產生看不見的雷射輻射。請避免曝露在雷射光束下。

危険 - カートリッジが取り外され、内部ロックが無効になると、見えないレーザー光が放射されます。 このレーザー光に当たらないようにしてください。

### **Power consumption**

#### **Product power consumption**

The following table documents the power consumption characteristics of the product.

**Note:** Some modes may not apply to your product.

| Mode       | Description                                                                           | Power consumption (Watts)                |
|------------|---------------------------------------------------------------------------------------|------------------------------------------|
| Printing   | The product is generating hard-copy output from electronic inputs.                    | 600 (MS510dn); 640 (MS610dn,<br>MS610de) |
| Сору       | The product is generating hard-copy output from hard-copy original documents.         | NA                                       |
| Scan       | The product is scanning hard-copy documents.                                          | NA                                       |
| Ready      | The product is waiting for a print job.                                               | 7 (MS510); 9.2 (MS610dn); 9.4 (MS610de)  |
| Sleep Mode | The product is in a high-level energy-saving mode.                                    | 2.5 (MS510); 2.6 (MS610dn); 3 (MS610de)  |
| Hibernate  | The product is in a low-level energy-saving mode.                                     | 0.5                                      |
| Off        | The product is plugged into an electrical outlet, but the power switch is turned off. | 0                                        |

The power consumption levels listed in the previous table represent time-averaged measurements. Instantaneous power draws may be substantially higher than the average.

Values are subject to change. See <a href="https://www.lexmark.com">www.lexmark.com</a> for current values.

#### Sleep Mode

This product is designed with an energy-saving mode called *Sleep Mode*. The Sleep Mode saves energy by lowering power consumption during extended periods of inactivity. The Sleep Mode is automatically engaged after this product is not used for a specified period of time, called the *Sleep Mode Timeout*.

Factory default Sleep Mode Timeout for this product (in minutes):

20

By using the configuration menus, the Sleep Mode Timeout can be modified between 1 minute and 120 minutes. Setting the Sleep Mode Timeout to a low value reduces energy consumption, but may increase the response time of the product. Setting the Sleep Mode Timeout to a high value maintains a fast response, but uses more energy.

#### **Hibernate Mode**

This product is designed with an ultra-low power operating mode called *Hibernate mode*. When operating in Hibernate Mode, all other systems and devices are powered down safely.

The Hibernate mode can be entered in any of the following methods:

- Using the Hibernate Timeout
- Using the Schedule Power modes
- Using the Sleep/Hibernate button

Factory default Hibernate Timeout for this product in all countries or regions

3 days

The amount of time the printer waits after a job is printed before it enters Hibernate mode can be modified between one hour and one month.

#### Off mode

If this product has an off mode which still consumes a small amount of power, then to completely stop product power consumption, disconnect the power supply cord from the electrical outlet.

#### Total energy usage

It is sometimes helpful to calculate the total product energy usage. Since power consumption claims are provided in power units of Watts, the power consumption should be multiplied by the time the product spends in each mode in order to calculate energy usage. The total product energy usage is the sum of each mode's energy usage.

### **Industry Canada compliance statement**

This Class B digital apparatus meets all requirements of the Canadian Interference-Causing Equipment Standard ICES-003.

#### Avis de conformité aux normes de l'industrie du Canada

Cet appareil numérique de classe B est conforme aux exigences de la norme canadienne relative aux équipements pouvant causer des interférences NMB-003.

### 日本の VCCI 規定

製品にこのマークが表示されている場合、次の要件を満たしています。

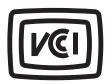

この装置は、クラス B 情報技術装置です。この装置は、家庭環境で使用することを目的としていますが、この装置がラジオやテレビジョン受信機に近接して使用されると、受信障害を引き起こすことがあります。 取扱説明書に従って正しい取り扱いをしてください。

VCCI-B

### **European Community (EC) directives conformity**

This product is in conformity with the protection requirements of EC Council directives 2014/30/EU, 2014/35/EU, 2009/125/EC, and 2011/65/EU on the approximation and harmonization of the laws of the Member States relating to electromagnetic compatibility, safety of electrical equipment designed for use within certain voltage limits, the ecodesign of energy-related products, and on the restrictions of use of certain hazardous substances in electrical and electronic equipment.

The manufacturer of this product is: Lexmark International, Inc., 740 West New Circle Road, Lexington, KY, 40550 USA. The authorized representative is: Lexmark International Technology Hungária Kft., 8 Lechner Ödön fasor, Millennium Tower III, 1095 Budapest HUNGARY. A declaration of conformity to the requirements of the Directives is available upon request from the Authorized Representative or may be obtained at <a href="https://www.lexmark.com/en\_us/about/regulatory-compliance/european-union-declaration-of-conformity.html">www.lexmark.com/en\_us/about/regulatory-compliance/european-union-declaration-of-conformity.html</a>.

This product satisfies the Class B limits of EN 55022 and EN55032 and safety requirements of EN 60950-1.

# STATEMENT OF LIMITED WARRANTY FOR LEXMARK LASER PRINTERS, LEXMARK LED PRINTERS, AND LEXMARK MULTIFUNCTION LASER PRINTERS

#### Lexmark International, Inc., Lexington, KY

This limited warranty applies to the United States and Canada. For customers outside the U.S., refer to the country-specific warranty information that came with your product.

This limited warranty applies to this product only if it was originally purchased for your use, and not for resale, from Lexmark or a Lexmark Remarketer, referred to in this statement as "Remarketer."

#### Limited warranty

Lexmark warrants that this product:

- -Is manufactured from new parts, or new and serviceable used parts, which perform like new parts
- —Is, during normal use, free from defects in material and workmanship

If this product does not function as warranted during the warranty period, contact a Remarketer or Lexmark for repair or replacement (at Lexmark's option).

If this product is a feature or option, this statement applies only when that feature or option is used with the product for which it was intended. To obtain warranty service, you may be required to present the feature or option with the product.

If you transfer this product to another user, warranty service under the terms of this statement is available to that user for the remainder of the warranty period. You should transfer proof of original purchase and this statement to that user.

#### Limited warranty service

The warranty period starts on the date of original purchase as shown on the purchase receipt and ends 12 months later provided that the warranty period for any supplies and for any maintenance items included with the printer shall end earlier if it, or its original contents, are substantially used up, depleted, or consumed. Fuser Units, Transfer/Transport Units, Paper Feed items, if any, and any other items for which a Maintenance Kit is available are substantially consumed when the printer displays a "Life Warning" or "Scheduled Maintenance" message for such item.

To obtain warranty service you may be required to present proof of original purchase. You may be required to deliver your product to the Remarketer or Lexmark, or ship it prepaid and suitably packaged to a Lexmark designated location. You are responsible for loss of, or damage to, a product in transit to the Remarketer or the Lexmark designated location.

When warranty service involves the exchange of a product or part, the item replaced becomes the property of the Remarketer or Lexmark. The replacement may be a new or repaired item.

The replacement item assumes the remaining warranty period of the original product.

Replacement is not available to you if the product you present for exchange is defaced, altered, in need of a repair not included in warranty service, damaged beyond repair, or if the product is not free of all legal obligations, restrictions, liens, and encumbrances.

As part of your warranty service and/or replacement, Lexmark may update the firmware in your printer to the latest version. Firmware updates may modify printer settings and cause counterfeit and/or unauthorized products, supplies, parts, materials (such as toners and inks), software, or interfaces to stop working. Authorized use of genuine Lexmark products will not be impacted.

Before you present this product for warranty service, remove all print cartridges, programs, data, and removable storage media (unless directed otherwise by Lexmark).

For further explanation of your warranty alternatives and the nearest Lexmark authorized servicer in your area contact Lexmark on the World Wide Web.

Remote technical support is provided for this product throughout its warranty period. For products no longer covered by a Lexmark warranty, technical support may not be available or only be available for a fee.

#### **Extent of limited warranty**

Lexmark does not warrant uninterrupted or error-free operation of any product or the durability or longevity of prints produced by any product.

Warranty service does not include repair of failures caused by:

- -Modification or unauthorized attachments
- —Accidents, misuse, abuse or use inconsistent with Lexmark user's guides, manuals, instructions or guidance
- -Unsuitable physical or operating environment
- -Maintenance by anyone other than Lexmark or a Lexmark authorized servicer

- -Operation of a product beyond the limit of its duty cycle
- —Use of printing media outside of Lexmark specifications
- -Refurbishment, repair, refilling or remanufacture by a third party of products, supplies or parts
- -Products, supplies, parts, materials (such as toners and inks), software, or interfaces not furnished by Lexmark

TO THE EXTENT PERMITTED BY APPLICABLE LAW, NEITHER LEXMARK NOR ITS THIRD PARTY SUPPLIERS OR REMARKETERS MAKE ANY OTHER WARRANTY OR CONDITION OF ANY KIND, WHETHER EXPRESS OR IMPLIED, WITH RESPECT TO THIS PRODUCT, AND SPECIFICALLY DISCLAIM THE IMPLIED WARRANTIES OR CONDITIONS OF MERCHANTABILITY, FITNESS FOR A PARTICULAR PURPOSE, AND SATISFACTORY QUALITY. ANY WARRANTIES THAT MAY NOT BE DISCLAIMED UNDER APPLICABLE LAW ARE LIMITED IN DURATION TO THE WARRANTY PERIOD. NO WARRANTIES, EXPRESS OR IMPLIED, WILL APPLY AFTER THIS PERIOD. ALL INFORMATION, SPECIFICATIONS, PRICES, AND SERVICES ARE SUBJECT TO CHANGE AT ANY TIME WITHOUT NOTICE.

#### Limitation of liability

Your sole remedy under this limited warranty is set forth in this document. For any claim concerning performance or nonperformance of Lexmark or a Remarketer for this product under this limited warranty, you may recover actual damages up to the limit set forth in the following paragraph.

Lexmark's liability for actual damages from any cause whatsoever will be limited to the amount you paid for the product that caused the damages. This limitation of liability will not apply to claims by you for bodily injury or damage to real property or tangible personal property for which Lexmark is legally liable. **IN NO EVENT WILL LEXMARK BE LIABLE FOR ANY LOST PROFITS, LOST SAVINGS, INCIDENTAL DAMAGE, OR OTHER ECONOMIC OR CONSEQUENTIAL DAMAGES.** This is true even if you advise Lexmark or a Remarketer of the possibility of such damages. Lexmark is not liable for any claim by you based on a third party claim.

This limitation of remedies also applies to claims against any Suppliers and Remarketers of Lexmark. Lexmark's and its Suppliers' and Remarketers' limitations of remedies are not cumulative. Such Suppliers and Remarketers are intended beneficiaries of this limitation.

#### Additional rights

Some states do not allow limitations on how long an implied warranty lasts, or do not allow the exclusion or limitation of incidental or consequential damages, so the limitations or exclusions contained above may not apply to you.

This limited warranty gives you specific legal rights. You may also have other rights that vary from state to state.

### Patent acknowledgment

The use of this product or service is subject to the reasonable, non-discriminatory terms in the Intellectual Property Rights (IPR) Disclosure of Certicom Corp. at the IETF for Elliptic Curve Cryptography (ECC) Cipher Suites for Transport Layer Security (TLS) implemented in the product or service.

The use of this product or service is subject to the reasonable, non-discriminatory terms in the Intellectual Property Rights (IPR) Disclosure of Certicom Corp. at the IETF for TLS Elliptic Curve Cipher Suites with SHA-256/382 and AES Galois Counter Mode (GCM) implemented in the product or service.

The use of this product or service is subject to the reasonable, non-discriminatory terms in the Intellectual Property Rights (IPR) Disclosure of Certicom Corp. at the IETF for TLS Suite B Profile for Transport Layer Security (TLS) implemented in the product or service.

The use of this product or service is subject to the reasonable, non-discriminatory terms in the Intellectual Property Rights (IPR) Disclosure of Certicom Corp. at the IETF for Addition of the Camellia Cipher Suites to Transport Layer Security (TLS) implemented in the product or service.

The use of certain patents in this product or service is subject to the reasonable, non-discriminatory terms in the Intellectual Property Rights (IPR) Disclosure of Certicom Corp. at the IETF for AES-CCM ECC Cipher Suites for TLS implemented in the product or service.

The use of this product or service is subject to the reasonable, non-discriminatory terms in the Intellectual Property Rights (IPR) Disclosure of Certicom Corp. at the IETF for IKE and IKEv2 Authentication Using the Eliptic Curve Digital Signature Algorithm (ECDSA) implemented in the product or service.

The use of this product or service is subject to the reasonable, non-discriminatory terms in the Intellectual Property Rights (IPR) Disclosure of Certicom Corp. at the IETF for Suite B Cryptographic Suites for IPSec implemented in the product or service.

The use of this product or service is subject to the reasonable, non-discriminatory terms in the Intellectual Property Rights (IPR) Disclosure of Certicom Corp. at the IETF for Algorithms for Internet Key Exchange version 1 (IKEv1) implemented in the product or service.

## Index

#### **Numerics**

250-sheet tray installing 26 550-sheet tray installing 26

#### Α

accessing the controller board 11, 37, 70 accessing the Embedded Web Server 72 Active NIC menu 123 adding hardware options print driver 28 adding internal options print driver 28 adjusting brightness Embedded Web Server 99 printer display 99 adjusting printer display brightness 61 adjusting Sleep mode 59, 98 adjusting toner darkness 49, 87 administrator settings Embedded Web Server 55, 93 **AirPrint** using 50, 88 AppleTalk menu 128 applications home screen 73 attaching cables 36, 68 available internal options 11 avoiding jams 109 avoiding paper jams 171

### В

Background and Idle Screen using 73 buttons, touch screen using 67

#### C

cables Ethernet 36, 68 parallel 36 USB 36, 68

canceling a print job from a computer 54, 92 from the printer control panel 54, 92 cannot open Embedded Web Server 226 card stock loading, multipurpose feeder 43, 81 tips 105 Cartridge low [88.xy] 180 Cartridge nearly low [88.xy] 180 Cartridge very low, [x] estimated pages remain [88.xy] 180 Cartridge, imaging unit mismatch [41.xy] 180 Change [paper source] to [custom string] load [orientation] 181 Change [paper source] to [custom type name] load [orientation] 180 Change [paper source] to [paper size] load [orientation] 181 Change [paper source] to [paper type] [paper size] load [orientation] 181 changing port settings internal solutions port 93 checking an unresponsive printer 193 checking status of parts and supplies 58, 96 checking the status of parts and supplies 58, 96 checking the virtual display using the Embedded Web Server 55, 93 cleaning exterior of the printer 162 interior of the printer 162 cleaning the printer 162 Close front door 181 Complex page, some data may not have printed [39] 182 confidential data information on securing 63, 104

confidential jobs modifying print settings 56, 95 confidential print jobs 53, 90 Confidential Print menu 135 Configuration change, some held jobs were not restored [57] 182 configuration information wireless network 28 configurations printer 33, 64 Configure MP menu 117 configuring multiple printers 56, 95 supply notifications, imaging unit 55, 94 supply notifications, maintenance kit 55, 94 supply notifications, toner cartridge 55, 94 configuring port settings 93 configuring supply notifications 55, 94 configuring the Universal paper size settings 38, 76 connecting to a wireless network **Push Button Configuration** Method 30 Start PIN Method 30 using the Embedded Web Server 31 using wireless setup wizard 29 conservation settings brightness, adjusting 61, 99 Eco-Mode 58, 97 Hibernate mode 60, 98 Hibernate Timeout 60, 98 Quiet Mode 97 Quiet mode 59 Schedule Power Modes 61, 99 Sleep Mode 98 Sleep mode 59 conserving supplies 160 contacting customer support 228 control panel, printer 34 indicator light 35, 65 Sleep button light 35, 65

controller board accessing 11, 37, 70 creating custom name paper type 86 creating the printer control panel PIN 57, 95 Custom Names menu 121 custom paper type assigning 48 custom paper type name assigning 86 creating 48 Custom Type [x] assigning a paper type 48 creating custom name 86 Custom Type [x] name creating 48 Custom Types menu 121 customer support contacting 228

#### D

Default Source menu 114 Defective flash detected [51] 182 device and network settings erasing 63 device and network settings information erasing 102 directory list printing 54, 92 disk wiping 103 display troubleshooting printer display is blank 195 display, control panel 34 display, printer control panel adjusting brightness 61, 99 disposing of printer hard disk 101 documents, printing from a computer 49, 87

### Ε

Eco-Mode setting 58, 97
Eco-Settings
about 74
embedded solutions
erasing 63
embedded solutions information
erasing 102
Embedded Web Server
accessing 72

adjusting brightness 61 administrator settings 55, 93 checking the status of parts 58, 96 checking the status of supplies 58, 96 copying settings to other printers 56, 95 modifying confidential print settings 56, 95 networking settings 55, 93 problem accessing 226 Embedded Web Server Administrator's Guide where to find 63 Embedded Web Server — Security: Administrator's Guide where to find 55, 93 Embedded Web Server— Security: Administrator's Guide where to find 104 emission notices 231, 232, 235, 236 encrypting the printer hard disk 103 envelopes loading, multipurpose feeder 43, 81 tips on using 105 environmental settings display brightness, adjusting 99 Eco-Mode 58, 97 Hibernate mode 60, 98 Hibernate Timeout 60, 98 printer display brightness, adjusting 61 Quiet Mode 97 Quiet mode 59 Schedule Power Modes 61, 99 Sleep Mode 98 Sleep mode 59 Erase Temporary Data Files menu 136 erasing hard disk memory 103 erasing non-volatile memory 63, 102 erasing volatile memory 63, 102 Error reading USB drive. Remove USB. 182 Error reading USB hub. Remove hub. 182

Ethernet port 36, 68

exporting a configuration using the Embedded Web Server 75

#### F

factory defaults restoring 100 factory defaults, restoring 61 FCC notices 231 finding more information about the printer 7 finding printer IP address 72 Finishing menu 149 firmware card 11 flash drive printing from 51, 89 Flash Drive menu 146 flash drives supported file types 52, 90 font sample list printing 54, 92 Forms and Favorites setting up 74

### G

General Settings menu 138
Google Cloud Print
using 50, 88
green settings
Eco-Mode 58, 97
Hibernate mode 60, 98
Hibernate Timeout 60, 98
Quiet Mode 97
Quiet mode 59
Schedule Power Modes 61, 99

#### Н

hardware options, adding print driver 28 held jobs 53, 90 printing from a Macintosh computer 53, 91 printing from Windows 53, 91 held print jobs printing from a Macintosh computer 53, 91 printing from Windows 53, 91 Help menu 159 Hibernate mode using 60, 98

Hibernate Timeout Insufficient memory for Flash Load multipurpose feeder with setting 60, 98 Memory Defragment operation [custom string] [orientation] 185 hiding icons on the home [37] 184 Load multipurpose feeder with screen 73 Insufficient memory to collate job [custom type name] home screen [37] 183 [orientation] 185 buttons, understanding 66 Insufficient memory to support Load multipurpose feeder with Resource Save feature [35] 183 [paper size] orientation] 185 customizing 73 hiding icons 73 Insufficient memory, some Held Load multipurpose feeder with showing icons 73 [paper type] [paper size] Jobs were deleted [37] 184 home screen applications Insufficient memory, some held [orientation] 186 configuring 73 jobs will not be restored [37] 184 loading finding information 73 internal options 11 multipurpose feeder 43, 81 trays 39, 77 home screen buttons internal options, adding understanding 66 print driver 28 loading the optional tray 39, 77 home screen buttons and icons Internal Solutions Port loading the standard tray 39, 77 description 65 installing 15 locating paper jam 172 HTML menu 157 troubleshooting 197 lock, security 62, 101 IP address of computer finding 72 М IP address, printer icons on the home screen maintenance kit finding 72 hiding 73 ordering 164 IPv6 menu 127 showing 73 Maintenance kit low [80.xy] 186 identifying jam locations 172 Maintenance kit nearly low J Image menu 158 [80.xy] 186 imaging unit jams Maintenance kit very low ordering 164 avoiding 171 [80.xy] 186 replacing 167 jams, clearing memory Imaging unit low [84.xy] 182 multipurpose feeder 178 types installed on standard bin 176 Imaging unit nearly low printer 62, 101 [84.xy] 183 trays 178 memory card 11 Imaging unit very low, [x] Job Accounting menu 151 installing 13 estimated pages remain memory card connector [84.xy] 183 L location 70 importing a configuration Memory full [38] 186 labels, paper using the Embedded Web menu settings tips on using 106 Server 75 loading on multiple letterhead Incorrect paper size, open [paper printers 56, 95 loading, multipurpose source][34] 183 menu settings page feeder 43, 81 printing 57, 96 indicator light 34 tips on using 106 menus individual settings Lexmark Print Active NIC 123 erasing 63 using 50, 89 individual settings information AppleTalk 128 light, indicator 34 erasing 102 Confidential Print 135 linking trays 47, 85, 86 Insert Tray [x] 183 Configure MP 117 list of menus 113 installing Custom Names 121 Load [paper source] with [custom Internal Solutions Port 15 Custom Types 121 string] [paper orientation] 184 Default Source 114 installing an optional card 11 Load [paper source] with [custom installing printer hard disk 22 Erase Temporary Data Files 136 type name] [paper installing the 250-sheet tray 26 Finishing 149 orientation] 184 installing the 550-sheet tray 26 Flash Drive 146 Load [paper source] with [paper installing the printer software 27 General Settings 138

size] [paper orientation] 185

Help 159

**HTML 157** non-volatile memory 62, 101 paper jam in the rear door 175 Image 158 erasing 63, 102 paper jam in the standard IPv6 127 Not enough free space in flash bin 176 memory for resources [52] 187 paper jam in trays 178 Job Accounting 151 Miscellaneous 134 notices 231, 232, 233, 234, 235, paper jam, clearing Network [x] 123 236 in front door 173 Network Card 125 number of remaining pages in the duplex unit 177 Paper Loading 120 estimate 165 in the rear door 175 Paper Size/Type 114 multipurpose feeder 178 Paper Texture 117 standard bin 176 O Paper Weight 119 trays 178 optional card Parallel [x] 130 paper jams installing 11 PCL Emul 155 avoiding 171 optional tray PDF 154 paper labels loading 39, 77 PostScript 154 loading, multipurpose options Quality 151 feeder 43, 81 250-sheet tray, installing 26 Reports 122, 125 Paper Loading menu 120 550-sheet tray, installing 26 Security Audit Log 136 paper size firmware cards 11 Set Date and Time 137 setting 76 Internal Solutions Port 15 Setup 148 Paper Size/Type menu 114 memory card 13 SMTP Setup menu 133 paper sizes memory cards 11 Standard Network 123 supported by the printer 110 printer hard disk, installing 22 Standard USB 129 paper stop, using 38, 76 printer hard disk, removing 24 Substitute Size 117 Paper Texture menu 117 ordering TCP/IP 126 paper type imaging unit 164 Universal Setup 122 setting 76 maintenance kit 164 Utilities 153 paper types ordering supplies Wireless 128 duplex support 111 toner cartridges 163 XPS 154 supported by printer 111 Miscellaneous menu 134 where to load 111 P mobile device Paper Weight menu 119 paper printing from 50, 88, 89 Parallel [x] menu 130 characteristics 107 Mopria Print Service parallel port 36 letterhead 108 using 50, 88 Parallel port disabled [56] 188 loading, multipurpose moving the printer 9, 10, 169, 170 feeder 43, 81 multipurpose feeder checking status 58, 96 preprinted forms 108 loading 43, 81 checking, from printer control recycled 109 panel 96 selecting 108 checking, using the Embedded Ν setting size 38 Web Server 58, 96 Network [x] menu 123 setting type 38 using genuine Lexmark 162 Network [x] software error storing 109 parts and supplies, status of [54] 187 unacceptable 108 checking, on printer control Network Card menu 125 Universal size setting 38, 76 panel 58 network settings using recycled 160 PCL Emul menu 155 Embedded Web Server 55, 93 paper feed troubleshooting PDF menu 154 network setup page message remains after jam is port settings printing 58, 96 cleared 199 configuring 93 **Networking Guide** paper jam in front door 173 PostScript menu 154 where to find 55, 93 paper jam in the duplex unit 177 print driver noise emission levels 232 paper jam in the multipurpose hardware options, adding 28 Non-Lexmark [supply type], see feeder 178

User's Guide [33.xy] 187

print irregularities 212

print job takes longer than print job Cartridge, imaging unit canceling from the printer expected 203 mismatch [41.xy] 180 control panel 54 tray linking does not work 205 Change [paper source] to unexpected page breaks canceling, from [custom string] load computer 54, 92 occur 206 [orientation] 181 print quality troubleshooting printer Change [paper source] to basic model 33 [custom type name] load blank pages 216 characters have jagged configurations 64 [orientation] 180 minimum clearances 9, 10 edges 207 Change [paper source] to clipped pages or images 207 moving 9, 10, 169, 170 [paper size] load gray background on prints 209 selecting a location 9, 10 [orientation] 181 horizontal voids appear on shipping 170 Change [paper source] to prints 222 printer configurations 33 [paper type] [paper size] load print irregularities 212 basic model 64 [orientation] 181 print is too dark 214 configured model 64 Close front door 181 printer control panel 34, 65 print is too light 215 Complex page, some data may printer is printing solid black adjusting brightness 61 not have printed [39] 182 factory defaults, Configuration change, some pages 218 repeating print defects appear restoring 61, 100 held jobs were not restored [57] 182 on prints 213 indicator light 35, 65 Defective flash detected shadow images appear on Sleep button light 35, 65 prints 208 using 34 [51] 182 skewed print 217 printer control panel PIN Error reading USB drive. streaked horizontal lines appear creating 57, 95 Remove USB. 182 on prints 219 printer control panel, virtual Error reading USB hub. Remove streaked vertical lines 220 display hub. 182 using the Embedded Web toner fog or background Imaging unit low [84.xy] 182 shading 224 Server 55, 93 Imaging unit nearly low toner rubs off 224 Printer had to restart. Last job [84.xy] 183 toner specks appear on may be incomplete. 188 Imaging unit very low, [x] estimated pages remain prints 224 printer hard disk transparency print quality is disposing of 101 [84.xy] 183 poor 219 encrypting 103 Incorrect paper size, open uneven print density 225 installing 22 [paper source] [34] 183 white streaks 223 removing 24 Insert Tray [x] 183 print troubleshooting wiping 103 Insufficient memory for Flash confidential and other held printer hard disk encryption 103 Memory Defragment operation documents do not print 202 printer hard disk memory [37] 184 error reading flash drive 200 erasing 103 Insufficient memory to collate incorrect characters print 205 printer information job [37] 183 where to find 7 incorrect margins on prints 210 Insufficient memory to support jammed pages are not printer IP address Resource Save feature reprinted 199 finding 72 [35] 183 job prints from wrong tray 204 printer is printing blank Insufficient memory, some Held Jobs were deleted [37] 184 job prints on wrong paper 204 pages 216 jobs do not print 201 printer menus 113 Insufficient memory, some held Large jobs do not collate 205 printer messages jobs will not be restored multiple-language PDF files do Cartridge low [88.xy] 180 [37] 184 not print 200 Cartridge nearly low [88.xy] 180 Load [paper source] with paper curl 211 Cartridge very low, [x] estimated [custom string] [paper paper frequently jams 198 pages remain [88.xy] 180 orientation] 184

Load [paper source] with [custom type name] [paper orientation] 184 Load [paper source] with [paper size][paper orientation] 185 Load multipurpose feeder with [custom type name] [orientation] 185 Load multipurpose feeder with [paper size] [orientation] 185 Load multipurpose feeder with [paper type] [paper size] [orientation] 186 Load multipurpose feeder with custom string] [orientation] 185 Maintenance kit low [80.xy] 186 Maintenance kit nearly low [80.xy] 186 Maintenance kit very low [80.xy] 186 Memory full [38] 186 Network [x] software error [54] 187 Non-Lexmark [supply type], see User's Guide [33.xy] 187 Not enough free space in flash memory for resources [52] 187 Parallel port disabled [56] 188 Printer had to restart. Last job may be incomplete. 188 Reinstall missing or unresponsive cartridge [31.xy] 188 Reinstall missing or unresponsive imaging unit [31.xy] 188 Remove paper from standard output bin 188 Replace cartridge, 0 estimated pages remain [88.xy] 189 Replace cartridge, printer region mismatch [42.xy] 189 Replace imaging unit, 0 estimated pages remain [84.xy] 189 Replace maintenance kit [80.xy] 189 Replace unsupported cartridge [32.xy] 189 Replace unsupported imaging unit [32.xy] 190

Serial option [x] error [54] 190 SMTP server not set up. Contact system administrator. 191, 192 Standard network software error [54] 191 Standard USB port disabled [56] 191 Too many flash options installed [58] 191 Too many trays attached [58] 191 Unformatted flash detected [53] 192 Unsupported option in slot [x] [55] 192 Unsupported USB hub, please remove 182 printer options troubleshooting internal option is not detected 195 Internal Solutions Port 197 tray problems 196 USB/parallel interface card 198 printer problems, solving basic 193 printer security information on 63, 104 printer setup verifying 32 printer software, installing 27 printing canceling, from the printer control panel 92 directory list 54, 92 font sample list 54, 92 forms 87 from a computer 49, 87 from a mobile device 50, 88, 89 from flash drive 51, 89 menu settings page 57, 96 network setup page 58, 96 printing a directory list 92 printing a font sample list 92 printing a menu settings page 96 printing a network setup page 58, 96 printing forms 87 printing from a flash drive 51, 89

printing held jobs from a Macintosh computer 53, 91 from Windows 53, 91 publications where to find 7

#### Q

Quality menu 151 Quiet Mode 97 Quiet mode 59

#### R

recycled paper using 109, 160 recycling Lexmark packaging 161 Lexmark products 160 toner cartridges 161 reducing noise 59, 97 Reinstall missing or unresponsive cartridge [31.xy] 188 Reinstall missing or unresponsive imaging unit [31.xy] 188 Remote Operator Panel setting up 75 Remove paper from standard output bin 188 removing printer hard disk 24 repeat print jobs 53, 90 repeating print defects appear on prints 213 Replace cartridge, 0 estimated pages remain [88.xy] 189 Replace cartridge, printer region mismatch [42.xy] 189 Replace imaging unit, 0 estimated pages remain [84.xy] 189 Replace maintenance kit [80.xy] 189 Replace unsupported cartridge [32.xy] 189 Replace unsupported imaging unit [32.xy] 190 replacing imaging unit 167 toner cartridge 165 Reports menu 122, 125 reserve print jobs printing from Windows 53, 91

restoring factory default Standard USB port disabled toner cartridges settings 100 [56] 191 ordering 163 statement of volatility 62, 101 recycling 161 status of parts toner darkness S checking 96 adjusting 49, 87 safety information 5, 6 status of parts and supplies Too many flash options installed Schedule Power Modes checking 58 [58] 191 using 61, 99 status of supplies Too many trays attached [58] 191 security checking 96 touch screen modifying confidential print storing buttons, using 67 settings 56, 95 paper 109 transparencies Security Audit Log menu 136 supplies 165 loading, multipurpose security lock 62, 101 storing print jobs 53, 90 feeder 43, 81 security settings streaked horizontal lines appear tips 106 erasing 63 on prints 219 trays security settings information streaked vertical lines appear on linking 47, 85, 86 erasing 102 loading 39,77 prints 220 security Web page streaks appear 223 unlinking 47, 85, 86 printer security information 104 Substitute Size menu 117 troubleshooting where to find 63 supplies an application error has selecting a location for the checking status 58, 96 occurred 226 printer 9, 10 cannot open Embedded Web checking, from printer control selecting paper 108 panel 96 Server 226 Serial option [x] error [54] 190 checking, using the Embedded checking an unresponsive serial printing Web Server 58, 96 printer 193 setting up 92 conserving 160 solving basic printer Set Date and Time menu 137 storing 165 problems 193 setting using genuine Lexmark 162 troubleshooting, display paper size 38, 76 using recycled paper 160 printer display is blank 195 paper type 38, 76 supplies, ordering troubleshooting, paper feed TCP/IP address 126 imaging unit 164 message remains after jam is setting Hibernate maintenance kit 164 cleared 199 Timeout 60, 98 toner cartridges 163 troubleshooting, print setting up serial printing 92 supply notifications confidential and other held Setup menu 148 configuring 55, 94 documents do not print 202 shipping the printer 170 supported flash drives 52, 90 error reading flash drive 200 showing icons on the home supported paper sizes 110 incorrect characters print 205 screen 73 supported paper types and incorrect margins on prints 210 Sleep Mode weights 111 jammed pages are not adjusting 98 reprinted 199 Sleep mode Т job prints from wrong tray 204 adjusting 59 job prints on wrong paper 204 TCP/IP menu 126 SMTP server not set up. Contact jobs do not print 201 system administrator. 191, 192 tips Large jobs do not collate 205 SMTP Setup menu 133 card stock 105 multiple-language PDF files do standard bin, using 38, 76 letterhead 106 not print 200 Standard Network menu 123 on using envelopes 105 paper curl 211 Standard network software error on using labels 106 paper frequently jams 198 [54] 191 transparencies 106 print job takes longer than standard tray tips on using envelopes 105 expected 203 loading 39, 77 toner cartridge

replacing 165

Standard USB menu 129

tray linking does not work 205

unexpected page breaks occur 206 troubleshooting, print quality blank pages 216 characters have jagged edges 207 clipped pages or images 207 gray background on prints 209 horizontal voids appear on prints 222 print irregularities 212 print is too dark 214 print is too light 215 printer is printing solid black pages 218 repeating print defects appear on prints 213 shadow images appear on prints 208 skewed print 217 streaked horizontal lines appear on prints 219 streaked vertical lines 220 toner fog or background shading 224 toner rubs off 224 toner specks appear on prints 224 transparency print quality is poor 219 uneven print density 225 white streaks on a page 223 troubleshooting, printer options internal option is not detected 195 Internal Solutions Port 197 tray problems 196 USB/parallel interface card 198

### U

unacceptable paper 108
understanding the home
screen 66
understanding the home screen
buttons and icons 65
uneven print density 225
Unformatted flash detected
[53] 192
Universal paper size settings
configuring 38, 76
Universal Setup menu 122
unlinking trays 47, 85, 86

Unsupported option in slot [x] [55] 192 Unsupported USB hub, please remove 182 USB port 36, 68 USB/parallel interface card troubleshooting 198 User's Guide using 7 using Forms and Favorites 87 using Hibernate mode 60, 98 using recycled paper 160 using Schedule Power Modes 61, 99 using the printer control panel 34, 65 using the touch-screen buttons 67 Utilities menu 153

#### V

verify print jobs 53, 90
verifying printer setup 32
vertical voids appear 223
virtual display
checking, using Embedded Web
Server 55, 93
voids appear 223
volatile memory 62, 101
erasing 63, 102
volatility
statement of 62, 101

#### W

wiping the printer hard disk 103
Wireless menu 128
wireless network
configuration information 28
wireless network setup
using the Embedded Web
Serve 31
wireless networking
Push Button Configuration
Method 30
Start PIN Method 30
wireless setup wizard
using 29

#### X

XPS menu 154